# Canon

# HD 캠코더 **EOS C300** EOS C300 PL

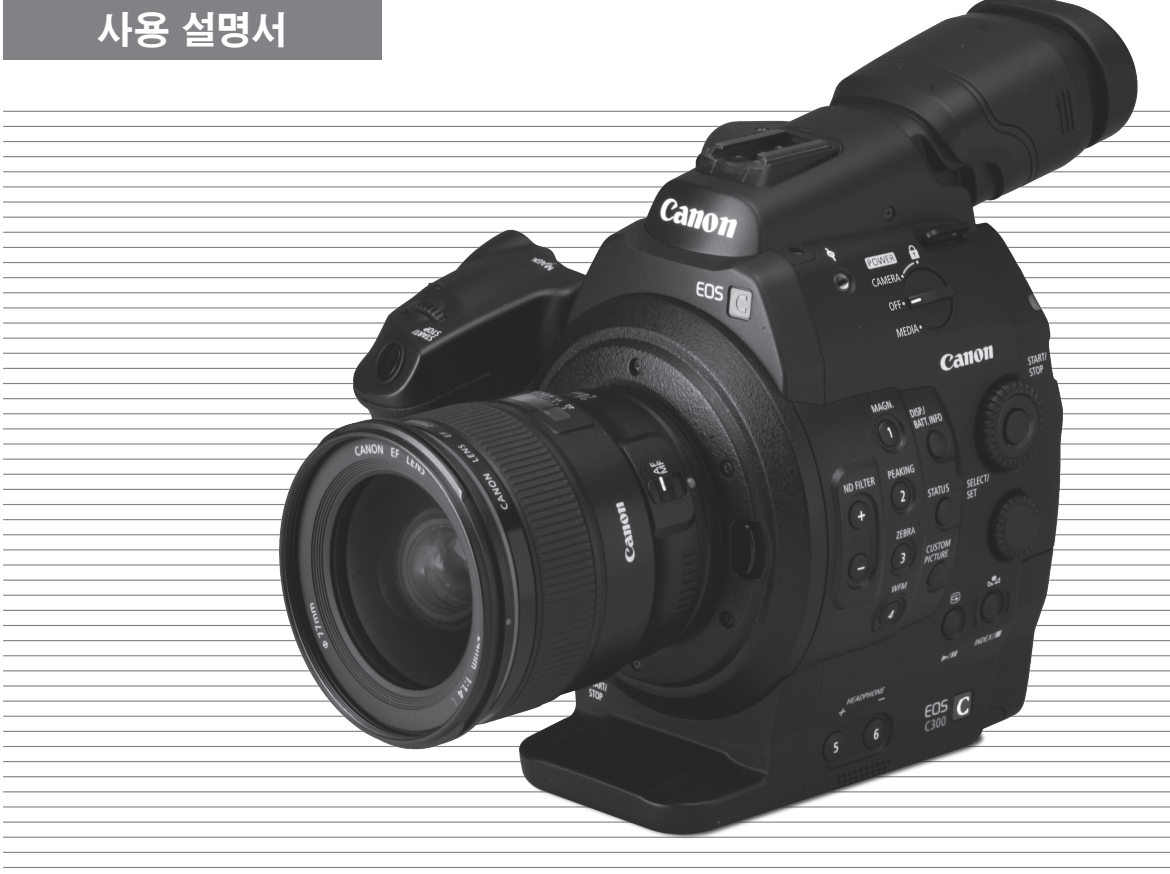

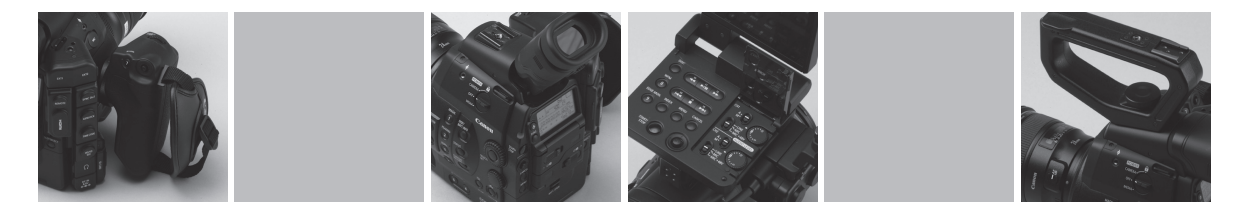

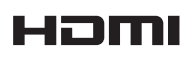

# 중요한 사용 지침

경고! 화재나 감전의 위험을 줄이기 위해 이 제품을 비나 습기에 노출시키면 안됩니다.

#### 경고!

감전의 위험과 불필요한 전자파의 간섭을 줄이려면 추천된 액세서리만을 사용하여야 합니다.

#### 경고!

감전의 위험과 불필요한 전자파의 간섭을 줄이려면 추천된 액세서리만을 사용하여야 합니다.

#### 저작권 경고:

저작권을 가진 자료들의 불법 복사는 저작권자의 권리를 침해하고 저작권 법을 위배하는 것입니다.

#### ECC 고지

HD 캠코더, EOS C300/EOS C300 PL 시스템. 이 장비는 FCC 규정의 제 15부를 준수합니다. 작동은 다음의 두 가지 조건을 전제로 합니다: (1) 이 장비는 유해 한 전자파 간섭을 일으키지 않습니다. (2) 이 장비는 의도 되지 않은 작동을 일으킬 수 있는 전자파 간섭을 포함하여, 모든 수신된 전자파 간섭을 받아들여야 합니다.

참고: 이 장비는 테스트를 거쳤으며 FCC 규약의 제15부에 준하는 B급 디지털 기기용 제약 사항을 준수하고 있음을 판명 받았습니다.

이 제약 사항은 주거용 설치시 유해한 전자파에 대하여 적절하게 보호받을 수 있도록 하고 있습니다. 이 장비는 무선 주파수 에너지를 발생, 사용하고 발생 시킬 수 있으며 설명서에 따라 설치, 사용되지 않았을 경우 무선 통신에 방해가 되는 간섭 현상을 유발할 수 있습니다. 그러나 특정 설치의 경우 간섭 현상이 발생하지 않는다고 보장되지

않습니다. 만일 장비의 전원을 켜고 끌 때 라디오나 텔레비 젼 수신에 방해가 되는 전파의 간섭이 발생된다고 판단될 경우 사용자는 다음의 방법을 사용하여 간섭 현상을 억제시 켜 볼 것을 권장합니다.

- 수신 안테나의 방향이나 위치를 재조정합니다.
- 장비와 수신기 간의 간격을 넓힙니다.
- 장비를 수신기가 접속되어 있는 것과는 다른 배선의 콘센트에 연결합니다.
- 라디오/TV 기술자나 판매자에게 도움을 요청합니다.

FCC 규약 제 15부 B항에 있는 클래스 B의 제한 규정을 따르는 피복 케이블을 사용하십시오. 이 사용 설명서에서 특별히 지정되어 있지 않는 어떤 변형이나 개조 행위를 하면 안됩니다. 만약 그러한 변형이나 개조 행위를 가했 다면, 장비의 사용을 중지하도록 요구 받을 수 있습니다.

#### 주의:

- 잘못된 종류의 배터리를 장착하는 경우, 폭발의 위험이 있습니다. 같은 종류의 배터리들만 사용하십시오.
- 직사광선하의 차량 내부나 화기 등과 같은 과도한 열에 배터리나 제품을 노출시키지 마십시오.

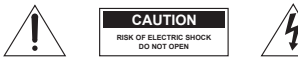

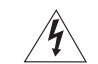

주의 :

감전의 위험을 줄이기 위해서는 커버(또는 뒷면)를 개방시키면 안됩니다. 내부에는 사용자가 수리할 수 있는 부품이 없습니다. 지정된 서비스 직원에게 서비스를 요청하시 기 바랍니다.

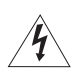

정삼각형 내의 번개표시 기호는 제품에 방전 처리를 하였 어도 피복되지 않은 상태에서 접촉할 경우 "위험한 전류"임 을 경고하는 것입니다. 이는 사람들에게 전기적인 쇼크를 일으키기에 충분한 크기입니다.

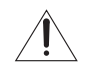

정삼각형 내의 느낌표는 조작 관련의 중요한 내용 또는 제품에 동봉된 문서에 들어있는 유지관리(서비스) 사항들 을 나타냅니다.

# 안전에 관한 주요 지침

- 4 이 안전 지침에서 언급된 "장비"는 캐논 HD 캠코더 EOS C300/ EOS C300 PL과 그 외 모든 액세서리를 말합니다.
	- 1. 설명서를 읽어 주십시오.
	- 2. 설명서를 보관하여 주십시오.
	- 3. 모든 경고에 유의하십시오.
	- 4. 모든 지침을 따라주십시오.
	- 5. 본 제품을 물 근처에서 사용하지 마십시오.
	- 6. 마른 천으로만 청소하여 주십시오.
	- 7. 통풍공을 차단하지 마십시오. 제조사의 사용 설명서에 따라 설치하십시오.
	- 8. 열을 발생시키는 라디에이터, 통풍 장치, 스토브 또는 다른 기기 (앰프 포함) 등의 열원 근처에 장치하지 마십시오.
	- 9. 극성을 갖거나 접지식인 플러그에 대한 안전 사항을 어겨서 는 안됩니다. 극성을 갖는 플러그에는 2개의 블레이드가 있으며 한 쪽이 다른 쪽보다 더 넓습니다. 접지식 플러그

에는 2개의 블레이드와 세 번째 접지 prong이 있습니다. 더 넓은 쪽의 블레이드나 세 번째 prong은 안전을 위한 것 입니다. 제공된 플러그가 콘센트에 맞지 않으면 전기 담당 자에게 문의하여 콘센트를 교환하여야 합니다.

- 10. 전원 코드에서 특히 플러그와 소켓, 제품과 접하는 부분을 밟거나 눌리게 하지 마십시오.
- 11. 제조사에서 지정한 연결 장치/액세서리만 사용하십시오.
- 12. 번개 치는 궂은 날씨나 오랜 기간 사용하지 않을 때에는 제품의 플러그를 분리하여 주십시오.
- 13. 모든 수리는 지정된 서비스 직원에게 문의하시기 바랍니다. 전원 코드 및 플러그가 손상되었거나 제품 내부로 액체나 다른 물체가 들어간 경우, 제품이 비나 습기에 노출되었거 나 정상적으로 작동하지 않거나 제품을 떨어뜨린 경우 등 어떠한 방식으로든 제품이 손상되면 수리해야 합니다.

이 기기는 가정용 (B급)으로 전자파 적합등록을 한 기기로서 주로 가정에서 사용하는 것을 목적으로 하며, 모든 지역에서 사용할 수 있습니다.

#### 상표권 고지

- SD와 SDHC 로고는 SD-3C, LLC.의 상표입니다.
- CompactFlash는 SanDisk 사의 상표입니다.
- 로고는 CompactFlash 협회의 상표입니다.
- Microsoft와 Windows는 미국과 기타 국가에서 Microsoft 사의 상표 또는 등록상표입니다.
- Apple, 매킨토시와 Mac OS, Final Cut Pro는 미국과 기타 국가에서 등록된 Apple 컴퓨터사의 상표입니다.
- Avid, Media Composer와 NewsCutter는 미국과 기타 국가에서 Avid Technology 사나 그 자회사의 상표 또는 등록상표입니다.
- HDMI와 HDMI 로고, High-Definition Multimedia Interface는 미국과 기타 국가에서 HDMI Licensing LLC의 상표 또는 등록 상표 입니다.
- 위에서 언급되지 않은 명칭과 제품명은 해당 회사의 상표 또는 등록상표일 수 있습니다.
- 이 기기는 Microsoft에서 개발한 exFAT 기술을 도입하였습니다.
- MPEG-2 특허 포트폴리오의 해당 특허에 따라 라이선스 없이 MPEG-2 표준을 사용하는 모든 방식으로 패키지 미디어용 비디오 정보를 인코딩하기 위해, 소비자 개인 용도 이외의 목적으로 본 제품을 사용하는 것은 명시적으로 금지됩니다. 본 라이선스는 MPEG LA, L.L.C., 250 STEELE STREET, SUITE 300, DENVER, COLORADO 80206에서 취득 가능합니다.

# EOS C300/C300 PL 의 주요 특징

캐논 HD 캠코더 EOS C300/C300 PL은 업계 전문가의 까다로운 요구 및 높은 기대치를 충족시키기 위해 디자인되었습니다. 다음은 창의적인 비전을 실현시키는 데 도움을 주는 수많은 기능들 중 일부입니다

## HD 레코딩

#### **대형 Super 35mm CMOS 센서와 DIGIC DV III 이미 지 프로세서**

캠코더에 대형 Super 35mm CMOS 센서를 채용하였으며 8.29 메가픽셀(3840x2160)의 유효 화소수로 비디오를 캡처합니다. 본 캠코더는 DIGIC DV III 이미지 프로세서를 채용하여 1,000개 TV 주사선의 중앙 해상도를 제공합니다.\* 캠코더의 주사 속도 가 빨라 노이즈와 "롤링 셔터" 현상이 감소됨과 동시에 사실적 인 색상 재현으로 극적인 비디오를 제공합니다.

\* 사용하는 렌즈에 따라 다름.

#### **교환 가능한 렌즈**

교환 렌즈를 다용도로 자유롭고 창의적으로 사용하여 원하는 영상을 정확하게 포착할 수 있습니다. EF 렌즈 마운트가 특징 인 EOS C300은 최신의 고급 Cine 렌즈 시리즈 및 기타 렌즈를 포함, 고품질의 캐논 EF 렌즈를 다양하게 사용할 수 있게 합니 다. PL 렌즈 마운트가 특징인 EOS C300 PL은 일반적으로 영화 제작에 사용되는 슈퍼 35mm 촬영 렌즈를 다양하게 사용할 수 있습니다.

#### **최상의 HD 비디오**

촬영물들은 Material eXchange Format(MXF) 파일로 저장되며 이는 주요 넌리니어 편집(NLE) 소프트웨어에서 사용 가능합니 다.

또한, 촬영물의 비디오 구성에 관해서는 모든 옵션을 제공합니 다. 촬영물의 기록 방식(NTSC 호환, PAL 호환 또는 24.00P), 비트 레이트, 해상도, 프레임 레이트를 제어하여, 총 27개의 다른 조합 중에서 자신에게 맞는 비디오 구성을 선택할 수 있습 니다.

## 조작성 및 적응성

#### **자유롭게 사용자 설정이 가능한 콤팩트 디자인**

최고 간편한 설정으로 편리하고 문제 없는 핸드헬드 조작이 가능합니다. 제공되는 핸들 유닛을 포함, 모듈러 컴포넌트, 모니터 유닛, 그립 유닛이 설정을 확장 및 조정하여 촬영자의 촬영 조건에 맞춥니다 (A[32](#page-31-0)).

## **개선된 디스플레이**

연결식 모니터 유닛을 270° 회전할 수 있으므로 캠코더 측면에 서의 조작이 가능하고 쉽게 모니터링할 수 있습니다. 뷰파인더 를 사용하는 경우 개선된 인체 공학적 디자인이 탄탄하면서도 편안함 느낌을 보장합니다. 10.1cm LCD 화면과 뷰파인더의 시야율이 100%이므로 항상 완벽하게 프레임 구도를 잡을 수 있습니다. 또한, 후면 패널이 현재 사용 중인 주요 촬영 기능을 빠르고 편리하게 파악할 수 있게 해 줍니다.

#### **기록 매체**

캠코더는 영상과 음성을 컴팩트플래시 (CF) 카드에 기록합니 다. 캠코더에 2개의 CF 카드 슬롯이 있으므로 길이가 긴 촬영 물도 걱정 없이 기록할 수 있습니다. 릴레이 기록을 사용하는 경우 (A[44](#page-43-1)) CF 카드가 가득 차면 중단되지 않고 자동으로 다른 카드로 기록이 계속됩니다. 또한 더블 슬롯 기록(CC) [44\)](#page-43-0) 을 사용하여 양쪽 CF 카드에 동일한 클립을 동시에 기록할 수 있습니다.

#### **기본 제공 Canon XF Utility 소프트웨어**

기본 제공된 **Canon XF Utility** 소프트웨어를 사용하여 촬영물 을 간단히 관리할 수 있습니다. 촬영물을 컴퓨터로 전송하여 컴퓨터에서 촬영물을 확인 및 관리할 수 있습니다. 제공된 플러 그인을 사용하면 주요 NLE 소프트웨어\* 에서 촬영물을 사용할 수 있습니다.

\* 사용 가능한 소프트웨어에 대한 자세한 내용은 컴퓨터에 *클립 저장하기* (<u>CC</u>) [132\)](#page-131-0)를 참조하여 주십시오.

## 다양한 예술적 표현

#### **특수 촬영 모드**

특수 촬영 모드 (◯◯ [93](#page-92-0))를 사용하여 촬영물을 더욱 창의적으로 제어할 수 있습니다. 촬영물에 슬로우 모션이나 패스트 모션 효과를 줄 수 있으며, 설정한 간격으로 특정 개수의 프레임을 기록하거나(자연 촬영 및 움직임이 적은 피사체에 이상적) 버튼을 누를 때마다 특정 개수의 프레임을 기록할 수 있습니다 (스톱 모션 애니메이션에 이상적).

## **커스텀 픽쳐 설정**

독창적인 이미지 컨트롤을 즐길 수 있는 커스텀 픽쳐 설정  $(M101)$  $(M101)$  $(M101)$  기능으로 감마와 샤프니스 등의 파라미터를 조정 하여 원하는 "효과"를 나타낼 수 있습니다. 커스텀 픽쳐 설정값 은 SD 카드에 기록할 수 있으므로 여러 대의 C300 / C300 PL 캠코더에서 동일한 설정값을 사용하거나 커스텀 픽쳐 설정값을 촬영물 자체에 첨부할 수 있습니다.

6 **극적인 다이내믹 레인지를 위한 캐논 로그 감마** 캐논 로그 감마 (M[109](#page-108-0))를 사용하면 촬영 후 편집 과정에서 자신이 원하는 예술적인 감각을 구현할 수 있는 놀랄 만한 다이 내믹 레인지를 가진 촬영물을 얻을 수 있습니다.

## 전문적인 고급 기능

#### **프로 레벨의 연결성**

비압축 HD 신호 출력, 임베디드 오디오 및 SMPTE 타임 코드 (LTC)용 산업 표준의 HD/SD SDI 단자 (C [129\)](#page-128-0)를 채용하여 캠코더가 전문적인 방송용 카메라의 기능성을 갖추었습니다. 젠락 동조 (CQ [77\)](#page-76-0), 타임 코드 단자 (CQ [78](#page-77-0), [79\)](#page-78-0), SYNC OUT 단자로 멀티 카메라 촬영 설정이 가능합니다.

#### **사용자 설정 기능**

캠코더에는 여러 가지 사용자 설정 기능 옵션이 있습니다. 자주 사용하는 기능을 기능 지정 버튼에 할당하여  $($  $\cap$  99 $)$  하나 의 버튼만 눌러서 해당 기능을 실행시킬 수 있습니다. 또한 자주 사용하는 메뉴 설정값을 접근이 용이한 개인 메뉴(My Menu, A[30](#page-29-0))에 등록할 수도 있습니다. 커스텀 기능 (A[110\)](#page-109-0)과 커스텀 화면 표시물 (□ [110](#page-109-1))로 캠코더를 보다 자유롭게 조작 할 수 있습니다. 커스텀 픽쳐 설정값과 메뉴 설정값을 SD 카드 에 저장하여 다른 C300 / C300 PL 캠코더에 자신이 제작한 설정 값을 전송하고 같은 방식으로 사용할 수 있습니다.

## 기타 기능

## **Wi-Fi를 통한 원격 조작**

별매의 WFT-E6 무선 파일 트랜스미터를 캠코더에 장착하고, Wi-Fi Remote 애플리케이션을 사용하여 Wi-Fi를 통해 원격 으로 조작할 수 있습니다 (CQ [47](#page-46-0)). Wi-Fi Remote 애플리케이 션을 사용하면 라이브 뷰를 통해 이미지를 모니터하고 초점, 셔터 스피드, ISO 감도/게인, 기타 설정들을 원격으로 제어할 수 있습니다.

#### **오디오**

사운드는 2채널 리니어 PCM 오디오 (16비트/48 kHz)로 기록 됩니다. 촬영 시 내장 마이크로폰이나 2개의 XLR 오디오 입력 단자(팬텀 전원 사용)를 사용할 수 있습니다.

#### **비디오 스코프**

파형 모니터 (◯ [88](#page-87-0))를 사용하여 이미지의 밝기를 체크하고 벡터스코프 (A[89](#page-88-0))를 사용하여 이미지의 색을 체크하거나 엣지 모니터 (A[89](#page-88-1))를 사용하여 초점을 체크할 수 있습니다.

#### **기능성 추가 및 향상**

기타 메타데이터를 촬영물에 추가하는 옵션 (M [85\)](#page-84-0)과 인텔리 전트 시스템 호환 배터리 팩 (A[173](#page-172-0)) 등의 기능을 제공합니다.

[1. 소개 11](#page-10-0) **[본 설명서에 대하여 11](#page-10-0)** [본 설명서에서 사용된 기호 11](#page-10-0) **[기본 제공 액세서리 13](#page-12-0) [각 부 명칭 14](#page-13-0)** [그립 유닛 19](#page-18-0) [모니터 유닛 20](#page-19-0) [핸들 유닛 22](#page-21-0) [2. 사용 준비 23](#page-22-0) **[전원 준비하기 23](#page-22-0)** [배터리 팩 사용하기 23](#page-22-0) [실내용 전원 사용하기 25](#page-24-0) [캠코더 켜고 끄기 26](#page-25-0) **[날짜, 시간과 언어 설정 27](#page-26-0)** [날짜와 시간 설정하기 27](#page-26-0) [시간대 변경하기 27](#page-26-0) [촬영 시 날짜와 시간 표시하기 28](#page-27-0) [언어 변경하기 28](#page-27-0) **[메뉴 사용하기 29](#page-28-0)** [메뉴에서 옵션 선택하기 29](#page-28-0) [사용자 정의 하위 메뉴\(My Menu\) 사용하기 30](#page-29-1) **[캠코더 준비하기 32](#page-31-1)** [렌즈 준비하기 32](#page-31-1) [모니터 유닛 장착 및 제거하기 34](#page-33-0) [뷰파인더 사용하기 35](#page-34-0) [LCD 패널 사용하기 36](#page-35-0) [뷰파인더/LCD 화면 조정하기 37](#page-36-0) [삼각대 사용하기 37](#page-36-0) [그립 유닛 제거 및 장착하기 38](#page-37-0) [핸들 유닛 장착하기 39](#page-38-0) [어깨 끈 연결하기 39](#page-38-0) [단자 커버 분리 및 부착하기 39](#page-38-0) **[기록 매체 준비하기 41](#page-40-0)** [CF 카드 넣기 41](#page-40-0) [CF 카드 슬롯의 상태 확인하기 41](#page-40-0) [CF 카드 꺼내기 42](#page-41-0) [SD 카드 삽입 및 꺼내기 42](#page-41-0) [기록 매체 초기화하기 43](#page-42-0) [CF 카드 슬롯 간에 전환하기 43](#page-42-0) [CF 카드 기록 방식 선택하기 44](#page-43-2) [사용 가능한 기록 시간 확인하기 45](#page-44-0) [CF 카드의 데이터 복구하기 45](#page-44-0)

**[블랙 밸런스 조정하기 46](#page-45-0) [Wi-Fi Remote 애플리케이션을 통한 원격 조작 47](#page-46-1)** [Wi-Fi Remote용 시스템 준비하기 47](#page-46-1) [3. 촬영 49](#page-48-0) **[비디오 촬영하기 49](#page-48-0)** [촬영 준비하기 49](#page-48-0) [촬영하기 49](#page-48-0) [Wi-Fi Remote를 사용한 원격 조작 50](#page-49-0) [스크린 표시물 52](#page-51-0) [후면 패널 디스플레이 53](#page-52-0) [CINEMA 프리셋 54](#page-53-0) **[비디오 설정: 기록 타입, 비트 레이트, 해상도,](#page-54-0)  프레임 레이트 55 [FUNC. 버튼으로 주요 카메라 기능 변경하기 57](#page-56-0)** [직접 설정 모드 사용하기 57](#page-56-0) **[셔터 스피드 58](#page-57-0)** [셔터 스피드 모드 및 값 변경하기 59](#page-58-0) [Wi-Fi Remote를 사용한 원격 조작 59](#page-58-0) **[ISO 감도/게인 61](#page-60-0)** [ISO 감도 또는 게인 값 변경하기 61](#page-60-0) [컨트롤 다이얼 사용하기 62](#page-61-0) [Wi-Fi Remote를 사용한 원격 조작 62](#page-61-0) **[ND 필터 63](#page-62-0)** [ND 필터 사용하기 63](#page-62-0) [Wi-Fi Remote를 사용한 원격 조작 63](#page-62-0)  $\overline{$  **300 [조리개 조정하기 64](#page-63-0)** [컨트롤 다이얼 사용하기 64](#page-63-0) [Wi-Fi Remote를 사용한 원격 조작 64](#page-63-0) **[화이트 밸런스 66](#page-65-0)** [화이트 밸런스 설정하기 66](#page-65-0) [Wi-Fi Remote를 사용한 원격 조작 67](#page-66-0) **[초점 조정하기 69](#page-68-0)** [수동으로 초점 조정하기 69](#page-68-0) **(500 [Wi-Fi Remote를 사용한 원격 조작 69](#page-68-0)** [초점 보조 기능 사용하기 70](#page-69-0) **[온스크린 마커 및 제브라 패턴 촬영 71](#page-70-0)** [온스크린 마커 표시하기 71](#page-70-0) [제브라 패턴 표시하기 72](#page-71-0) **[타임 코드 설정하기 73](#page-72-0)** [러닝 모드 선택하기 73](#page-72-0) [드롭이나 논드롭 프레임 선택하기 74](#page-73-0) [타임 코드 디스플레이 홀드하기 74](#page-73-0)

**[사용자 비트 설정하기 76](#page-75-0) [외부 장비와 동조시키기 77](#page-76-1)** [외부 장비 연결하기 77](#page-76-1) [레퍼런스 비디오 신호 입력\(젠락 동조\) 77](#page-76-1) [타임 코드 신호 입력 78](#page-77-1) [레퍼런스 비디오 신호 출력 79](#page-78-1) [타임 코드 신호 출력 79](#page-78-1) **[오디오 기록하기 80](#page-79-0)** [외장 마이크로폰 또는 외장 오디오 입력 소스를 캠코더에](#page-79-0)  연결하기 80 [XLR 단자의 오디오 입력 선택하기 81](#page-80-0) [XLR 단자의 오디오 레벨 조정하기 82](#page-81-0) [MIC 단자의 오디오 레벨 조정하기 83](#page-82-0) [헤드폰으로 오디오 모니터하기 84](#page-83-0) **[메타데이터 사용하기 85](#page-84-1)** [Canon XF Utility로 생성한 사용자 메모 설정하기 85](#page-84-1) [Wi-Fi Remote를 사용하여 사용자 메모 설정하기 86](#page-85-0) **[컬러 바/오디오 레퍼런스 시그널 87](#page-86-0)** [컬러 바 기록하기 87](#page-86-0) [오디오 레퍼런스 시그널 기록하기 87](#page-86-0) **[비디오 스코프 88](#page-87-1)** [비디오 스코프 디스플레이하기 88](#page-87-1) [파형 모니터 설정하기 88](#page-87-1) [벡터스코프 설정하기 89](#page-88-2) [엣지 모니터 설정하기 89](#page-88-2) **[촬영 시 마크 추가하기 90](#page-89-0)** [촬영 시 샷 마크 추가하기 90](#page-89-0) [Wi-Fi Remote를 사용한 원격 조작 90](#page-89-0) [기록된 마지막 클립에](#page-90-0) **0 마크 또는 Ø** 마크 추가하기 91 [Wi-Fi Remote를 사용한 원격 조작 91](#page-90-0) **[촬영물 리뷰하기 92](#page-91-0) [특수 촬영 모드 93](#page-92-1)** [인터벌 촬영 모드 93](#page-92-1) [프레임 촬영 모드 94](#page-93-0) [슬로우 & 패스트 모션 모드 95](#page-93-0) [사전 녹화 모드 96](#page-95-0)

## [4. 사용자 설정 기능 99](#page-98-1)

**[기능 지정 버튼 99](#page-98-1)** [지정된 기능 변경하기 99](#page-98-1) [기능 지정 버튼 사용하기 100](#page-99-0) **[커스텀 픽쳐 설정 101](#page-100-1)** [커스텀 픽쳐 파일 선택하기 101](#page-100-1) [커스텀 픽쳐 파일의 설정값 편집하기 101](#page-100-1) [커스텀 픽쳐 파일명 변경하기 102](#page-101-0) [커스텀 픽쳐 파일 보호하기 102](#page-101-0) [커스텀 픽쳐 파일 전송하기 102](#page-101-0) [촬영물에 커스텀 픽쳐 설정값 첨부하기 104](#page-103-0) [사용 가능한 커스텀 픽쳐 설정값 104](#page-103-0) [캐논 로그 감마 109](#page-108-1) **[사용자 설정 기능과 화면 표시물 110](#page-109-2)** [사용자 설정 기능 110](#page-109-2) [화면 표시물 사용자 설정하기 110](#page-109-2) **[카메라 설정 저장 및 불러오기 111](#page-110-0)** [카메라 설정값을 SD 카드에 저장하기 111](#page-110-0) [SD 카드에서 카메라 설정값 불러오기 111](#page-110-0) [5. 재생 113](#page-112-0) **[재생 113](#page-112-0)** [클립 인덱스 스크린 113](#page-112-0) [클립 재생하기 114](#page-113-0) [화면 표시물 115](#page-114-0) [재생 컨트롤 116](#page-115-0) [볼륨 조절하기 117](#page-116-0) **[클립 조작 118](#page-117-0)** [클립 메뉴 사용하기 118](#page-117-0) [클립 정보 표시하기 119](#page-118-0) ■ 마크나 ■ [마크 추가하기 120](#page-119-0) **0 마크나 Ø** [삭제하기 120](#page-119-0) [클립 복사하기 121](#page-120-0) [클립 삭제하기 122](#page-121-0) [사용자 메모 및 GPS 정보 삭제하기 122](#page-121-0) [클립에 첨부된 커스텀 픽쳐 파일 복사하기 122](#page-121-0) [샷 마크 인덱스 스크린 디스플레이하기 123](#page-122-0) [단일 클립의 프레임 인덱스 스크린 디스플레이하기 124](#page-123-0) [샷 마크 추가하기 124](#page-123-0) [샷 마크 삭제하기 125](#page-124-0) [클립의 썸네일 바꾸기 125](#page-124-0)

## [6. 외부 연결 127](#page-126-0)

**[비디오 출력 설정 127](#page-126-0)** [단자별 비디오 출력 설정 127](#page-126-0) **[외부 모니터에 연결하기 128](#page-127-0)** [연결 구성도 128](#page-127-0) [HD/SD SDI 단자 사용하기 129](#page-128-1) [HDMI OUT 단자 사용하기 129](#page-128-1) [SYNC OUT 단자 사용하기 129](#page-128-1) [SD 출력 130](#page-129-0) [화면 표시물을 첨부하여 외부 모니터에 나타내기 130](#page-129-0) **[오디오 출력 131](#page-130-0)** [임베디드 오디오 131](#page-130-0) [오디오 채널 선택하기 131](#page-130-0) **[컴퓨터에 클립 저장하기 132](#page-131-1)** [시스템 요구 사항 132](#page-131-1) [Canon XF Utility 설치 및 제거하기 \(Windows\) 133](#page-132-0) [Canon XF Utility 설치 및 제거하기 \(Mac OS\) 135](#page-134-0) [소프트웨어 사용 설명서 보기 138](#page-137-0)

## [7. 사진 139](#page-138-0)

**[사진 촬영 139](#page-138-0)** [CAMERA 모드에서 사진 촬영하기 139](#page-138-0) [MEDIA 모드에서 사진 캡처하기 139](#page-138-0)

**[사진 재생 141](#page-140-0)** [\[Photos\] 인덱스 스크린 디스플레이하기 141](#page-140-0) [사진 보기 141](#page-140-0) **[사진 조작 142](#page-141-0)** [사진 메뉴 사용하기 142](#page-141-0) [사진 삭제하기 142](#page-141-0) [사진 보호하기 143](#page-142-0) [커스텀 픽쳐 파일 복사하기 144](#page-143-0) [사진 번호 지정하기 145](#page-144-0)

## [8. 추가 정보 147](#page-146-0)

**[메뉴 옵션 147](#page-146-0) [상태 화면 디스플레이하기 156](#page-155-0) [문제 해결 162](#page-161-0)** [메시지 목록 165](#page-164-0) **[취급시 주의 사항 168](#page-167-0) [유지 관리/기타 171](#page-170-0) [별매 액세서리 173](#page-172-1) [제품 사양 177](#page-176-0) [색인 181](#page-180-0)**

소개

# 본 설명서에 대하여

<span id="page-10-0"></span>1

캐논 EOS C300/C300 PL을 구입해 주셔서 감사합니다. 캠코더를 사용하기 전에 먼저 본 설명서를 주의 깊게 읽고 나중에 참조할 수 있도록 보관하여 주십시오. 캠코더가 올바르게 작동하지 않으면 *문제 해결* 을 참조하십시오 (Q [162\)](#page-161-1).

## 본 설명서에서 사용된 기호와 참조 사항

- 4 중요: 캠코더 조작에 관련된 주의 사항.
- $(i)$ 참조: 기본 조작 과정을 보충하는 추가 내용.
- A: 참조 페이지 번호.
- #: 아이콘으로 표시된 모델에만 적용되는 내용입니다.
- 본 설명서에서는 다음과 같은 용어가 사용됩니다. "화면"은 LCD 화면과 뷰파인더 화면을 말합니다. "CF 카드"는 컴팩트플래시 (CF) 카드를 말합니다. "SD 카드"는 SD 또는 SDHC 메모리 카드를 말합니다. "기록 매체"는 CF 카드와 SD 카드를 말합니다.
- 설명서에 포함된 사진은 스틸 카메라로 촬영한 가상의 사진입니다. 일부 스크린샷은 보기 쉽게 수정되었습니다.
- 설명서의 그림들은 캐논 EF 50mm f/1.4 USM 렌즈를 장착한 캐논 EOS C300 캠코더를 보여줍니다.

화살표는 메뉴 선택을 간략하게 표시하기 위해 사용합 니다. 메뉴 사용 방법에 대한 자세한 설명은 메뉴 사용 하기 (CO [29](#page-28-1))를 참조하여 주십시오. 사용 가능한 모든 메뉴 옵션과 설정값에 대한 간단한 요약은 부록의 *메뉴* 옵션 (A[147\)](#page-146-1)을 참조하십시오.

작동 모드

CAMERA 는 설명 중인 기능이, 표시된 작동 모드에서 사용 가능함을 나타내며 CAMERA | 는 기능을 사용할 수 없는 모드임을 나타냅니다. 자세한 설명은 캠코더 On/ Off (Q [26](#page-25-1))를 참조하여 주십시오.

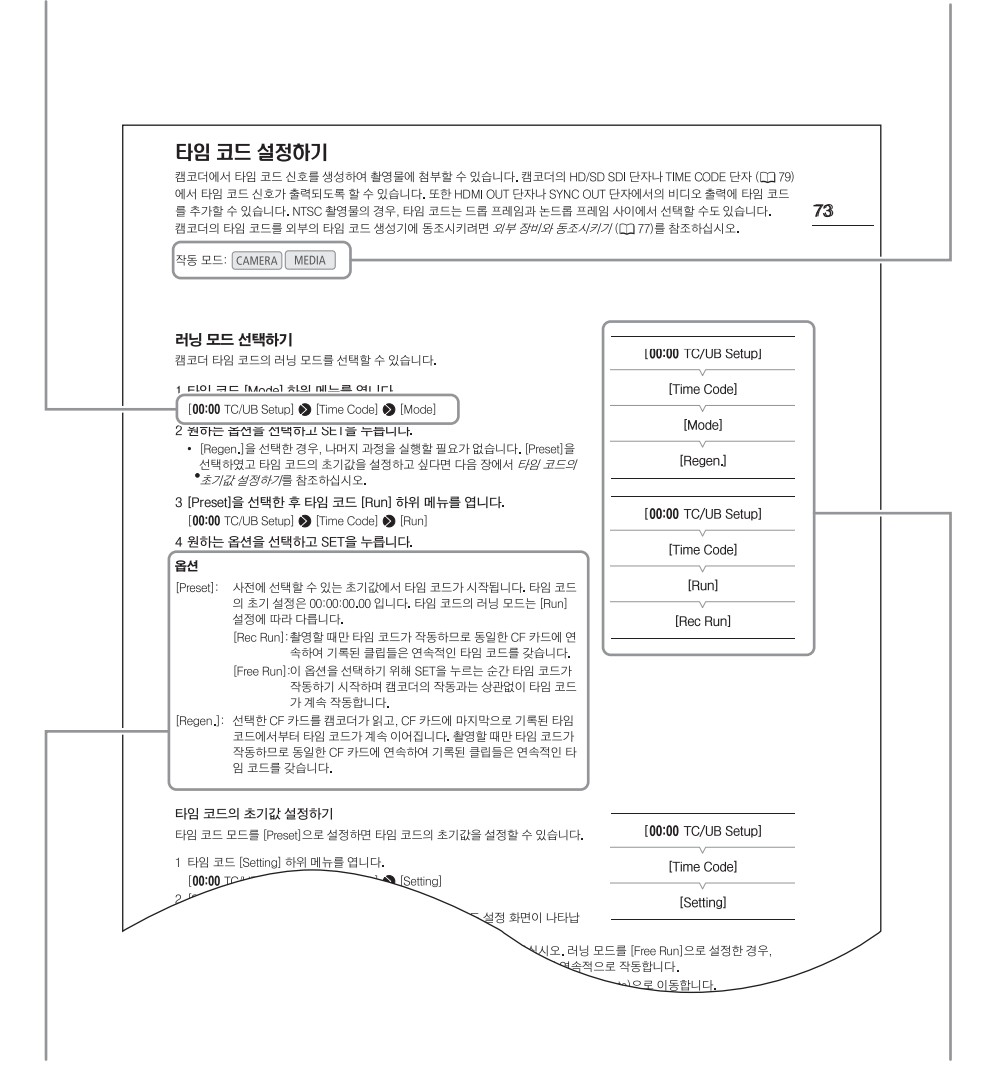

실행 과정에서 옵션 선택이 필요할 때는 사용 가능한 옵션을 과정의 중간이나 이후에 나열하였습니다. [ ] 괄호는 화면에 표시되는 메뉴 옵션을 나타내기 위해 사용됩니다.

메뉴 사용이 필요한 기능의 경우, "빠른 참조"에 서브 메뉴와 메뉴 항목의 초기 설정값을 표시하였습니다. 예시의 그림은 [00:00 TC/UB Setup] 메뉴를 선택한 다음 [Time Code] 메뉴 항목을 선택하여 기능을 찾을 수 있음을 표시한 것입니다.

# <span id="page-12-0"></span>기본 제공 액세서리

캠코더와 함께 다음의 액세서리들을 제공합니다.

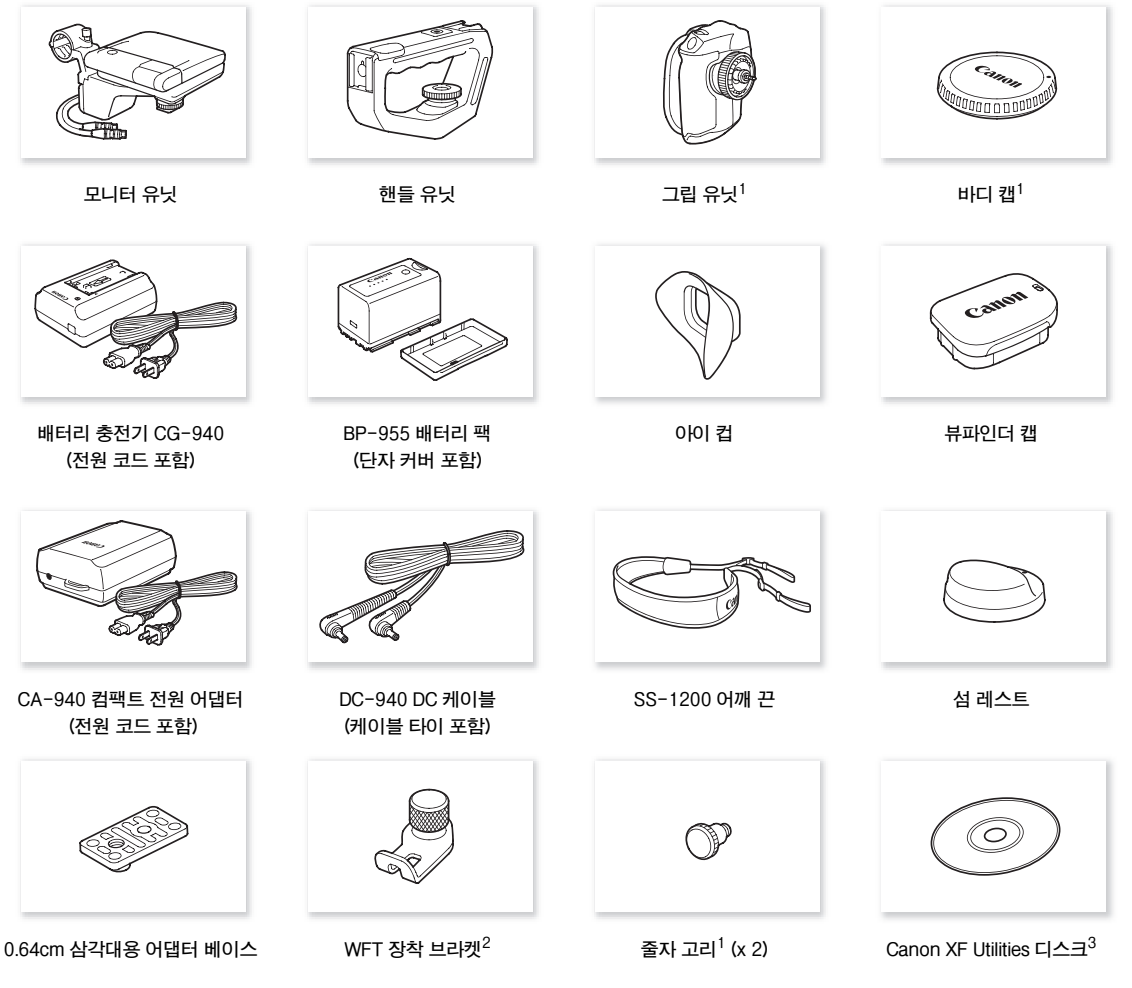

 $1$  캠코더에 미리 부착된 상태로 제공됩니다.

<sup>2</sup> 별매의 WFT-E6 무선 파일 트랜스미터를 캠코더에 부착하는 경우 단단히 고정시키는 역할을 합니다.

 $^3$  Canon XF Utilities 디스크에는 컴퓨터에서 클립을 저장하고 관리하기 위한 소프트웨어가 포함되어 있습니다. 소프트웨어의 설치에 대한 자세한 내용은 *컴퓨터에 클립 저장하기* (F1[132\)](#page-131-0)를 참조하여 주십시오. 이 기능에 대한 자세한 정보는 소프트웨어를 설치한 후에 'Canon XF Utility 사용 설명서(PDF 파일)'를 참조하십시오.

# <span id="page-13-0"></span>각 부 명칭

14

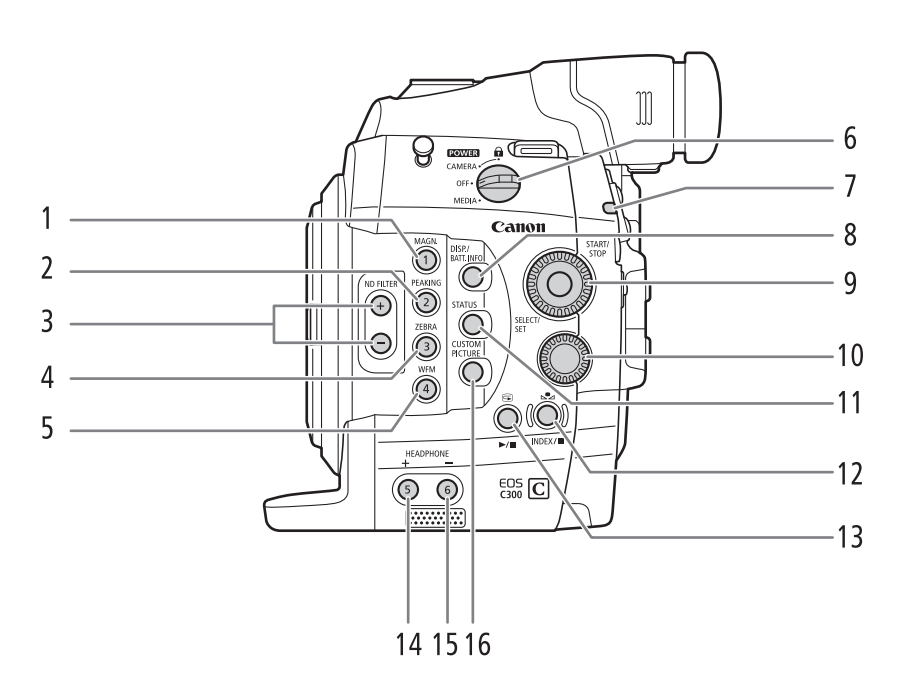

1 MAGN. (확대) 버튼 (<u>CQ</u> [70\)](#page-69-1)/

- 10 컨트롤 다이얼 (10 [62,](#page-61-1) [64](#page-63-1))
- 11 STATUS 버튼  $(D \cap 156)$  $(D \cap 156)$  $(D \cap 156)$
- 12 소 (화이트 밸런스 조정) 버튼 (Q [66\)](#page-65-1)/
- INDEX 버튼 (<u>CCL</u> [114\)](#page-113-2)/■ (정지) 버튼 (CCL 114) 13 ☺ (레코딩 리뷰) 버튼 (ଠୁୁୁ] [92](#page-91-1))/
- $\blacktriangleright$ / $\blacksquare$  (재생/일시정지) 버튼 ( $\Box$ [114\)](#page-113-2) 14 HEADPHONE + 버튼 (<u>CD</u> [117](#page-116-1))/
- 기능 지정 버튼 5 ( $\Box$ ) [99\)](#page-98-0)
- 15 HEADPHONE 버튼 (<u>1[117](#page-116-1))</u> 기능 지정 버튼 6 (□[99\)](#page-98-0)
- 16 CUSTOM PICTURE 버튼 (<u>Q1</u>[101](#page-100-2))

기능 지정 버튼 1  $($ <del>)</del> [99](#page-98-0))

2 PEAKING 버튼 (<u>CC</u>) [70](#page-69-2)) / 기능 지정 버튼 2 (1[99](#page-98-0)) 3 ND FILTER +/- 버튼 (<u>1[63](#page-62-1))</u> 4 ZEBRA 버튼 (<u>CCL</u> [72](#page-71-1))/ 기능 지정 버튼 3 ( $\Box$ [99](#page-98-0))

6 **POWER** 스위치 (D) [26\)](#page-25-1) 7 탤리 램프 (1[49\)](#page-48-1)

 $(D \rvert 99)$  $(D \rvert 99)$  $(D \rvert 99)$ 

- 
- 8 DISP. (디스플레이) 버튼 (<u>CCI</u> [52](#page-51-1)[,115](#page-114-1))/ BATT. INFO (배터리 정보) 버튼 (<u>12</u>[24\)](#page-23-0)

 $5$  WFM (파형 모니터) 버튼 ( $\Box$  [88\)](#page-87-2)/기능 지정 버튼 4

9 SELECT 다이얼/SET 버튼 (00 [29\)](#page-28-1)

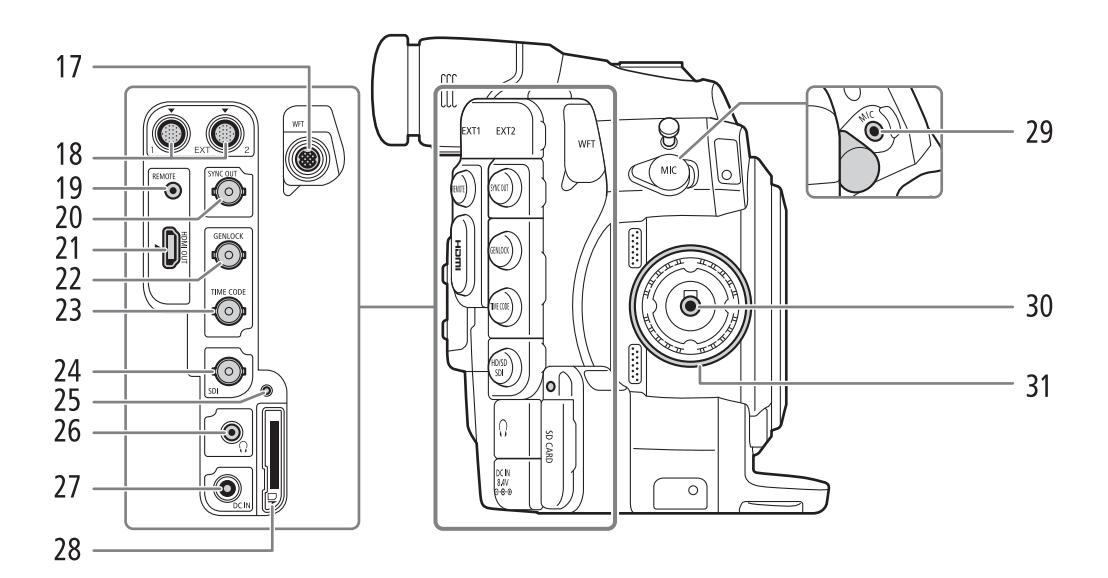

- 17 WFT 단자 (<u>11</u>[47\)](#page-46-0)
- 18 EXT (외부 신호) 단자 1, 2 (0 [34](#page-33-1))
- 19 REMOTE 단자 시중에서 판매하는 리모트 컨트롤러 연결용 REMOTE 단자.
- 20 SYNC OUT (동기 신호 출력) 단자 (1 [79](#page-78-2)[,129](#page-128-2))
- 21 HDMI OUT 단자 ([129](#page-128-3))
- 22 GENLOCK 단자 (CQ [77](#page-76-0))
- 23 TIME CODE 단자 (CQ [78](#page-77-0), [79](#page-78-0))
- 24 HD/SD SDI 단자 (1[129\)](#page-128-0)
- 25 SD 카드 작동 표시등 (QQ [42](#page-41-1))
- 26 MAF (헤드폰) 단자 (CQ [84](#page-83-1))
- 27 DC IN 단자 (<u>1</u>[25](#page-24-1))
- 28 SD 카드 슬롯 (<u>CC</u>) [42\)](#page-41-1)
- 29 MIC (마이크로폰) 단자 (CQ [80](#page-79-1))
- 30 그립 유닛 연결 단자 (0 [38](#page-37-1))
- 31 그립 유닛 장착 나사산 (1[38](#page-37-1))

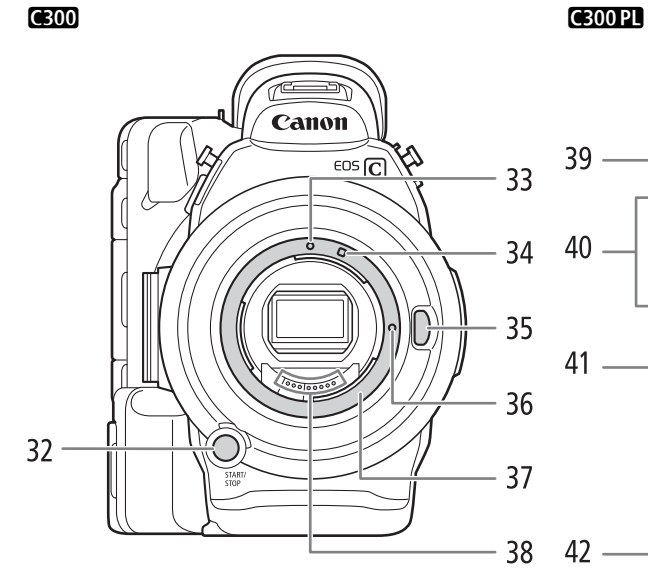

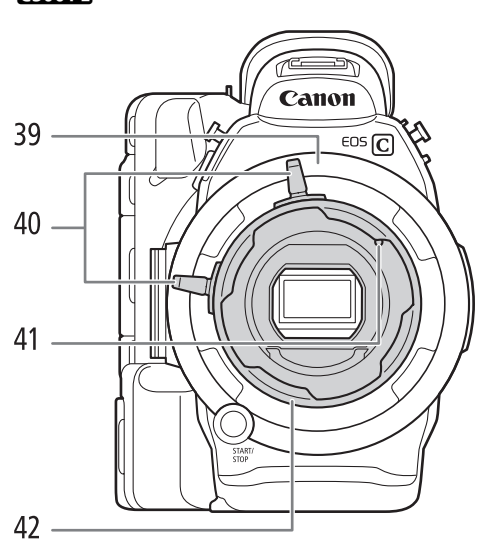

- 32 START/STOP 버튼 (<u>CD</u> [49](#page-48-1)) **6300** EF 렌즈 마운트 인덱스 (QQ [32](#page-31-2))
- **6300** EF-S 렌즈 마운트 인덱스 (QQ [32](#page-31-2))
- 35 300 렌즈 릴리즈 버튼 (0 [32](#page-31-2))
- **6300** EF 렌즈 잠금 핀 (Q [32\)](#page-31-2)
- **6300** EF 렌즈 마운트 (CQ [32](#page-31-2))
- **6300** EF 렌즈 접점 (1[32\)](#page-31-2)
- **300PI PL 렌즈 마운트 (CO [34](#page-33-2))**
- 40 3 00 미 바요넷 링 핸들 (1[34](#page-33-2))
- **3 200 PL 렌즈 인덱스 핀 (0 [34](#page-33-2))**
- **(300PL** 바요넷 링 (CQ [34](#page-33-2))

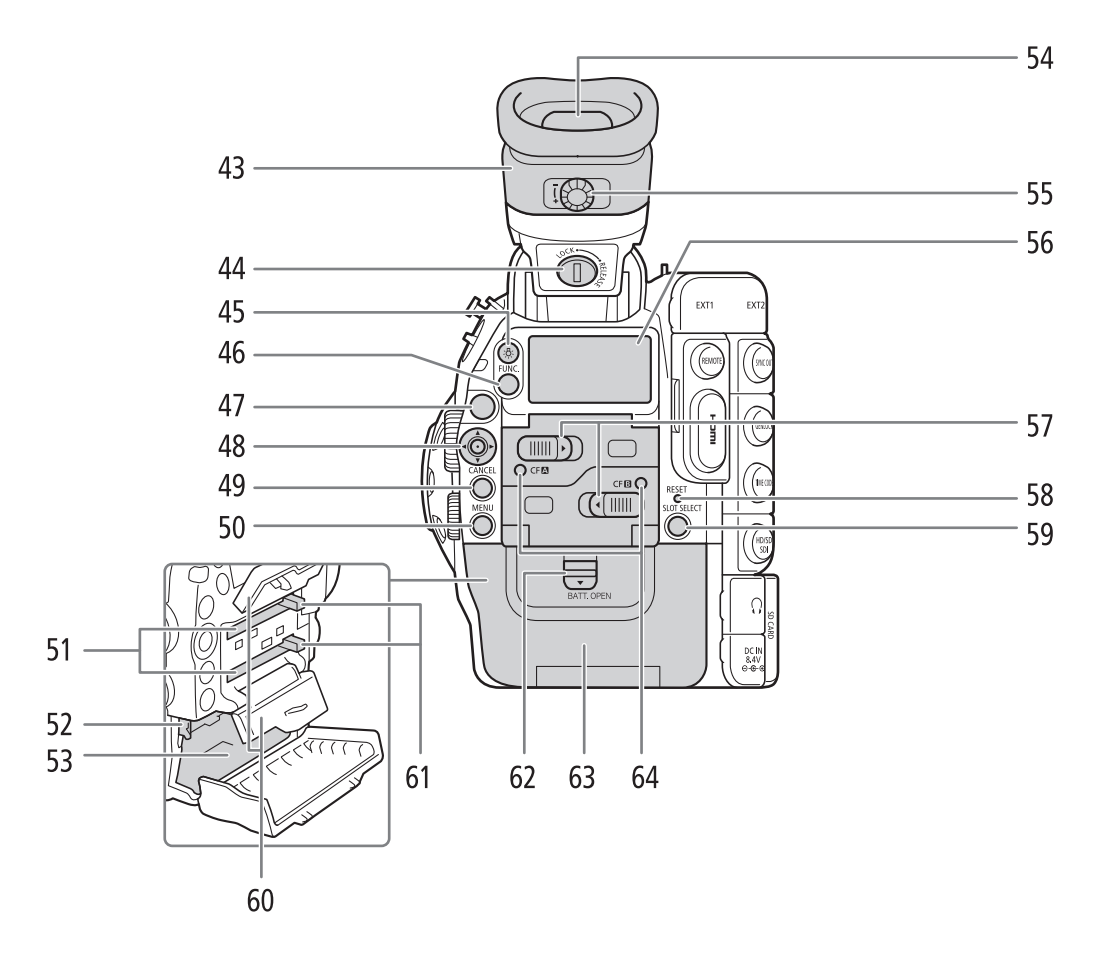

- 43 뷰파인더 유닛
- 44 뷰파인더 유닛 LOCK/RELEASE 나사 (CQ [171\)](#page-170-1)
- 45 ※ (후면 패널 백라이트) 버튼 (0 [53](#page-52-1))
- 46 FUNC. (주요 기능) 버튼 (<u>CD</u> [57](#page-56-1))
- 47 START/STOP 버튼 (<u>CCL</u>[49](#page-48-1))
- 48 조이스틱 (Q [29](#page-28-1))/SET 버튼 (Q [29\)](#page-28-1)
- 49 CANCEL 버튼 (00 [29](#page-28-1))
- 50 MENU 버튼 (00 [29\)](#page-28-1)
- 51 CF 카드 슬롯 A (상단)와 B(하단) (CQ [41](#page-40-1))
- 52 RELEASE (배터리 릴리즈) 고리 ( $\Omega$ [24](#page-23-1))
- 53 배터리실
- 54 뷰파인더 (0 [35](#page-34-1), [37](#page-36-1))
- 55 시도 조절 다이얼 ( $\Box$ [36\)](#page-35-1)
- 56 후면 패널 (00 [53](#page-52-1))
- 57 CF 카드 슬롯 A(상단)와 B(하단)용
	- CF 카드 슬롯 커버 스위치 (CD [41\)](#page-40-1)
- 58 RESET 버튼 (<u>11</u>[163](#page-162-0))
- 59 SLOT SELECT (CF 카드 슬롯 선택) 버튼  $(D143, 114)$  $(D143, 114)$  $(D143, 114)$  $(D143, 114)$
- 60 CF 카드 슬롯 A(상단)와 B(하단)용 CF 카드 슬롯 커버
- 61 CF 카드 슬롯 A(상단)와 B(하단)용 CF 카드 릴리즈 버튼 (11[42](#page-41-2))
- 62 BATT. OPEN (배터리실 개방) 스위치 (D [24](#page-23-2))
- 63 배터리실 커버 (0 [24](#page-23-2))
- 64 CF<sup>3</sup> (CF 카드 슬롯 A)와 CFB (CF 카드 슬롯 B) 작동 표시등 (A[41\)](#page-40-2)

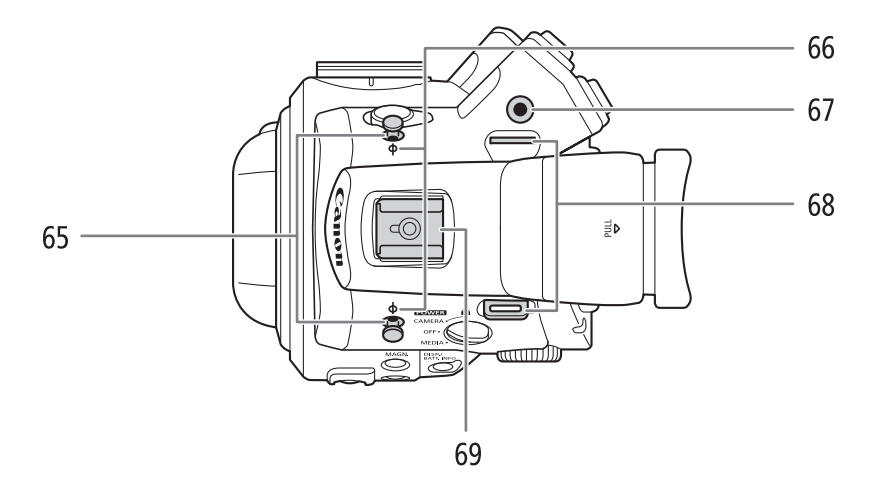

- 65 줄자 고리
- 고리를 사용하여 초점면으로부터의 거리를 정확히 측정. 66 초점면 표시
- 67 WFT 장착 브라켓용 소켓 (CQ [47\)](#page-46-0)
- 68 스트랩 마운트 (D) [39\)](#page-38-1)

69 0.64cm 나사용 마운트 홀이 있는 액세서리 슈 별매의 VL-10Li II 배터리 비디오 라이트 같은 액세서리 장착용.

- 72 <u>, sle</u> 73  $\frac{1}{\frac{1}{\sqrt{2}}\sqrt{2}}$  $\bullet$  $\frac{1}{100}$  $70 \circ$  $\Omega$  $71 -$
- 70 0.95cm 나사를 가진 삼각대용 TB-1 삼각대 베이스  $(D37)$  $(D37)$  $(D37)$

72 별매의 TA-100 삼각대 어댑터용 장착 소켓 (CQ [37\)](#page-36-2) 73 삼각대 베이스 나사 (01[37](#page-36-2))

71 삼각대 소켓 (1[37\)](#page-36-2)

## <span id="page-18-0"></span>그립 유닛

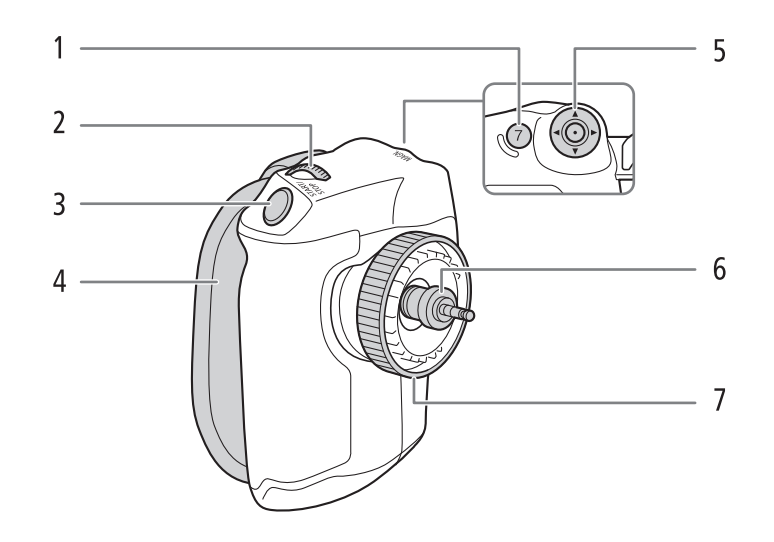

- 1 MAGN. (확대) 버튼 (Q [70](#page-69-1))/ 기능 지정 버튼 7  $($  $\Box$ [99](#page-98-0))
- $2$  컨트롤 다이얼 ( $\Box$  [62,](#page-61-1) [64\)](#page-63-1)
- 3 START/STOP 버튼 (<u>1[49](#page-48-1)</u>)
- 4 그립 벨트 (0 [39\)](#page-38-2)
- 5 조이스틱 ( $\Box$  [29\)](#page-28-1)/SET 버튼 ( $\Box$  [29](#page-28-1))
- $6$  연결 플러그 $(O$  $138)$  $138)$
- 7 고정 나사 (1[38\)](#page-37-1)

<span id="page-19-0"></span>모니터 유닛

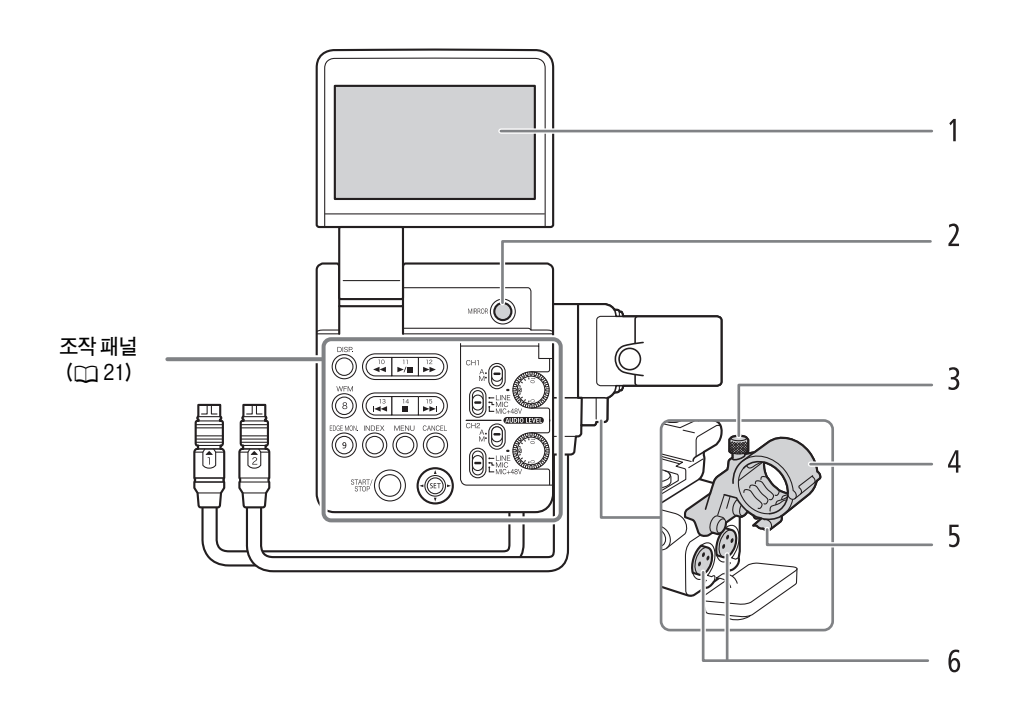

- 1 LCD 패널
- 2 MIRROR 버튼 (<u>1[36\)](#page-35-2)</u>
- $3$  마이크로폰 고정 나사 $(D \cap 80)$  $(D \cap 80)$  $(D \cap 80)$
- 4 마이크로폰 홀더 (00 [80](#page-79-1))
- $5$  마이크로폰 케이블 클램프 ( $\Box$  [80\)](#page-79-1)
- 6 XLR 단자 CH1 (우측)과 CH2 <sup>(좌측)</sup> ( $\Box$  [80\)](#page-79-1)

## <span id="page-20-0"></span>Operation panel

13 14 15 16 17 18 DISP.  $7$  . CH<sub>1</sub>  $\frac{11}{\blacktriangleright}$ /II  $\frac{12}{\blacktriangleright}$ ⊸  $-19$ 8 WFM 9  $\frac{15}{}$ (໌8  $\mathbf{I}^4$  $\blacktriangleright$ ∑⊥⊿ຂ **AUDIO LEVED**  $10 -$ **EDGE MON MENU** CANCEL **IND**  $11 \,9$  $-20$  $12<sup>2</sup>$ START<br>STOP  $21$ 22 23 24

- 7 DISP. (디스플레이) 버튼 (<u>CD</u> [52](#page-51-1), [115\)](#page-114-1)
- 8 M (정지) 버튼 (□ [114](#page-113-2))/ 기능 지정 버튼 14 (□[99\)](#page-98-0)
- 9 WFM (파형 모니터) 버튼 (0 [88\)](#page-87-2)/ 기능 지정 버튼 8  $(299)$  $(299)$  $(299)$
- 10 K4 (뒤로 이동) 버튼 (00 [116](#page-115-1))/ 기능 지정 버튼 13 (009)
- 11 EDGE MON. (엣지 모니터) 버튼 (□ [88\)](#page-87-2)/ 기능 지정 버튼 9 (00 [99](#page-98-0))
- 12 INDEX 버튼 (M[114](#page-113-1))
- 13 Ø (고속 역방향 재생) 버튼 (A[116\)](#page-115-1)/ 기능 지정 버튼 10 (□ [99\)](#page-98-0)
- 14 ▶ / Ⅱ (재생/일시정지) 버튼 (□ [114](#page-113-2))/ 기능 지정 버튼 11 (□[99\)](#page-98-0)
- 15  $\mathbf{Q}$   $\mathbf{Q}$  (고속 재생) 버튼 ( $\mathbf{Q}$ [116](#page-115-1))/  $7 = 5$  지정 버튼 12 ( $\Box$ ) [99](#page-98-0))
- 16 ▶▶ (앞으로 이동) 버튼 (□[116](#page-115-1))/ 기능 지정 버튼 15 (□[99](#page-98-0))
- 17 CH1 (상단)과 CH2(하단)용 XLR 단자 스위치 (CQ [81\)](#page-80-1)
- 18 XLR 오디오 제어용 보호 커버 (M [82](#page-81-1))
- 19 CH1(상단)과 CH2(하단)용 **AUDIO LEVED** 스위치(CQ [82\)](#page-81-2)
- 20 CH1(상단)과 CH2(하단)용 **AUDIO LEVED** 다이얼(CQ [82\)](#page-81-2)
- 21 START/STOP 버튼  $(D149)$  $(D149)$
- 22 MENU 버튼 (<u>11</u>[29](#page-28-1))
- 23 조이스틱 (Q [29](#page-28-1))/SET 버튼 (Q [29\)](#page-28-1)
- 24 CANCEL 버튼 (M[29](#page-28-1))

## <span id="page-21-0"></span>핸들 유닛

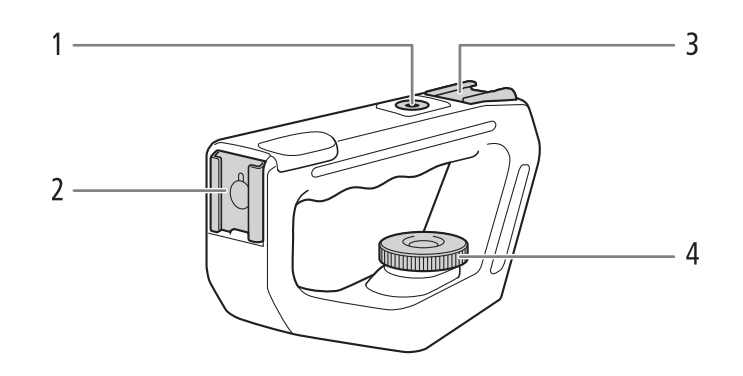

- 1 0.64cm 나사용 마운팅 홀
- 2 전면 액세서리 슈
- 3 상단 액세서리 슈
- 4 고정 나사 (□[39\)](#page-38-3)

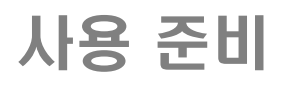

# <span id="page-22-0"></span>전원 준비하기

배터리 팩을 사용하거나 컴팩트 전원 어댑터를 사용하여 직접 캠코더에 전원을 공급할 수 있습니다. 배터리 팩을 장착한 상태 에서 컴팩트 전원 어댑터를 캠코더에 연결하면 캠코더는 전원 콘센트를 통해 전원이 공급됩니다. 캠코더를 사용하기 전에 배터리 팩을 충전하여 주십시오. 완전 충전된 배터리 팩의 충전 시간 및 기록/재생 시간 근사치는 충전 시간 (A[174](#page-173-0)) 과 촬영 및 재생 시간 (A[174](#page-173-1))을 참조하십시오.

## 배터리 팩 사용하기

기본 제공된 BP-955 또는 별매의 BP-950G, BP-970G나 BP-975 배터리 팩을 사용하여 캠코더에 전원을 공급할 수 있습니다\*. 4개의 배터리 팩 모두 인텔리전트 시스템과 호환되므로 남은 배터리 시간을 확인할 수 있습니다.

\* 별매의 BP-970G/BP-975 배터리 팩은 원래 본 캠코더용으로 디자인되지 않았습니다. 이 배터리 팩을 사용할 경우 크기 문제로 인해 배터리실 커버를 닫을 수 없습니다  $(D_1 169)$  $(D_1 169)$  $(D_1 169)$ .

## **배터리 팩 충전하기**

기본 제공된 CG-940 배터리 충전기를 사용하여 배터리 팩을 충전하십시오. 충전하기 전에 배터리 팩의 단자 커버를 제거하십시오.

- 1 전원 코드를 배터리 충전기에 연결합니다.
- 2 전원 코드를 전원 콘센트에 접속합니다.
- 3 배터리 팩을 배터리 충전기에 부착합니다.
	- 배터리 팩을 가볍게 누르고 찰칵 소리가 날 때까지 화살표 방향으로 밀어주십시오.
	- CHARGE 표시등이 깜빡이기 시작하며 깜빡임으로 배터리 팩의 대략적인 충전량도 표시됩니다. 충전이 완료되면 표시등이 점등 상태로 유지됩니다.

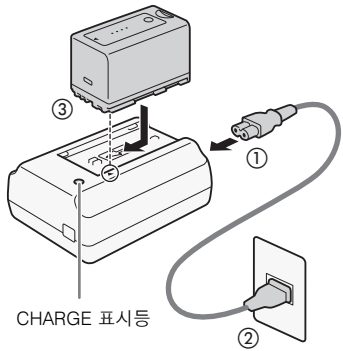

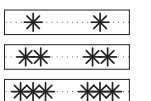

0-34%: 초당 1회 깜빡임 35-69%: 초당 2회 깜빡임 70-99%: 초당 3회 깜빡임

4 충전이 완료되면 배터리 충전기에서 배터리 팩을 분리합니다.

5 전원 콘센트에서 전원 코드를 빼고 배터리 충전기에서 코드를 분리합니다.

# $\bigoplus$  종요

• 배터리 충전기에 본 캠코더와 함께 사용하도록 정확히 권장되지 않은 제품을 연결하지 마십시오.

## $\mathbf{\hat{i}}$ ) 참조

- 배터리 팩을 10℃와 30℃ 사이에서 충전할 것을 권장합니다. 0℃에서 40℃까지의 온도 범위를 벗어나면 충전이 시작되지 않습니다.
- 배터리 충전기나 배터리 팩에 이상이 생기면 충전 표시등이 꺼지고 충전이 중단됩니다.
- 배터리 팩에 대한 취급시 주의 사항은 *배터리 팩* (CO [168](#page-167-1))을 참조하십시오.
- 충전된 배터리 팩은 자연적으로 계속 방전됩니다. 그러므로 사용 당일이나 하루 전날 충전하여 완전 충전 상태로 유지하여 주십시오.
- 필요하다고 생각되는 것보다 2 3배 더 길게 배터리 팩을 준비할 것을 권장합니다.

<span id="page-23-2"></span>**배터리 팩 장착하기**

- 1 **POWER** 스위치를 OFF로 설정합니다.
- 2 BATT. OPEN 스위치를 화살표 방향으로 밀어 배터리실 커버를 엽니다.
- 24 3 그림과 같이 배터리 팩을 배터리실 끝까지 넣고 찰칵 소리가 날 때까지 왼쪽으로 가볍게 누릅니다.

<span id="page-23-1"></span>**배터리 팩 제거하기**

- 1 POWER 스위치를 OFF로 설정합니다.
- 2 BATT. OPEN 스위치를 화살표 방향으로 밀어 배터리실 커버를 엽니다.
- 3 RELEASE 고리를 누르면서 배터리 팩을 오른쪽으로 밀어 배터리를 빼냅니다.
- 4 배터리실 커버를 닫습니다.

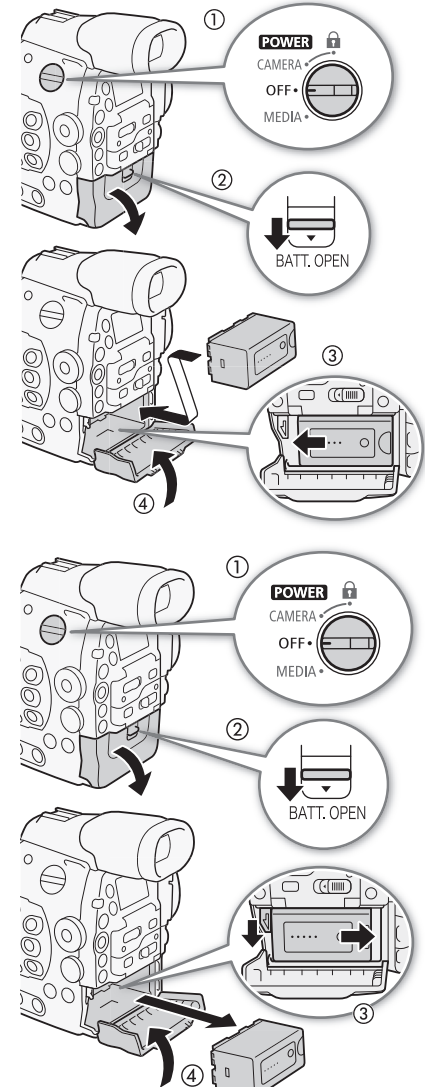

## <span id="page-23-0"></span>**남은 배터리 용량 확인하기**

캠코더가 켜져 있을 때는 기록/재생 화면이나 [Battery/Hour Meter] 상태 화면 을 보고 남은 배터리 용량을 확인할 수 있습니다 (A[160](#page-159-0)). 캠코더가 꺼져 있을 때는 다음 방법들 중 하나를 사용하여 대략적인 남은 배터리 용량을 확인하십시오.

배터리 팩의 CHECK 버튼을 누르십시오. 표시등이 약 3초간 점등하고 남은 배터리 용량의 근사치가 나타납니다.

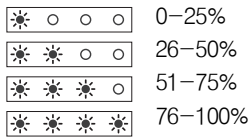

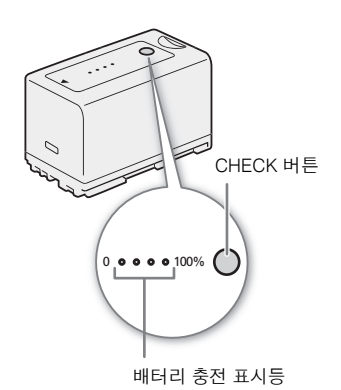

<span id="page-24-0"></span>BATT. INFO 버튼을 누르면 남은 배터리 시간과 촬영 가능 시간이 표시됩니다(5초 간 디스플레이). 배터리 수명에 따라 배터리 정보가 표시되지 않을 수 있습니다.

 $\left(\widehat{\mathbf{i}}\right)$  참조

- 배터리 팩을 처음 사용할 때는 완전 충전시킨 다음 배터리 팩이 완전히 방전될 때까지 캠코더를 사용하여 주십시오. 그렇게 하면 남은 기록 시간이 정확하게 표시됩니다.
- 배터리 팩의 충전과 방전이 반복되면 결과적으로 배터리 수명이 짧아집니다. [Battery/Hour Meter] 상태 화면 (C1 [160\)](#page-159-0) 이나 배터리 정보 화면(캠코더가 꺼져 있는 동안 BATT. INFO 버튼 누름)에서 배터리 수명을 확인할 수 있습니다. 배터리 팩을 완전히 충전한 다음 사용하면 더욱 정확한 판독치를 제공합니다.

## <span id="page-24-1"></span>실내용 전원 사용하기

기본 제공된 CA-940 컴팩트 전원 어댑터와 DC-940 DC 케이블을 사용하여 전원 콘센트에서 직접 캠코더 에 전원을 공급할 수도 있습니다.

- 1 POWER 스위치를 OFF로 설정합니다.
- 2 DC 케이블을 캠코더의 DC IN 단자에 연결합니다.
- 3 전원 코드를 컴팩트 전원 어댑터에 연결하고 코드 를 전원 콘센트에 꽂습니다.
- 4 DC 케이블을 컴팩트 전원 어댑터에 연결합니다.
	- 기본 제공된 케이블 타이를 사용하여 케이블을 단단히 고정시켜 플러그가 실수로 분리되는 것 을 방지할 수 있습니다.

## $\bigoplus$  종요

• 캠코더를 컴팩트 전원 어댑터에 연결하거나 분리하기 전에 캠코더의 전원을 끄십시오.

## $\mathbf{\hat{i}}$ ) 참조

• 실내용 전원을 이용하여 캠코더를 사용할 때는 캠코더의 전원이 켜 있는 상태에서 배터리 팩을 교체할 수 있습니다.

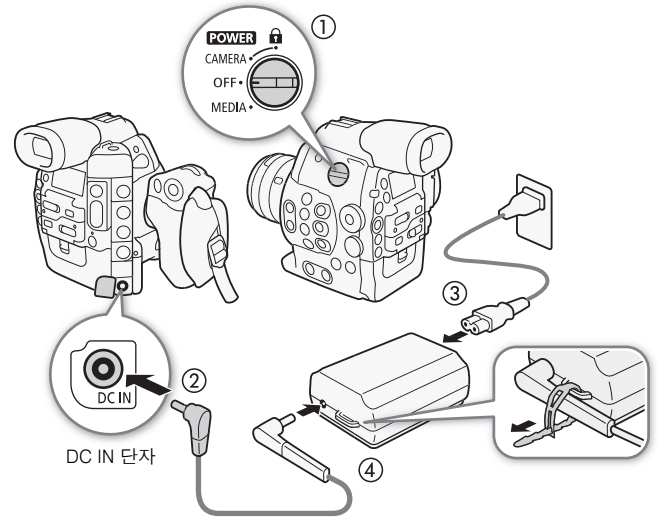

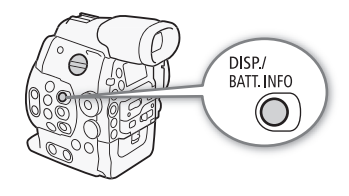

## <span id="page-25-1"></span><span id="page-25-0"></span>캠코더 On/Off

캠코더에는 2가지 작동 모드가 있습니다: 촬영하기 위한 CAMERA ( CAMERA) 모드와 촬영물을 재생하기 위한 MEDIA ( | MEDIA ) 모드입니다. 작동 모드는 **ROWER** 스위치를 사용하여 선택할 수 있습니다.

#### 26 **캠코더를 켜려면**

CAMERA 모드로 설정하려면 20WR 스위치를 CAMERA로, MEDIA 모드로 설정하려면 MEDIA로 돌리십시오.

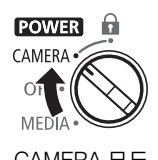

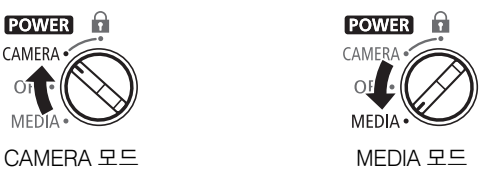

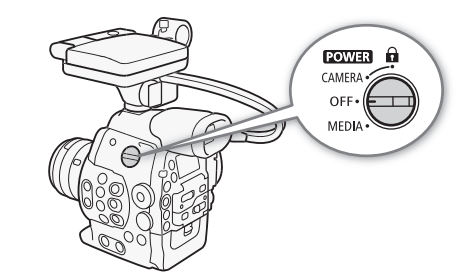

## **캠코더를 끄려면**

**ROWER** 스위치를 OFF로 설정하십시오.

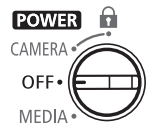

# <span id="page-26-0"></span>날짜, 시간과 언어 설정

## 날짜와 시간 설정하기

캠코더 사용을 시작하기 전에 캠코더의 날짜와 시간을 설정해야 합니다. 캠코더의 시계를 설정하지 않은 경우에는 첫 번째 필드(구매 국가/지역에 따라 월 또는 일)가 선택된 상태로 자동으로 [Date/Time] 화면이 나타납니다.

작동 모드:

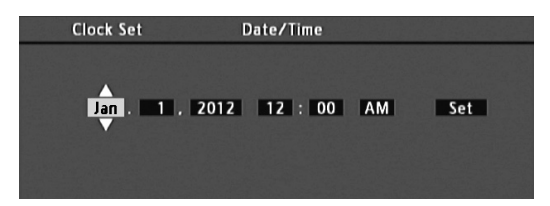

**1 조이스틱을 위/아래로 누르거나 SELECT 다이얼을 돌려서 월/일을 변경한 다음, 다음 필드로 이동 (**Ð**) 합니다.**

- 다음 필드로 이동하려면 SET을 누를 수도 있습니다(조이스틱 자체를 누르거나 SET 버튼을 누름).
- **2 같은 방법으로 나머지 필드들을 변경합니다.**

**3 [Set]을 선택 (**Ð**)한 다음 SET을 눌러서 시계를 작동시키고 화면을 닫습니다.**

 $\mathbf{(i)}$  참조

- [≨ Other Functions] ✿ [Clock Set] ❷ [Date Format] 설정으로 날짜 형식과 시계 형식 (12/24 시가)을 변경할 수 있습니다.
- 이후에도 [✔ Other Functions] ▶ [Clock Set] ▶ [Date/Time] 설정으로 날짜와 시간을 변경할 수 있습니다.
- 내장된 충전식 리튬 배터리가 모두 소모되면 날짜와 시간 설정값이 손실될 수 있습니다. 이러한 경우, 내장 리튬 배터리 (A[170](#page-169-0))를 충전하고 시간대, 날짜와 시간을 다시 설정하십시오.

## 시간대 변경하기

기본 설정값은 구매 국가/지역에 따라 [UTC-05:00 New York] 또는 [UTC+01:00 Central Europe]입니다. 시간대는 협정 세계 시간 (UTC)을 기준으로 합니다.

작동 모드:

**1 MENU 버튼을 누릅니다.**

**2 조이스틱을 위/아래로 누르거나 SELECT 다이얼을 돌려 [**w **Other Functions]를 선택합니다.** 

**3 비슷한 방법으로 [Time Zone]을 선택합니다.**

**4 조이스틱을 위/아래로 누르거나 SELECT 다이얼을 돌려 시간대를 변경합니다.**

**5 SET을 눌러서 시간대를 설정한 다음 MENU 버튼을 눌러서 메뉴를 닫습니다.**

**[**w **Other Functions]**

**[Time Zone]**

**[UTC-05:00 New York] 또는 [UTC+01:00 Central Europe]\***

\* 구매 국가/지역에 따름.

## <span id="page-27-0"></span>촬영 시 날짜와 시간 표시하기

화면에 날짜와 시간을 표시할 수 있습니다.

28 작동 모드:

#### **1 MENU 버튼을 누릅니다.**

- **2 조이스틱을 위/아래로 누르거나 SELECT 다이얼을 돌려 [**£**LCD/VF Setup]을 선택합니다.**
- **3 [Custom Display 2]를 선택한 다음 비슷한 방식으로 [Date/Time]을 선택합니다.**
- **4 조이스틱을 위/아래로 누르거나 SELECT 다이얼을 돌려 표시할 정보를 선택합니다.**
- [Off]를 선택하면 날짜와 시간이 표시되지 않은 상태로 기록됩니다.
- **5 SET을 누른 다음 MENU 버튼을 눌러서 메뉴를 닫습니다.**
- 선택한 날짜/시간 표시가 화면 하단에 나타납니다.

## 언어 변경하기

캠코더의 초기 언어는 영어지만 독일어, 스페인어, 프랑스어, 이탈리아어, 폴란드어, 러시아어, 중국어 간체 또는 일본어로 변경할 수 있습니다. 하지만 언어 설정에 상관없이 일부 설정과 화면은 영어로 표시됩니다.

작동 모드: **MEDIA** 

**1 MENU 버튼을 누릅니다.**

**2 조이스틱을 위/아래로 누르거나 SELECT 다이얼을 돌려 [**w **Other Functions]를 선택합니다.** 

**3 비슷한 방법으로 [Language**!**]를 선택합니다.**

**4 조이스틱을 위/아래로 누르거나 SELECT 다이얼을 돌려 언어를 선택합니다.**

**5 SET을 눌러서 언어를 변경한 다음 MENU 버튼을 눌러 메뉴를 닫습니다.**

**[**£ **LCD/VF Setup]**

**[Custom Display 2]**

**[Date/Time]**

**[Off]**

**[**w **Other Functions]**

**[Language** !**]**

**[English]**

## <span id="page-28-1"></span><span id="page-28-0"></span>메뉴 사용하기

CAMERA 모드에서는 여러 가지 캠코더의 기능을 일반 설정용 메뉴에서 조정할 수 있으며, MENU 버튼을 누르면 메뉴가 열립니 다. 또한 자주 사용하는 메뉴 설정을 사용자 정의 하위 메뉴(My Menu)에 등록하여 쉽게 찾아볼 수 있습니다. [ MEDIA ] 모드에서 는 MENU 버튼을 눌러서 일반 설정용 메뉴를 열거나 SET을 눌러서 클립 조작용 클립 메뉴를 열 수 있습니다. 사용 가능한 메뉴 옵션과 설정값에 대한 자세한 내용은 메뉴 옵션 (A[147](#page-146-1))을 참조하여 주십시오.

작동 모드: **MEDIA** 

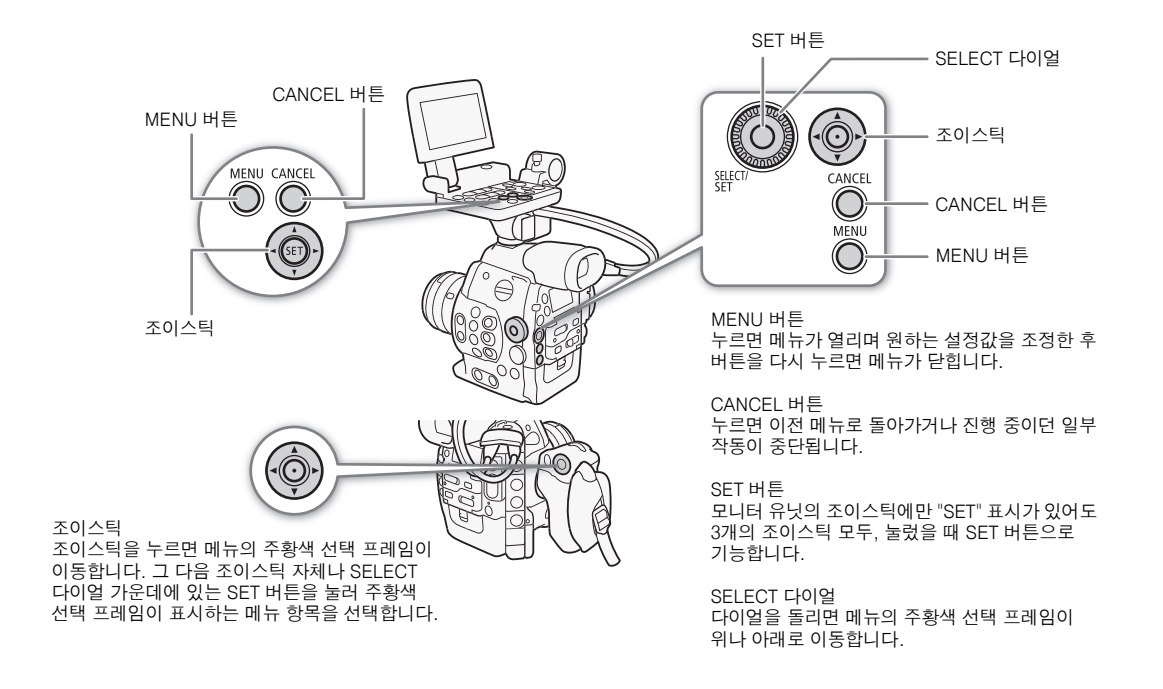

## 메뉴에서 옵션 선택하기

다음 내용에서는 메뉴에서 옵션을 선택하는 방법을 순서대로 설명하였습니다. 본 설명서의 나머지 내용에서는 메뉴를 열고 닫는다는 가정 하에 설명하여 이를 설명 과정에 포함시키지 않았습니다.

#### **1 MENU 버튼을 누릅니다.**

- 메뉴가 열리며 주황색 선택 프레임이 지난 번에 메뉴를 닫을 때 (캠코더가 꺼진 경우는 제외) 선택되어 있던 메뉴 항목에 표시됩니다.
- **2 조이스틱의 위/아래를 누르거나 SELECT 다이얼을 돌려 원하는 하위 메뉴를 선택합니다.**
- **3 조이스틱 우측을 누르거나 SET을 누릅니다.**
	- 주황색 선택 프레임이 하위 메뉴의 메뉴 항목에 나타납니다.
	- CANCEL 버튼을 누르거나 조이스틱 좌측을 누르거나 [ڑ)를 선택하면 이전 하위 메뉴로 돌아갑니다.
- **4 조이스틱의 위/아래를 누르거나 SELECT 다이얼을 돌려 원하는 메뉴 항목을 선택합니다.**
	- 하위 메뉴에 다수의 메뉴 항목이 포함된 경우, 하위 메뉴 오른편에 스크롤 바가 나타나므로 위나 아래로 스크롤하면 다른 메뉴 항목들을 볼 수 있습니다.
	- 메뉴 항목 옆의 ▶ 표시는 또 다른 하위 메뉴를 나타냅니다. 단계 3과 4를 반복하여 주십시오.
- **5 조이스틱 우측을 누르거나 SET을 누릅니다.**

- <span id="page-29-1"></span>• 주황색 선택 프레임이 설정 옵션에 나타납니다.
- CANCEL 버튼을 누르면 이전 하위 메뉴로 돌아갑니다.

### **6 조이스틱의 위/아래를 누르거나 SELECT 다이얼을 돌려 원하는 설정 옵션을 선택한 다음 SET을 누릅니다.**

• 메뉴 항목에 따라 추가적인 선택이 필요할 수 있습니다.

## **7 MENU 버튼을 눌러서 메뉴를 닫습니다.**

- $\widehat{(\mathbf{i})}$ 참조
- 사용할 수 없는 항목은 회색으로 나타날 수 있습니다.
- 언제든 MENU 버튼을 누르면 메뉴가 닫힙니다.
- 상태 화면에서 현재의 설정값을 확인할 수 있습니다 ( $\Box$ [156](#page-155-1)).

## <span id="page-29-0"></span>사용자 정의 하위 메뉴 사용하기(My Menu)

자주 사용하는 메뉴 설정을 최대 14개까지 My Menu 하위 메뉴에 등록하여 쉽게 찾아 사용할 수 있습니다. 또한 [My menu]에 버튼을 할당할 경우 (A[99](#page-98-0)) 버튼을 눌러서, 등록한 메뉴를 더욱 빠르고 더욱 쉽게 사용할 수 있습니다.

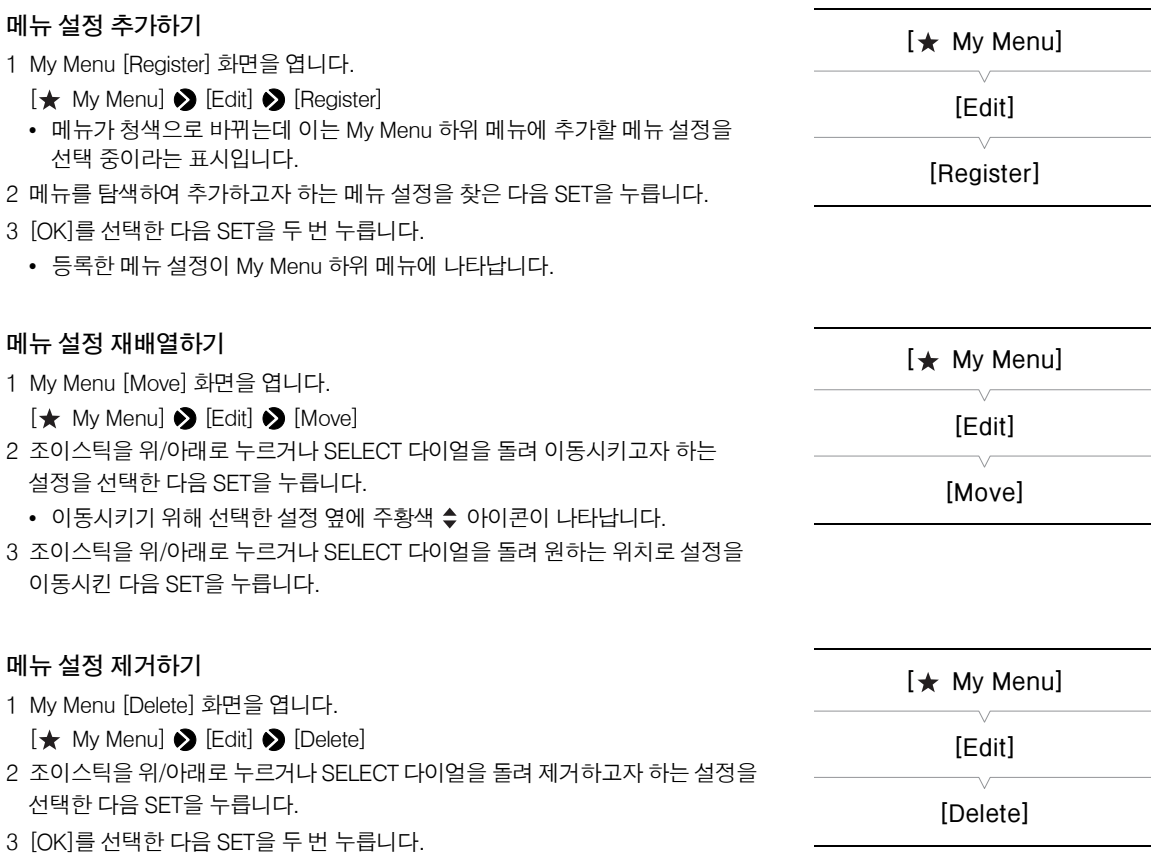

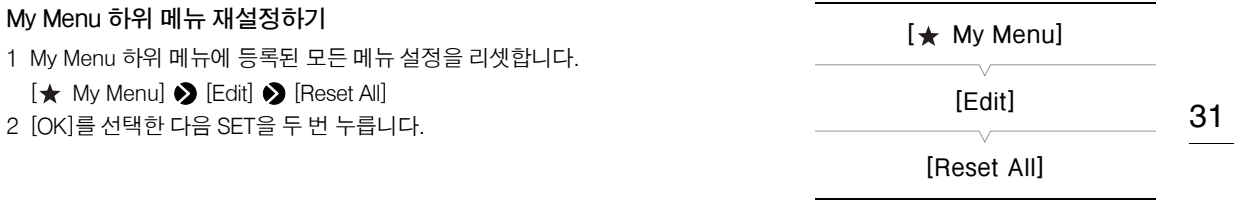

# <span id="page-31-1"></span><span id="page-31-0"></span>캠코더 준비하기

이 장에서는 렌즈 및 모듈러 유닛 장착과 같은 캠코더의 기본 준비 사항에 대해 설명합니다: 모니터 유닛, 그립 유닛, 핸들 유닛, 섬 레스트, 아이 컵 등. 본 캠코더는 매우 다용도로 촬영자의 요구 및 촬영 조건에 가장 잘 맞도록 구성을 선택할 수 있습니다.

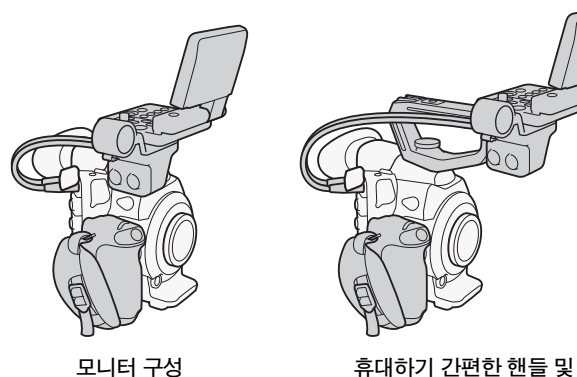

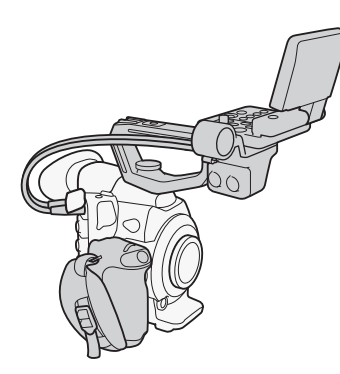

**모니터 구성**

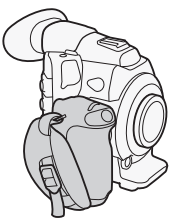

**핸드헬드 촬영용 그립이 있는 간편한 구성**

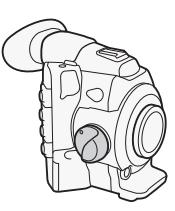

**섬 레스트가 있는 최소 구성**

 $\mathbf{\hat{i}}$ ) 참조

• 캠코더의 구성을 변경할 때는 냉각 팬의 공기 흡입구(AIR INTAKE라고 표시)를 테이프나 기타 다른 것으로 막지 않도록 주의하십시오.

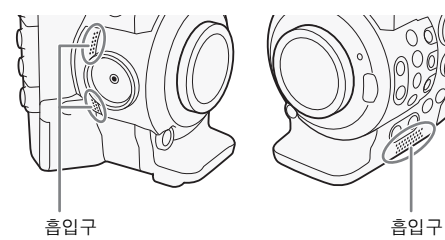

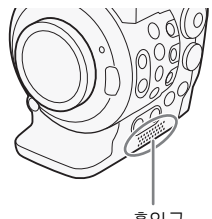

## <span id="page-31-2"></span>렌즈 준비하기

가능한 한 먼지가 없는 깨끗한 환경에서 렌즈를 신속하게 부착 및 분리하십시오. 사용하는 렌즈의 사용 설명서 또한 참조하십시오.

## $\bigoplus$  종요

• 렌즈 부착/제거 시 직사광선이나 강한 광원을 피하십시오. 또한 캠코더나 렌즈를 떨어뜨리지 않도록 주의하십시오.

#### ( i 참조

- 렌즈 마운트나 렌즈 마운트 영역 내의 부품들을 만지지 않도록 주의하십시오.
- 캠코더에서 렌즈를 분리한 후에는 즉시 바디 캡을 렌즈 마운트에 씌우십시오.
- 먼지나 더러운 입자가 붙지 않도록 바디 캡을 깨끗이 유지하십시오.

#### **(4300 EF 렌즈 부착하기**

- 1 POWER 스위치를 OFF로 설정합니다.
- 2 캠코더에서 바디 캡을 분리하고 렌즈에서 렌즈 커버를 분 리합니다.
- 3 캠코더에 렌즈를 부착하고 찰칵 소리가 날 때까지 렌즈를 화살표 방향으로 돌립니다.
	- EF 렌즈: 렌즈의 적색 마크를 캠코더의 적색 EF 렌즈 마운트 인덱스 마크에 맞춥니다.
	- EF-S 렌즈: 렌즈의 흰색 마크를 캠코더의 흰색 EF-S 렌즈 마운트 인덱스 마크에 맞춥니다.

## $\mathbf{(i)}$  참조

- EF 렌즈의 이미지 스태빌라이제이션 기능을 켜면 배터리 팩의 유효 사용 시간이 감소할 수 있습니다. 예를 들어 캠코 더가 삼각대에 고정되어 있을 때와 같이 이미지 스태빌라 이제이션 기능이 필요하지 않을 경우에는 꺼 둘 것을 권장합니다.
- 사용하는 렌즈에 따라 다음의 제한 사항 중 한 가지 이상을 경험할 수 있습니다.
	- 화면에 표시될 때 렌즈 모델 명이 짧아질 수 있습니다.
	- 포커스 모드 스위치를 AF로 설정하는 경우 수동 초점이 불가능할 수 있습니다.
	- 포커스 프리셋 기능(초망원 렌즈)을 사용하지 못할 수 있습니다.
	- 렌즈의 파워 줌 기능을 사용하지 못할 수 있습니다.

## $**C** 300$  **EF 렌즈 제거하기**

- 1 POWER 스위치를 OFF로 설정합니다.
- 2 렌즈 릴리즈 버튼을 누르면서 렌즈를 화살표 방향으로 더 이상 움직 이지 않을 때까지 돌립니다.
- 3 렌즈를 분리하고 캠코더에는 바디 캡을, 렌즈에는 렌즈 커버를 씌웁 니다.

## **300 주변 조도 보정**

사용하는 렌즈 특성에 따라 주변 조도 감소로 인해 사진의 모서리 주변 이미지가 더 어두워 보일 수 있습니다. 사용하는 EF 렌즈에 맞는 보정 데이터가 캠코더에 있는 경우 이 보정 데이터를 적용하여 필요한 만큼 보정할 수 있습니다.

작동 모드:

- 1 사용하고자 하는 렌즈를 부착합니다.
- 2 주변 조도 보정 화면을 엽니다.
	- [~ Camera Setup] > [Periph. Illum. Corr.]
	- 보정 데이터 사용이 가능한 경우 렌즈 모델 명이 화면에 나타납니다.
	- 보정 데이터 사용이 불가능한 경우 [Periph. Illum. Corr.]이 회색으로 나타납니 다. 해당 지역 캐논 웹사이트를 방문하여 사용 중인 렌즈에 맞는 보정 데이터가 있는지 확인하십시오. 만약 있다면 필요한 업데이트 패키지를 다운로드하고 그 안에 제공된 설명서에 따라 캠코더의 펌웨어를 업그레이드하십시오.
- 3 [On]을 선택한 다음 SET을 누릅니다.

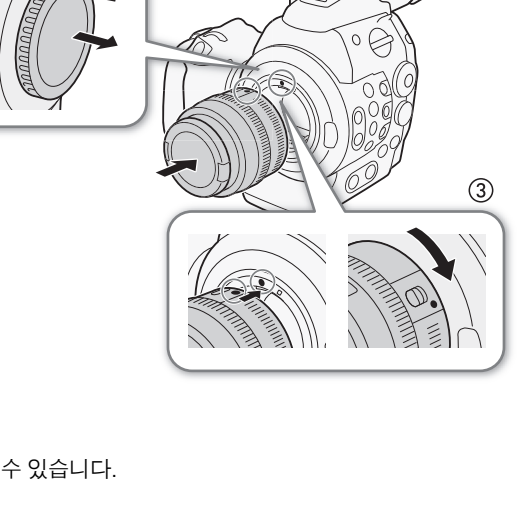

 $\circled{2}$ 

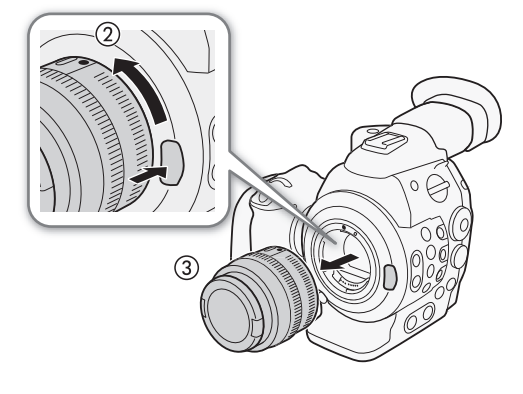

**[**~**Camera Setup]**

**[Periph. Illum. Corr.]**

**[Off]**

<span id="page-33-0"></span>• [▶ Camera Setup] � [Periph. Illum. Corr.]을 [On]으로 설정하면 캠코더가 자동으로 적절한 보정 데이터를 적용합니다.

## $\mathbf{\hat{i}}$  ) 참조

#### 34 • 렌즈 보정 데이터에 관하여 :

- 캠코더 판매 시점에 사용 가능했던 호환 렌즈에 대한 보정 데이터가 캠코더에 등록되어 있습니다. 추후 사용할 렌즈에 대한 보정 데이터는 캠코더 펌웨어의 정기적인 업데이트의 일부로서 제공될 것입니다. 더 자세한 내용은 해당 지역 캐논 웹사이트를 방문하십시오.
- 촬영 조건에 따라 노이즈가 보정의 결과로서 이미지 주변부에 나타날 수 있습니다.
- 거리 정보를 제공할 수 없는 렌즈의 경우 보정 단계가 더 낮습니다.
- 더 높은 ISO 감도/게인 설정을 사용하는 경우 보정 단계가 더 낮습니다.
- 보정 데이터가 부착 렌즈에 사용 불가능한 경우 보정이 적용되지 않습니다.
- EF-S 렌즈를 사용하는 경우 주변 조도 감소가 더 두드러질 수 있습니다.
- 타사의 렌즈를 사용하는 경우 주변 조도가 보정되지 않습니다.

## <span id="page-33-2"></span> **6300미 PL 렌즈 부착하기**

- 1 POWER 스위치를 OFF로 설정합니다.
- 2 바요넷 링 핸들을 잡고 바요넷 링을 시계 반대 방향으로 돌려 바디 캡을 분리하고, 렌즈에서 렌즈 커버를 분리합니다.
- 3 렌즈의 홈을 마운트의 PL 렌즈 인덱스 핀에 맞추면서 렌즈를 캠코더에 부착합니다.
- 4 바요넷 링을 시계 방향으로 돌려 렌즈를 제자리에 고정시킵니다.

## <span id="page-33-1"></span>모니터 유닛 장착 및 제거하기

모니터 유닛을 캠코더의 액세서리 슈나 핸들 유닛의 액세서리 슈에 장착할 수 있습니다. 계속해서 LCD 패널 사용과 LCD 화면 조정에 관한 자세한 내용을 알 수 있습니다  $(M36)$  $(M36)$ .

## **모니터 유닛 장착하기**

- 1 POWER 스위치를 OFF로 설정합니다.
- 2 모니터 유닛의 장착 베이스를 캠코더의 액세서리 슈나 핸들 유닛의 액세서리 슈에 삽입합니다.
	- 모니터 유닛 하단에 있는 장착 베이스를 사용하여 모니터 유닛 을 캠코더에 직접 장착하십시오. 모니터 유닛의 뒷면에 있는 장 착 베이스를 사용하여 핸들 유닛 전면의 액세서리 슈에 모니터 유닛을 장착하십시오.
- 3 모니터 유닛의 고정 나사를 단단히 조입니다.
- 4 모니터 유닛의 케이블을 캠코더에 연결합니다.
	- (백색 선이 있는) 번호 1 케이블을 캠코더의 EXT 1 단자에, 번 호 2 케이블을 EXT 2 단자에 연결하십시오.

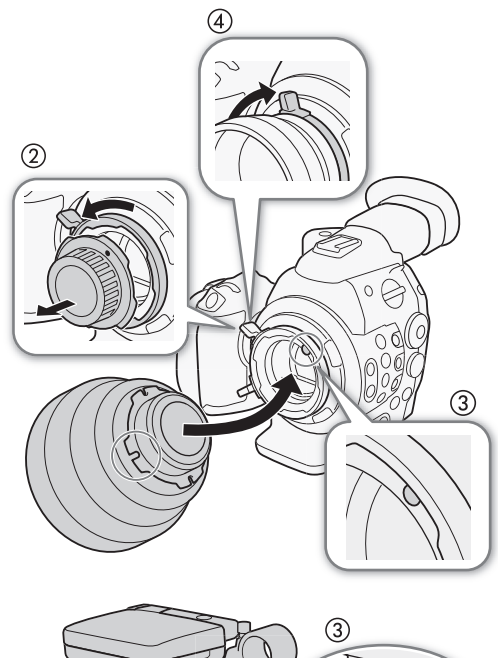

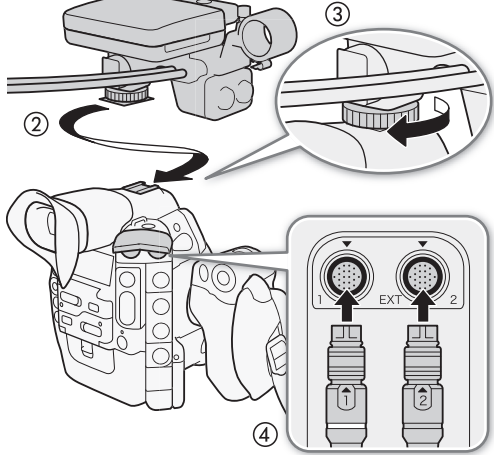

#### <span id="page-34-0"></span>**모니터 유닛 제거하기**

- 1 **POWER** 스위치를 OFF로 설정합니다.
- 2 모니터 유닛의 케이블을 캠코더의 EXT 1 단자와 EXT 2 단자에서 분리합니다.
	- 케이블의 금속으로 된 끝부분을 잡아당겨 케이블을 릴리즈한 다음 케이블을 분리하십시오.
- 3 고정 나사를 푼 다음 액세서리 슈에서 모니터 유닛을 부드럽게 밀어냅니다.

## <span id="page-34-1"></span>뷰파인더 사용하기

## **뷰파인더 위치 조정하기**

- 1 멈출 때까지 뷰파인더를 부드럽게 잡아당깁니다.
- 2 뷰파인더를 살짝 올리고 끝까지 잡아당깁니다.
- 3 필요하면 뷰파인더의 각도를 조정합니다.
	- 뷰파인더 유닛은 수직으로 60°까지 조정할 수 있습니다.

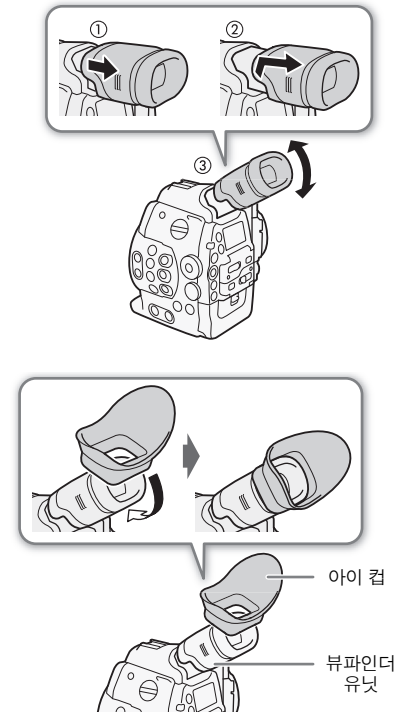

#### **아이 컵 부착 및 분리하기**

아이 컵이 뷰파인더 유닛의 고무 부분을 감싸도록 부착합니다

- 시도 조절 다이얼은 아이 컵을 부착한 상태에서도 조작할 수 있습니다.
- 뷰파인더를 왼쪽 눈으로 보려면 아이 컵의 돌출된 부위가 반대쪽을 향하도록 부착하십시오.

그림처럼 아이 컵을 분리하십시오.

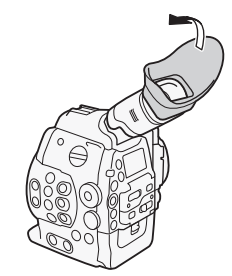

<span id="page-35-1"></span><span id="page-35-0"></span>**시도 조절**

캠코더를 켜고 시도 조절 다이얼을 조정합니다.

36

## **뷰파인더 캡 부착하기**

뷰파인더 렌즈를 태양이나 기타 강한 광원을 향하게 하면 내부 부품에 손상이 갈 수 있습니다. 뷰파인더를 사용하지 않는 경우에는 반드시 뷰파인더 캡을 뷰파인더에 부착하십시오. 이렇게 하면 스크래치와 먼지로부터 뷰파인더를 보호할 수도 있습 니다. 뷰파인더 유닛의 고무 부분에 뷰파인더 캡을 삽입하여 부착하십시오.

<span id="page-35-3"></span>LCD 패널 사용하기

전체 모니터 유닛을 옆으로 270° 회전할 수 있으므로 캠코더 측면에서의 조작이 가능 하고 쉽게 모니터링할 수 있습니다. 또한 독자적으로 연결된 LCD 패널을 옆으로 180°, 위아래로 270° 회전할 수 있습니다. 이와 더불어, 원하는 촬영 스타일이 무엇이든 LCD 패널을 편안한 각도에 위치시켜 조작할 수 있습니다.

**1 모니터 유닛을 옆으로 원하는 각도만큼 회전시킵니다.**

**2 LCD 패널을 열고 화면을 원하는 위치로 조정합니다.**

## <span id="page-35-2"></span>**어깨 장착을 위해 LCD 패널 조정하기**

- 1 모니터 유닛에 수직이 될 때까지 LCD 패널을 90°로 엽니다.
- 2 LCD 패널을 왼쪽으로 180° 회전시킵니다.
- 3 LCD 패널을 앞으로 180° 회전시킵니다.
- 4 올바른 방향으로 이미지가 표시될 때까지 MIRROR 버튼을 누릅니다.
	- MIRROR 버튼을 반복하여 누르면 표시되는 이미지가 다음의 순서로 변경됩니다 : 수평으로 뒤집어진 이미지  $\rightarrow$  수평 및 수직으로 뒤집어진 이미지  $\rightarrow$  수직으로 뒤집어진 이미지  $\rightarrow$  원래 이미지.

## $\mathbf{(i)}$  참조

- LCD 화면을 흑백으로 설정할 수 있습니다 (CQ [37\)](#page-36-3).
- 시중에서 판매하는 렌즈 어댑터를 사용하고 있고 화면의 이미지가 거꾸로 나타날 때는 [✔ Other Functions] ▶ [Custom Function] ▶ [Scan Reverse Rec] 설정을 사용하여 이미지를 올바른 방향으로 되돌릴 수 있습니다.
- 모니터 유닛이 장착된 상태에서 뷰파인더는 사용하고 싶지 않다면 [ $\Box$  LCD/VF Setup] �� [LCD/VF Simul.]를 [OFF]로 설정하여 캠코더의 전원을 절약할 수 있습니다. [LCD/VF Simul.]를 [OFF]로 설정하더라도 LCD 패널을 닫으면 뷰파인더가 자동으로 작동됩니다.
- LCD 패널을 다른 방향 또는 각도(예를 들어, 피사체를 향하여)로 회전한 상태로 촬영하면서, MIRROR 버튼을 반복하여 눌러 화면상의 이미지를 수평, 수직 또는 양 방향으로 뒤집을 수 있습니다.

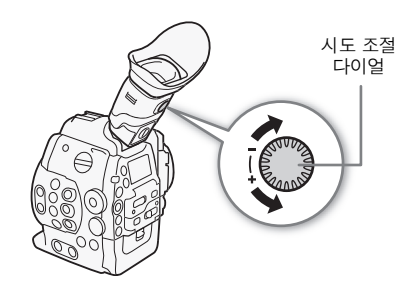

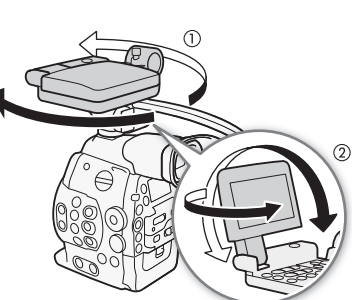

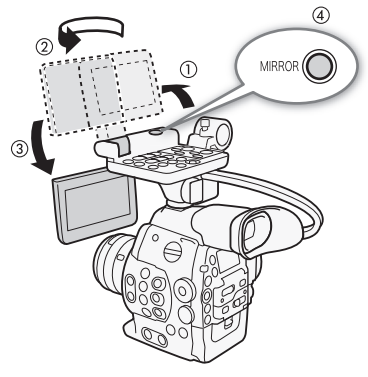

뷰파인더를 사용하고 동시에 LCD 화면을 볼 수 있습니다

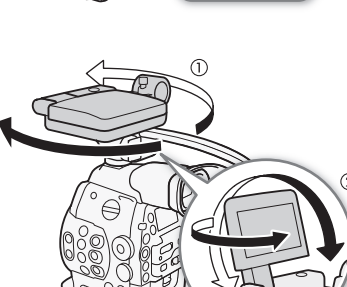
#### 캠코더 준비하기

# 뷰파인더/LCD 화면 조정하기

뷰파인더와 LCD 화면 각각의 밝기, 콘트라스트, 색상, 샤프니스, 배경 조명을 개별적으로 조정할 수 있습니다. 조정 결과는 촬영물에 영향을 주지 않습니다.

작동 모드:

- 1 뷰파인더나 LCD 화면용 설정 메뉴를 엽니다.
	- **[Z]** LCD/VF Setup]  $\bullet$  [LCD Setup] or [VF Setup]
- 2 [Brightness], [Contrast], [Color], [Sharpness] 또는 [Backlight]를 선택하고 SET 을 누릅니다.
- 3 설정을 조정하고 SET을 누릅니다.
- 단계 2와 3을 반복하여 다른 설정값도 필요한 대로 조정할 수 있습니다.

 $\bf (\hat{i})$  참조

• 기능 지정 버튼에 [LCD Setup]을 설정하면 (00 [99\)](#page-98-0) 그 버튼을 눌러서 [LCD Setup] 하위 메뉴를 열 수 있습니다.

#### **화면을 흑백으로 설정하기**

기본 설정에 따라 뷰파인더와 LCD 화면은 컬러로 디스플레이 되지만 흑백으로 설 정할 수도 있습니다. 화면이 흑백으로 나타나도 화면상의 글자와 아이콘은 컬러로 표시됩니다.

작동 모드:

1 [LCD/VF B&W] 하위 메뉴를 엽니다. [Z LCD/VF Setup]  $\bigotimes$  [LCD/VF B&W] 2 [On]을 선택하고 SET을 누릅니다.

 $\mathbf i$ 참조

• 기능 지정 버튼에 [LCD/VF B&W]를 설정하여 화면을 흑백으로 설정할 수도 있습니다 (□ [99\)](#page-98-0).

# 삼각대 사용하기

캠코더는 0.95cm 나사를 가진 삼각대용 TB-1 삼각대 베이스와 함께 출하됩니다. 캠코더를 삼각대 에 장착할 수 있으나 장착용 나사가 5.5 mm보다 긴 삼각대는 사용하지 마십시오. 이로 인해 캠코더 가 손상될 수 있습니다.

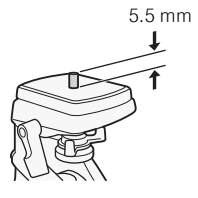

37

**[Brightness: ±0] [Contrast: ±0] [Color: ±0] [Sharpness: 2] [Backlight: Normal]**

**[**£ **LCD/VF Setup]**

**[LCD Setup] [VF Setup]**

**[**£ **LCD/VF Setup] [LCD/VF B&W]**

**[Off]**

# **0.64cm 장착용 나사를 가진 삼각대 사용하기**

0.64cm 장착용 나사를 가진 삼각대를 사용하려면 우선 캠코더에 기본 제공되는 삼각대 어댑터 베이스를 장착한 다음 삼각대를 어댑터 베이스에 부착하여 주십시오.

- 1 캠코더에서 원래의 TB-1 삼각대 베이스를 분리합니다.
	- 나사 4개를 분리한 다음 베이스를 제거합니다.
- 2 기본 제공되는 0.64cm 삼각대용 삼각대 어댑터 베이스를 부착합니다.
	- 나사 4개를 단단히 조여주십시오.
- 3 삼각대를 장착합니다.
	- 삼각대 나사를 단단히 조여주십시오.

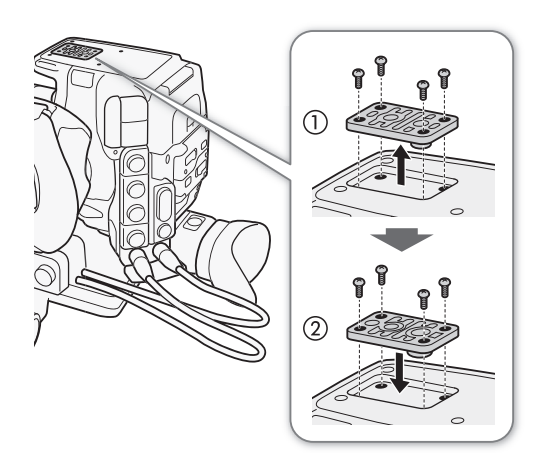

## 그립 유닛 제거 및 장착하기

그립 유닛은 기본적으로 캠코더에 장착되어 나옵니다. 최소한의 구성이 필요할 경우 그립 유닛을 제거하고 섬 레스트로 교체할 수 있습니다.

**그립 유닛 제거하기**

- 1 POWER 스위치를 OFF로 설정합니다.
- 2 그립 유닛의 고정 나사를 풀고 부드럽게 그립 유닛을 분리합니다.
	- 그립 유닛에는 내부 연결 케이블이 포함되어 있으므로 너무 강하게 잡아당기지 마십시오.
- 3 그립 유닛의 연결 플러그를 분리합니다.
- 4 섬 레스트를 캠코더에 돌려서 고정합니다.

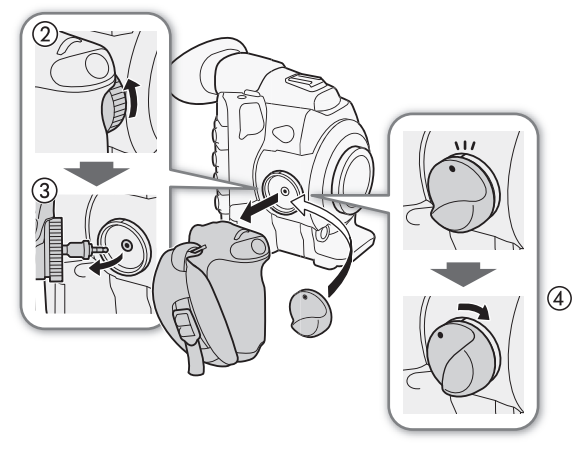

#### **그립 유닛 장착하기**

그립 유닛은 (15° 간격으로) 24개의 위치에 장착할 수 있기 때문에 하이 앵글 및 로우 앵글 촬영 시 편리한 그립 앵글이 가능합니다.

- 1 **POWER** 스위치를 OFF로 설정합니다.
- 2 섬 레스트의 나사를 풀고 캠코더에서 분리합니다.
- 3 그립 유닛의 플러그를 캠코더의 그립 유닛 연결 단자 끝까지 단단히 삽입합니다.
	- 플러그를 올바로 연결하지 않으면 캠코더의 모든 제어 장치가 사용 불가능할 수 있습니다.
- 4 원하는 각도로 맞추면서 그립 유닛을 캠코더에 장착하고 그립 유닛의 고정 나사를 단단히 조입니다.

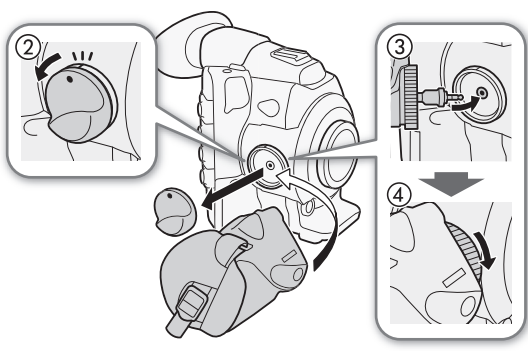

#### **그립 벨트 조절하기**

**검지와 중지는 그립 줌 로커에, 엄지는 편안하면서도 단단하게 그립감을 유지하면서 검지가 그립 유닛의 START/STOP 버튼에 닿을 수 있도록 그립 벨트를 조절하십시오.**

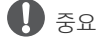

• 그립 벨트를 조절할 때는 캠코더를 떨어뜨리지 않도록 주의하십시오.

## 핸들 유닛 장착하기

1 핸들 유닛 하부에 있는 장착 베이스를 캠코더의 액세서리 슈에 삽입합니다. 2 핸들 유닛의 고정 나사를 부드럽게 누르면서 단단히 조입니다.

# $\mathbf{(i)}$  참조

• 핸들 유닛의 0.64cm 나사용 액세서리 슈나 소켓을 사용하여 시중에서 판매하는 다양한 액세서리들을 장착할 수 있습니다.

## 어깨 끈 연결하기

**양 끝을 스트랩 마운트에 통과시켜서 끈의 길이를 조절합니다.**

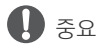

• 어깨 끈을 연결하거나 조절할 때는 캠코더를 떨어뜨리지 않도록 주의하십시오.

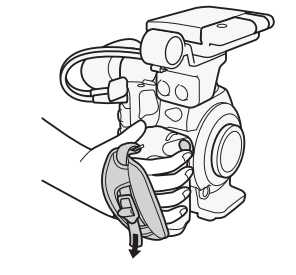

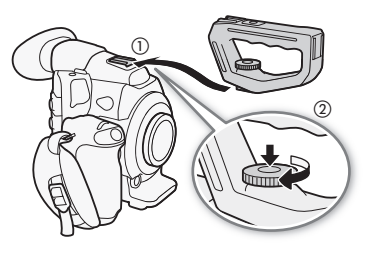

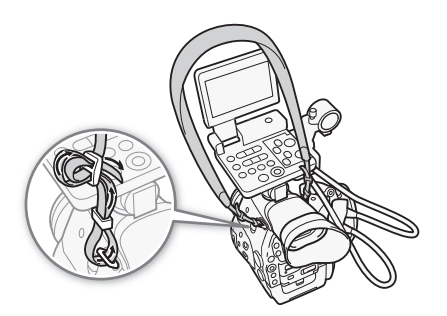

# 단자 커버 분리 및 부착하기

다음의 단자들과 SD 카드 슬롯의 플라스틱 커버를 제거하여 좀더 손쉽게 접근할 수 있습니다.

- EXT 1과 EXT 2
- SYNC OUT
- GENLOCK과 TIME CODE
- HD/SD SDI
- CH1과 CH2 (모니터 유닛의 XLR 단자)
	-
- ೧ (헤드폰) • DC IN
- SD 카드 슬롯 • REMOTE와 HDMI OUT
- MIC
- WFT

**단자 커버 분리하기**

단자 커버를 열고 부드럽게 똑바로 잡아당기십시오.

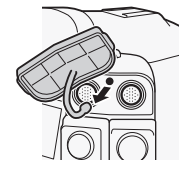

# **단자 커버 부착하기**

연결부를 구멍에 끼워서 단자 커버를 부착합니다.

- 40  $\hat{a}$  ) 참조
	- 연결부를 단단히 잡기 어려우면 핀셋 같은 도구를 사용하십시오.

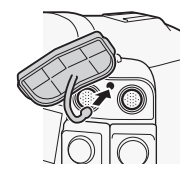

# 기록 매체 준비하기

동영상 클립은 � 컴팩트플래시 (CF) 카드에 기록되며 정지 영상\*은 SA SD와 名當 SDHC 메모리 카드에 기록됩니다. 캠코더에는 2개의 CF 카드 슬롯이 있습니다. 이 캠코더에서 처음 사용할 때는 기록 매체를 초기화하여 주십시오 (CO [43](#page-42-0)).

\* 캠코더를 사용하여 커스텀 픽쳐 파일과 카메라 설정값 파일을 SD 카드에도 저장할 수 있습니다. 또한 제공된 **Canon XF Utility** 소프트웨어 로 생성한 사용자 메모 파일을 SD 카드에 저장하여 클립 메타데이터에서 읽고 저장할 수 있습니다.

#### 사용 가능한 CF 카드

본 캠코더에서는 저장 공간이 최소 512 MB인 UDMA 호환\* Type I CF 카드를 사용할 수 있습니다. 사용 가능한 카드에 대한 자세한 내용은 해당 국가의 캐논 웹사이트를 확인하여 주십시오.

\* Ultra Direct Memory Access(UDMA) 사양은 CF 카드와 다른 장비 사이에서 빠른 전송 속도(MBps로 측정)로 데이터를 전송할 수 있습니 다. UDMA 호환 CF 카드를 사용하여도 CF 카드에 따라 기록이 불가능할 수 있습니다.

# $\mathbf{\hat{i}}$  ) 참조

• 모든 CF 카드에서 올바른 작동이 보장되는 것은 아닙니다.

## CF 카드 넣기

CF 카드를 CF 카드 슬롯 A 또는 슬롯 B에 넣을 수 있습니다. CF 카드가 2개 있는 경우, 슬롯을 둘 다 사용할 수 있습니다.

#### **1 화살표 방향으로 CF 카드 슬롯 커버 스위치를 밉니다.**

• CF 카드 슬롯 커버가 위쪽이나(슬롯 A) 아래쪽으로(슬롯 B) 열립니다.

**2 CF 카드의 라벨이 위를 향하도록 하여 슬롯 끝까지 똑바로 넣습니다.**

#### **3 CF 카드 슬롯 커버를 닫습니다.**

• CF 카드가 올바르게 삽입되지 않은 상태에서 억지로 커버를 닫지 마십시오.

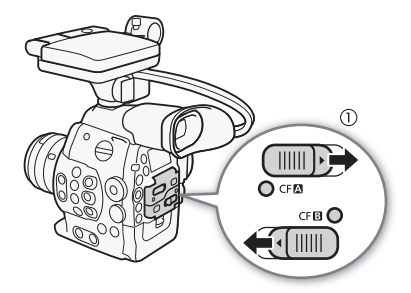

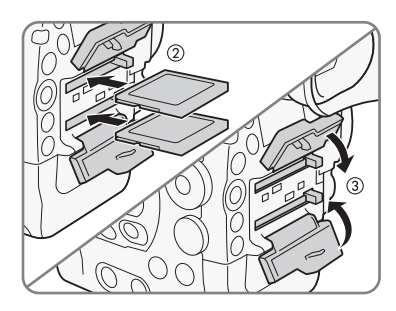

# CF 카드 슬롯의 상태 확인하기

CFM/CFB 작동 표시등을 보면서 CF 카드 슬롯의 상태를 즉시 확인할 수 있습니다. 다음의 표를 참조하십시오.

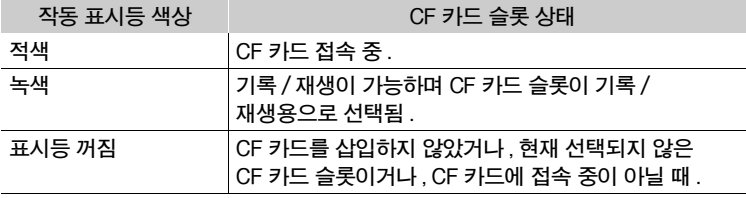

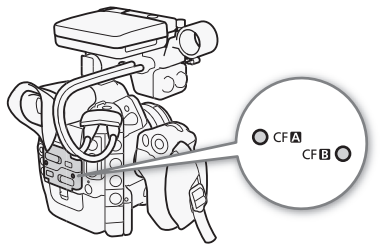

## CF 카드 꺼내기

**1 CF 카드를 꺼낼 카드 슬롯의 작동 표시등이 꺼질 때까지 기다립니다. 2 CF 카드 슬롯 커버 스위치를 화살표 방향으로 밉니다.**

- CF 카드 슬롯 커버가 위쪽이나(슬롯 A) 아래쪽으로(슬롯 B) 열립니다. **3 CF 카드 해제 버튼을 누릅니다.**
	- 해제 버튼이 일부 튀어나옵니다.
- **4 CF 카드 해제 버튼을 밀어 넣어서 CF 카드를 해제시킵니다.**

**5 CF 카드를 당겨서 빼내고 CF 카드 슬롯 커버를 닫습니다.**

# 중요

42

• CFM 또는 CFM 작동 표시등이 적색으로 점등하는 동안에는 다음 주의사항을 지켜주십시오. 그렇게 하지 않으면 데이터가 영구적으로 손실될 수 있습니다. - 전원을 분리하거나 캠코더를 끄지 마십시오.

- 접속 중인 CF 카드 슬롯의 커버를 열지 마십시오.

# $\mathbf{(i)}$ 참조

• [Y Other Functions] > [Media Access LED] 기능을 [Off]로 설정하면 작동 표시등이 점등하지 않습니다.

# SD 카드 삽입 및 꺼내기

#### **1 캠코더를 끕니다.**

- **2 SD 카드 슬롯 커버를 엽니다.**
- **3 SD 카드를 찰칵 소리가 날 때까지 SD 카드 슬롯 끝까지 넣습니다.**
	- SD 카드 슬롯은 비스듬히 위치해 있습니다. 라벨이 렌즈를 향한 상태에서, SD 카드 슬롯과 SD 카드가 똑바로 일직선이 되게 하십시오.
- **4 SD 카드 슬롯 커버를 닫습니다.**
	- SD 카드가 올바르게 삽입되지 않은 상태에서 억지로 커버를 닫지 마십시오.

# $\blacksquare$  중요

- SD 카드 작동 표시등이 깜빡이는 동안에는 다음 주의사항을 지켜주십시오. 그렇게 하지 않으면 데이터가 영구적으로 손실될 수 있습니다.
	- 전원을 분리하거나 캠코더를 끄지 마십시오.
	- SD 카드를 꺼내지 마십시오.
- SD 카드를 삽입하거나 꺼내기 전에 캠코더를 끄십시오. 캠코더가 켜진 상태에서 SD 카드를 넣거나 꺼내면 데이터가 영구적 으로 손실될 수 있습니다.
- SD 카드에는 앞면과 뒷면이 있으며 서로 교체될 수 없습니다. SD 카드를 잘못된 방향으로 넣으면 캠코더가 오작동할 수 있습니다. 반드시 단계 3에서 설명한 대로 SD 카드를 삽입하여 주십시오.

# $\mathbf{\dot{1}}$ ) 참조

- SD 카드를 꺼내려면 : SD 카드를 한 번 누르면 해제 상태가 됩니다. SD 카드가 튀어나오면 당겨서 빼내십시오.
- [ $\blacklozenge$  Other Functions]  $\blacklozenge$  [Media Access LED] 기능을 [Off]로 설정하면 작동 표시등이 점등하지 않습니다.

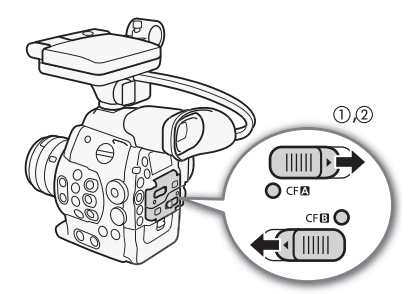

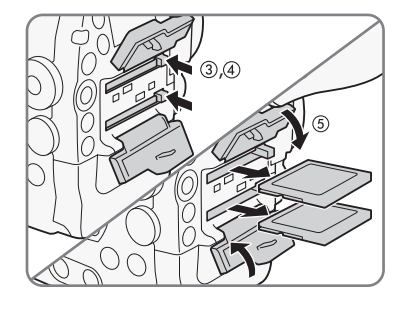

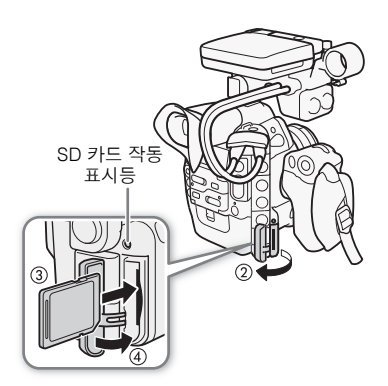

#### <span id="page-42-0"></span>기록 매체 초기화하기

이 캠코더에서 처음 사용하는 모든 기록 매체는 우선 초기화해야 합니다. 기록 매체를 초기화하여 기록 매체에 포함된 모든 데이터를 영구적으로 삭제할 수도 있습니다.

43 SD 카드를 초기화할 때는 저장된 데이터를 물리적으로 삭제하지 않고 파일 할당 테이블(FAT)만 삭제하는 빠른 초기화를 선택하거나, 모든 데이터를 완전히 삭제하는 완전 초기화를 선택할 수 있습니다.

작동 모드:

**1 [Initialize Media] 하위 메뉴를 엽니다.**

[ $\blacktriangleright$  Other Functions]  $\blacktriangleright$  [Initialize Media]

**2 [CF A], [CF B] 또는 [SD Card]를 선택하고 SET을 누릅니다.**

#### CF 카드 초기화하기

- **3 [OK]를 선택하고 SET을 누릅니다.**
- **4 확인 메시지가 나타나면 SET을 누릅니다.**
	- CF 카드가 초기화되며 포함되어 있던 모든 데이터가 삭제됩니다.

#### SD 카드 초기화하기

- **3 [Complete] (완전 초기화) 또는 [Quick] (빠른 초기화)을 선택한 다음 SET을 누릅니다.**
- **4 [OK]를 선택하고 SET을 누릅니다.**
	- [Complete] 초기화 옵션을 사용하는 경우, SET을 두 번 누르면 진행 중인 작동이 취소됩니다. SD 카드는 그대로 사용할 수 있으나 모든 데이터는 삭제됩니다

#### **5 확인 메시지가 나타나면 SET을 누릅니다.**

• SD 카드가 초기화되며 포함되어 있던 모든 데이터가 삭제됩니다.

# $\mathbf{u}$  and

- 기록 매체를 초기화하면 K 표시된 클립, 보호된 사진과 커스텀 픽쳐 파일을 포함한 모든 데이터가 영구적으로 삭제됩니다. 삭제된 데이터는 복구할 수 없으므로 중요한 촬영물은 사전에 저장하여 주십시오.
- SD 카드에 따라 완전 초기화에 수 분이 걸릴 수 있습니다.

# $\mathbf{\hat{i}}$ ) 참조

- CF 카드에 기록하는 동안 다른 CF 카드 슬롯에 있는 CF 카드를 초기화할 수 있습니다.
- 기능 지정 버튼에 [Initialize Media]를 설정하면 (□ [99](#page-98-0)) 그 버튼을 눌러서 초기화 하위 메뉴를 열 수 있습니다.

# CF 카드 슬롯 간에 전환하기

캠코더에는 2개의 CF 카드 슬롯, CF $\Omega$  (CF 카드 슬롯 A)와 CF $\Omega$  (CF 카드 슬롯 B) 가 있습니다. 2개 슬롯 모두에 CF 카드가 들어 있는 경우, 필요한 대로 카드 간에 전환 할 수 있습니다.

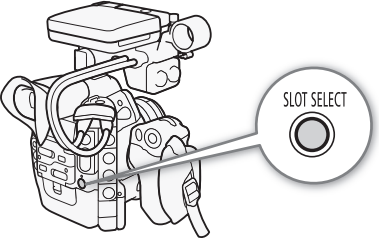

작동 모드:

**[Initialize Media]**

**[**w **Other Functions]**

#### **SLOT SELECT 버튼을 누릅니다.**

- 선택한 CF 카드 슬롯의 작동 표시등이 녹색으로 점등합니다. 화면에서, 선택한 CF 카드는 CF 카드 아이콘 옆에 ▶ 표시와 함께 나타나며 후면 패널에서는 CF 카드 아이콘 상단에 ▼ 표시와 함께 나타납니다.
- 44  $\hat{\mathbf{i}}$ ) 참조
	- CF 카드 슬롯 2개 모두에 CF 카드가 들어있을 때 선택된 슬롯의 커버를 열면 자동으로 캠코더가 다른 슬롯으로 전환합니다.
	- 촬영 중에는 SLOT SELECT 버튼을 사용하여 CF 카드 슬롯을 전환할 수 없습니다.
	- 별매의 WFT-E6 무선 파일 트랜스미터를 사용하는 경우, Wi-Fi Remote 화면의 [SLOT SELECT]를 눌러 원격으로 CF 카드 슬롯 간을 전환할 수도 있습니다.

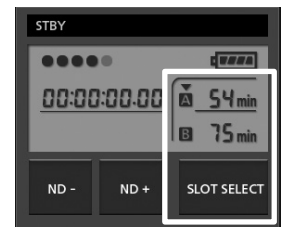

# CF 카드 기록 방식 선택하기

캠코더에는 릴레이 기록과 더블 슬롯 기록의 유용한 CF 카드 기록 방식이 있습니다.

릴레이 기록 : 이 기능을 사용하면 사용 중인 CF 카드가 가득 차도 기록이 중단되지 않고 다른 CF 카드에 계속 기록할 수 있습 니다. 릴레이 기록은 CF 카드 슬롯 A에서 CF 카드 슬롯 B로 또는 그 반대로도 가능합니다.

더블 슬롯 기록 : 이 기록 방식은 2개의 CF 카드에 동시에 같은 클립을 기록하며 촬영과 동시에 촬영물의 백업 복사본을 만들 수 있는 편리한 방식입니다.

작동 모드:

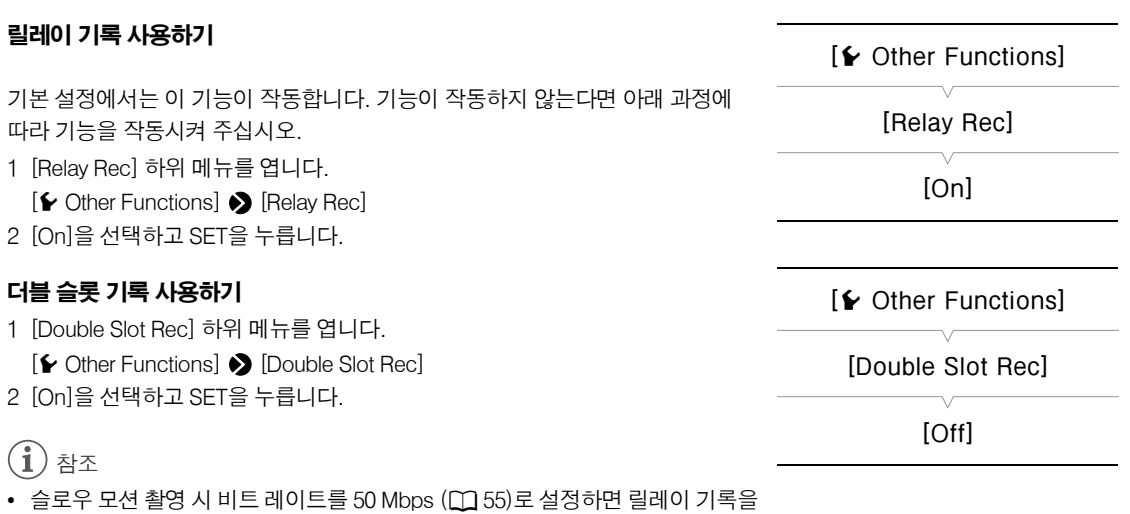

- 사용할 수 없습니다.
- 더블 슬롯 기록 사용 중에 CF 카드가 가득 차면 2개 카드의 기록이 동시에 중단됩니다. 반면에 하나의 카드에서 오류가 발생 하여도 다른 카드에서는 기록이 계속됩니다.
- 릴레이 기록이나 슬로우 & 패스트 모션 촬영 시에는 더블 슬롯 기록을 사용할 수 없습니다.

## 사용 가능한 기록 시간 확인하기

캠코더가 CAMERA 모드일 때는 사용 중인 CF 카드 슬롯과 각각의 CF 카드에서 사용 가능한 남은 기록 시간(분 단위\*)이 화면 좌측 상단에 표시됩니다. 동일한 정보가 후면 패널에도 표시됩니다. 캠코더가 MEDIA 기모드일 때는 사용 가능한 기록 시간이 후면 패널에만 표시됩니다.

[Media] 상태 화면 (A[158](#page-157-0))에서는 각 기록 매체의 사용 가능한 기록 시간, 전체 용량과 사용한 용량 및 기록 가능한 정지 영상 매수를 확인할 수 있습니다.

\* 사용 가능한 기록 시간의 근사치는 현재의 비트레이트를 기준으로 합니다 (00 [55](#page-54-0)).

## CF 카드의 데이터 복구하기

데이터 기록 중에 갑자기 캠코더를 끄거나 CF 카드를 꺼내는 등의 행위를 하면 CF 카드에 있는 데이터에 오류가 생길 수 있습 니다. 이러한 경우, CF 카드의 데이터가 복구될 수도 있습니다.

작동 모드:

#### **1 복구할 데이터가 있는 CF 카드를 캠코더에 삽입합니다.**

- **2 데이터 복구를 유도하는 화면이 나타나면 [Yes]를 선택한 다음 SET을 누릅니다.**
- **3 확인 메시지가 나타나면 SET을 누릅니다.**

 $(i)$ 참조

- 과정에서는 길이가 10초보다 짧은 클립이 삭제됩니다. 또한 CF 카드에 있는 클립의 끝부분에서 최대 10초가 삭제됩니다.
- FAT32 파일 시스템에 오류가 생겼거나 CF 카드가 물리적으로 손상되는 등의 일부 경우에는 데이터가 복구되지 않을 수 있습니다.
- CF 카드에 기록하는 동안, 다른 하나의 CF 카드를 다른 쪽 CF 카드 슬롯에 넣어 데이터를 복구할 수 있습니다.

# 블랙 밸런스 조정하기

주변 온도가 현저하게 바뀌거나 트루 블랙 비디오 시그널에 눈에 띄는 변화가 있을 경우 캠코더가 블랙 밸런스를 자동으로 조정하게 할 수 있습니다.

작동 모드:

- **1 [ABB] 화면을 엽니다.**
	- [ $\blacksquare$ ] Camera Setup]  $\lozenge$  [ABB]
- **2 바디 캡을 렌즈 마운트에 부착합니다.**
	- 렌즈가 부착되어 있다면 렌즈를 분리하고 바디 캡을 부착하십시오.
- **3 [OK]를 선택한 다음 SET을 누릅니다.**
- 자동 블랙 밸런스 절차가 시작됩니다.

#### **4 확인 메시지가 나타나면 SET을 누릅니다.**

• 바디 캡을 올바로 부착하지 않을 경우 [Error]가 화면에 나타납니다. SET을 누르고 처음부터 절차를 반복하십시오.

# $\mathbf{\hat{i}}$ ) 참조

46

- 다음의 경우에 블랙 밸런스 조정이 필요할 수 있습니다 :
	- 캠코더를 처음으로 사용하거나 오랜 기간 사용하지 않다가 사용하는 경우.
	- 급작스러운 또는 극심한 주변 온도 변화 후.
	- ISO 감도/게인 설정 변경 후.
- 프레임 레이트를 23.98P나 24.00P로 설정한 경우 자동 블랙 밸런스 절차에 약 40초가 소요됩니다.
- 블랙 밸런스 조정 시, 화면에 일부 불규칙한 디스플레이가 나타남을 감지할 수 있습니다. 이는 오작동이 아닙니다.
- [ $\blacklozenge$  Other Functions]  $\blacklozenge$  [Reset]  $\blacklozenge$  [All Settings] 또는 [Camera Settings] 메뉴 옵션을 사용하여 캠코더의 설정값을 리셋 시키면 블랙 밸런스 조정값도 리셋될 수 있습니다. 그런 경우 절차를 다시 수행하십시오.

**[**~ **Camera Setup]**

**[ABB]**

# Wi-Fi Remote 애플리케이션을 통한 원격 조작

별매의 WFT-E6 무선 파일 트랜스미터를 캠코더에 장착하여, Wi-Fi 네트웍스와 호환되는 장비에서 Web 브라우저를 사용하여 액세스할 수 있는 Wi-Fi Remote, Web 브라우저 애플리케이션을 통해 원격으로 캠코더를 조작할 수 있습니다.\* Wi-Fi Remote 애플리케이션을 사용하여 라이브 뷰를 통해 이미지를 모니터하고 촬영을 시작 및 중지할 수 있으며, 셔터 스피드, ISO 감도/게인, 기타 설정값을 원격으로 제어할 수 있습니다. 또한 메타데이터 프로필을 생성, 편집 및 전송할 수 있고, 다양한 샷 마크를 설정하고 기록 매체, 남은 기록 시간, 타임 코드 등을 확인할 수도 있습니다.

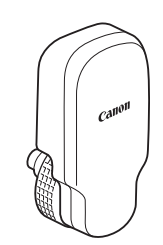

\* 호환되는 장비, 운영 체제, Web 브라우저 등에 관한 자세한 내용은 해당 지역 캐논 웹사이트를 방문하시기 바랍니다.

작동 모드:MEDIA

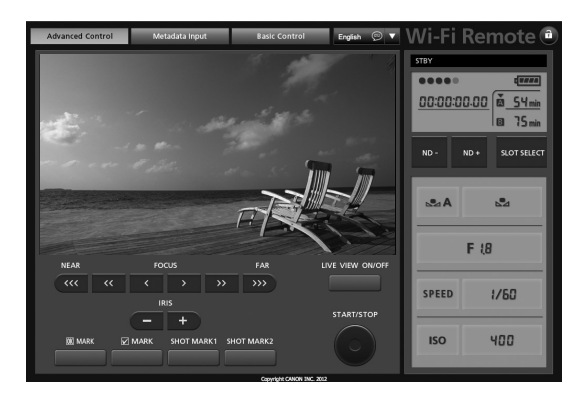

# Wi-Fi Remote를 위한 시스템 준비하기

Wi-Fi Remote 애플리케이션을 통해 캠코더를 원격으로 조작할 수 있으려면 별매의 WFT-E6 무선 파일 트랜스미터를 캠코더 의 WFT 단자에 장착하고 무선 네트워크 설정을 완료해야 합니다. 해당 지역 캐논 웹사이트에서 'WFT-E6 무선 파일 트랜스미 터 - 캐논 캠코더용 가이드'(PDF 파일)를 다운로드하고 설명에 따라 필요한 설정을 완료하십시오.

# 비디오 촬영하기

이 장에서는 촬영의 기본에 대해 설명합니다. 촬영을 시작하기 전에 먼저 테스트 촬영을 실시하여 캠코더가 올바르게 작동하는 지 확인하십시오. 50 Mbps로 6분 정도 촬영하고 (CI [55](#page-54-1)) 캠코더가 올바르게 작동하지 않으면 *문제해결* (CI 162)을 참조하여 주십시오.

오디오 기록에 대한 자세한 내용은 *오디오* 기록하기 ( $\Box$  [80\)](#page-79-0)를 참조하여 주십시오.

작동 모드 :

# 촬영 준비하기

**1 필요한 경우 모니터 유닛, 핸들 유닛, 그립 유닛 등을 장착하여 원하는 설정을 구성합니다 (**A**32).**

- $2$  충전된 배터리 팩을 캠코더에 장착합니다 ( $\cap$ 24).
- $3$  CF 카드를 CF 카드 슬롯에 넣습니다 ( $\Box$ 41).
	- 다른 CF 카드를 나머지 CF 카드 슬롯에 넣어서 릴레이 기록 (M144)이나 더블 슬롯 기록 (A44)을 사용할 수 있습니다.
- **4 렌즈를 부착합니다 (**A**32, 34).**
- **5 뷰파인더를 조정합니다.**
- $\binom{1}{1}$ 참조
- 캠코더를 사용하여 촬영하는 클립에 사용자 메모 (A[85](#page-84-0)) 를 추가할 수 있습니다. 사용자 메모에 클립명, 촬영자와 촬영 장소 등의 정보를 저장할 수 있습니다. 그러나 사용자 메모는 촬영 전에 설정해야 합니다.

# 촬영하기

- **1**Q **스위치를 CAMERA로 설정합니다 (**A**26).**
	- 캠코더가 CAMERA 모드로 켜지며 촬영 일시정지 모드가 실행됩니다.
	- 기록용으로 선택한 CF 카드 슬롯의 작동 표시등이 적색으로 점등한 후 녹색으로 바뀝니다.

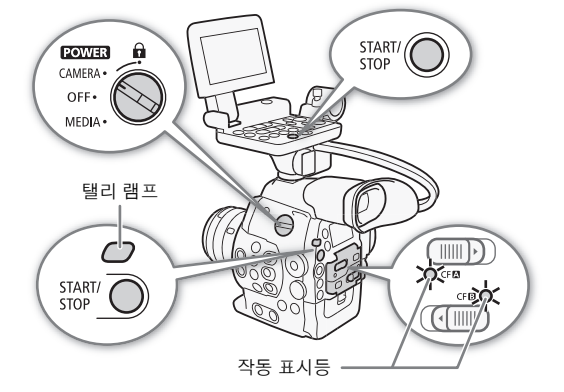

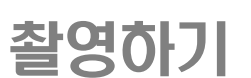

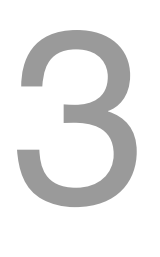

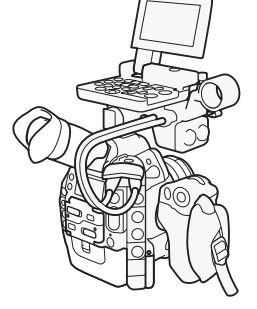

#### **2 START/STOP 버튼을 눌러서 촬영을 시작합니다.**

- 촬영이 시작됩니다. 탤리 램프가 점등하며 촬영 표시 [●REC]이 화면 상단에 나타납니다.
- 캠코더 뒷면, 캠코더 전면(렌즈 마운트 옆), 그립 유닛 또는 모니터 유닛에 있는 START/STOP 버튼을 사용할 수 있습니다.

#### **3 START/STOP 버튼을 누르면 촬영이 중단됩니다.**

- 클립\*이 CF 카드에 기록되며 캠코더가 기록 일시정지 모드로 실행 됩니다. 탤리 램프도 꺼집니다.
- \* "클립"이란 START/STOP 버튼을 눌러서 촬영을 시작한 지점부터 START/STOP 버 튼을 다시 눌러서 촬영이 정지된 지점까지 하나의 동영상 단위를 말합니다. 클립에 는 커스텀 픽쳐 설정값  $(D101)$ 과 메타데이터  $(D105)$ 도 포함시킬 수 있습니다.

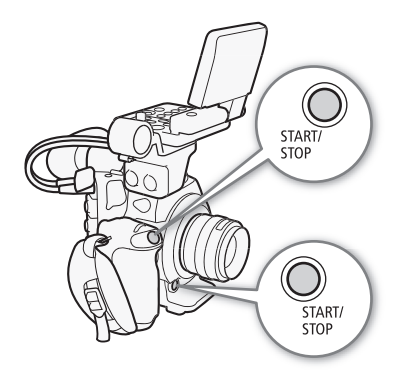

# Wi-Fi Remote를 사용한 원격 조작

필요한 준비를 마친 후 (A47) Wi-Fi Remote 애플리케이션을 사용하여 Wi-Fi 기기에서 촬영을 시작 및 중단할 수 있습니다.

**1 [LIVE VIEW ON/OFF]를 눌러 Wi-Fi Remote 화면에서 캠코더의 라이브 뷰 이미지를 보여줍니다.**

## **2 [START/STOP]을 눌러 촬영을 시작합니다.**

- Wi-Fi Remote 화면에서 촬영 작동 표시기가 [STBY]에서 [●REC]으로 변경되고, START/STOP 버튼의 중앙이 적색으로 점등하며, 타임 코드 디스플레이가 작동하기 시작합니다.
- [START/STOP]을 다시 누르면 촬영이 일시 중단됩니다.

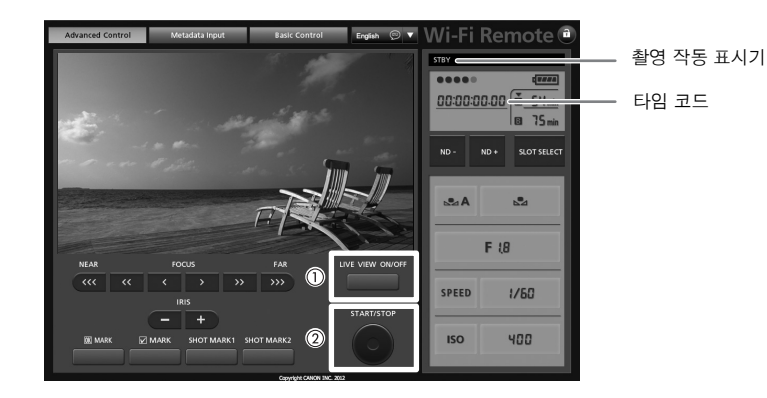

 $\blacksquare$  2

- CF**Ω** 또는 CF**B** 작동 표시등이 적색으로 점등하는 동안에는 다음 주의사항을 지켜주십시오. 그렇게 하지 않으면 데이터가 영구적으로 손실될 수 있습니다.
	- 접속 중인 CF 카드 슬롯의 CF 카드 슬롯 커버를 열거나 CF 카드를 꺼내지 마십시오.
	- 전원을 분리하거나 캠코더를 끄지 마십시오.
- 특히 중요한 촬영을 마친 경우를 포함하여 반드시 촬영물을 주기적으로 저장하여 주십시오 (□ 132). 데이터의 손실이나 오류에 대하여 캐논은 책임을 지지 않습니다.

# $\bf (i)$  참조

- $[$   $\blacktriangleright$  Other Functions]  $\blacktriangleright$  [Rec Review] ( $\Box$  [92](#page-91-0))를 사용하여 촬영된 마지막 클립의 일부나 전체를 확인할 수 있습니다.
- 기능 지정 버튼에 [Add M Mark] 또는 [Add M Mark] ( $\widehat{\Box}$  99)를 설정하면 버튼을 눌러서, 기록된 마지막 클립에 K 표시나 ■ 표시를 추가할 수 있습니다.
- [ $\blacklozenge$  Other Functions]  $\bigcirc$  [Clips]  $\bigcirc$  [Delete Last Clip] ( $\Box$ 153)을 사용하여 촬영된 마지막 클립을 삭제할 수 있습니다. 그러나 더블 슬롯 기록이 [On]인 상태에서는 마지막 클립을 삭제할 수 없습니다.
- [✔ Other Functions] ♦ [SDI Rec Command] 설정을 [On]으로 설정하고 HD/SD SDI 단자를 사용하여 캠코더를 다른 장비 에 연결했을 때 캠코더에서 촬영을 시작하거나 중단하면 연결된 다른 장비도 기록이 시작되거나 중단됩니다.

#### <span id="page-50-0"></span>촬영 모드에서 제어 장치 잠그기

 $\overline{CAMERA}$  모드에서는 POWER 스위치를  $\Omega$  (키 락)으로 설정하여 START/STOP 버튼을 제외한 캠코더의 모든 물리적 제어 장치(버튼 및 스위치)를 잠글 수 있 습니다.\* 그런 경우 Wi-Fi Remote를 사용하여 캠코더를 작동할 수 있습니다. 이는 버튼 중 하나를 부주의하게 눌러 설정이 변경되는 것을 방지하는 데 유용 합니다.

POWER 스위치를 CAMERA 위치로 되돌리면 제어 장치가 재작동됩니다.

\* Wi-Fi Remote 애플리케이션에도 애플리케이션 화면의 제어 장치에만 국한된 키 락 기능이 있습니다(캠코더의 제어 장치는 계속해서 사용할 수 있습니다).  $[a] \equiv +\equiv$ 면 애플리케이션의 제어 장치가 잠깁니다 ; [4] 를 누르면 애플리케이션의 제어 장치가 재작동됩니다.

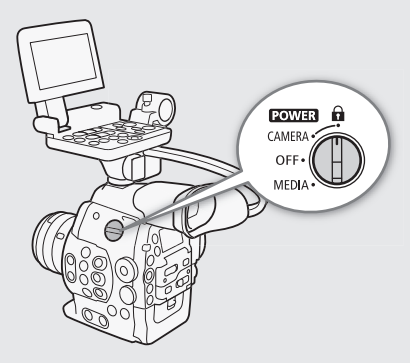

#### 클립에 관하여

캠코더에서 클립이 기록될 때 앞자리에 문자 2개와 숫자 4개로 이루어진 여섯 글자의 클립명이 지정됩니다 (예, "AA0001"). 클립 하나가 기록될 때마다 숫자도 커집니다. 클립 하나가 기록될 때마다 마지막 4개의 숫자가 커집니다. [w Other Functions] > [Clips] > [Title Prefix] 와 [Number Setting] 설정을 사용하여 첫 클립명을 미리 설정할 수 있습니다. 클립이 기록된 후에는 클립명을 바꿀 수 없습니다.

# $\mathbf{(i)}$  참조

- 릴레이 기록 (CQ 44)을 작동시키면 CF 카드 2개를 사용하여 기록 중인 경우, 촬영 시 사용 중인 CF 카드가 가득 차면 클립 이 계속하여 다른 CF 카드에 기록됩니다. 이러한 경우에는 촬영물이 별도의 클립으로 기록됩니다.
- 커스텀 픽쳐 설정과 메타데이터 설정을 사용하여 기록하는 경우, 해당 설정값이 클립과 함께 기록됩니다. 자세한 내용은 커스텀픽쳐 설정 (□ 101)과 *메타데이터* 사용하기 (□ [85\)](#page-84-0)를 참조하여 주십시오.
- 클립의 비디오 (스트림) 파일은 기록 시간이 긴 클립의 경우 대략 2GB마다 나뉩니다(슬로우 모션 촬영 시에는 대략 1GB 마다). 그런 경우라도 재생은 계속됩니다.

## 스크린 표시물

여기서는 CAMERA 모드에서 나타나는 다양한 스크린 표시물에 대해 설명합니다. 필요하지 않을 경우 커스텀 디스플레이 기능 (A110)을 사용하여 개별 스크린 표시물을 끌 수 있습니다.

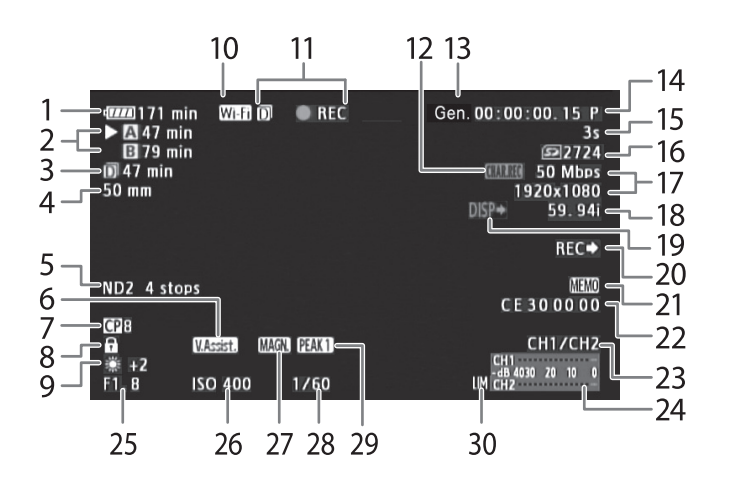

날짜와 시간을 표시하는 경우  $(m 28)$ :

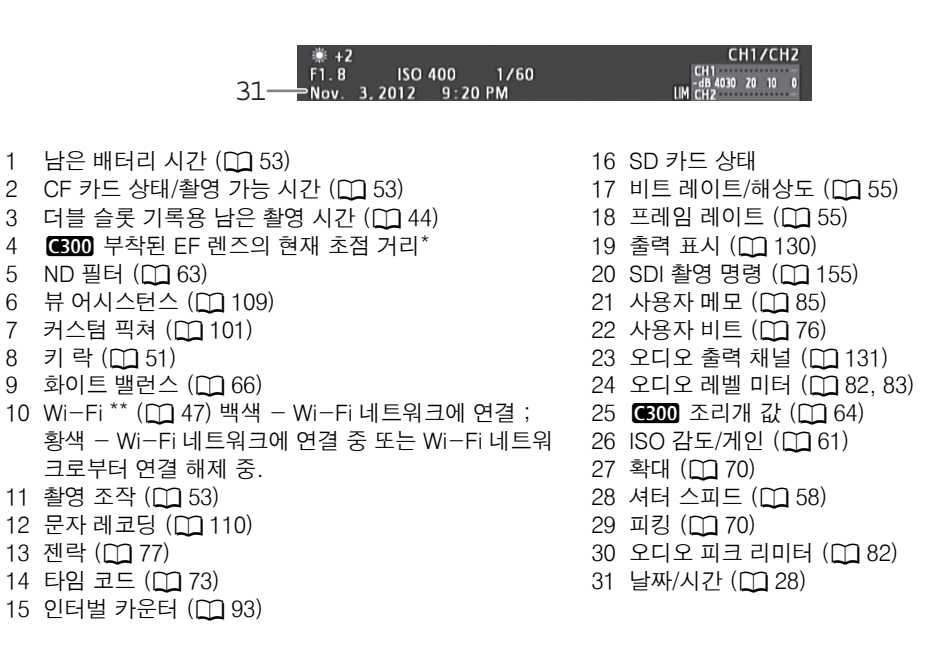

\* 표시 값은 근사치입니다.

\*\*별매의 WFT-E6 무선 파일 트랜스미터가 캠코더에 연결되어 있을 때만 해당.

 $\bf (i)$  참조

• DISP. 버튼을 누르면 스크린 표시물들을 켜고 끌 수 있습니다.

#### <span id="page-52-0"></span>**1 남은 배터리 시간**

- 남은 충전량의 근사치가 전체 충전량에 대한 비율만큼 아이콘으로 표시됩니다. 아이콘 옆에는 배터리 팩의 남은 촬영/ 재생 시간이 분 단위로 표시됩니다.
- $\overline{m}$   $\rightarrow$   $\overline{m}$   $\rightarrow$   $\overline{m}$   $\rightarrow$   $\overline{m}$   $\rightarrow$   $\overline{m}$  (적색). ì 표시가 나타나면 배터리 팩을 완전히 충전된 것으로 교체하십시오.
- 캠코더와 배터리를 팩을 사용하는 조건에 따라 실제 배터리 충전량이 정확하게 표시되지 않을 수 있습니다.

## <span id="page-52-2"></span>**2 CF 카드 상태/기록 가능 시간**

• CF 카드의 상태가 다음과 같이 표시됩니다.  $\Omega$ / $\Omega$  CF 카드에 기록 가능 Ø /Ø CF 카드 없음 또는 CF 카드에 기록 불가 기록용으로 선택된 CF 카드에는 Ð 표시가 나타납니다.

<span id="page-52-1"></span>**11촬영 조작**

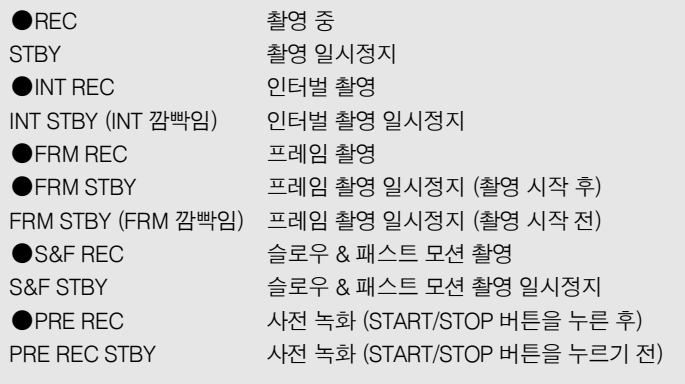

• 더블 슬롯 기록 ( $\Box$  44)이 작동되면 同 아이콘이 작동 표시기 좌측에 나타납니다.

#### 후면 패널 표시물

후면 패널에서 다음 정보를 확인할 수 있습니다. 모니터 유닛이 캠코더에 장착되어 있지 않더라도, 뷰파인더를 사용하지 않고 서 셔터 스피드, 화이트 밸런스, ISO 감도/게인 같은 주요 카메라 기능을 쉽게 조정할 수 있습니다.

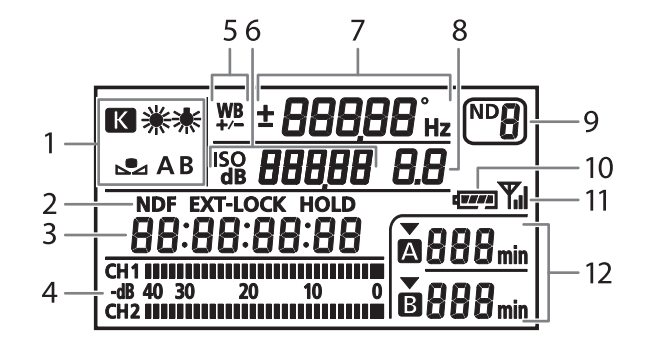

- 1 화이트 밸런스 (0 [66](#page-65-0))
- 2 타임 코드 설정: NDF 논드롭 프레임 (0 [74](#page-73-0)) / EXT-LOCK 외부 타임 코드 신호로 고정 (M [78\)](#page-77-0) / HOLD 타임 코드 디스플레이 멈춤  $(D \cap 74)$  $(D \cap 74)$
- 3 타임 코드 (0 [73](#page-72-0))

- $4$  오디오 레벨 미터<sup>1</sup> ( $\Box$  [82](#page-81-0), [83\)](#page-82-0)
- 5 화이트 밸런스 미세 조정 (M [66\)](#page-65-1)
- 6  $\frac{1}{250}$  ISO 감도 /  $\frac{1}{48}$  50 게인 ( $\Box$  [61](#page-60-0))
- 7 셔터 스피드 (A[58](#page-57-0)) / 화이트 밸런스
	- 셔터 스피드2 ([Speed], [Slow] 또는 [Off]로 모드 설정) 18000° 셔터 스피드 ([Angle]로 모드 설정) 5994 $_{\rm{hx}}$  셔터 스피드([Clear Scan]으로 모드 설정)  $\pm 0$  화이트 밸런스 미세 조정 $^3$  ( $\pm 0$  [66\)](#page-65-1) 5500 화이트 밸런스, 색 온도 $3$  ( $\cap$  [67](#page-66-0))
- 8 6300 조리개 (M [64\)](#page-63-0)
- 9 ND 필터 (10[63\)](#page-62-0)
- 10 대략적인 남은 배터리 시간<sup>1</sup>
- 11 Wi-Fi<sup>4</sup> ( $\bigcap$  47)
- 12 CF 카드 상태 및 사용 가능한 기록 시간 $1$

 $1$   $\overline{\phantom{a}}$   $\overline{\phantom{a}}$  모드에서도 표시됨.

- $2$  이와 같은 셔터 스피드 모드에서는 분모만 표시됩니다 100 은 1/100 의 셔터 스피드를 나타냅니다.
- $3$  설정을 조정하는 동안에만 표시됨.
- <sup>4</sup> 별매의 WFT-F6 무선 파일 트랜스미터가 캠코더에 연결되어 있을 경우에만 해당.

## 후면 패널의 밝기 조정하기

 (배경 조명) 버튼을 반복하여 누르면 다음의 순서로 후면 패널의 밝기가 변경 됩니다 : 백라이트 켜짐(밝게) → 백라이트 켜짐(어둡게) → 백라이트 꺼짐.

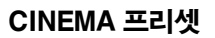

전문적 영화 촬영 및 영화 제작을 특히 염두에 두고 디자인된 다수의 프리셋 영상 관련 설정값을 사용하여 손쉽게 캠코더를 설정할 수 있습니다. CINEMA 프리셋 설정값을 사용하는 경우, 캠코더는 새로운 이미지 센서를 최대로 활용하여 놀랄 만한 다이내믹 레인지를 달성하는 고급 캐논 로그 감마 (Q 109)를 사용합니다. 반면, 다른 커스텀 픽쳐 설정값은 사용 불가능합니다.

- **1 [**/ **CINEMA Locked] 하위 메뉴를 엽니다.**
- [~ Camera Setup] > [/ CINEMA Locked]
- **2 [On]을 선택한 다음 SET을 누릅니다.**
	- 모든 영상 관련 설정값은 CINEMA 프리셋 값에 따라 설정됩니다.
	- [C LOCKED]가 화면 좌측에 나타납니다.

# $\bf (i)$  참조

• 캐논 로그 감마를 사용하는 경우 화면에 디스플레이된 이미지가 평소보다 더 어둡게 보입니다. 뷰 어시스턴스 기능 (A109)을 사용하여 일반 감마를 사용하여 얻어지는 이미지에 가깝게 디스플레이할 수 있습니다.

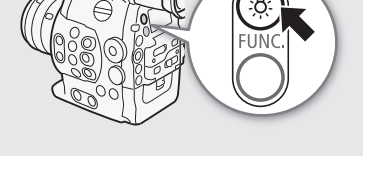

**[**~ **Camera Setup] [**/ **CINEMA Locked] [Off]**

# <span id="page-54-1"></span><span id="page-54-0"></span>비디오 설정 : 기록 타입, 비트 레이트, 해상도, 프레임 레이트

선택 가능한 옵션은 선택하는 촬영물 타입에 따라 다릅니다 : NTSC 호환, PAL 호환 또는 트루 24.00P 촬영물. 단일 CF 카드에 는 한 가지 타입의 촬영물만 담을 수 있습니다.

작동 모드 :

**기록 타입 선택하기**

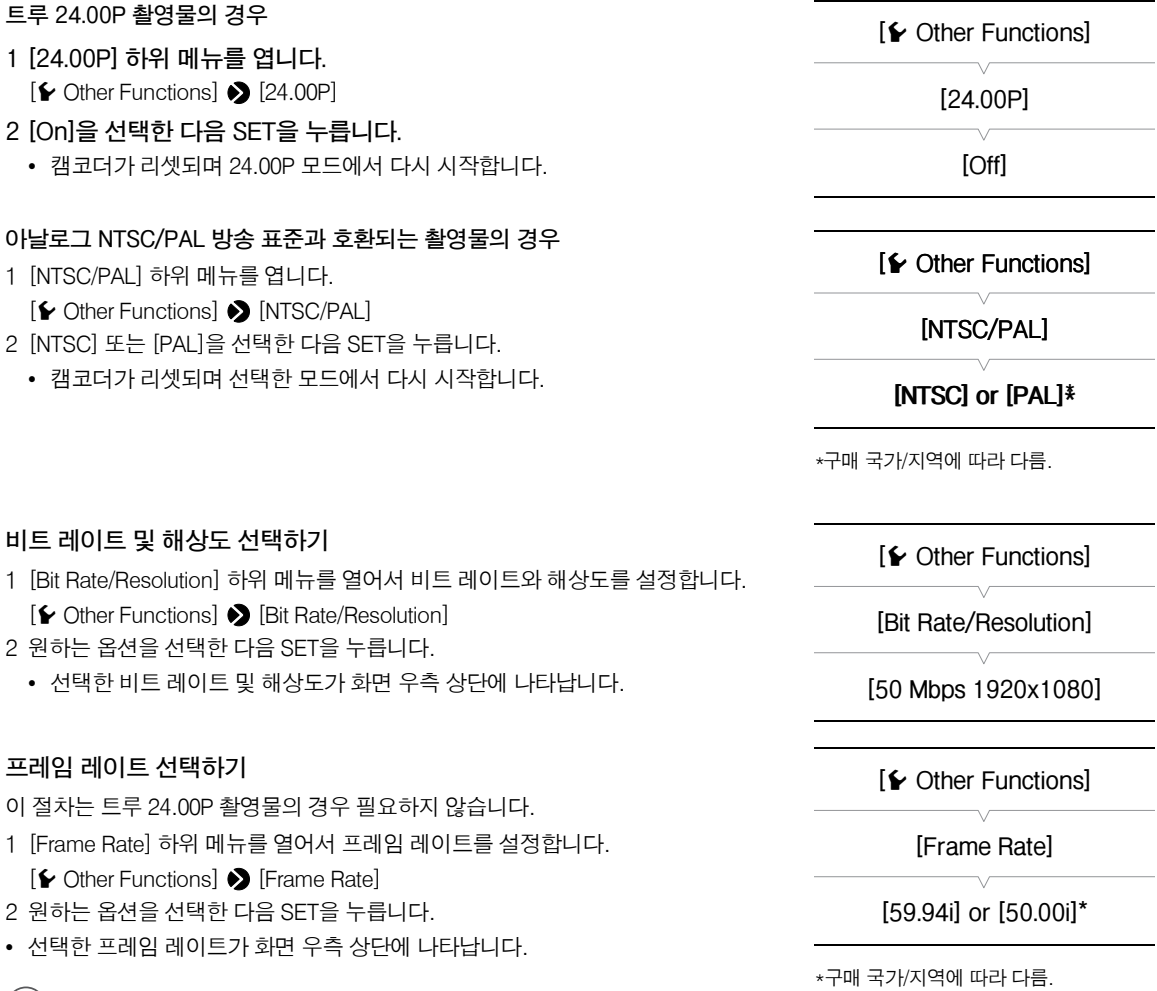

# $\mathbf{(i)}$  참조

- 하나의 CF 카드를 사용하여 서로 다른 타입의 촬영물들(NTSC/PAL/24.00P)을 기록할 수 없습니다.
- 각 단자별 신호 출력에 대한 자세한 내용은 *비디오 출력 설정* (D127)을 참조하여 주십시오.

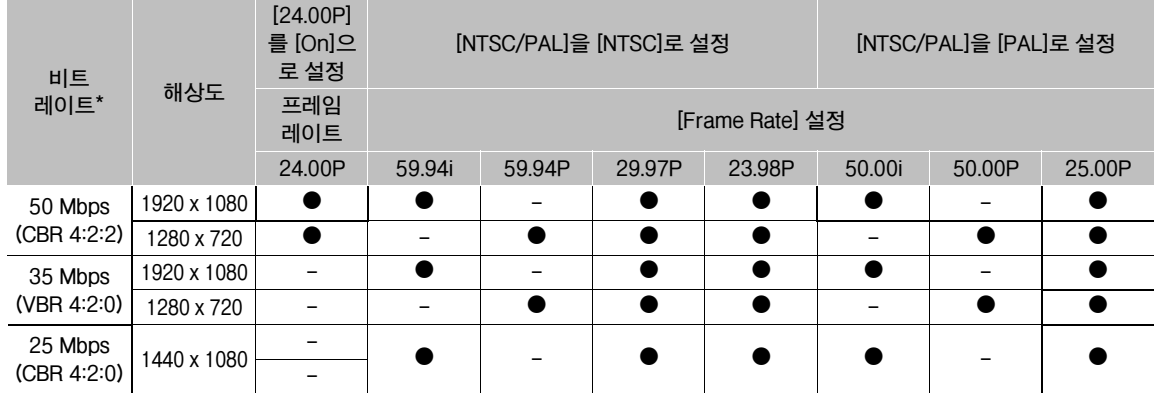

# 사용 가능한 비트 레이트, 해상도, 프레임 레이트 설정값

# <span id="page-56-0"></span>FUNC. 버튼으로 주요 카메라 기능 변경하기

3개의 주요 카메라 기능인 셔터 스피드, 화이트 밸런스, ISO 감도/게인을 FUNC. 버튼을 사용하여 조정할 수 있습니다(직접 설 정 모드). 직접 설정 모드에서는 LCD 화면/뷰파인더를 사용하거나 후면 패널만 사용하여 설정값을 변경할 수 있으며, 모니터 유닛이 캠코더에 장착되어 있지 않은 경우에 편리합니다.

이 장에서는 직접 설정 모드의 기본 작동에 관하여 설명합니다. 기능에 관한 세부 사항은 각 기능의 장을 참조하시기 바랍니다 : 셔터 스피드 (00 [58\)](#page-57-0), 화이트 밸런스 (00 [66\)](#page-65-0), ISO 감도/게인 (00 [61](#page-60-0)).

작동 모드:MEDIA

# 직접 설정 모드 사용하기

**1 FUNC. 버튼을 누릅니다.**

- 화면에서 : 조정할 기능의 스크린 표시가 주황색으로 강조됩니다. 후면 패널에서 : 조정할 기능의 아이콘(화이트 밸런스) 또는 값(ISO 감도, 게인, 셔터 스피드)만 표시됩니다.
- FUNC. 버튼을 반복하여 누르면 조정할 기능이 다음의 순서로 변경됩니다: 화이트 밸런스 → ISO 감도/게인 → 셔터 스피드 → 직접 설정 모드 꺼짐.
- **2 조이스틱을 위/아래로 누르거나 SELECT 다이얼을 돌려 원하는 값 (ISO 감도, 게인, 셔터 스피드) 또는 원하는 화이트 밸런스 모드를 선택한 다음 SET을 누릅니다.**
	- 선택한 값이 설정되고 캠코더가 직접 설정 모드를 종료합니다.
	- 화면에서 : 선택한 기능의 스크린 표시가 Normal로 되돌아갑니다. 후면 패널에서 : 디스플레이가 Normal로 되돌아갑니다(모든 표시물이 다시 나타납니다).
	- 선택한 기능에 따라, SET을 누르기 전에 추가 조정이 가능하거나 필요할 수 있습니다.

# $\mathbf{\hat{i}}$  ) 참조

- 다음의 경우, 캠코더가 직접 설정 모드를 자동으로 종료합니다.
	- 6초 이상 조작을 하지 않는 경우.
	- 조리개가 조정되었거나 ND 필터 설정이 변경된 경우.
	- 메뉴, 커스텀 픽쳐 메뉴 또는 상태 화면이 열린 경우.
	- 컨트롤 다이얼의 기능을 [ISO/Gain]으로 설정하고, 직접 설정 모드에서 화이트 밸런스나 셔터 스피드를 조정하는 동안 컨트롤 다이얼을 작동하는 경우.
- 기능 지정 버튼에 [FUNC.] (□ 99)를 설정하는 경우 FUNC. 버튼 대신 그 버튼을 눌러서 직접 설정 모드를 시작할 수 있습니다.

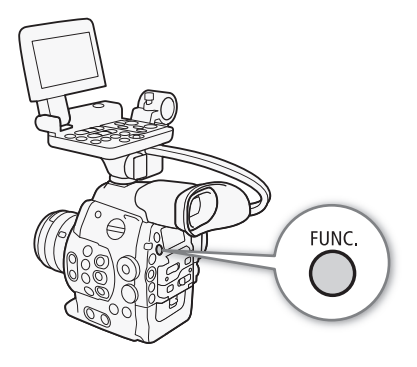

# <span id="page-57-0"></span>셔터 스피드

촬영 조건에 맞게 셔터 스피드를 설정할 수 있습니다. 예를 들어, 어두운 환경일수록 더 느린 셔터 스피드로 설정할 수 있습니다. 캠코더에서 다음의 5가지 모드를 제공합니다.

58

작동 모드: MEDIA

[Speed]: 셔터 스피드를 설정할 수 있습니다(몇 분의 1초로). 1/3스톱과 1/4스톱 단위 사이에서 셔터 스피드를 조정하는 경우, 단위를 선택하여 사용할 수 있습니다.

[Angle]: 셔터 스피드를 결정하는 셔터 각을 설정할 수 있습니다.

[Clear Scan]: CRT 컴퓨터의 모니터 화면을 검정 띠나 어른거림이 없이 촬영할 수 있도록 주파수를 설정합니다.

[Slow]: 조명이 불충분한 장소에서 느린 셔터 스피드를 설정하여 보다 밝은 촬영물을 얻을 수 있습니다. 이 모드는 슬로우 & 패스트 모션 촬영 모드에서는 사용할 수 없습니다.

[Off]: 캠코더에서 프레임 레이트 기준의 표준 셔터 스피드를 사용합니다.

#### 사용 가능한 셔터 스피드

사용 가능한 셔터 스피드는 프레임 레이트에 따라 다릅니다.

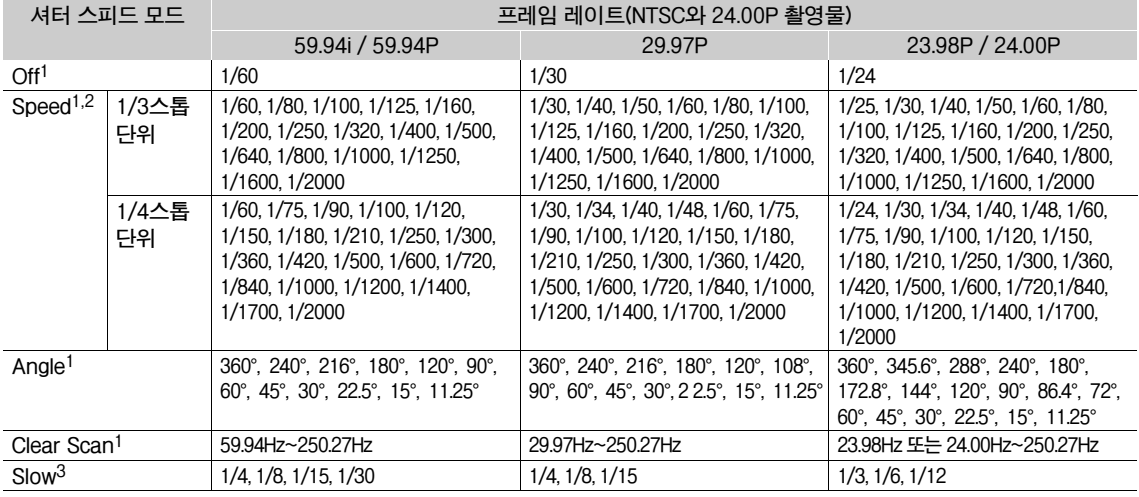

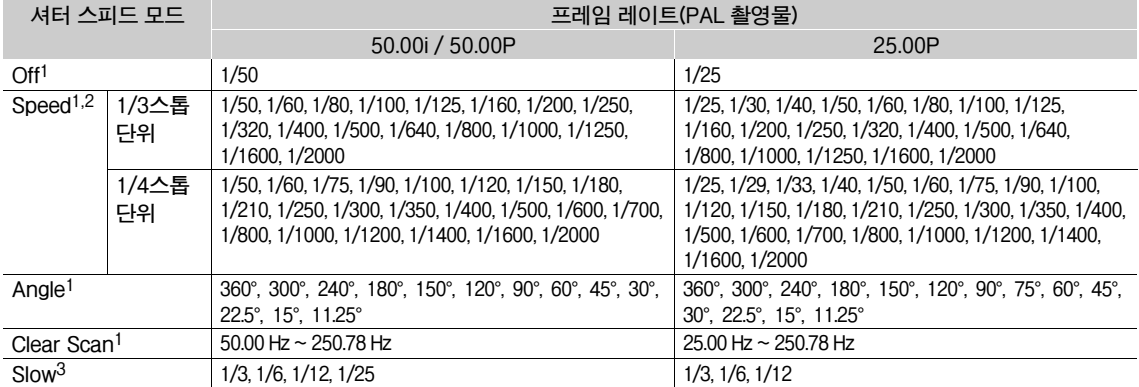

1 슬로우 & 패스트 모션 촬영 모드에서, 사용 가능한 값은 선택한 촬영 프레임 레이트에 따라 달라집니다.<br><sup>2</sup> Wi--Ei Pomoto 애플리케이션에서는 모드 셔터 스피드(1/2스톤 미 1/1스톤 다의)가 도이하 모로에서 시

Wi-Fi Remote 애플리케이션에서는 모든 셔터 스피드(1/3스톱 및 1/4스톱 단위)가 동일한 목록에서 사용 가능합니다.

 $^3$  슬로우 & 패스트 모션 촬영 모드에서는 사용할 수 없습니다.

# 셔터 스피드 모드 및 값 변경하기

- **1 셔터 [Mode] 하위 메뉴를 엽니다.** [~Camera Setup] > [Shutter] > [Mode]
- **2 원하는 모드를 선택하고 SET을 누릅니다.**
	- [Speed](초기값)를 선택했다면 셔터 스피드 조정 시 증감 단위를 선택하여 사용할 수 있습니다; 그렇지 않은 경우에는 단계 5로 넘어가십시오.
- **3 [Shutter Increment] 하위 메뉴를 엽니다.**

[~Camera Setup] > [Shutter] > [Shutter Increment]

- **4 [1/3 stop] 또는 [1/4 stop]을 선택한 다음 SET을 누릅니다.**
- **5 직접 설정 모드를 사용하여 셔터 스피드, 각도 값, 클리어 스캔 주파수를 조정합니다.**
	- FUNC. 버튼을 반복하여 눌러 셔터 스피드 표시를 선택하고 원하는 값을 선택 한 다음 SET을 누르십시오. 자세한 내용은 *직접 설정 모드 사용하기* ( $\Box$  [57](#page-56-0)) 를 참조하십시오.

# $\bf{(i)}$  참조

• 기능 지정 버튼에 [FUNC. Shutter]를 설정하면  $($ 099)그 버튼을 눌러 셔터 스피 드가 선택되어 조정 준비가 된 상태에서 직접 설정 모드를 시작할 수 있습니다.

# Wi-Fi Remote를 사용한 원격 조작

필요한 준비를 마친 후 (C 47) Wi-Fi Remote 애플리케이션을 사용하여 Wi-Fi 기기에서 원격으로 셔터 스피드를 조정할 수 있습니다.

- **1 Wi-Fi Remote 화면에서 [SPEED]를 누릅니다.**
- **2 원하는 모드를 선택합니다.**

#### **3 현재 셔터 스피드, 각도 값 또는 클리어 스캔 주파수를 누르고 목록에서 원하는 값을 선택합니다.**

- 위/아래로 스크롤하여 사용 가능한 모든 값을 확인하십시오.
- 선택한 값이 Wi-Fi Remote 화면에 표시되고 캠코더에 적용됩니다.

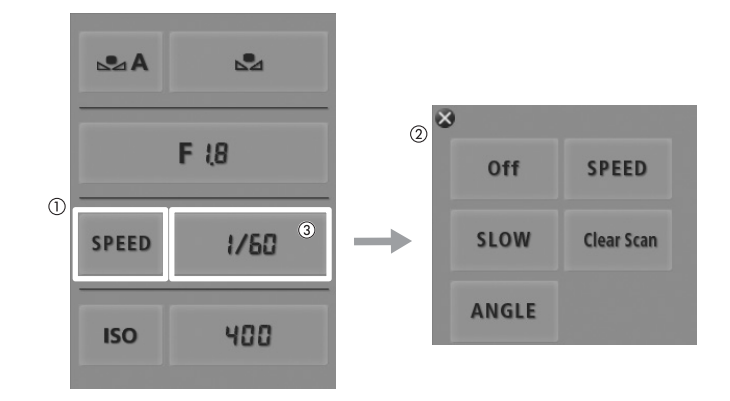

59

**[Shutter]**

**[Mode]**

**[**~**Camera Setup]**

**[Speed]**

**[**~**Camera Setup]**

**[Shutter]**

**[Shutter Increment]**

**[1/4 stop]**

#### Slow Shutter 모드 사용하기

어두운 환경에서 촬영할 때는 슬로우 셔터 모드를 사용하여 보다 밝은 영상을 얻을 수 있습니다. 또한 이 모드를 사용하면, 패닝 촬영 시 배경을 흐릿하게 하거나 움직이는 피사체의 잔상이 보이게 촬영하는 등 촬영물에 특정 효과를 추가할 수 있습니다.

• 이미지 화질은 밝은 환경에서 빠른 셔터 스피드를 사용할 때에 비해 좋지 않을 수 있습니다.

 $\left(\widehat{\mathbf{i}}\right)$ 참조

• 형광등, 수은등 또는 할로겐등과 같은 인공 광원 하에서 촬영하는 경우 셔터 스피드에 따라 화면이 깜박일 수 있습니다. 깜박 임을 방지하려면 셔터 스피드 모드를 [Speed]로 설정하고 셔터 스피드를 1/50\*이나 1/100(또는 Angle 모드의 셔터 스피드) 로 설정하십시오.

\* 프레임 레이트에 따라 사용 불가능할 수 있습니다.

- 밝은 조건 하에서 촬영할 때는 조리개가 닫히는데 이로 인해 영상이 부드럽게 나타나거나 초점이 맞지 않을 수 있습니다. 회절로 인한 샤프니스 손실을 방지하려면 보다 빠른 셔터 스피드나 보다 짙은 ND 필터 (□ [63](#page-62-0))를 사용하여 조리개를 여십시오.
- 셔터 스피드 모드를 [Slow]로 설정하는 경우 밝은 적색, 녹색 또는 청색 도트가 화면에 나타날 수 있습니다. 그런 경우에는 더 빠른 셔터 스피드를 사용하거나 더 낮은 ISO 감도 또는 게인 값 (□ [61](#page-60-0))을 선택하십시오.
- [C9: EOS Std.] 프리셋 커스텀 픽쳐 파일을 사용하더라도 캠코더에 특정 셔터 스피드를 설정할 경우, 동일한 셔터 스피드로 설정한 EOS 디지털 SLR 카메라에서 얻는 것과 정확히 같은 이미지 밝기를 얻지 못할 수 있습니다.

# <span id="page-60-0"></span>ISO 감도/게인

촬영 조건에 따라 이미지의 밝기를 조정할 필요가 있을 수도 있습니다. ISO 감도나 게인 값을 변경하여 센서의 감도를 조정함 으로써 이미지의 밝기를 조정할 수 있습니다.

작동 모드: **MEDIA** 

#### 사용 가능한 ISO 감도 및 게인 설정값

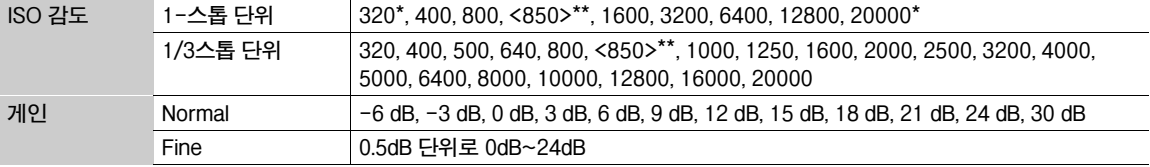

\* 1스톱 단위를 선택하더라도 최소 및 최대 ISO 감도가 사용 가능합니다.

\*\* 캐논 로그 감마에 적합한 다이내믹 레인지에 필요한 ISO 감도. 게인 값 2.5dB 상당.

# ISO 감도 또는 게인 값 변경하기

**1 ISO 감도/게인 [Select] 하위 메뉴를 엽니다.**

[~Camera Setup] > [ISO/Gain] > [Select]

**2 [ISO] 또는 [Gain]을 선택한 다음 SET을 누릅니다.**

# [ISO](초기값)를 선택한 경우:

**3 [ISO Increment] 하위 메뉴를 열어 ISO 감도 조정 시 사용할 단위를 선택 합니다.**

[~Camera Setup] > [ISO/Gain] > [ISO Increment]

- **4 [1 stop] 또는 [1/3 stop]을 선택한 다음 SET을 누릅니다.**
- **5 직접 설정 모드를 사용하여 ISO 감도를 조정합니다.**
	- FUNC. 버튼을 반복하여 눌러 ISO 감도 표시를 선택하고 원하는 값을 선택한 다음 SET을 누르십시오. 자세한 내용은 *직접 설정 모드 사용하기* ( $\Box$  [57](#page-56-0))를 참조하십시오.

## [Gain]을 선택한 경우

- **3 [Gain] 하위 메뉴를 열어 게인 조정 시 사용할 단위를 선택합니다.** [~Camera Setup] > [ISO/Gain] > [Gain]
- **4 [Normal](3dB 단위) 또는 [Fine](0.5dB 단위)을 선택한 다음 SET을 누릅니다.**
- **5 직접 설정 모드를 사용하여 게인을 조정합니다.**
	- FUNC. 버튼을 반복하여 눌러 게인 표시를 선택하고 원하는 값을 선택한 다음 SET을 누르십시오. 자세한 내용은 *직접 설정 모드 사용하기* (00 [57\)](#page-56-0)를 참조하 십시오.

 $\mathbf{\hat{i}}$  ) 참조

• 기능 지정 버튼에 [FUNC. ISO/Gain]을 설정하면 ([^] 99) 그 버튼을 눌러 ISO 감도/게인을 선택 및 조정 준비 상태에서 직접 설정 모드를 시작할 수 있습니다.

**[**~**Camera Setup]**

**[ISO/Gain]**

**[Select]**

**[ISO]**

**[**~**Camera Setup]**

**[ISO/Gain]**

**[ISO Increment]**

**[1/3 stop]**

**[**~**Camera Setup]**

**[ISO/Gain]**

**[Gain]**

**[Normal]**

# 컨트롤 다이얼 사용하기

캠코더나 그립 유닛에 있는 컨트롤 다이얼을 사용하여 ISO 감도나 게인 값을 조정할 수 있습니다.사전에 컨트롤 다이얼의 기능을 [ISO/Gain]으로 설정해야 합니다.

#### **컨트롤 다이얼에 ISO 감도/게인 컨트롤 할당하기**

- 1 [Control Dial] 하위 메뉴를 엽니다.
	- [ $\blacktriangleright$  Other Functions]  $\blacktriangleright$  [Custom Function]  $\blacktriangleright$  [Control Dial]
- 2 [ISO/Gain]을 선택한 다음 SET을 누릅니다.

#### **ISO 감도 또는 게인 값 변경하기**

ISO 감도나 게인의 변경을 선택하려면 앞 페이지의 단계 1에서 4를 수행하십시오. 컨트롤 다이얼을 돌려 원하는 ISO 감도 또는 게인 값을 설정하십시오.

# $\bf{(i)}$  참조

• 캠코더나 그립 유닛의 컨트롤 다이얼을 각각 돌리는 경우, [¥ Other Functions] > [Custom Function] > [Control Dial Dir.] 또는 [Grip Ctrl Dial  $Dir.$ ] 설정  $(D)$  110)을 사용하여 조정 방향을 변경할 수 있습니다.

# Control dial

**[**w **Other Functions]**

**[Custom Function]**

**[Control Dial]**

 $[G300]$  [Iris],  $[G300]$ **PL**  $[Off]$ 

# Wi-Fi Remote 원격 조작

필요한 준비를 마친 후 (Ըገ47) Wi-Fi Remote 애플리케이션을 사용하여 Wi-Fi 기능 내장 기기에서 원격으로 ISO 감도/게인 을 조정할 수 있습니다.

## **1 게인 값을 변경하려면 Wi-Fi Remote 화면에서 [ISO]를 누른 다음 [Gain]을 누릅니다.**

#### **2 현재 ISO 감도 또는 게인 값을 누르고 목록에서 원하는 값을 선택합니다.**

- 위/아래로 스크롤하여 사용 가능한 모든 값을 확인하십시오.
- 선택한 값이 Wi-Fi Remote 화면에 표시되고 캠코더에 적용됩니다.

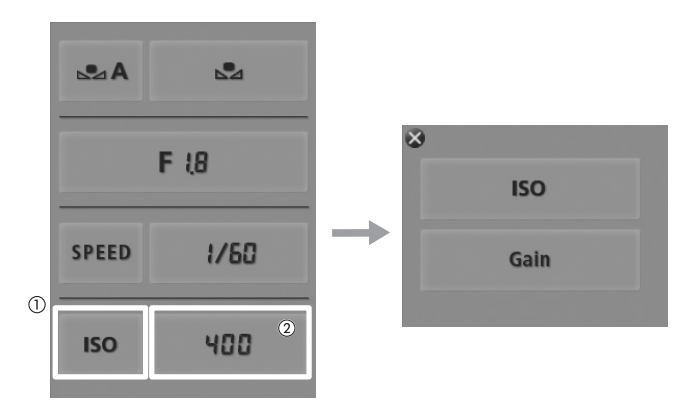

 $\mathbf{\dot{1}}$ ) 참조

- 높은 ISO 감도나 게인 레벨을 설정한 경우 영상이 다소 깜박일 수 있습니다. 특히 ISO 12800/30dB 게인 이상의 값에서는 더 높은 감도로 비디오 촬영을 할 수 있지만 노이즈가 나타나기 더 쉽습니다.
- 높은 ISO 감도나 게인 레벨을 설정한 경우 밝은 적색, 녹색 또는 청색 도트가 화면에 나타날 수 있습니다. 그런 경우에는 더 빠른 셔터 스피드 (1 [58](#page-57-0))를 사용하거나 더 낮은 ISO 감도 또는 게인 값을 선택하십시오.
- ISO 감도나 게인 레벨이 변경된 경우에는 일부 노이즈가 화면에 일시적으로 나타날 수 있습니다. 촬영 시 ISO 감도/게인 레벨을 조정하지 마십시오.

# <span id="page-62-0"></span>ND 필터

ND 필터를 사용하면 밝은 환경\*에서 촬영할 때 조리개가 적절한 범위 내에서 유지 됩니다.

\* 밝은 조건 하에서 촬영할 때는 조리개가 닫히는데 이로 인해 영상이 부드럽게 나타나거나 초점이 맞지 않을 수 있습니다. 회절로 인한 샤프니스 손실을 방지하려면 보다 짙은 ND 필터 나 더 빠른 셔터 스피드 (Q [58\)](#page-57-0)를 사용하십시오.

작동 모드:

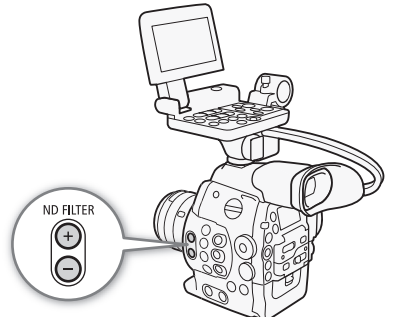

## ND 필터 사용하기

**ND FILTER + 또는 - 버튼을 눌러 원하는 ND 필터 설정값을 선택합니다.** 

• ND FILTER + 버튼을 반복하여 누르면 다음의 순서로 ND 필터 설정이 변경됩니다: [ND1 2 stops] → [ND2 4 stops] → [ND3 6 stops] ND 필터 꺼짐 (ND FILTER - 버튼은 반대의 순서로 설정값이 순환됩니다.)

# Wi-Fi Remote를 사용한 원격 조작

필요한 준비를 마친 후 (A47) Wi-Fi Remote 애플리케이션을 사용하여 Wi-Fi 기능 내장 기기에서 원격으로 ND 필터를 조정할 수 있습니다.

**Wi-Fi Remote 화면에서 [ND +] 또는 [ND -]를 누릅니다.**

- 기능은 캠코더의 ND FILTER + 및 버튼 기능과 동일합니다.
- 선택한 ND 필터 설정이 Wi-Fi Remote 화면에 표시되며 캠코더에 적용됩니다.

# $\mathbf{\hat{i}}$ ) 참조

• ND 필터를 켜고 끌 때 장면에 따라 색상이 변할 수 있습니다. 이런 경우에는 커스텀 화이트 밸런스 (□ [66\)](#page-65-0) 를 설정하는 것 이 효과적일 수 있습니다.

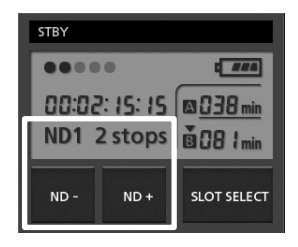

# <span id="page-63-0"></span>G300 조리개 조정하기

조리개를 조절하여 촬영물의 밝기에 영향을 주거나 피사계 심도를 변경할 수 있습니다. 예를 들어, 피사체에만 초점이 맞고 배경은 멋지게 흐려지는 얕은 피사계 심도를 원한다면 조리개 값을 작게 하십시오. 사용 가능한 조리개 값은 캠코더에 부착된 EF 렌즈에 따라 다릅니다.

작동 모드:

## 컨트롤 다이얼 사용하기

캠코더나 그립 유닛에 있는 컨트롤 다이얼을 사용하여 EF 렌즈의 조리개 값을 조정할 수 있습니다.

기본 설정에서 컨트롤 다이얼의 기능은 조리개 컨트롤로 설정되어 있습니다. 만약 설정을 변경하였다면 아래 절차에 따라 컨트롤 다이얼의 기능을 사전에 [Iris]로 설정 하십시오.

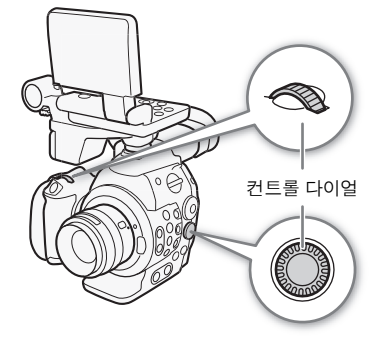

## **컨트롤 다이얼에 조리개 컨트롤 기능 할당**

- 1 [Control Dial] 하위 메뉴를 엽니다.
	- [ $\blacktriangleright$  Other Functions]  $\blacktriangleright$  [Custom Function]  $\blacktriangleright$  [Control Dial]
- 2 [Iris]를 선택한 다음 SET을 누릅니다.

#### **조리개 조정 시 사용할 단위의 선택**

1 [Iris Increment] 하위 메뉴를 엽니다.

[~ Camera Setup] > [Iris] > [Iris Increment]

2 [1/2 stop], [1/3 stop] 또는 [Fine]을 선택한 다음 SET을 누릅니다.

## **조리개 값 변경**

#### **컨트롤 다이얼을 돌려 조리개를 조정합니다.**

- 선택한 조리개 값이 화면 좌측 하단에 나타납니다.
- [ $\blacksquare$  Camera Setup]  $\lozenge$  [Iris]  $\lozenge$  [Iris Increment] 를 [Fine]으로 설정한 경우, 실제 단위는 1/3스톱보다 더 작지만 스크린 표시에서는 가장 가까운 1/3스톱 조리개 값 을 보여줍니다.

# $\mathbf{(i)}$  참조

• 캠코더나 그립 유닛의 컨트롤 다이얼을 각각 돌리는 경우 [✔ Other Functions] ♪ [Custom Function] ♪ [Control Dial Dir.] 또는 [Grip Ctrl Dial Dir.] 설정 (A110) 을 사용하여 조정 방향을 변경할 수 있습니다.

## Wi-Fi Remote를 사용한 원격 조작

필요한 준비를 마친 후 (A47) Wi-Fi Remote 애플리케이션을 사용하여 Wi-Fi 기능 내장 기기에서 원격으로 조리개 값을 조정할 수 있습니다.

**[**w **Other Functions]**

**[Custom Function]**

**[Control Dial]**

**[Iris]**

**[**~ **Camera Setup]**

**[Iris]**

**[Iris Increment]**

**[1/3 stop]**

**1 Wi-Fi Remote 화면에서 현재 조리개 값을 누릅니다.**

## **2 목록에서 원하는 조리개 값을 선택합니다.**

- 위/아래로 스크롤하여 사용 가능한 모든 값을 확인하십시오.
- 또는 IRIS [+]를 눌러 1/8스톱 단위로 조리개를 열거나 IRIS [-]를 눌러 1/8스톱 단위로 조리개를 닫을 수 있습니다. (화면의 표시는 가장 근접한 1/3스톱 조리개 값으로 보여줍니다.)
- 선택한 값이 Wi-Fi Remote 화면에 표시되고 렌즈에 적용됩니다.

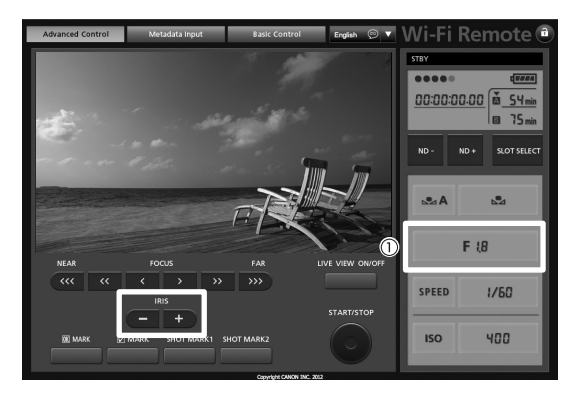

참조

• 줌 위치에 따라 조리개 값을 보정할 수 있는 EF 렌즈를 사용하는 경우에는 [▶♥ Camera Setup] �� [Iris] �� [Zoom-Iris] Correct.] 설정을 사용하여 이 보정을 활성화시킬 수 있습니다.

# <span id="page-65-0"></span>화이트 밸런스

캠코더는 전자식 화이트 밸런스 프로세스를 사용하여 서로 다른 조명 환경에서 영상을 측정하고 정확한 색을 보장합니다. 화이트 밸런스는 3가지 방식으로 설정할 수 있습니다.

66 커스텀 화이트 밸런스: 흰색 물체를 사용하여 화이트 밸런스를 설정하고 설정한 화이트 밸런스를 2개의 커스텀 화이트 밸런스 위치인 ÅA 또는 ÅB 중 하나에 지정할 수 있습니다.

색온도 설정: 색온도를 2,000 K와 15,000 K 사이로 설정할 수 있습니다.

프리셋 화이트 밸런스: 화이트 밸런스를 ☀ (일광, 5,400 K) 또는 ☀ (백열등, 3,200K)로 설정합니다. 프리셋 화이트 밸런스 설정값은 -9에서 9까지의 범위 내에서 더 미세 조정할 수 있습니다.

형광등 조명에서 촬영할 때는 커스텀 화이트 밸런스로 설정할 것을 권장합니다.

작동 모드:**MEDIA** 

 $\bf (i)$  참조

- [Color Matrix]와 [White Balance] 커스텀 픽쳐 설정값이 (11107) 화이트 밸런스 설정값보다 우선합니다.
- 화이트 밸런스 설정값을 변경하는 경우 [✔ Other Functions] ▶ [Custom Function] ▶ [Shockless WB] 설정 ([^110)을 사용하여 더 부드럽게 보이도록 변화를 줄 수 있습니다.

## 화이트 밸런스 설정하기

#### **1 직접 설정 모드를 사용하여 화이트 밸런스 모드를 설정합니다.**

- FUNC. 버튼을 눌러 화이트 밸런스 아이콘을 선택하고 원하는 화이트 밸런스 모드를 선택하십시오.
- 그 설정 그대로 적용하려면 SET을 누르십시오. 커스텀 화이트 밸런스를 설정 하려면 SET을 누르기 전에 프리셋 화이트 밸런스 설정값을 미세 조정하거나 색 온도를 변경하고, 아래에 설명되어 있는 절차를 계속 진행하십시오.
- 자세한 내용은 *직접 설정 모드 사용하기* (1 [57](#page-56-0))를 참조하십시오.

#### 커스텀 화이트 밸런스 설정값 &A 또는 &B 중 하나를 선택한 경우:

커스텀 화이트 밸런스를 아직 저장하지 않은 경우 커스텀 화이트 밸런스 아이콘 ▲▲A 또는 ▲▲B 및 초기값(5,500K)이 천천히 깜빡입니다. 커스텀 화이트 밸런스를 설정하려면::

**2 캠코더가 흰색 물체를 향하게 하여 화면 전체를 가득 채우도록 합니다.**

• 촬영 시 사용하려고 하는 동일한 조명 조건을 사용하십시오.

#### **3** Å **버튼을 누릅니다**

- & A 또는 & B 아이콘이 빠르게 깜빡입니다.
- 과정이 완료될 때까지 흰색 물체가 화면을 가득 채우고 있도록 하십시오.
- 아이콘 깜빡임이 멈춘 후 과정이 완료되며 캠코더가 직접 설정 모드를 종료합니다. 캠코더를 끄더라도 설정이 유지됩니다.

#### <span id="page-65-1"></span>프리셋 화이트 밸런스 설정값, ¼ 또는 중 하나를 선택한 경우:

프리셋 값을 -9에서 9까지의 범위 내에서 미세 조정할 수 있습니다.

#### **2** Å **버튼을 누릅니다.**

• 화면에서: 조정값 ±0이 주황색으로 선택된 화이트 밸런스 아이콘 옆에 나타납니다. 후면 패널에서: 조정값 ±0이 나타납니다.

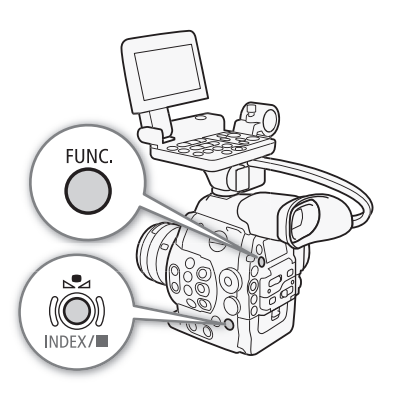

**3 조이스틱을 위/아래로 누르거나 SELECT 다이얼을 돌려 조정값을 변경한 다음 SET을 누릅니다.**

- 선택한 조정값으로 설정되고 캠코더가 직접 설정 모드를 종료합니다.
- 화면에서: 선택한 조정값이 화이트 밸런스 아이콘 옆에 나타납니다. 후면 패널에서: 조정값 표시가 사라지고 디스플레이가 Normal로 돌아갑니다(모든 표시물이 다시 나타납니다). 화이트 밸런스 미세 조정 아이콘  $\mathfrak{W}$ 가 나타나 조정이 이루어졌음을 표시합니다.

#### <span id="page-66-0"></span>색 온도 설정, 图를 선택한 경우:

100K 단위로 2,000K와 15,000K 사이에서 색 온도를 설정할 수 있습니다.

#### **2** Å **버튼을 누릅니다.**

- 화면에서:색 온도 초기값(5,500K)이 주황색으로 표시됩니다. 후면 패널에서: 색 온도 초기값이 나타납니다.
- **3 조이스틱을 위/아래로 누르거나 SELECT 다이얼을 돌려 색 온도값을 변경한 다음 SET을 누릅니다.**
	- 선택한 색 온도로 설정되고 캠코더가 직접 설정 모드를 종료합니다.
	- 화면에서: 선택한 색 온도가 화이트 밸런스 아이콘 옆에 나타납니다. 후면 패널에서: 색 온도값이 사라지고 디스플레이가 Normal로 돌아갑니다(모든 표시물이 다시 나타납니다).

 $\left(\widehat{\mathbf{i}}\right)$ 참조

• 기능 지정 버튼에 [FUNC. WB]를 설정하면 ([^] 99) 그 버튼을 눌러 화이트 밸런스 아이콘 선택 및 조정 준비 상태에서 직접 설정 모드를 시작할 수 있습니다.

#### Wi-Fi Remote를 사용한 원격 조작

필요한 준비를 마친 후 (M47) Wi-Fi Remote 애플리케이션을 사용하여 Wi-Fi 기능 내장 기기에서 원격으로 화이트 밸런스 를 조정할 수 있습니다.

**1 Wi-Fi Remote 화면에서 [**Å**A]를 누릅니다.**

**2 원하는 화이트 밸런스 모드를 선택합니다.**

#### ※, ※ 또는 K 를 선택한 경우:

**3 조정값 [ ±0] (**¼**, ) 나 색 온도 [5500K] ( )를 누른 다음 목록에서 원하는 값을 선택합니다.**

• 위/아래로 스크롤하여 사용 가능한 모든 값을 확인할 수도 있습니다.

• 선택한 값이 Wi-Fi Remote 화면에 표시되고 캠코더에 적용됩니다.

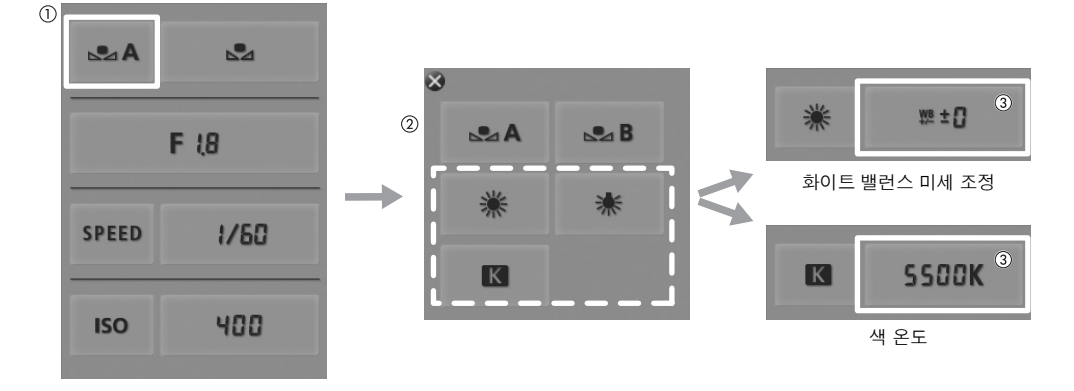

#### ÅA 또는 ÅB를 선택한 경우:

**3 캠코더가 흰색 물체를 향하게 하여 화면 전체를 가득 채우도록 합니다.**

- 촬영 시 사용하려고 하는 동일한 조명 조건을 사용하십시오.
- 과정이 완료될 때까지 흰색 물체가 화면을 가득 채우고 있도록 하십시오.

## **4 [**Å**]를 누릅니다.**

- 커스텀 화이트 밸런스를 아직 저장하지 않은 경우 [소]가 천천히 깜빡입니다.
- 과정이 진행되는 동안 [ . ]가 빠르게 깜빡입니다. 깜빡임이 멈추면 과정이 완료되고 설정이 캠코더에 적용됩니다.

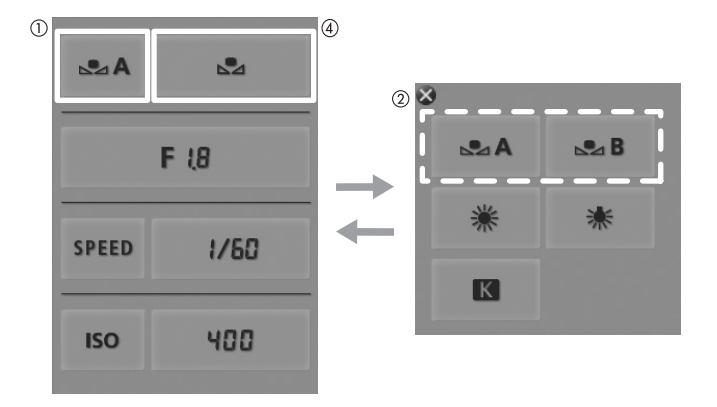

# $\mathbf{\hat{i}}$ ) 참조

#### • 커스텀 화이트 밸런스 설정 사용하기:

- ND 필터를 켜고/끄거나 광원이 변경된 경우에는 커스텀 화이트 밸런스를 재조정하십시오.

- 매우 드물지만 광원에 따라 ♣♪가 계속 깜빡일 수 있습니다(느린 깜빡임으로 바뀝니다). 그런 경우라도 계속해서 설정을 사용할 수 있습니다.

# 초점 조정하기

캠코더는 자동 초점 제어가 되지 않으며 부착된 렌즈의 포커스 링을 사용하여 수동으로 초점을 맞춥니다. 그렇지만 초점 보조 기능을 제공하므로 보다 정확하게 초점을 조정할 수 있습니다.

GEOO 만 해당: 부착된 EF 렌즈의 초점을 Wi-Fi Remote 애플리케이션을 사용하여 원격으로 조정할 수 있습니다.

69

작동 모드: CAMERA | MEDIA

#### 수동으로 초점 조정하기

부착된 렌즈의 포커스 링을 돌려 초점을 조정합니다.

**1 부착된 렌즈에 자동 초점 기능이 있는 경우 사전에 렌즈를 수동 초점 모드로 설정합니다.**

• 사용하는 렌즈의 사용 설명서를 참조하십시오.

**2 포커스 링을 돌려 초점을 조정합니다.**

 $\mathbf{\hat{i}}$ ) 참조

• GEXIO 일부 EF 렌즈에서는 포커스 모드 스위치를 AF로 설정하는 경우 포커스 링을 사용할 수 없습니다. 사전에 포커스 모드 스위치를 MF로 설정하십시오.

## GEO Wi-Fi Remote를 사용한 원격 조작

필요한 준비를 마친 후 (CO 47) Wi-Fi Remote 애플리케이션을 사용하여 Wi-Fi 기능 내장 기기에서 원격으로 초점을 조정할 수 있습니다.

#### **1 EF 렌즈의 포커스 모드 스위치를 AF(자동 초점) 모드로 설정합니다.**

#### **2 필요한 경우 초점 컨트롤부 중 하나를 눌러 초점을 조정합니다.**

- [NEAR]쪽의 컨트롤부 중 하나를 눌러 더 가까운 쪽으로 초점을 맞추거나 [FAR]쪽의 컨트롤부 중 하나를 눌러 더 먼 쪽 으로 초점을 맞추십시오.
- 세 가지의 조정 단계가 있습니다 [ < ]/[ > ]가 가장 작고 [«K]/[»)]가 가장 큽니다.

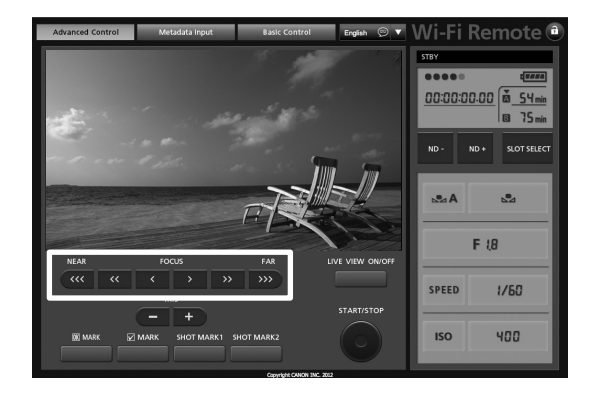

 $\bf (i)$  참조

- EF 렌즈의 포커스 모드 스위치를 MF로 설정하면 원격 조작을 통해 초점을 제어할 수 없습니다. 사용하는 렌즈에 따라 원격 조작이 올바르게 작동하지 않을 수 있습니다.
- 70 • 수동으로 초점을 맞춘 다음 캠코더의 전원을 켠 채로 두면 잠시 후에 피사체에 대한 초점을 잃을 수 있습니다. 이러한 초점의 미세한 변화는 캠코더와 렌즈 내부 온도 상승이 원인입니다. 촬영을 다시 시작하기 전에 초점을 확인하여 주십시오.

## 초점 보조 기능 사용하기

초점을 보다 정확하게 맞추기 위해 두 가지 초점 보조 기능을 사용할 수 있습니다. 그 중 피킹은 피사체의 윤곽을 강조하여 콘트라스트가 뚜렷해지며, 확대는 화면상에서 이미지가 확대됩니다. 두 가지 기능을 동시에 사용하여 효과를 극대화할 수 있습니다.

또한 초점 보조 기능을 사용하는 동안 [✔ Other Functions] ❷ [Custom Function] ❷ [F. Assist. B&W] 설정 (ԸԸ 110)을 사용 하여 화면을 흑백으로 전환할 수도 있습니다.

#### <span id="page-69-0"></span>**피킹**

캠코더는 2개의 피킹 레벨을 제공합니다. 피킹을 작동시키기 전에 레벨을 선택 하십시오.

- 1 [Select] 하위 메뉴 ([Peaking] 아래)를 열어서 피킹 레벨을 선택합니다. [£LCD/VF Setup] > [Select] ([Peaking] 아래)
- 2 원하는 레벨을 선택하고 SET을 누릅니다.
- 3 PEAKING 버튼을 누릅니다.
	- 피킹 아이콘 (PM) 또는 PM2)이 화면 중앙 하단에 나타나며 이미지의 윤곽이 강조됩니다.
	- 버튼을 다시 누르면 피킹이 꺼집니다.
	- 또는 [Z LCD/VF Setup] > [Peaking] 설정을 사용하여 피킹을 켜고 끌 수 있습니다.

#### <span id="page-69-1"></span>**확대**

#### **MAGN. 버튼을 누릅니다.**

- 화면 중앙 하단에  $\mathbb{M}$  가 나타나며 화면 중앙이 약 2배 확대됩니다\*.
- 버튼을 다시 누르면 확대가 취소됩니다.
- \* LCD 화면과 뷰파인더 화면에 나타나는 확대율은 서로 다릅니다. 확대율은 비디오 설정에 따라서도 다릅니다.

# $\mathbf{\dot{i}}$  ) 참조

- 피킹/확대는 캠코더 화면에만 나타납니다. 캠코더와 연결된 외부 모니터에는 나타나지 않습니다.
- 피킹/확대는 촬영물에 영향을 주지 않습니다.
- [☑ LCD/VF Setup] ▶ [Peaking 1]과 [Peaking 2] 설정값을 사용하여 2가지 피킹 레벨의 색상, 게인, 주파수를 각각 개별적 으로 설정할 수 있습니다.
- 본 캠코더는 전문가용 비디오 스코프 (◯) [88](#page-87-0)) 기능을 가지고 있습니다. 더욱 초점을 정확히 맞출 수 있도록 엣지 모니터를 표시 시킬 수 있습니다.
- 엣지 모니터와 함께 피킹을 사용할 수 있습니다. 그런 경우 엣지 모니터의 게인 설정값에 따라 피킹의 게인 및 주파수 효과가 자동으로 조정됩니다.

**[**£**LCD/VF Setup]**

**[Select] (under [Peaking])**

**[Peaking 1]**

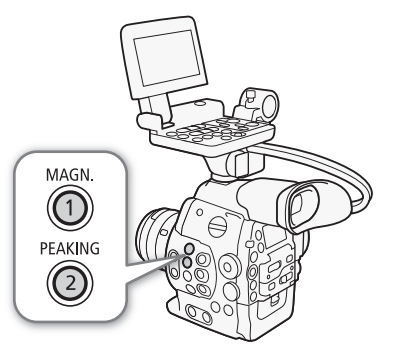

**[**£**LCD/VF Setup]**

**[Markers]**

**[Center] [Horizontal] [Grid] [Safety Zone] [Aspect Marker]**

**[Off]**

# 온스크린 마커 및 제브라 패턴 촬영

온스크린 마커를 사용하면 피사체의 구도가 올바른지와 알맞은 안전 영역 안에 있는지를 확인할 수 있습니다. 제브라 패턴으로 는 과다 노출된 영역을 판단할 수 있습니다. 온스크린 마커와 제브라 패턴은 촬영물에는 영향을 주지 않습니다.

작동 모드: **MEDIA** 

# 온스크린 마커 표시하기

캠코더는 5가지 타입의 온스크린 마커를 제공합니다. 여러 가지의 온스크린 마커를 동시에 표시할 수 있습니다.

- **1 [Markers] 하위 메뉴를 엽니다.**
	- [Z LCD/VF Setup] > [Markers]
- **2 표시하고 싶은 마커를 선택하고 [White] 또는 [Gray]를 선택한 다음 SET 을 누릅니다.**
	- [Off]를 선택하면 선택한 마커가 꺼집니다.
	- 여러 가지 마커를 동시에 표시할 수 있습니다. 필요한 경우 이 단계를 반복 하십시오.
	- [Safety Zone] 또는 [Aspect Marker]를 선택한 경우, 단계 3을 진행하십시오. 그렇지 않은 경우에는 단계 4로 넘어가십시오.
- **3 [Safety Zone Area] 또는 [Aspect Ratio]를 선택하고 원하는 옵션을 선택한 다음 SET을 누릅니다.**

## **4 [Enable]을 선택하고 [On]을 선택한 다음 SET을 눌러서 온스크린 마커를 활성화합니다.**

- 선택한 모든 온스크린 마커가 표시됩니다.
- [Off]를 선택하면 온스크린 마커가 모두 꺼집니다.

## 옵션

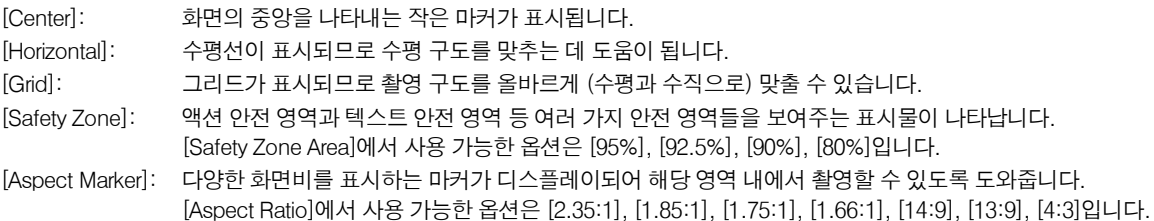

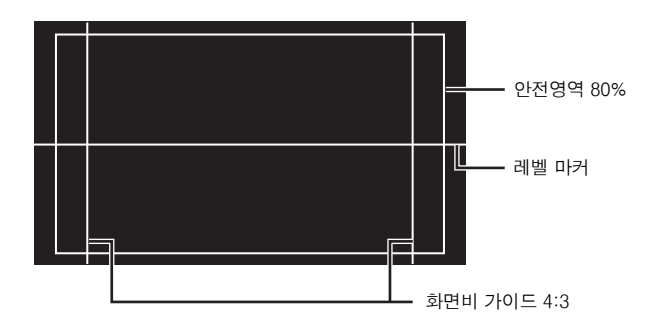

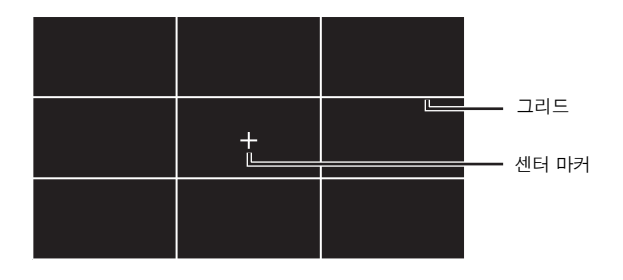

참조

• 기능 지정 버튼에 [Markers]를 설정하면 (囗 99) 그 버튼을 눌러서 온스크린 마커를 켜고 끌 수 있습니다.

# 제브라 패턴 표시하기

이 캠코더는 과다 노출된 영역에 흑백 사선 형태의 줄무늬를 보여주는 제브라 패턴 기능이 있습니다. 이는 화면에만 표시되며 촬영물에는 영향을 주지 않습니다. 2가지 제브라 패턴이 있으며 2가지 패턴을 동시에 표시할 수도 있습니다. Zebra 1을 사용하면 특정 범위 (지정 레벨의 ±5) 내의 영역이 구분되며 Zebra 2를 사용하면 지정 레벨을 넘어선 영역이 구분됩니다. 2 가지 패턴을 동시에 표시했을 때 중복되 는 영역이 있으면 해당 영역에는 zebra 1만 표시됩니다.

- **1 제브라 패턴 [Select] 하위 메뉴를 엽니다.**
	- [£LCD/VF Setup] > [Select] ([Zebra] 아래)
- **2 [Zebra 1], [Zebra 2], [Zebra 1&2] 중에 선택하고 SET을 누릅니다.**
- **3 제브라 레벨 하위 메뉴를 엽니다.**

[£LCD/VF Setup] > [Zebra 1 Level] 또는 [Zebra 2 Level]

- **4 제브라 레벨을 선택하고 SET을 누릅니다.**
- **5 ZEBRA 버튼을 눌러 선택한 제브라 패턴을 작동시킵니다.**
	- 또는 메뉴를 닫기 전에 [Zebra]를 선택하고 [On]을 선택한 다음 SET을 누를 수 도 있습니다.

# $\bf (i)$  참조

• [Z2 LCD/VF Setup] ▶ [HD Output] 설정을 사용하여 HD/SD SDI 단자 (HD 출력만 해당), SYNC OUT 단자(HD-Y 신호 출력만 해당)나 HDMI OUT 단자 (HD 출력만 해당)에 연결된 외부 모니터에 제브라 패턴을 표시할 수 있습니다.

**[**£**LCD/VF Setup]**

**[Select] (under [Zebra])**

**[Zebra 1]**

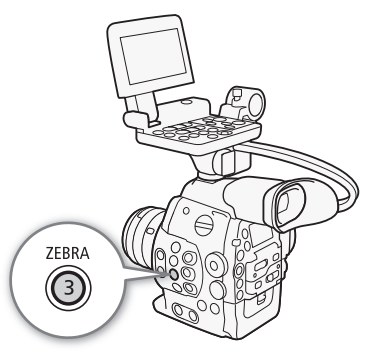
## <span id="page-72-1"></span>타임 코드 설정하기

캠코더에서 타임 코드 신호를 생성하여 촬영물에 첨부할 수 있습니다. 캠코더의 HD/SD SDI 단자나 TIME CODE 단자 (00 [79\)](#page-78-0) 에서 타임 코드 신호가 출력되도록 할 수 있습니다. 또한 HDMI OUT 단자나 SYNC OUT 단자에서의 비디오 출력에 타임 코드 를 추가할 수 있습니다. NTSC 촬영물의 경우, 타임 코드는 드롭 프레임과 논드롭 프레임 사이에서 선택할 수도 있습니다. 캠코더의 타임 코드를 외부의 타임 코드 생성기에 동조시키려면 *외부 장비와 동조시키기* (CCL[77\)](#page-76-0)를 참조하십시오.

작동 모드:

### <span id="page-72-0"></span>러닝 모드 선택하기 캠코더 타임 코드의 러닝 모드를 선택할 수 있습니다. **1 타임 코드 [Mode] 하위 메뉴를 엽니다.**  $[00:00$  TC/UB Setup]  $\bigotimes$  [Time Code]  $\bigotimes$  [Mode] **2 원하는 옵션을 선택하고 SET을 누릅니다.** • [Regen.]을 선택한 경우, 나머지 과정을 실행할 필요가 없습니다. [Preset]을 선택하였고 타임 코드의 초기값을 설정하고 싶다면 다음 장에서 타임 코드의 초기값 설정하기를 참조하십시오. **3 [Preset]을 선택한 후 타임 코드 [Run] 하위 메뉴를 엽니다.**  $[00:00$  TC/UB Setup]  $\bullet$  [Time Code]  $\bullet$  [Run] **4 원하는 옵션을 선택하고 SET을 누릅니다.** 옵션 **타임 코드의 초기값 설정하기** 타임 코드 모드를 [Preset]으로 설정하면 타임 코드의 초기값을 설정할 수 있습니다. 1 타임 코드 [Setting] 하위 메뉴를 엽니다.  $[00:00$  TC/UB Setup]  $\bigotimes$  [Time Code]  $\bigotimes$  [Setting] 2 [Set]을 선택하고 SET을 누릅니다. • 시간을 나타내는 주황색 선택 프레임이 표시된 타임 코드 설정 화면이 나타납 니다. [Preset]: 사전에 선택할 수 있는 초기값에서 타임 코드가 시작됩니다. 타임 코드 의 초기 설정은 00:00:00.00 입니다. 타임 코드의 러닝 모드는 [Run] 설정에 따라 다릅니다. [Rec Run]:촬영할 때만 타임 코드가 작동하므로 동일한 CF 카드에 연 속하여 기록된 클립들은 연속적인 타임 코드를 갖습니다. [Free Run]:이 옵션을 선택하기 위해 SET을 누르는 순간 타임 코드가 작동하기 시작하며 캠코더의 작동과는 상관없이 타임 코드 가 계속 작동합니다. [Regen.]: 선택한 CF 카드를 캠코더가 읽고, CF 카드에 마지막으로 기록된 타임 코드에서부터 타임 코드가 계속 이어집니다. 촬영할 때만 타임 코드가 작동하므로 동일한 CF 카드에 연속하여 기록된 클립들은 연속적인 타 임 코드를 갖습니다. **[**¤**TC/UB Setup] [Time Code] [Mode] [Regen.] [**¤**TC/UB Setup] [Time Code] [Run] [Rec Run] [**¤**TC/UB Setup] [Time Code] [Setting]**

- 타임 코드를 [00:00:00.00]으로 리셋하려면 [Reset]을 대신 선택하십시오. 러닝 모드를 [Free Run]으로 설정한 경우, SET을 누르는 순간 타임 코드가 리셋되며 00:00:00.00 부터 타임 코드가 연속적으로 작동합니다
- 3 조이스틱 (▲▼)이나 SELECT 다이얼을 사용하여 시간을 설정하고 SET을 눌러 분(minute)으로 이동합니다.
- 4 같은 방식으로 나머지 필드 (분, 초, 프레임)도 변경합니다.

74

- 타임 코드를 설정하지 않고 화면을 닫으려면 CANCEL 버튼을 누르십시오.
- 5 [Set]을 선택하여 화면을 닫습니다..
	- 러닝 모드를 [Free Run]으로 설정한 경우 SET을 누르는 순간 선택한 타임 코드에서부터 타임 코드가 작동하기 시작합니다.

## 드롭이나 논드롭 프레임 선택하기

[w Other Functions] > [NTSC/PAL]을 [NTSC]로 설정하는 경우, 사용자와 촬영물 사용 계획에 따라 타임 코드는 드롭 프레임(DF)이나 논드롭 프레임(NDF) 사이에서 선택할 수 있습니다. 다음의 경우에는 타임 코드가 논드롭 프레임(NDF) 으로 설정되며 변경할 수 없습니다.

- [✔ Other Functions] ▶ [NTSC/PAL]을 [PAL]로 설정
- [← Other Functions] ▶ [24.00P]를 [On]으로 설정
- [✔ Other Functions] ▶ [NTSC/PAL]을 [NTSC]로 설정하고 프레임 레이트를 23.98P로 설정.

## **1 [DF/NDF] 하위 메뉴를 엽니다.**

 $[00:00$  TC/UB Setup]  $\bullet$  [Time Code]  $\bullet$  [DF/NDF]

- **2 [DF]나 [NDF]를 선택하고 SET을 누릅니다.**
	- 타임 코드의 표시는 설정에 따라 달라집니다. [DF]를 선택하면 타임 코드가 [00:00:00.00]으로 나타나고 [NDF]를 선택 하면 타임 코드가 [00:00:00:00]으로 나타납니다

## <span id="page-73-0"></span>타임 코드 표시 홀드하기

기능 지정 버튼에 [Time Code Hold] (Q 99)를 설정하면 그 버튼을 눌러 타임 코드 표시를 멈추게 할 수 있습니다\*. 타임 코드 표시가 홀드된 상태에서는 화면의 타임 코드 옆에 [H]가 나타나며 후면 패널에 [HOLD]가 나타납니다.

타임 코드는 타임 코드 표시가 멈춰 있는 동안에도 정상적으로 계속 작동합니다.

타임 코드 표시를 재개하면 현재의 타임 코드가 표시됩니다.

\* HD/SD SDI 단자나 TIME CODE 단자로부터 출력되는 타임 코드 신호는 홀드시킬 수 없습니다. 다른 단자로부터 출력되는 비디오 신호에 기록된 타임 코드는 홀드됩니다.

## **타임 코드 표시에 관하여**

조작에 따라 타임 코드 옆에 아이콘이 나타날 수 있습니다. 다음의 표를 참조하여 주십시오.

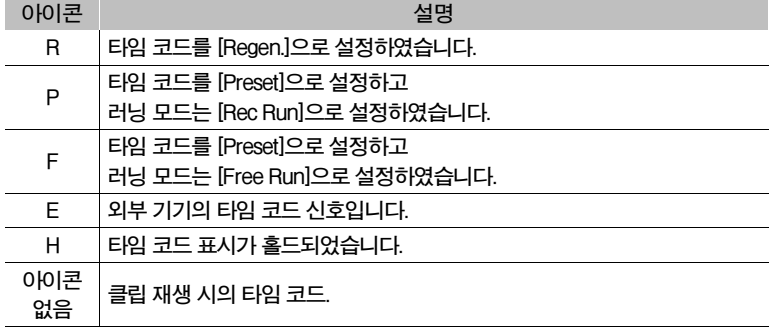

## **[**¤**TC/UB Setup]**

**[Time Code]**

**[DF/NDF]**

**[DF]**

## $\left(\widehat{\mathbf{i}}\right)$ 참조

- [10 Other Functions] ♪ [24.00P]를 [On]으로 설정하거나 [10 Other Functions] ♪ [Frame Rate]를 [23.98P]로 설정하는 경우 타임 코드의 프레임 값이 0에서 23까지 나타납니다. [Frame Rate]를 [25.00P], [50.00i] 또는 [50.00P]로 설정하는 경우 에는 0에서 24까지 나타납니다. 다른 [Frame Rate] 설정값에서는 0에서 29까지 나타납니다.
- 인터벌 촬영, 프레임 촬영이나 슬로우 & 패스트 모션 촬영 모드를 사용할 때는 [Free Run] 러닝 모드를 선택할 수 없습니다. 반대로, 사전 녹화 모드를 사용할 때는 [Free Run]이 자동으로 설정되며 설정을 변경할 수 없습니다
- 드롭 프레임과 논드롭 프레임 타임 코드를 혼합하면 촬영이 시작되는 지점의 타임 코드가 연속되지 않을 수 있습니다.
- 충전용 내장 리튬 배터리가 충전되어 있고 [Free Run] 러닝 모드를 선택하는 한, 다른 모든 전원을 제거하더라도 타임 코드 가 계속해서 작동합니다. 그러나 캠코더가 켜져 있을 때보다 타임 코드의 정확성이 떨어집니다.
- 기능 지정 버튼에 [Time Code]를 설정하면 ( $\Box$ ) 의 버튼을 눌러서 [00:00 TC/UB Setup]  $\bigcirc$  [Time Code] 하위 메뉴를 열 수 있습니다.

76

## 사용자 비트 설정하기

사용자 비트 표시는 촬영 날짜나 시간에서 선택하거나 또는 16진법으로 8개의 문자로 구성된 식별 코드에서 선택할 수 있습니다: 0에서 9까지의 숫자와 A부터

F까지의 글자 등, 16 개 문자를 사용할 수 있습니다. 사용자 비트 정보가 외부 타임 코드와 함께 수신된 경우에는 기록 매체에 외부 사용자 비트도 기록할 수 있습니다.

작동 모드: **MEDIA** 

**1 사용자 비트 [Type] 하위 메뉴를 엽니다.**  $[00:00$  TC/UB Setup]  $\bigotimes$  [User Bit]  $\bigotimes$  [Type]

## **2 원하는 사용자 비트 타입을 선택하고 SET을 누릅니다.**

- 자신만의 식별 코드를 사용하려면 [Setting]을 선택하고 사용자 비트로서 시간을 사용하려면 [Time], 사용자 비트로서 날짜를 사용하려면 [Date]를 선택하십시오.
- [Time]이나 [Date]를 선택한 경우 나머지 절차는 수행할 필요가 없습니다. [Setting]을 선택하였다면 절차를 계속 진행 하여 식별 코드를 설정하십시오.
- **3 [Set]을 선택하고 SET을 누릅니다.**
	- 사용자 비트 설정 화면이 나타나며 왼쪽 끝의 숫자에 주황색 선택 프레임이 표시됩니다.
	- 사용자 비트를 [00 00 00 00]으로 리셋하려면 [Reset]을 선택하십시오.

**4 조이스틱 (**Ý**)이나 SELECT 다이얼을 사용하여 첫 번째 문자를 선택하고 SET을 눌러 다음 숫자로 이동합니다.**

- 같은 방법으로 나머지 숫자도 변경합니다.
- 사용자 비트를 설정하지 않고 화면을 종료하려면 CANCEL 버튼을 누르십시오.
- **5 [Set]을 선택하면 화면이 종료됩니다.**

**[**¤**TC/UB Setup]**

**[User Bit]**

**[Type]**

**[Setting]**

## <span id="page-76-0"></span>외부 장비와 동조시키기

젠락 동조를 사용하여 본 캠코더의 비디오 신호를 외부 비디오 장비의 비디오 신호에 동조시킬 수 있습니다. 마찬가지로 외부 타임 코드 신호를 사용하여 이 캠코더의 타임 코드를 외부 신호에 동조시킬 수 있습니다. 여러 대의 카메라에서 외부 타임 코드 신호를 사용하면 멀티 카메라 레코딩 설정이 가능합니다. 또한 이 캠코더에서 타임 코드 신호를 출력하여 동일한 결과를 얻을 수도 있습니다. HD/SD SDI 단자로 부터의 타임 코드를 편집 장비로 출력하면 편집자가 동일한 타임 코드의 비디오를 제작할 수 있습니다.

## 외부 장비 연결하기

캠코더를 외부 신호에 동조시키는 경우, 레퍼런스 비디오 신호\*를 GENLOCK 단자를 통해 입력하거나 캠코더의 신호를 SYNC OUT 단자를 통해 외부 장비용 레퍼런스 신호로서 출력하십시오.

타임 코드 신호를 동조시키는 경우 TIME CODE 단자를 사용하십시오. 사전에 TIME CODE 단자를 입력이나 출력으로 설정 하십시오.

아래의 구성도와 같이 외부 장비를 캠코더에 연결하십시오.

\* 레퍼런스 비디오 신호는 아날로그 blackburst 또는 tri-level 신호를 사용할 수 있습니다.

## 연결 구성도

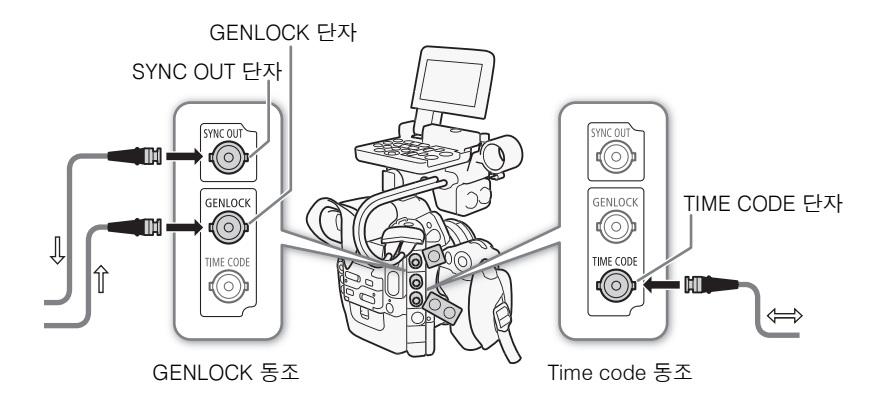

## 레퍼런스 비디오 신호 입력 (젠락 동조)

레퍼런스 동기 신호(아날로그 blackburst 또는 tri-level 신호)가 GENLOCK 단자를 통해 입력되면 캠코더의 V와 H 동기 위상은 입력된 신호에 자동으로 동조됩니다. 외부 젠락 신호와 캠코더 사이에서 위상의 차이는 초기에 0으로 설정됩니다. H 위상은 약  $\pm$ 0.4 H (HD 환산) 범위 내에서 조정할 수 있습니다.

작동 모드: MEDIA

**1 [Genlock Adjust.] 하위 메뉴를 엽니다.**

[w Other Functions] > [Genlock Adjust.]

**2 위상을 원하는 레벨로 조정하고 [Set]을 선택한 다음 SET을 누릅니다.**

• 조이스틱 (▲▼)이나 SFI FCT 다이얼을 사용하여 각 필드에 대한 값을 선택 하고 SET을 눌러 다음 필드로 이동하십시오.

**[**w **Other Functions]**

**[Genlock Adjust.]**

## <span id="page-77-0"></span>타임 코드 신호 입력

78

TIME CODE 단자로부터 수신되는 외부 SMPTE-표준 LTC 타이밍 신호는 타임 코 드로서 기록됩니다. 외부 타이밍 신호의 사용자 비트도 기록될 수 있습니다. 장비를 연결하기 전에 TIME CODE 단자를 입력으로 설정하십시오. 또한 타임 코드의 러닝 모드를 [Free Run] (0 [73\)](#page-72-0)으로 설정해야 합니다.

작동 모드:

- **1 [TC In/Out] 하위 메뉴를 엽니다.**  $[00:00$  TC/UB Setup]  $\bigotimes$  [Time Code]  $\bigotimes$  [TC In/Out]
- **2 [In]을 선택한 다음 SET을 누릅니다.**

**외부 신호의 사용자 비트 기록하기**

외부 타임 코드 신호의 사용자 비트를 타임 코드와 함께 기록할 수도 있습니다.

1 사용자 비트 [Rec Mode] 하위 메뉴를 엽니다.  $[00:00$  TC/UB Setup]  $\bigotimes$  [User Bit]  $\bigotimes$  [Rec Mode] 2 [External]을 선택하고 SET을 누릅니다.

 $\mathbf{(i)}$  참조

- 약 10초 후에 젠락 신호 동조가 안정됩니다. 캠코더가 외부 젠락 신호로 고정되어 있으면 Gen. 이 화면 우측 상단에 나타납니다.
- 외부 젠락 신호가 올바르지 않거나 입력 신호가 없으면 기록되는 외부 타임 코드가 올바르지 않을 수 있습니다.
- 타임 코드 신호가 수신되는 동안 외부 타임 코드의 드롭 프레임 비트가 사용됩니다(만약 외부 타임 코드가 논드롭 프레임이 면 [NDF]가 후면 패널에 나타납니다).
- 외부 타임 코드 신호가 수신되면 캠코더 자체의 타임 코드가 그 신호에 동조되고, TIME CODE 단자에서 케이블을 분리하더 라도 동조가 유지됩니다. 그러나 케이블이 연결되어 있지 않은 상태에서 아래의 동작을 수행하면 동조가 중단됩니다. 케이 블이 다시 연결되면 타임 코드가 올바로 돌아옵니다.
	- 캠코더 전원 켜기/끄기
	- 작동 모드를 MEDIA 모드로 변경
	- 비디오 설정 변경
	- 프레임 레이트 변경
- 외부 타임 코드 신호가 올바르지 않거나 입력 신호가 없는 경우 [00:00 TC/UB Setup] ▶ [Time Code] 하위 메뉴에서 설정 한 내부 타임 코드가 대신 기록됩니다.
- 캠코더가 외부 타임 코드 신호로 고정되어 있으면 [EXT-LOCK]이 후면 패널에 나타납니다.

**[**¤**TC/UB Setup]**

**[Time Code]**

**[TC In/Out]**

**[In]**

**[**¤**TC/UB Setup]**

**[User Bit]**

**[Rec Mode]**

**[Internal]**

## 레퍼런스 비디오 신호 출력

캠코더의 비디오 신호를 SYNC OUT 단자를 통해 레퍼런스 동조 신호(아날로그 blackburst 또는 tri-level 신호)로서 출력하여 외부 장비를 본 캠코더에 동조시킬 수 있습니다.

작동 모드:

**1 [SYNC Output] 하위 메뉴를 엽니다.** [cm] Video Setup] > [SYNC Output] **2 [HD Sync](tri-level 신호) 또는 [Blk Burst]\*(black burst)를 선택한 다음 SET을 누릅니다.** \* 24.00P 촬영물의 경우 사용 불가능. **[**¢ **Video Setup] [SYNC Output] [Composite]**

## <span id="page-78-0"></span>타임 코드 신호 출력

타임 코드는 TIME CODE 단자에서 SMPTE-표준 LTC 타이밍 신호로 출력되며 사용자 비트도 출력됩니다. 장비를 연결하기 전에 [00:00 TC/UB Setup] ▶ [Time Code] ▶ [TC In/Out]을 [Out]으로 설정하여 TIME CODE 단자를 출력으로 변경하십시 오 ( $\Box$  [78\)](#page-77-0). [<mark>□]</mark> Video Setup] ▶ [SDI Output] 설정을 [HD]나 [SD]로 설정하면 임베디드 타임 코드가 HD/SD SDI 단자에서 출력됩니다.

작동 모드:

 $\mathbf{(i)}$  참조

• 캠코더의 CAMERA 모드에서 촬영 중이거나 [ MEDIA ] 모드에서 클립을 재생하는 동안 타임 코드 신호의 사용자 비트가 출력됩 니다. [✔ Other Functions] ▶ [24.00P]를 [On]으로 설정하거나 [✔ Other Functions] ▶ [Frame Rate]를 [23.98P]로 설정 하고, [00:00 TC/UB Setup] <>>>>>>
[User Bit] <>
[Output Mode] 설정을 [Pulldown]으로 설정하는 경우 사용자 비트가 2:3 풀다 운 데이터가 됩니다. 즉, 23.98P나 24.00P 촬영물이 HD/SD SDI 단자에서 출력되는 경우, 2:3 풀다운 방식을 사용하여 신호 가 59.94i/59.94P나 60.00i/60.00P로 변환됩니다. 외부 장비에서 이 변환에 사용된 데이터 (2:3 풀다운 데이터)를 받아서 신 호를 원래의 1080/23.98P나 1080/24.00P 사양으로 변환할 수 있습니다.

## 오디오 기록하기

캠코더에서 2채널 리니어 PCM 오디오 기록이 가능하며 샘플링 주파수 48,000 kHz로 재생됩니다. 시중에서 판매하는 마이크 로폰(XLR 단자, MIC 단자)이나 라인 입력(XLR 단자)을 사용하여 오디오를 기록할 수 있습니다. 채널 1과 채널 2의 오디오 입력 을 개별적으로 선택할 수 있습니다.

작동 모드:

## 외장 마이크로폰 또는 외장 오디오 입력 장비를 캠코더에 연결하기

XLR 단자를 사용하기 위해서는 모니터 유닛을 캠코더에 장착해야 합니다. 모니터 유닛에는 2개의 오디오 채널로 독립적으로 오디오를 기록할 수 있는 2개의 XLR 단자(CH1/CH2)가 있습니다.

XLR 마이크로폰 외에도, 자체 전원 및 ∅ 3.5mm 미니 스테레오 플러그를 가진 시중 판매 콘덴서 마이크로폰을 장착하여 캠코 더의 MIC 단자에 연결할 수도 있습니다\*. 만약 모니터 유닛이 캠코더에 장착되어 있다면 모니터 유닛의 마이크로폰 홀더를 사 용할 수 있습니다.

\* PAL 촬영물의 경우에는 3m 이내의 케이블을 가진 시중 판매 마이크로폰을 사용하십시오.

아래의 절차에 따라 마이크로폰을 장착하십시오(다음의 그림도 참조). 외부 장비를 캠코더에 연결하려면 장비의 케이블을 캠코더의 XLR 단자에 연결하십시오 (4).

- **1 마이크로폰의 잠금 나사를 풀고 (**a**), 마이크로폰 홀더를 연 다음 마이크로폰을 넣습니다 (**b**).**
- **2 잠금 나사를 조이고 마이크로폰 케이블은 마이크로폰 홀더 아래의 마이크로폰 케이블 클램프에 통과시킵니다 (**c**).**
- **3 마이크로폰 케이블을 원하는 XLR 단자 (**d**)나 MIC 단자 (**e**)에 접속합니다.**

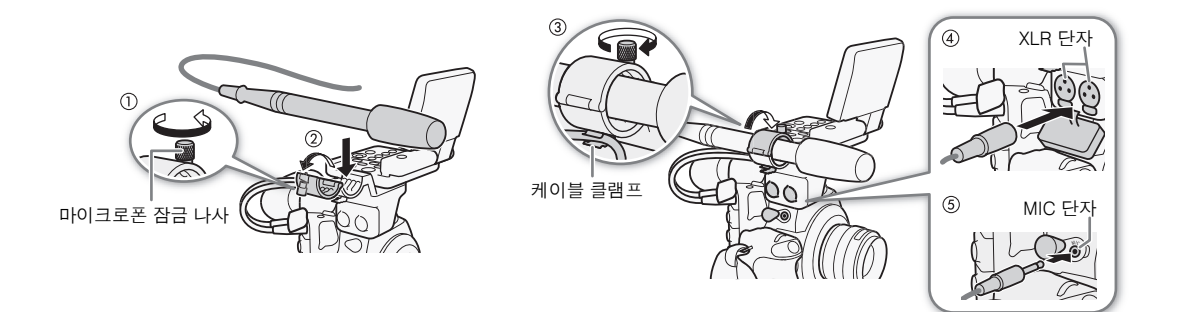

## XLR 단자의 오디오 입력 선택하기

XLR 단자 CH1과 CH2를 사용하여 마이크로폰이나 아날로그 오디오 입력 장비에서 2개의 오디오 채널로 오디오를 독립적으로 기록할 수 있습니다. 캠코더의 MIC 단자가 XLR 단자보다 우선합니다. XLR 단자로 오디오를 기록하려면 어떠한 마이크로폰도 MIC 단자에 연결하지 마십시오.

## **외장 마이크로폰과 라인 입력 간에 전환하기**

## **원하는 채널의 XLR 단자 스위치를 LINE 또는 MIC로 설정합니다.**

- 마이크로폰에 팬텀 전원을 공급하려면 스위치를 MIC+48V로 설정하십시오. 팬텀 전원을 켜기 전에 먼저 마이크로폰을 연결하였는지 확인하십시오. 팬텀 전원을 끌 때도 마이크로폰을 계속 연결시켜 두십시오.
- XLR 단자를 사용하여 1개의 채널에만 기록하는 경우 CH1 단자를 사용하십시오.

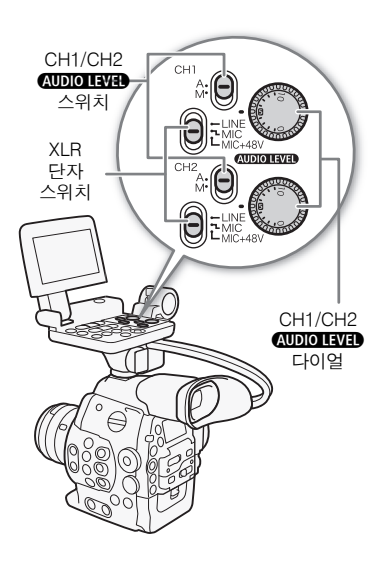

## **기록 채널 선택하기**

캠코더에서 오디오가 기록될 채널을 선택할 수 있습니다.

1 [XLR Rec Channel] 하위 메뉴를 엽니다.

[¡Audio Setup] > [Audio Input] > [XLR Rec Channel] 2 원하는 옵션을 선택하고 SET을 누릅니다.

### 옵션

- [CH1]: 오디오가 각 채널에 분리되어 기록됩니다. CH1의 오디오 입 력은 채널 1에 기록되며 CH2의 오디오 입력은 채널 2에 기록 됩니다.
- [CH1/CH2]: CH1의 오디오 입력이 양쪽 채널에 기록됩니다. CH2의 오디 오 입력은 기록되지 않습니다.

## ∐) 중요

• 팬텀 전원을 지원하지 않는 마이크로폰이나 장비를 연결할 때는 XLR 단자 스위치를 각각 MIC 또는 LINE으로 설정하여 주십 시오. 스위치를 MIC+48V로 설정하면 마이크로폰이나 장비가 손상될 수 있습니다.

**[**¡**Audio Setup]**

**[Audio Input]**

**[XLR Rec Channel]**

**[CH1]**

## XLR 단자의 오디오 레벨 조절하기

XLR 단자에서 입력되는 오디오에 대한 오디오 기록 레벨을 각 채널마다 자동이나 수동으로 설정할 수 있습니다.

#### 82 자동 오디오 레벨 조절

원하는 채널의 KUDIO LEVEL 스위치를 A(자동)로 설정하면 캠코더가 자동으로 해당 채널의 오디오 레벨을 조절합니다.

## $\bf (\hat{i})$  참조

• CH1과 CH2를 동일한 오디오 입력 (외장 마이크로폰이나 외부 라인 입력)으로 설정했을 때 오디오 레벨을 자동으로 설정한 경우 [♪)) Audio Setup] ▶ [Audio Input] > [XLR ALC Link] 설정을 사용하여 두 채널의 오디오 레벨 조절을 연동할 수 있습니다.

## <span id="page-81-0"></span>**수동 오디오 레벨 조절**

각 채널의 오디오 레벨을  $-\infty$ 에서 18 dB까지 수동으로 설정할 수 있습니다.

- 1 원하는 채널의 *Q*UDIO LIVED 스위치를 M으로 설정합니다.
- 2 해당 **AUDIO LIVED** 다이얼을 돌려서 오디오 레벨을 조절합니다.
	- 참고로 0은  $-\infty$ 에 해당하고 5는 0 dB에 해당하며 10은 +18 dB에 해당합니다.
	- 화면 또는 후면 패널의 오디오 레벨 미터에서 오디오 기록 레벨이 18dB 표시의 오른쪽으로 가끔씩만 가도록 조절하십시오.
	- XLR 오디오 컨트롤용 보호 커버를 닫으면 오디오 컨트롤이 부주의하게 변경되는 것을 방지합니다.

## $\mathbf{\dot{1}}$ ) 참조

- 최소한 채널 중 1개를 수동 오디오 레벨 조절로 설정하면 오디오 피크 리미터를 작동시켜 오디오 왜곡을 방지할 수 있습니다. 오디오 피크 리미터를 작동시키면 -4dBFS를 초과하여 증폭되는 오디오 입력 신호를 제한하여 줍니다. [♪)) Audio Setup] ▶ [Audio Input] ▶ [Limiter] 설정을 사용하십시오.
- 오디오 레벨을 조절할 때는 헤드폰을 사용하는 것이 좋습니다. 입력 레벨이 너무 높으면 오디오 레벨 표시기가 적절한 수준 을 나타내고 있더라도 오디오가 왜곡될 수 있습니다.
- 기능 지정 버튼에 [Audio Level]을 설정하면 ([1] 99) 그 버튼을 눌러 온스크린 오디오 레벨 표시기를 켜고 끌 수 있습니다.

## **마이크로폰의 감도 조절하기**

XLR 단자 스위치를 MIC 또는 MIC+48V로 설정한 경우에는 마이크로폰의 감도를 조절할 수 있습니다.

1 원하는 XLR 단자의 감도 하위 메뉴를 엽니다.

[ $\triangleright$ ) Audio Setup]  $\triangleright$  [Audio Input]  $\triangleright$  [XLR1 Mic Trimming] 또는 [XLR2 Mic Trimming]

2 원하는 레벨을 선택하고 SET을 누릅니다.

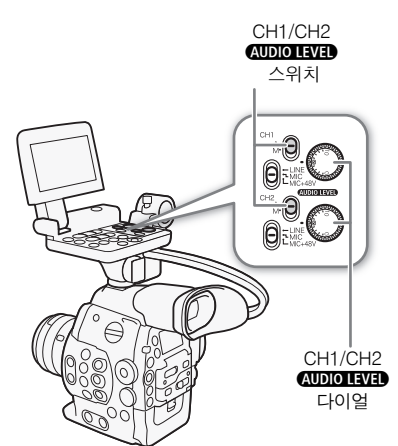

**AUDIO LEVED** CH1/CH2 스위치

<span id="page-82-0"></span>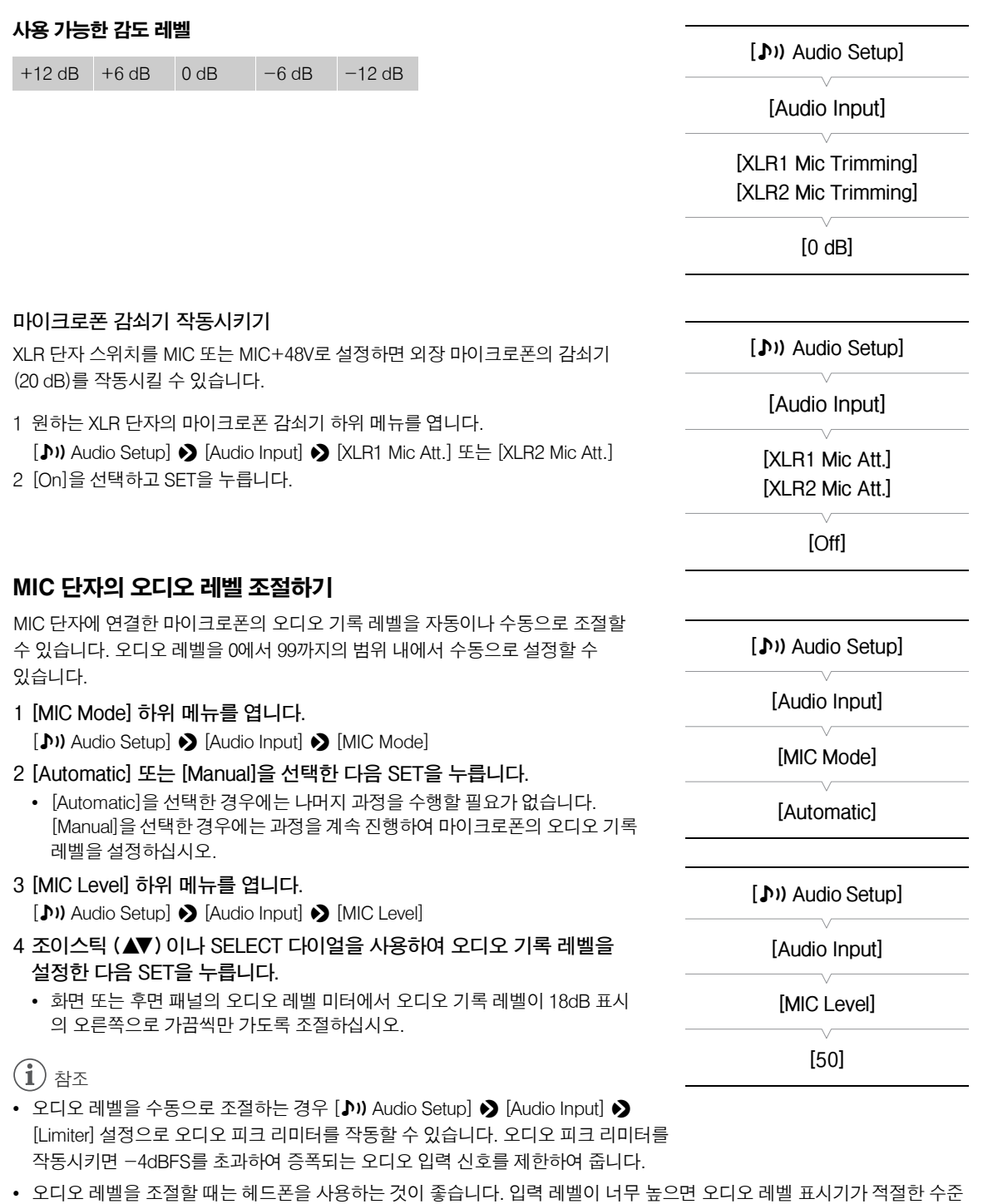

• 기능 지정 버튼에 [Audio Level]을 설정하면 (□99) 그 버튼을 눌러 온스크린 오디오 레벨 표시기를 켜고 끌 수 있습니다.

을 나타내고 있더라도 오디오가 왜곡될 수 있습니다.

84

## **마이크로폰 감쇠기 작동시키기**

오디오 레벨이 너무 높아 사운드가 왜곡되어 들리는 경우 마이크로폰 감쇠기 (20dB)를 작동시키십시오.

**[**¡**Audio Setup]**

**[Audio Input]**

**[MIC Att.]**

- 1 [MIC Att.] 하위 메뉴를 엽니다. [¡Audio Setup] > [Audio Input] > [MIC Att.]
- 2 [On]을 선택하고 SET을 누릅니다.

**[Off]**

## 헤드폰으로 오디오 모니터하기

헤드폰\*을 ೧, (헤드폰) 단자에 연결하여 기록되는 오디오를 모니터할 수 있습니다. HEADPHONE +/- 버튼을 눌러 볼륨을 조절하십시오.

\* PAL 촬영물의 경우에는 3m 이내의 케이블을 가진 시중 판매 헤드폰을 사용하십시오.

## $(i)$ 참조

• [♪) Audio Setup] • [Audio Output] • [Headphone Volume] 설정으로 헤드폰 볼륨을 조절할 수도 있습니다.

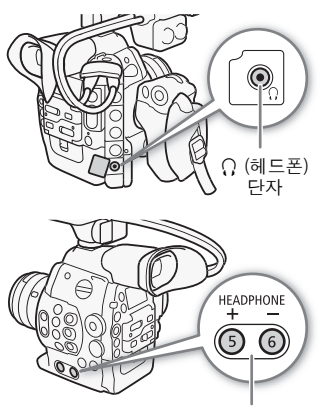

HEADPHONE +/-버튼

## 메타데이터 사용하기

캠코더에 클립이 기록될 때 메타데이터도 자동으로 추가됩니다. 기본 제공된 Canon XF Utility 소프트웨어를 사용하여 특정 메타데이터를 확인하고 검색할 수 있습니다. 또한 Wi-Fi Remote 애플리케이션 (CT 47)을 사용하여 원격으로 사용자 메모를 생성 및 전송할 수도 있습니다.

### 메타데이터 구성 요소

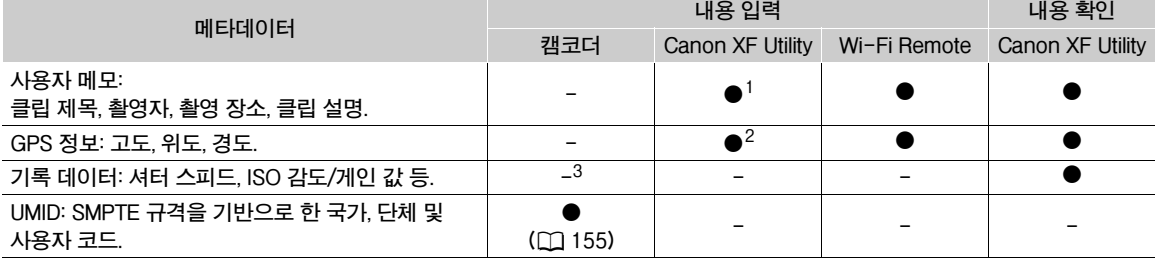

<sup>1</sup> 사전에 소프트웨어를 사용하여 사용자 메모 파일을 생성하고 SD 카드에 저장하여야 합니다.<br><sup>2</sup> GPS 정보는 이미 기록되 클리에마 초가한 스 이스니다

 $2$  GPS 정보는 이미 기록된 클립에만 추가할 수 있습니다.

 $^3$ 기록 데이터는 캠코더에 의해 자동으로 기록됩니다.

작동 모드: MEDIA

## Canon XF Utility로 제작한 사용자 메모 설정하기

사용자 메모를 추가하기 전에 먼저 제공된 Canon XF Utility 소프트웨어 ( $\Box$ 132)를 설치해야 합니다. 그 다음 사용자 메모를 제작하고 SD 카드에 저장하십시오. 캠코더에 SD 카드를 삽입하고 사용자 메모를 선택하면 촬영한 클립에 추가됩니다. 제공된 소프트웨어의 사용법에 대한 자세한 내용은 Canon XF Utility 소프트웨어와 함께 설치되는 사용 설명서를 참조 하십시오 (CQ 138).

## **1** Canon XF Utility**를 사용하여 사용자 메모를 SD 카드에 저장합니다.**

- 자세한 내용은 *Canon XF Utility* 사용 설명서의 *사용자 메모 프로필 관리*를 참조하십시오.
- **2 SD 카드를 캠코더의 SD 카드 슬롯에 넣습니다.**
- **3 메타데이터 [Setting] 하위 메뉴를 엽니다.** [w Other Functions] > [Set Metadata] > [Setting] **4 [SD 카드]를 선택한 다음 SET을 누릅니다. 5 [User Memo] 하위 메뉴를 엽니다.** [✔ Other Functions] ▶ [Set Metadata] ▶ [User Memo] **6 원하는 사용자 메모의 파일명을 선택하고 SET을 누릅니다.** • MMO 아이콘이 화면 우측에 나타납니다. • 사용자 메모 없이 클립을 기록하려면 [Off]를 선택하십시오.  $\mathbf{(i)}$  참조 • 사용자 메모를 설정한 후에는 촬영 중에 SD 카드를 꺼내지 마십시오. SD 카드를 꺼내면 사용자 메모가 클립에 추가되지 않습니다. • 사용자 메모를 클립에 추가하기 위해서는 촬영을 시작하기 전에 사용자 메모를 설정해야 합니다. 캠코더로는 클립에 이미 추가한 사용자 메모를 변경할 수 없으나 Canon XF Utility 소프트웨어를 사용하면 사용자 메모를 변경할 수 있습니다. **[**w **Other Functions] [Set Metadata] [Setting] [SD Card] [**w **Other Functions] [Set Metadata] [User Memo]**

## Wi-Fi Remote를 사용하여 사용자 메모 설정하기

필요한 준비를 마친 후 (◯ୁ] 47) Wi-Fi Remote 애플리케이션을 사용하여 사용자 메모 프로필을 생성하고 Wi-Fi 기능 내장 기기에서 캠코더로 전송할 수 있습니다. Wi-Fi Remote 애플리케이션을 사용하면 Canon XF Utility로 제작하는 사용자 메모에 비해 두 가지 추가 이점이 있습니다: 사전에 사용자 메모를 지정하지 않았더라도 기록된 이전 클립의 사용자 메모를 변경할 수 있습니다; 그리고 촬영 장소의 GPS 정보를 수동으로 입력할 수 있습니다.

**1 Wi-Fi Remote 화면의 [Metadata Input] 탭을 누릅니다.**

- **2 [ Activate]를 누릅니다.**
	- 대신 캠코더에서 [V Other Functions] > [Set Metadata] > [Setting]을 [Remote]로 설정할 수 있습니다.

### **3 필요한 사용자 메모와 GPS 정보 필드를 채웁니다.**

• [Clear]를 눌러 각 필드에 입력된 정보를 삭제할 수 있습니다.

### **4 전송 옵션 중 하나를 눌러 메타데이터를 캠코더에 전송합니다.**

• [Metadata correctly transferred]가 Wi-Fi Remote 화면에 표시되며 메타데이터가 전송되고 캠코더의 클립에 적용됩니다.

## 5 **۞를 눌러 메시지를 닫습니다.**

## 옵션

[Apply from Next]: 전송 후에 기록되는 모든 클립에 Wi-Fi Remote에서 설정한 메타데이터를 추가합니다.

[Overwrite Prev.]: 클립을 기록한 후에만 사용 가능합니다. 전송 후에 기록되는 모든 클립 및 기록된 마지막 클립에 Wi-Fi Remote에서 설정한 메타데이터를 추가합니다(클립과 함께 이전에 기록되었을 수 있는 사용자 메모 덮어 쓰기).

[Overwrite]: 클립을 기록하는 동안에만 사용 가능합니다. 기록되고 있는 클립에 Wi-Fi Remote에서 설정한 메타데이 터를 추가합니다(이전의 사용자 메모 덮어쓰기). 또한 전송 후에 기록된 모든 클립에 이 메타데이터를 추가합니다.

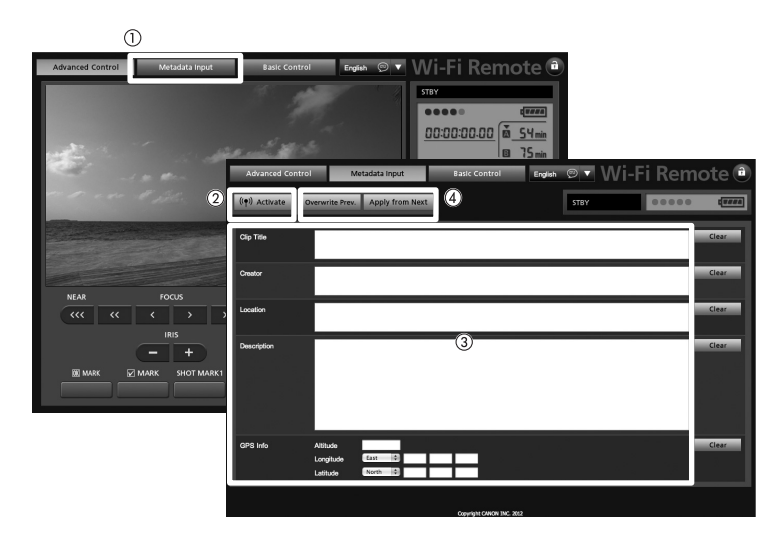

## (i) <sub>참조</sub>

- Wi-Fi Remote에서 캠코더로 보낸 메타데이터는 다음의 경우에 손실됩니다.
	- 캠코더가 꺼진 경우.
	- [✔ Other Functions] ♪ [Set Metadata] ♪ [Setting] 설정이 변경된 경우.
- Wi-Fi Remote에서 캠코더로 보내는 메타데이터는, 릴레이 기록에서 현재의 CF 카드로 전환되기 전에 기록되었던 릴레이 클립에는 추가되지 않습니다.

## 컬러 바/오디오 레퍼런스 시그널

캠코더에서 컬러 바와 1kHz 오디오 레퍼런스 신호를 발생시키고 기록할 수 있으며 이를 HD/SD SDI 단자, HDMI OUT 단자,  $S$ YNC OUT 단자<sup>1</sup>,  $\Omega$  (헤드폰) 단자 $^{2}$ 에서 출력할 수 있습니다.

 $1$  컬러 바만 출력됩니다.

<sup>2</sup> 오디오 레퍼런스 시그널만 출력됩니다.

작동 모드: MEDIA

## <span id="page-86-0"></span>컬러 바 기록하기

SMPTE 표준 화질 컬러 바, EBU 컬러 바, ARIB 멀티포맷 HDTV 컬러 바 중에서 선택할 수 있습니다.

- **1 컬러 바 [Type] 하위 메뉴를 엽니다.** [~Camera Setup] > [Color Bars] > [Type]
- **2 컬러 바 타입을 선택한 다음 SET을 누릅니다.**
- **3 [Enable] 하위 메뉴를 열어서 컬러 바를 작동시킵니다.** [~Camera Setup] > [Color Bars] > [Enable]
- **4 [On] 을 선택하고 SET을 누릅니다.**
	- 선택한 컬러 바가 화면에 나타나며 START/STOP 버튼을 누르면 기록됩니다.
	- 캠코더를 끄거나 작동 모드를 「MEDIA」 모드로 변경하면 컬러 바가 해제됩니다
	- 또는 기능 지정 버튼에 [Color Bars]를 설정하면 (00 99) 그 버튼을 눌러 컬러 바를 작동시킬 수 있습니다.

## 오디오 레퍼런스 시그널 기록하기

캠코더에서 컬러 바와 함께 1 kHz 오디오 레퍼런스 시그널을 출력할 수 있습니다.

## **1 [1 kHz Tone] 하위 메뉴를 엽니다.**

[¡Audio Setup] > [Audio Input] > [1 kHz Tone]

## **2 원하는 레벨을 선택하고 SET을 누릅니다.**

- 사용 가능한 레벨은 -12 dB, -18 dB, -20 dB입니다.
- [Off]를 선택하면 시그널이 꺼집니다.
- 시그널이 선택한 레벨로 출력되고 START/STOP 버튼을 누르면 기록됩니다.

**[**~**Camera Setup]**

**[Color Bars]**

**[Type]**

**[SMPTE]**

**[**~**Camera Setup]**

**[Color Bars]**

**[Enable]**

**[Off]**

**[**¡**Audio Setup]**

**[Audio Input]**

**[1 kHz Tone]**

**[Off]**

## 비디오 스코프

캠코더에 단순화된 파형 모니터 또는 벡터스코프를 디스플레이할 수 있습니다. 또한 엣지 모니터\*를 디스플레이하면 초점을 맞추는 데 도움이 됩니다. 비디오 스코프는 LCD 화면에만 나타나며 뷰파인더나 외부 모니터에는 나타나지 않습니다. 비디오 스코프를 사용하기 위해서는 모니터 유닛을 캠코더에 장착해야 합니다.

\* 엣지 모니터에서는 전체 영상의 초점을 확인할 수 있으며 그 결과를 파형으로 표시합니다. 엣지 모니터는 CAMERA 모드에서만 사용할 수 있습니다.

작동 모드: **MFDIA** 

## <span id="page-87-0"></span>비디오 스코프 디스플레이하기

## **WFM 버튼 (파형 모니터 또는 벡터스코프)이나 EDGE MON. 버튼 (엣지 모니터 )을 누릅니다.**

- 파형 모니터가 화면 우측 하단의 창에 나타납니다.
- WFM 버튼을 반복적으로 누르면 다음 순서대로 비디오 스코프를 작동시킬 수 있습니다
- 파형 모니터 → 벡터스코프 → 끄기
- 또한 [ $\blacktriangleright$  Other Functions] > [WFM (LCD)] > [Setting]을 사용하여 비디오 스코프를 디스플레이할 수도 있습니다. 파형 모니터를 사용하려면 [WFM], 벡터 스코프를 사용하려면 [VS], 엣지 모니터를 사용하려면 [Edge Mon.]를 선택하십 시오.

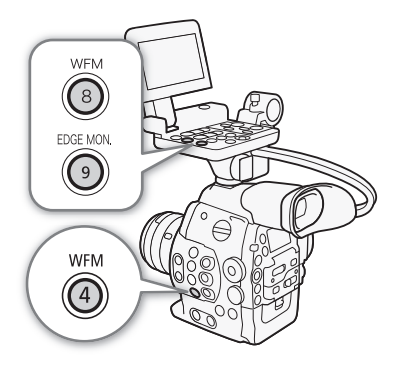

## 파형 모니터 설정하기

캠코더의 파형 모니터는 5가지 모드의 기능을 제공합니다. 게인도 변경할 수 있습 니다.

- **1 [Waveform Monitor] 하위 메뉴를 엽니다..**
	- [ $\blacktriangleright$  Other Functions]  $\blacktriangleright$  [WFM (LCD)]  $\blacktriangleright$  [Waveform Monitor]
- **2 원하는 옵션을 선택하고 SET을 누릅니다.**
	- 게인을 변경할 필요가 없으면 단계 3과 4는 실행하지 않아도 됩니다.
- **3 파형 모니터 [Gain] 하위 메뉴를 엽니다.**

[► Other Functions] ▶ [WFM (LCD)] ▶ [Gain] ([Waveform Monitor] 아래)

**4 [1x]나 [2x]를 선택하고 SET을 누릅니다.**

## 옵션

[Line]: 파형 모니터를 라인 디스플레이 모드로 설정합니다.

[Line+Spot]: 적색 프레임 영역의 파형이 [Line] 모드 파형의 상단에 적색으로 디스플레이됩니다.

- [Field]: 파형 모니터를 필드 디스플레이 모드로 설정합니다.
- [RGB]: RGB 퍼레이드 스코프처럼 작동합니다.

[YPbPr]: YPbPr 퍼레이드 스코프처럼 작동합니다.

**[**w **Other Functions]**

**[WFM (LCD)]**

**[Waveform Monitor]**

**[Line]**

89

## 벡터스코프 설정하기

캠코더의 벡터스코프는 2가지 모드의 기능을 제공합니다. 게인을 변경할 수도 있습니다.

- **1 [Vectorscope] 하위 메뉴를 엽니다.** [ $\blacktriangleright$  Other Functions]  $\blacktriangleright$  [WFM (LCD)]  $\blacktriangleright$  [Vectorscope]
- **2 원하는 옵션을 선택하고 SET을 누릅니다.**

• 게인을 변경할 필요가 없으면 단계 3과 4는 실행하지 않아도 됩니다.

**3 벡터스코프 [Gain] 하위 메뉴를 엽니다.**

[► Other Functions] ▶ [WFM (LCD)] ▶ [Gain] ([Vectorscope] 아래)

**4 [1x]나 [5x]를 선택하고 SET을 누릅니다..**

## 옵션

[Spot]: 적색 프레임 영역의 색상 신호가 [Normal] 모드 파형의 상단에 적색으로 디스플레이됩니다. [Normal]: 벡터스코프가 디스플레이됩니다.

## 엣지 모니터 설정하기

이 비디오 스코프를 사용하면 더 정확하게 초점을 맞출 수 있습니다. 다른 초점 보 조 기능과 함께 엣지 모니터를 사용할 수 있습니다 (00 [70](#page-69-0)). 엣지 모니터는 2가지 모드를 제공합니다.

- **1 [Edge Monitor] 하위 메뉴를 엽니다.**
	- [ $\blacktriangleright$  Other Functions]  $\blacktriangleright$  [WFM (LCD)]  $\blacktriangleright$  [Edge Monitor]
- **2 원하는 옵션을 선택하고 SET을 누릅니다.**
	- 게인을 변경할 필요가 없다면 단계 3과 4를 실행하지 않아도 됩니다.
- **3 엣지 모니터 [Gain] 하위 메뉴를 엽니다.**

[ $\blacktriangleright$  Other Functions]  $\blacktriangleright$  [WFM (LCD)]  $\blacktriangleright$  [Gain] ([Edge Monitor] 아래)

## **4 원하는 게인 값을 선택한 다음 SET을 누릅니다.**

## 옵션

[Type 1]: 전체 영상의 초점을 표시하는 파형이 녹색으로 나타납니다.

또한 세 군데 적색 프레임 영역의 파형이 이전 파형의 상단에 적색으로 디스플레이됩니다.

[Type 2]: 이 모드에서는 엣지 모니터가 [Line+Spot] 모드의 파형 모니터와 함께 디스플레이됩니다. 파형 모니터는 왼쪽에 녹색으로 나타나며 엣지 모니터는 오른쪽에 청색으로 나타납니다. 적색 프레임 영역의 파형이 엣지 모니터 파형의 상단에 적색으로 디스플레이됩니다.

**[**w **Other Functions] [WFM (LCD)] [Vectorscope]**

**[Normal]**

**[**w **Other Functions]**

**[WFM (LCD)]**

**[Edge Monitor]**

**[Type 1]**

## 촬영 시 마크 추가하기

촬영 시 클립에 "샷 마크" (■)를 추가하여 중요한 영상을 표시할 수 있습니다. 샷 마크 1 (M)과 샷 마크 2 (网), 이렇게 2가지 샹 마크가 있으며, 하나의 클립에 한 가지 형식이나 두 가지 형식 모두를 추가할 수 있습니다. 또한 OK 마크 (K) 나 체크 마크

(%) 를 전체 클립에 추가하여 구별하고자 하는 클립들에 표시를 할 수도 있습니다. Wi-Fi Remote 애플리케이션을 사용하여 4가지 타입의 마크 모두 원격으로 추가할 수 있습니다.

캠코더가 [MEDIA] 모드일 때 샷 마크를 추가하거나 삭제할 수 있습니다 (M1124). 또한 모든 샷 마크의 인덱스 스크린을 디스플 레이시킬 수도 있으므로 (□123) 클립내의 특별한 장면을 보다 빠르게 찾을 수 있습니다.

작동 모드:**MEDIA** 

## <span id="page-89-0"></span>촬영 시 샷 마크 추가하기

촬영 시 클립에 샷 마크를 추가하려면 사전에 먼저 기능 지정 버튼에 [Add Shot Mark 1]이나 [Add Shot Mark 2]를 설정해야 합니다.

**1 기능 지정 버튼에 [Shot Mark 1]이나 [Shot Mark 2]를 설정합니다 (**A**99).**

- 두 가지 샷 마크를 모두 추가하려면 기능 지정 버튼 하나에 [Shot Mark 1]을 설정하고 또 다른 기능 지정 버튼에 [Shot Mark 2]를 설정하십시오.
- **2 촬영 중에 샷 마크를 표시하려는 영상의 시작점에서 기능 지정 버튼을 누릅니다.**
	- 샷 마크를 표시하는 메시지가 나타나고 선택한 샷 마크가 클립의 현재 프레임에 추가됩니다.
	- 버튼을 다시 눌러서 다른 샷 마크를 추가할 수 있습니다. 하나의 클립에 최대 100개의 샷 마크 (M 와 M 마크 합산)를 추가 할 수 있습니다.

## Wi-Fi Remote를 사용한 원격 조작

필요한 준비를 마친 후 (͡͡[] 47) Wi-Fi Remote 애플리케이션을 사용하여 Wi-Fi 기능 내장 기기에서 원격으로 샷 마크 (**\$i** 또 는 50)를 설정할 수 있습니다.

- **1 클립을 기록하는 동안 Wi-Fi Remote 화면의 [SHOT MARK1]을 눌러 샷 마크1을 설정하거나 [SHOT MARK2]를 눌러 샷 마크2를 설정합니다.**
	- [Shot Mark1] 또는 [Shot Mark2]가 Wi-Fi Remote 화면에 표시되며 샷 마크가 클립에 적용됩니다.
- 2 **☆** 를 눌러 메시지를 닫습니다.

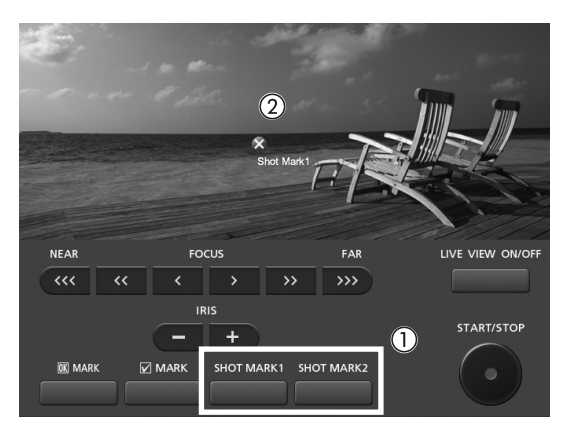

 $\left(\widehat{\mathbf{i}}\right)$  참조

- 버튼을 누른 시점과 캠코더가 샷 마크를 추가한 시점 간에 최대 0.5초가 지연될 수 있습니다. Wi-Fi Remote 애플리케이션을 사용하는 경우에는 무선 신호 조건에 따라 지연이 더 길어질 수 있습니다
- 인터벌 촬영이나 프레임 촬영 모드를 사용할 때는 클립에 샷 마크를 추가할 수 없습니다.
- 클립에 샷 마크가 포함되어 있으면 재생 인덱스 스크린에서 클립의 썸네일 옆에 ■가 나타납니다.

## 기록된 마지막 클립에 K 마크 또는 K 마크 추가하기

 $\widehat{\tau}$ 요한 클립을 기록한 후에 OK 마크 ( $\widehat{\mathbf{M}}$ )나 체크 마크 ( $\widehat{\mathbf{M}}$ )를 클립에 추가하여 중요 표시를 해두거나 구별해 놓을 수 있습니다. 캠코더가 [MEDIA ] 모드인 경우에는 **03** 마크가 있는 클립만 또는 <mark>Ø</mark> 마크가 있는 클립만으로 구성된 인덱스 화면을 디스플레이 할 수 있습니다 ( $\Box$ 114). 또한  $\Box$  마크가 있는 클립은 삭제할 수 없기 때문에 중요한 클립을 보호하는 목적으로  $\Box$  마크를 사용할 수도 있습니다.

 $\overline{\text{CAMERA}}$  모드에서 기록된 이전 클립에 Ø 마크나 03 마크를 추가하려면 사전에 먼저 기능 지정 버튼에 [Add 03 Mark]나 [Add % Mark]를 설정해야 합니다.

### **1 기능 지정 버튼에 [Add** \$ **Mark] 또는 [Add** % **Mark]를 설정합니다 (**A**99).**

• 2가지 타입의 클립 마크 모두 (다른 클립들에) 추가하려면 하나의 기능 지정 버튼에는 [Add M Mark]를, 다른 하나의 기능 지정 버튼에는 [Add Mark]를 설정하십시오.

## **2 클립을 기록한 후에 기능 지정 버튼을 누릅니다.**

• 클립 마크를 표시하는 메시지가 나타나며 선택한 클립 마크가 클립에 추가됩니다.

## Wi-Fi Remote를 사용한 원격 조작

필요한 준비를 마친 후 (□ 47) Wi-Fi Remote 애플리케이션을 사용하여 Wi-Fi 기능 내장 기기에서 원격으로 ■ 마크나 ■ 마크를 설정할 수 있습니다.

- **1 클립을 기록한 후에 Wi-Fi Remote 화면의 [**\$ **MARK]를 눌러** \$ **마크를 설정하거나 [**% **MARK]를 눌러**  % **마크를 설정합니다.**
	- [OK Mark] 또는 [Check Mark]가 Wi-Fi Remote 화면에 표시되며 마크가 클립에 적용됩니다.
- 2 **⊗ 를 눌러 메시지를 닫습니다.**

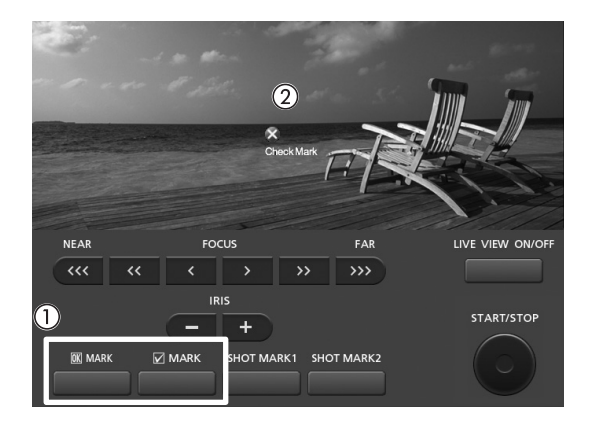

 $\mathbf{\dot{1}}$ ) 참조

• 하나의 클립에  $\overline{\mathbf{M}}$  마크를 동시에 설정할 수 없습니다.

## 촬영물 리뷰하기

캠코더가 모드일 때는 마지막으로 기록된 클립을 리뷰할 수 있습니다.

- 92 작동 모드:
	- **1 [Rec Review] 하위 메뉴를 열어서 리뷰 길이를 설정합니다.** [ $\blacktriangleright$  Other Functions]  $\blacktriangleright$  [Rec Review]
	- **2 원하는 옵션을 선택하고 SET을 누릅니다.**
	- **3 촬영을 마친 후에** u **버튼을 누릅니다.**
		- 마지막으로 기록된 클립이 선택한 시간 동안 오디오 없이 재생됩니다. [ÐREVIEW]가 화면 상단에 나타납니다.
		- CANCEL 버튼을 누르면 클립의 리뷰가 중단되고 캠코더가 촬영 일시정지 모드 로 돌아갑니다.
		- 클립 재생이 완료된 후에는 캠코더가 촬영 일시정지 모드로 돌아갑니다.

## 옵션

[Entire Clip]: 전체 클립을 리뷰할 수 있습니다. [Last 4 sec]: 클립 끝 부분의 4초만 리뷰할 수 있습니다.

#### $(i)$ 참조

- 특수 촬영 모드 (□ [93](#page-92-0))를 사용할 때는 클립을 리뷰할 수 없습니다.
- 촬영 중에 캠코더에서 CF 카드가 전환된 경우, 캠코더가 가장 최근에 기록한 CF 카드의 클립을 재생합니다.

**[**w **Other Functions]**

**[Rec Review]**

**[Entire Clip]**

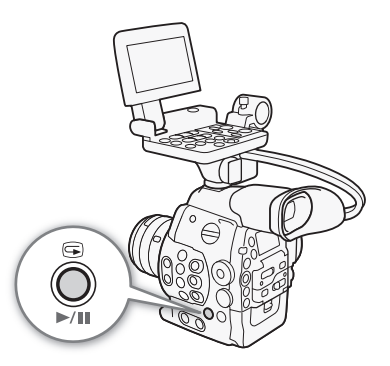

## <span id="page-92-0"></span>특수 촬영 모드

캠코더에는 4가지 특수 촬영 모드가 있습니다.

인터벌 촬영 ([Interval Rec]): 캠코더에서 자동으로 사전 지정된 개수의 프레임이 사전 지정된 간격으로 촬영됩니다. 이 모드는 자연 환경이나 식물과 같이 움직임이 적은 피사체를 촬영할 때 적합합니다.

프레임 촬영 ([Frame Rec]): 캠코더에서 START/STOP 버튼을 누를 때마다 사전 지정된 개수의 프레임이 촬영됩니다. 이 모드 는 스톱 모션 애니메이션을 촬영할 때 적합합니다.

슬로우 & 패스트 모션 촬영 ([Slow & Fast Motion]): 이 모드를 사용하면 촬영 프레임 레이트를 변경하여 재생 시 슬로우 모션 이나 패스트 모션 효과를 줄 수 있습니다.

사전 녹화 ([Pre Rec]): 캠코더에서 START/STOP 버튼을 누르기 약 3초 전부터 기록이 시작됩니다. 이 기능은 촬영을 언제 시작할지 예측하기 어려울 때 유용합니다.

작동 모드: MEDIA

## 인터벌 촬영 모드

프레임의 간격과 개수를 미리 설정할 수 있습니다. 이 모드에서는 사운드가 기록 되지 않습니다.

## **인터벌 촬영 모드 설정하기**

- 1 [Interval] 하위 메뉴를 엽니다.
	- [ $\blacktriangleright$  Other Functions]  $\blacktriangleright$  [Interval Rec]  $\blacktriangleright$  [Interval]
- 2 원하는 간격을 선택하고 SET을 누릅니다.
	- 선택 가능한 간격은 다음의 표를 확인하여 주십시오.
- 3 [Rec Frames]를 선택하고 원하는 프레임 개수를 선택한 다음 SET을 누릅니다.
	- 선택 가능한 옵션은 사용하는 프레임 레이트에 따라 다릅니다: 1, 3, 6, 9 프레 임 ( [✔ Other Functions] ▶ [24.00P]를 [On]으로 설정하거나 [Frame Rate] 를 [23.98P], [29.97P]) 또는 [59.94i]로 설정한 경우) 또는 2, 6, 12 프레임 ([w Other Functions] > [Frame Rate]를 [25.00P], [50.00i], [50.00P] 또는 [59.94P]로 설정한 경우).

## 사용 가능한 간격

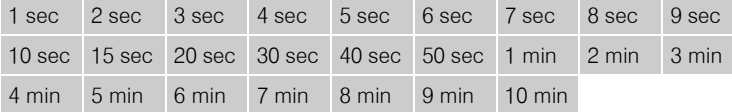

## **인터벌 촬영 모드를 작동시켜서 촬영하기**

- 1 [Special Rec] 하위 메뉴를 엽니다.
	- [► Other Functions] > [Special Rec]
- 2 [Interval Rec]를 선택하고 SET을 누릅니다.
	- [INT STBY]가 화면 상단에 나타납니다 ([INT]가 깜빡임).
- 3 START/STOP 버튼을 누르면 촬영이 시작됩니다.
	- 캠코더에서 설정된 개수의 프레임이 설정된 간격으로 자동 촬영됩니다.
	- 탤리 램프가 점등합니다.
	- 프레임 촬영 중에는 [INT STBY]가 [● INT REC]으로 바뀌며, 간격 사이에서는 [● INT STBY]가 표시됩니다.

**[**w **Other Functions]**

**[Interval Rec]**

**[Interval]**

**[1 sec]**

**[**w **Other Functions]**

**[Interval Rec]**

**[Rec Frames]**

**[1]**

**[**w **Other Functions]**

**[Special Rec]**

**[Off]**

4 START/STOP 버튼을 다시 누르면 촬영이 정지됩니다.

- 촬영된 프레임 모두가 하나의 클립으로 합쳐집니다.
- 탤리 램프가 꺼지고 [INT STBY]가 화면 상단에 나타납니다 ([INT]가 깜빡임).

#### 94  $\bf (\hat{i})$  참조

- 한 번에 하나의 특수 촬영 모드만 사용할 수 있습니다.
- 촬영 중에 간격이나 프레임 개수를 변경할 수 없습니다.
- 촬영이 정지되는 지점에서 일부 프레임들이 촬영되어 클립의 끝부분에 추가될 수 있습니다.
- 특수 촬영 모드를 바꾸거나 끄면 인터벌 촬영 모드가 해제됩니다. [✔ Other Functions] ▶ [24.00P], [NTSC/PAL], [Bit Rate/Resolution] 또는 [Frame Rate] 설정을 변경하는 경우에도 인터벌 촬영 모드가 해제됩니다.
- 타임 코드가 촬영된 프레임의 개수로 진행됩니다. 타임 코드의 러닝 모드를 (LCL[73](#page-72-0)) [Free Run]으로 설정하거나 외부 장비 로부터 타임 코드가 입력되는 경우, 특수 촬영 모드에서 러닝 모드가 [Rec Run]으로 바뀝니다. 특수 촬영 모드가 해제되면 러닝 모드가 이전 설정으로 돌아갑니다.
- 특수 촬영 모드에서는 타임 코드 신호가 TIME CODE 단자나 HD/SD SDI 단자에서 출력되지 않습니다.

## 프레임 촬영 모드

사전에 프레임 개수를 설정할 수 있습니다. 캠코더를 원격으로 조작하거나 삼각대 등을 사용하여 캠코더를 고정시키는 것이 좋습니다. 이 모드에서는 사운드가 기록되지 않습니다.

**[**w **Other Functions]**

**[Frame Rec]**

**[Rec Frames]**

**[1]**

**[**w **Other Functions]**

**[Special Rec]**

**[Off]**

## **프레임 촬영 모드 설정하기**

1 [Rec Frames] 하위 메뉴를 엽니다.

[► Other Functions] > [Frame Rec] → [Rec Frames]

- 2 원하는 프레임 개수를 선택하고 SET을 누릅니다.
	- 선택 가능한 옵션은 사용하는 프레임 레이트에 따라 다릅니다: 1, 3, 6, 9 프레 임([≨ Other Functions] ▶ [24.00P]를 [On]으로 설정하거나 [Frame Rate]를 [23.98P], [29.97P] 또는 [59.94i]로 설정한 경우) 또는 2, 6, 12 프레임 ([w Other Functions] > [Frame Rate]를 [25.00P], [50.00i], [50.00P] 또는 [59.94P]로 설정한 경우).

## **프레임 촬영 모드를 작동시켜서 촬영하기**

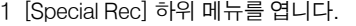

- [ $\blacktriangleright$  Other Functions]  $\blacktriangleright$  [Special Rec]
- 2 [Frame Rec]를 선택하고 SET을 누릅니다.
	- [FRM STBY]가 화면 상단에 나타납니다 ([FRM]이 깜빡임).
- 3 START/STOP 버튼을 누르면 촬영이 시작됩니다.
	- 캠코더에서 설정된 개수의 프레임이 자동으로 촬영됩니다.
	- 탤리 램프가 점등합니다.
	- 프레임 촬영 중에는 [FRM STBY]가 [● FRM REC]으로 바뀌며 프레임이 촬영되지 않을 때는 [● FRM STBY]가 표시됩니다.
	- 촬영을 마칠 때까지 반복하여 주십시오.
- 4 [Special Rec] 하위 메뉴를 엽니다.
	- [► Other Functions] > [Special Rec]
- 5 [Off]를 선택하고 SET을 누릅니다.
	- 프레임 촬영 모드가 종료되고 촬영된 프레임 모두가 하나의 클립으로 합쳐집니다.
	- 탤리 램프가 꺼지고 [STBY]가 화면 상단에 나타납니다.

## $\mathbf{\widehat{1}}$  참조

- 한 번에 하나의 특수 촬영 모드만 사용할 수 있습니다.
- 촬영 중에 프레임 개수를 변경할 수 없습니다.
- 촬영이 정지되는 지점에서 일부 프레임들이 촬영되어 클립의 끝부분에 추가될 수 있습니다.
- 특수 촬영 모드를 바꾸거나 끄면 프레임 촬영 모드가 해제됩니다. [ $\blacktriangleright$  Other Functions]  $\blacktriangleright$  [24.00P], [NTSC/PAL], [Bit Rate/Resolution] 또는 [Frame Rate] 설정을 변경하는 경우에도 프레임 촬영 모드가 해제됩니다.
- 타임 코드는 촬영되는 프레임 수에 따라 진행됩니다. 타임 코드의 러닝 모드를 (CD [73](#page-72-0)) [Free Run]으로 설정하였거나 외부 장비로부터 타임 코드가 입력되는 경우, 특수 촬영 모드에서 러닝 모드가 [Rec Run]으로 바뀝니다. 특수 촬영 모드가 해제 되면 러닝 모드가 이전 설정으로 돌아갑니다.
- 특수 촬영 모드에서는 타임 코드 신호가 TIME CODE 단자나 HD/SD SDI 단자에서 출력되지 않습니다.

## 슬로우 & 패스트 모션 모드

 $[$   $\blacklozenge$  Other Functions]  $\blacklozenge$  [Frame Rate] 를 프로그레시브 프레임 레이트로 설정하면 ( $\Box$  [55\)](#page-54-0) 캠코더에서 재생 프레임 레이트와 는 다른 프레임 레이트 (촬영 프레임 레이트)로 촬영할 수 있습니다. [Frame Rate] 설정보다 높은 프레임 레이트로 클립을 촬영 하면 재생 시 슬로우 모션 효과가 나타납니다(원래 속도의 1/2.5까지). 반대로 [Frame Rate] 설정보다 낮은 프레임 레이트로 클 립을 촬영하면 재생 시 패스트 모션 효과가 나타납니다(원래 속도의 60x까지). 이 모드에서는 사운드가 기록되지 않습니다.

## **슬로우 & 패스트 모션 모드 설정하기**

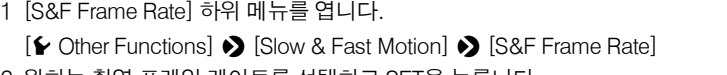

- 2 원하는 촬영 프레임 레이트를 선택하고 SET을 누릅니다.
	- 사용 가능한 촬영 프레임 레이트는 사용 중인 다른 비디오 구성 설정값에 따라 다릅니다.

## 사용 가능한 촬영 프레임 레이트

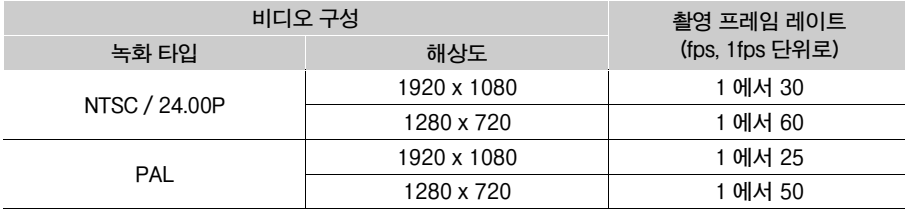

**[**w **Other Functions]**

**[Slow & Fast Motion]**

**[S&F Frame Rate]**

### **슬로우 & 패스트 모션 모드를 작동시켜서 촬영하기 [**w **Other Functions]** 1 [Special Rec] 하위 메뉴를 엽니다. [ $\blacktriangleright$  Other Functions]  $\blacktriangleright$  [Special Rec] **[Special Rec]** 2 [Slow & Fast Motion]을 선택하고 SET을 누릅니다. • [S&F STBY]가 화면 상단에 나타납니다. **[Off]** • 선택한 촬영 프레임 레이트가 화면 우측의 [Y Other Functions] > [Frame Rate] 설정값 (재생 프레임 레이트) 옆에 나타납니다. 촬영 프레임 레이트 7770165 min<br>▶ △ 44 min<br>③ 77 min **S&F REC**  $00:00:07.09P$ 50 Mbps<br>1920x1080 55 mm

재생 프레임 레이트

5/29.97F

3 START/STOP 버튼을 누르면 촬영이 시작됩니다.

- 캠코더에서 설정된 프레임 레이트로 자동으로 촬영됩니다.
- 탤리 램프가 점등합니다.
- 촬영 중에는 [S&F STBY]가 [● S&F REC]로 바뀝니다.
- 4 START/STOP 버튼을 다시 누르면 촬영이 정지됩니다
	- 캠코더가 클립을 기록합니다.
	- 탤리 램프가 꺼지고 [S&F STBY]가 화면 상단에 나타납니다.

## $(i)$  참조

- 한 번에 하나의 특수 촬영 모드만 사용할 수 있습니다. 또한 슬로우 & 패스트 모션 모드에서는 더블 슬롯 기록을 사용할 수 없습니다.
- 촬영 중에 촬영 프레임 레이트를 변경할 수 없습니다.
- 낮은 촬영 프레임 레이트를 사용하면 촬영을 정지할 때 1초 정도 걸릴 수 있습니다.
- 특수 촬영 모드를 바꾸거나 끄면 슬로우 & 패스트 모션 모드가 해제됩니다. [ $\blacktriangleright$  Other Functions]  $\blacktriangleright$  [24.00P], [NTSC/PAL] 또는 [Bit Rate/Resolution] 설정을 변경하는 경우에도 슬로우 & 패스트 모션 모드가 해제됩니다.
- 슬로우 모션 촬영 시 비트 레이트를 50 Mbps로 설정하면 (C1 [55](#page-54-0)) 릴레이 기록이 불가능합니다.
- 비디오가 촬영되는 동안 타임 코드가 진행됩니다. 타임 코드의 러닝 모드를 (CQ [73](#page-72-0)) [Free Run]으로 설정하거나 외부 장비 로부터 타임 코드가 입력되는 경우, 특수 촬영 모드에서 러닝 모드가 [Rec Run]으로 바뀝니다. 특수 촬영 모드가 해제되면 러닝 모드가 이전 설정으로 돌아갑니다
- 특수 촬영 모드에서는 타임 코드 신호가 TIME CODE 단자나 HD/SD SDI 단자에서 출력되지 않습니다.

## 사전 녹화 모드

사전 녹화 모드를 작동시키면, 캠코더가 약 3초 분량의 임시 메모리에 계속 기록을 해 두므로 START/STOP 버튼을 누르면 버튼을 누르기 전 약 3초 동안의 비디오와 오디오도 클립에 포함됩니다.

**[**w **Other Functions]**

**[Special Rec]**

**[Off]**

## **1 [Special Rec] 하위 메뉴를 엽니다.**

[Y Other Functions] > [Special Rec]

- **2 [Pre Rec]을 선택하고 SET을 누릅니다.**
	- 화면 상단에 [PRE REC STBY]가 나타납니다.
- **3 START/STOP 버튼을 누르면 촬영이 시작됩니다.**
	- 탤리 램프가 점등합니다.
	- 촬영 중에는 [PRE REC STBY]가 [● PRE REC]로 바뀝니다.
- **4 START/STOP 버튼을 다시 누르면 촬영이 정지됩니다.**
	- 캠코더에 클립이 기록되며 이 클립에는 START/STOP 버튼을 누르기 전 약 3초 동안에 기록된 비디오와 오디오가 포함됩니다.
	- 탤리 램프가 꺼지고 [PRE REC STBY]가 화면 상단에 나타납니다.

## $\left( \mathbf{\hat{i}}\right)$  참조

- 한 번에 하나의 특수 촬영 모드만 사용할 수 있습니다.
- 특수 촬영 모드를 바꾸거나 끄면 사전 녹화 모드가 해제됩니다. [ $\blacktriangleright$  Other Functions]  $\blacktriangleright$  [24.00P], [NTSC/PAL], [Bit Rate/ Resolution] 또는 [Frame Rate] 설정을 변경하는 경우에도 사전 녹화 모드가 해제됩니다.
- 사전 녹화 모드에서는 이전 설정값에 관계없이 타임 코드의 러닝 모드 (11) [73\)](#page-72-0)가 [Free Run]으로 설정되어 기록됩니다. 또한 외부 타임 코드 신호를 사용할 수도 있습니다. 타임 코드가 기록될 때는 START/STOP 버튼을 누르기 3초 전의 타임 코드도 포함됩니다. 특수 촬영 모드가 해제되면 러닝 모드가 이전 설정으로 돌아갑니다.

특수 촬영 모드

# 사용자 설정 기능

99

## 기능 지정 버튼

4

캠코더에는 편의를 위해 다양한 기능을 지정할 수 있는 버튼이 15개\* 있습니다. 자주 사용하는 기능을 지정하여 해당 기능을 버튼 한 번만 눌러서 빠르게 실행할 수 있습니다. 일부 기능 지정 버튼은 모니터 유닛이나 그립 유닛에 있으므로 사용가능한 버튼 수는 사용자의 캠코더 구성에 따라 달라집니다.

\* MEDIA | 모드에서는 기능 지정 버튼을 1에서 9까지만 사용 가능합니다.

작동 모드: **MEDIA** 

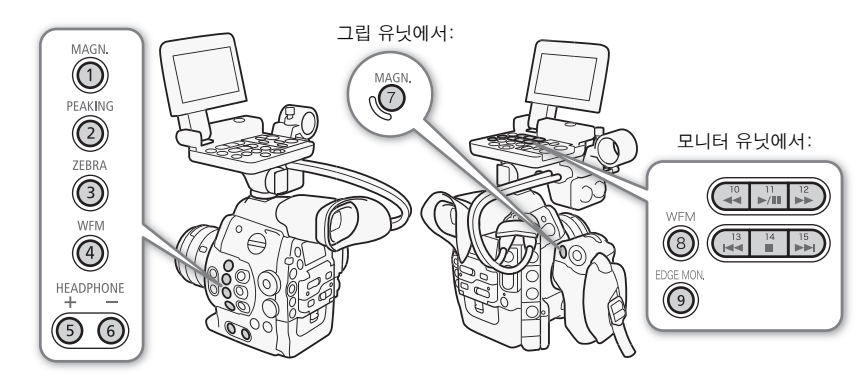

## 지정된 기능 변경하기

**1 [Assign Button] 하위 메뉴를 엽니다. [V** Other Functions] > [Assign Button]

## **2 변경할 버튼을 선택하고 SET을 누릅니다**

- 지정 가능한 기능의 목록이 나타납니다.
- 우측에 각 기능 지정 버튼별 초기 설정값을 표시하였습니다. 버튼 10에서 15까지는 기능이 설정되어 있지 않습니다.

## **3 원하는 기능을 선택하고 SET을 누릅니다.**

- [User Setting (NONE)]을 선택한 경우 메뉴가 주황색에서 청색으로 바뀌는데, 이는 등록할 메뉴 설정을 선택 중이라는 표시입니다. 과정을 계속 진행하여 메뉴 설정을 등록하십시오. 그렇지 않은 경우에는 나머지 과정을 진행할 필요 가 없습니다.
- **4 메뉴를 탐색하여 등록하고자 하는 메뉴 설정을 찾은 다음 SET을 누릅니다.**
	- 선택한 메뉴 설정이 사용자 설정 슬롯과 기능 지정 버튼에 등록됩니다.
	- [User Setting (NONE)] 대신, 선택한 메뉴 설정명이 등록되며 사용자 설정 슬롯은 ★ 로 표시됩니다.

## $\mathbf{(i)}$  참조

- 2개의 [Assign Button] 상태 화면 (口 [157\)](#page-156-0)을 확인하여 기능 지정 버튼에 어떤 기능들이 설정되어 있는지 확인할 수 있습니다.
- [ $\blacktriangleright$  Other Functions]  $\blacktriangleright$  [Reset]  $\blacktriangleright$  [Assignable Buttons] 기능으로 다른 카메라 설정값에는 영향을 주지 않고, 기능 지정 버튼에 부여된 기능들만 리셋할 수 있습니다. 모든 기능 지정 버튼이 초기값으로 되돌아갑니다.

**[**w **Other Functions]**

**[Assign Button]**

- **[1 Magnification]**
- **[2 Peaking]**
- **[3 Zebra] [4 WFM (LCD)]**
- **[5 Headphone +]**
- **[6 Headphone -]**
- **[7 Magnification]**
- **[8 WFM (LCD)]**
- **[9 Edge Monitor] [10-15 (NONE)]**

## 기능 지정 버튼 사용하기

한 가지 기능을 하나의 버튼에 지정한 후 버튼을 누르면 그 기능이 실행됩니다. 일부 기능은 옵션 메뉴가 나타날 수 있습니다. 그러한 경우, 원하는 옵션을 선택하고 SET을 누르십시오.

#### 100 지정 가능한 기능

기능들은 CAMERA) 모드와 MEDIA ) 모드에 개별적으로 설정할 수 있습니다. 다음의 표에서 지정 가능한 기능과 사용 가능한 모드 를 참조하여 주십시오.

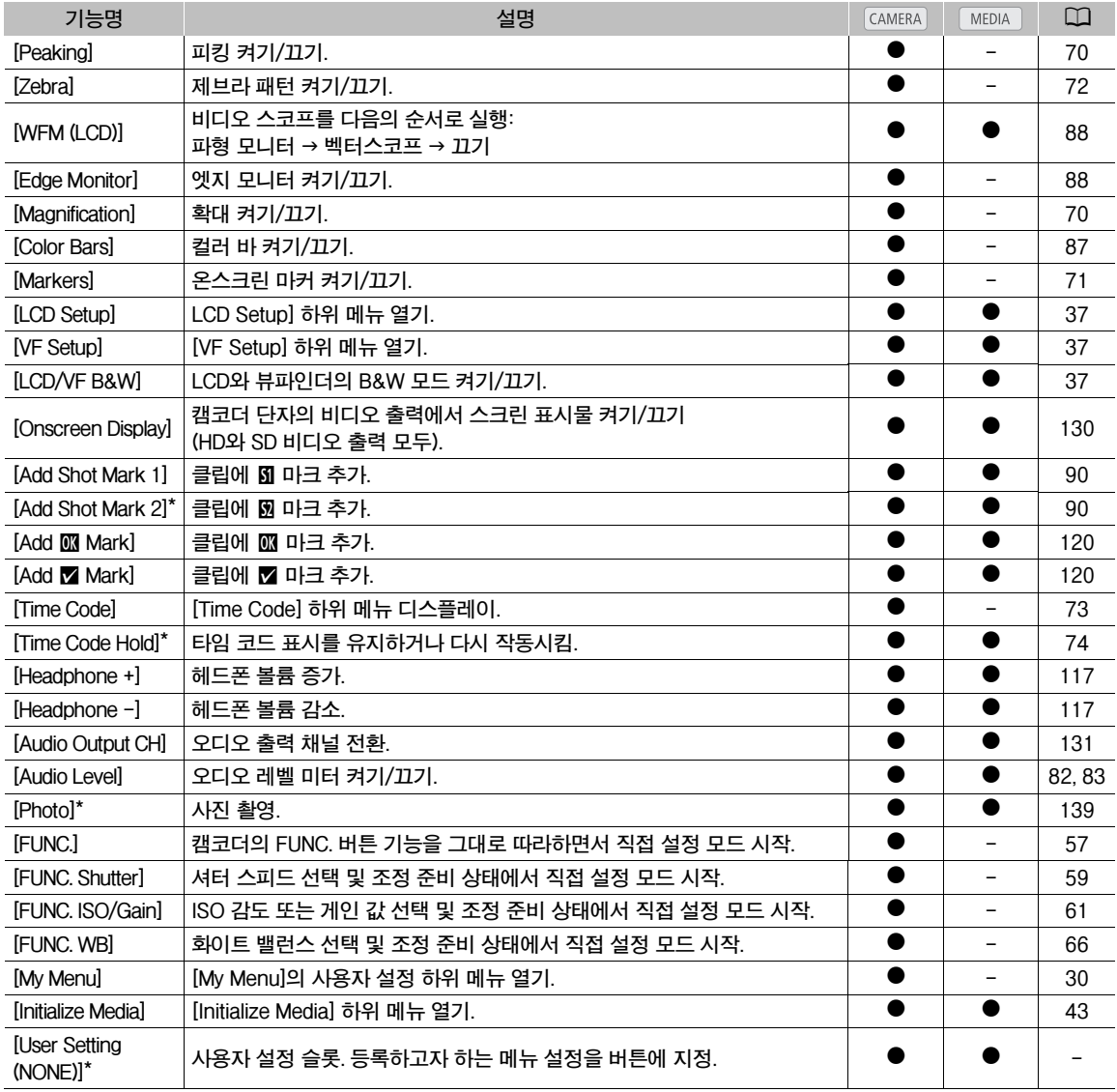

\* 버튼에 지정해야만 사용할 수 있는 기능.

## 커스텀 픽쳐 설정

여러 가지 영상 관련 설정값을 사전에 설정할 수 있습니다 (CI [104](#page-103-0)). 각각의 설정값을 자신이 원하는 대로 변경한 후에 전체 설정을 캠코더나 SD 카드에 커스텀 픽쳐 파일로 저장할 수 있습니다. 그러면 나중에 파일을 불러와 사전에 설정해 놓은 값으로 현재의 설정값을 바꿀 수 있습니다. 또한 커스텀 픽쳐 설정값을 CF 카드에 기록된 클립에 첨부하거나 SD 카드에 기록된 사진 에 첨부할 수도 있습니다. 반대로 커스텀 픽쳐 설정값을 첨부하지 않고 클립과 사진을 기록할 수도 있습니다.

캠코더에 최대 9개의 개별적인 커스텀 픽쳐 파일을 저장할 수 있으며 SD 카드에는 최대 20개의 커스텀 픽쳐 파일을 저장할 수 있습니다. 캠코더와 기록 매체 간에 커스텀 픽쳐 파일을 서로 복사할 수도 있습니다.

이전 모델의 캐논 캠코더에서 생성된 커스텀 프리셋 파일은 본 캠코더에서 사용할 수 없습니다. 본 캠코더에서 생성된 커스텀 픽쳐 파일은 C300과 C300 PL 캠코더에서만 사용 가능합니다.

작동 모드: MEDIA

## 커스텀 픽쳐 파일 선택하기

커스텀 픽쳐 파일을 선택하여 촬영물에 설정값을 적용하거나 커스텀 픽쳐 파일을 편집, 파일명 변경, 보호 또는 전송할 수 있습니다. [D♥ Camera Setup] ♦ [/CINEMA Locked]를 [On]으로 설정한 경우에는 커스텀 픽쳐 메뉴를 실행할 수 없으며 커스텀 픽쳐 파일을 사용할 수 없습니다.

## **1 CUSTOM PICTURE 버튼을 누릅니다.**

• 커스텀 픽쳐 메뉴가 나타납니다. 현재 선택되어 있는 파일이 50 아이콘 옆에 나타나고, 선택한 파일이 없는 경우에는 [Off]가 나타납니다.

### **2 [**- / **Select File]을 선택하고 SET을 누릅니다.**

• 캠코더와 SD 카드에 있는 커스텀 픽쳐 파일의 목록에서 선택할 수 있습니다. 캠코더에 있는 파일은 [C1]부터 [C9]까지 표시되며 SD 카드에 있는 파일은 [SD1]부터 [SD20]까지 표시됩니다.

### **3 원하는 파일을 선택하고 SET을 누릅니다.**

- [Off]를 선택하면 커스텀 픽쳐 설정값을 적용하지 않고 기록합니다.
- 파일의 설정값을 적용시키려면 CUSTOM PICTURE 버튼을 눌러서 커스텀 픽쳐 메뉴를 종료하십시오. 선택된 커스텀 픽쳐 파일을 나타내는 아이콘이 화면 좌측에 나타납니다.
- 파일을 사용하여 다른 작업을 수행하려면 아래의 과정을 진행하여 주십시오.

## **프리셋 커스텀 픽쳐 파일**

초기 설정에 의해 캠코더의 파일 슬롯 [C8]과 [C9]의 커스텀 픽쳐 파일은 보호됩니다. 파일을 편집하려면 보호를 제거하여 주십시오 (CD [102](#page-101-0)).

- [C8: CINEMA]: 뛰어난 다이내믹 레인지와 후처리 편집 과정에 적합한 이미지를 만들기 위해 캐논 로그 감마와 컬러 매트릭스를 사용합니다.
- [C9: EOS Std.]: 픽쳐 스타일이 [표준]으로 설정된 EOS 디지털 SLR 카메라의 화질 및 분위기(고대비의 선명한 색상)를 재현합니다.

## 커스텀 픽쳐 파일의 설정값 편집하기

**1 파일을 선택한 후 [**, / **Edit File]을 선택하고 SET을 누릅니다.**

**2 설정값을 선택하고 SET을 누릅니다.**

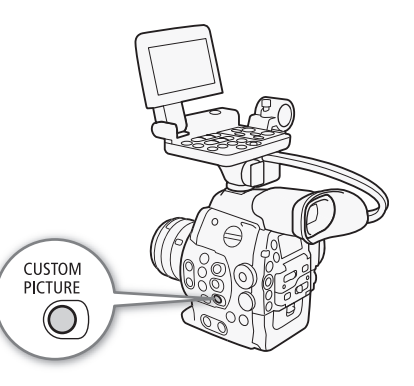

## **3 설정값을 원하는 레벨로 변경한 다음 SET을 누릅니다.**

- 다양한 설정값에 대한 자세한 내용은 *사용 가능한 커스텀 픽쳐 설정값* (M[104](#page-103-0)) 목록을 참조하십시오.
- 다른 설정이 필요한 경우, 단계 2와 단계 3을 반복하십시오.

#### 102 **4 CUSTOM PICTURE 버튼을 눌러 커스텀 픽쳐 메뉴를 닫고, 새로운 커스텀 픽쳐 설정값을 적용합니다.**

## **현재의 파일 설정값을 초기값으로 리셋하기**

1 [Reset]을 선택한 다음 SET을 누릅니다.

- 2 초기값을 선택한 다음 SET을 누릅니다.
	- [NEUTRAL]을 선택하면 초기값(커스텀 픽쳐 설정값을 전혀 사용하지 않는)으로 리셋되고, [CINEMA]나 [EOS Std.]를 선택하면 추가 편집을 위한 시작값으로서 이들 프리셋 설정값을 사용할 수 있습니다.
- 3 [OK]를 선택한 다음 SET을 누릅니다.

## 커스텀 픽쳐 파일명 변경하기

**1 파일을 선택한 후 [Rename] 하위 메뉴를 엽니다.**

- [<sup>®</sup> <sup>c</sup>] Edit File] > [Rename]
- 화면이 나타나며 현재 파일명의 첫 글자에 주황색 선택 프레임이 표시되어 있습니다.

## **2 글자와 숫자 또는 기호를 선택하고 다음 필드로 이동 (**Ð**) 합니다.**

- 같은 방식으로 이름의 나머지 부분도 변경하여 주십시오.
- **3 [Set]을 선택하고 SET을 누릅니다.**
- **4 CUSTOM PICTURE 버튼을 눌러 커스텀 픽쳐 메뉴를 닫고, 선택한 커스텀 픽쳐 설정값을 적용합니다.**

## <span id="page-101-0"></span>커스텀 픽쳐 파일 보호하기

커스텀 픽쳐 파일을 보호하면 잘못하여 파일의 설정값이 변경되는 것을 방지할 수 있습니다.

**1 파일을 선택한 후 [Protect] 하위 메뉴를 엽니다.**

[<sup>%</sup> **P** Edit File] > [Protect]

- **2 [Protect]를 선택하고 SET을 누릅니다.**
	- 커스텀 픽쳐 메뉴에서 파일명 옆에 [ 가 나타납니다.
	- 보호 설정을 취소하려면 [Unprotect]를 선택하십시오.

**3 CUSTOM PICTURE 버튼을 눌러 커스텀 픽쳐 메뉴를 닫고, 선택한 커스텀 픽쳐 설정값을 적용합니다.** 

## 커스텀 픽쳐 파일 전송하기

캠코더와 SD 카드 간에 커스텀 픽쳐 파일을 전송할 수 있습니다. 커스텀 픽쳐 파일이 캠코더에 있으면 실행하려는 작업에 따라 [Copy To \*] 또는 [Load From \*]를 사용하여 주십시오. 마찬가지로 커스텀 픽쳐 파일이 SD 카드에 있으면 [Copy To Cam.]이나 [Load From Cam]을 사용하십시오.

**[**,/**Edit File]**

**[Rename]**

**[**,/**Edit File]**

**[Protect]**

**[Load From Cam.]**

103

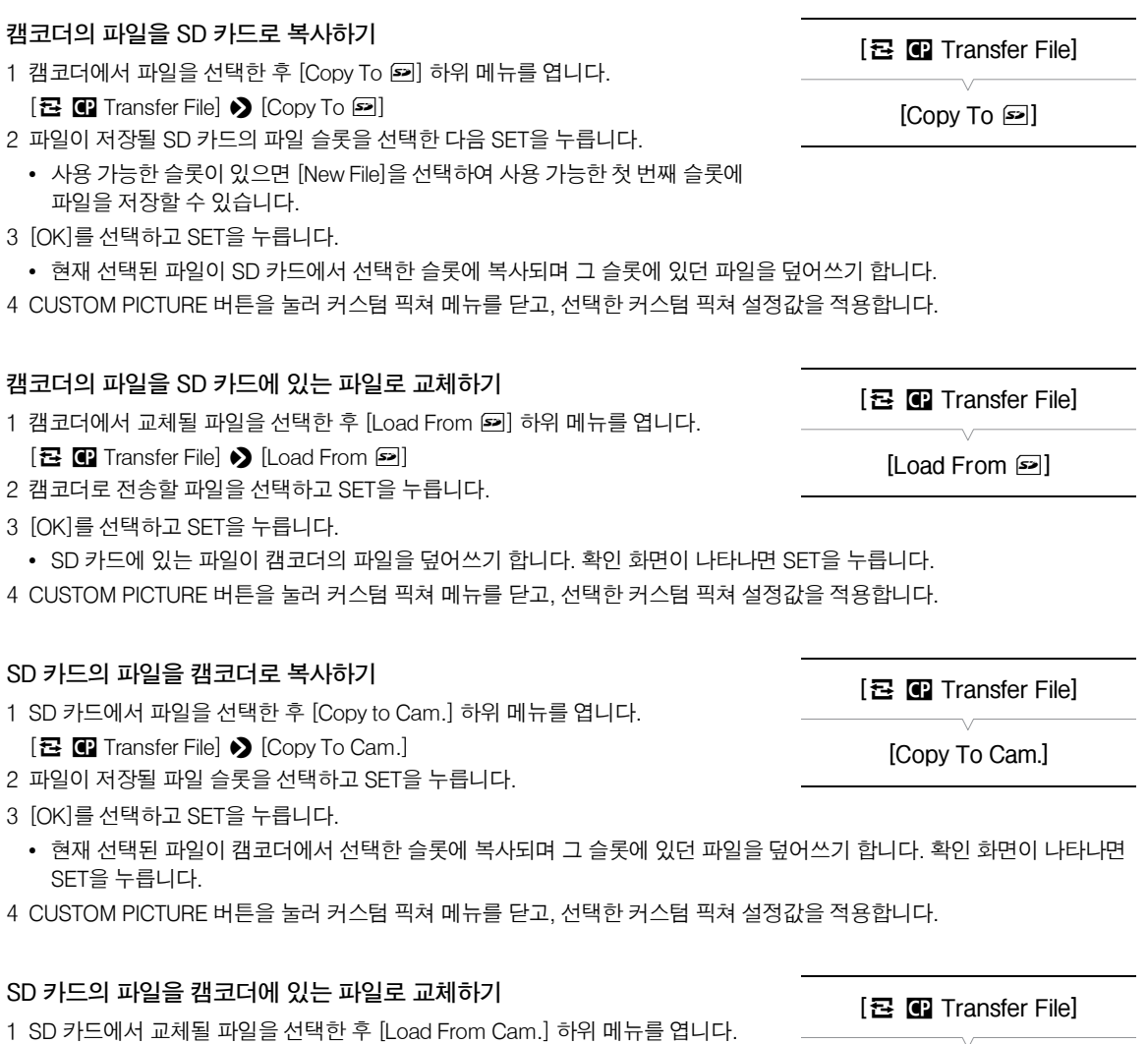

- [己 C Transfer File] > [Load From Cam.]
- 2 SD 카드로 전송할 파일을 선택하고 SET을 누릅니다.
- 3 [OK]를 선택하고 SET을 누릅니다.

• 캠코더에 있는 파일이 SD 카드의 파일을 덮어쓰기 합니다. 확인 화면이 나타나면 SET을 누릅니다.

4 CUSTOM PICTURE 버튼을 눌러 커스텀 픽쳐 메뉴를 닫고, 선택한 커스텀 픽쳐 설정값을 적용합니다.

 $\left(\widehat{\mathbf{i}}\right)$  참조

• 클립에 첨부되어 있는 커스텀 픽쳐 파일을 캠코더로 복사할 수도 있습니다 (M [122](#page-121-0)).

104

## 촬영물에 커스텀 픽쳐 설정값 첨부하기

초기 설정에 의해 커스텀 픽쳐 설정값을 적용한 상태로 비디오를 촬영하거나 사진 을 찍는 경우, 기록에 사용된 커스텀 픽쳐 파일이 이미지 파일에 첨부됩니다. 이후 에 비디오나 사진에 첨부했던 설정값을 캠코더에 복사하여 (□ [144](#page-143-0)) 나중에 찍는

촬영물에 적용시킬 수도 있습니다. 촬영물에 커스텀 픽쳐 설정값을 첨부하면 특정 촬영물에 어떤 설정값을 사용하였는지 확인하는 등 설정값에 대한 정보를 알아두는 데 도움이 됩니다.

- **1 [Add** /**File] 하위 메뉴를 엽니다.**
	- $[\triangleright$  Other Functions]  $\triangleright$  [Add  $\blacksquare$  File]

**2 [To Clip]이나 [To Photo]를 선택하고 SET을 누릅니다.**

- [To Clip]을 선택하면 커스텀 픽쳐 파일이 클립에 첨부되고 [To Photo]를 선택하면 커스텀 픽쳐 파일이 사진에 첨부됩니다.
- **3 [On] 또는 [Off]를 선택한 다음 SET을 누릅니다.**

## <span id="page-103-0"></span>사용 가능한 커스텀 픽쳐 설정값

아래에 사용 가능한 설정값을 설명하였습니다. 선택한 커스텀 픽쳐 파일이 없어도 영상에 초기 설정값은 적용됩니다.

## **[감마] (Gamma)**

감마 커브는 이미지의 전체 분위기를 바꿔줍니다. (초기 설정값: [Normal 1]).

[Normal 1] 에서 [Normal 4]:이 설정값은 이미지를 TV 모니터로 볼 때 적합합니다. [Normal 2]의 하이라이트는 [Normal 1]의 하이라이트보다 밝습니다. [Normal 3] (ITU-R BT.709 표준)와 [Normal 4]의 감마 커브에서 낮은 부분의 어두운 톤은 [Normal 2]의 해당 톤보다 뚜렷하게 나타납니다. [Cine 1] 또는 [Cine 2]: 감마 커브에 [Cine 1]을 사용하면 영화 같은 느낌의 영상과 색조로 나타납니다. [Cine 2]는 [Cine 1] 보다 콘트라스트가 부드럽게 나타나지만 역시 영화 같은 영상을 원할 때 적합합니다. [Canon Log]: 뛰어난 다이내믹 레인지를 만들어 내기 위한 로그 감마 곡선을 적용합니다. 촬영 후 후처리 과정이 필요합니다. [EOS Std.]: 픽쳐 스타일을 [표준](고대비의 선명한 색상)으로 설정한 EOS 디지털 SLR 카메라의 분위기에 근접시키는 감마 커브입니다.

**[**w **Other Functions]**

**[Add** /**File]**

**[To Clip] … [On] [To Photo] … [On]**

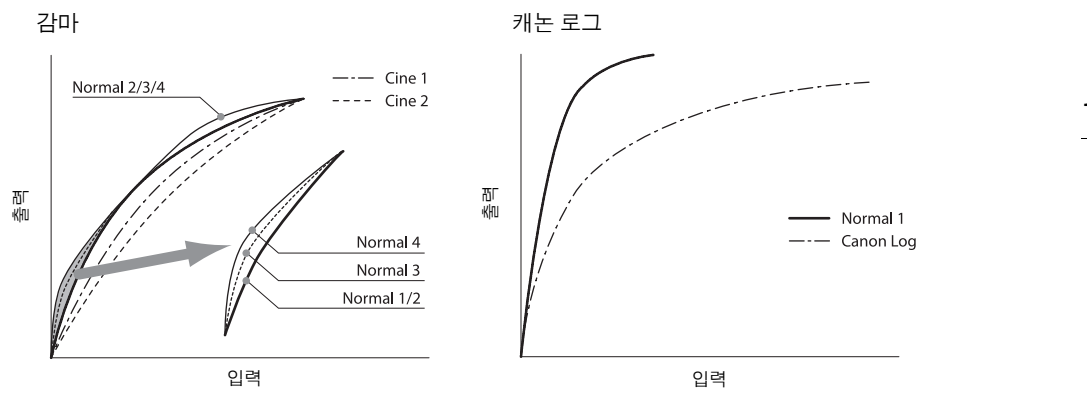

### **[블랙] (Black)**

블랙 레벨과 블랙 컬러 캐스트를 조절합니다.

## **[마스터 페데스럴] (Master Pedestal)**

마스터 페데스털은 블랙 레벨을 높이거나 낮춥니다. 설정값을 높이면 어두운 영역이 밝아지지만 콘트라스트가 낮아집니다. 이 설정값은 -50에서 50까지 조정할 수 있습니다. (초기 설정값: 0)

### **[마스터 블랙] (Master Black)**

검은색의 컬러 캐스터를 보정합니다. [Red]: -50 에서 50 (초기 설정값: ±0) [Green]: -50 에서 50 (초기 설정값: ±0) [Blue]: -50 에서 50 (초기 설정값: ±0)

### **[블랙 감마] (Black Gamma)**

감마 커버의 낮은 부분 (이미지의 어두운 영역)을 조절합니다. 이 설정은 [Gamma]를 [Canon Log]로 설정한 경우 사용할 수 없습니다.

- [Level]: 감마 커버의 하단 부분을 높이거나 낮춥니다. 이 설정값은 -50에서 50까지 조정할 수 있습니다. (초기 설정값: ±0)
- [Range]: 어두운 영역이 영향을 받는 범위를 선택합니다. 이 설정값은 -5에서 50까지 조정할 수 있습니다. (초기 설정값: ±0)
- [Point]: 감마 커버에서 하단 부분의 모양을 결정합니다. 이 설정값은 -1에서 50까지 조정할 수 있습니다. (초기 설정값: ±0)

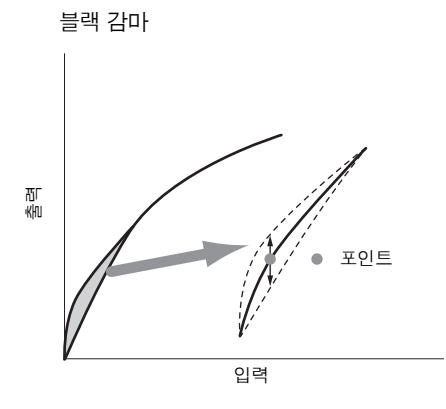

### **[로우 키 채도.] (Low Key Satur.)**

어두운 영역의 색상 채도를 조정합니다.

[Enable]: 설정값을 작동/해제시킵니다. (초기 설정값: [Off])

106 [Level]: 어두운 영역에서의 색상 채도를 지정합니다. 이 설정값은 -50에서 50까지 조정할 수 있습니다. (초기 설정값: ±0)

### **[니] (Knee)**

감마 커브의 상단 부분 (이미지의 하이라이트)을 조절합니다. 하이라이트를 압축하여 이미지의 일부분이 과다 노출되는 것을 방지합니다. [Gamma]를 [Cine 1], [Cine 2], [Canon Log] 또는 [EOS Std.]로 설정하면 이 기능을 사용할 수 없습니다.

[Enable]: 설정값을 작동/해제합니다. (초기 설정값: [On])

[Slope]: 니 포인트 위의 감마 커브 경사를 결정합니다. 이 설정값은 -35에서 50까지 조정할 수 있습니다. (초기 설정값: ±0)

[Point]: 감마 커브의 니 포인트를 설정합니다. 이 설정값은 50에서 109까지 조정할 수 있습니다. (초기 설정값: 95) [Saturation]: 하이라이트의 색상 채도를 조정합니다. 이 설정값은 -10에서 10까지 조정할 수 있습니다. (초기 설정값: ±0)

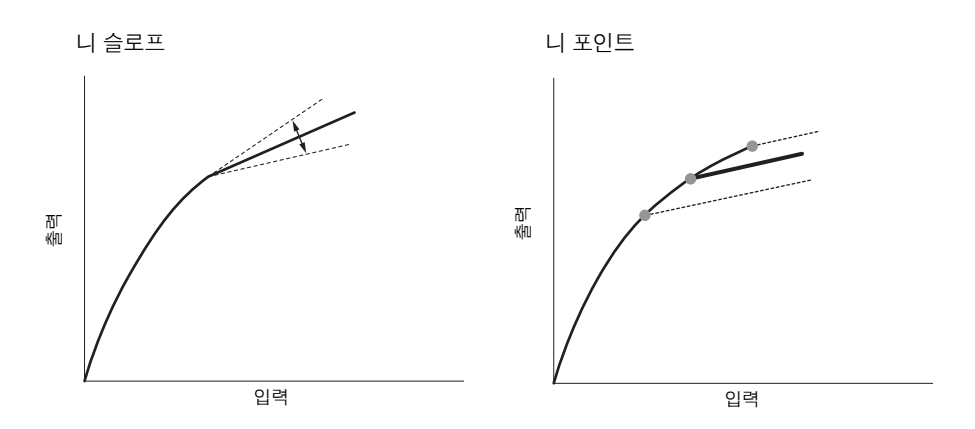

## **[샤프니스] (Sharpness)**

출력 및 레코딩 신호의 샤프니스를 설정합니다.

- [Level]: 샤프니스 레벨을 설정합니다. 이 설정값은 -10에서 50까지 조정할 수 있습니다. (초기 설정값: ±0)
- [H Detail Freq.]: 수평 샤프니스의 중앙 주파수를 설정합니다. 높은 수치를 설정하면 주파수가 증가하며 결국은 샤프니스가 높아집니다. 이 설정값은 -8에서 8까지 조정할 수 있습니다. (초기 설정값: ±0)
- [Coring]: 높은 샤프니스 레벨로 인한 노이즈를 감소시킵니다.
- [Level]: 코어링 레벨을 설정합니다. 수치를 높게 설정하면 샤프니스가 세밀하게 적용되지 않으므로 결국 노이즈가 감소 합니다. 이 설정값은 -30에서 50까지 조정할 수 있습니다. (초기 설정값: ±0)

[D-Ofst]: D-Ofst], [D-Curve], [D-Depth]를 사용하여 밝기를 기준으로 코어링 레벨을 조정할 수 있습니다. [D-Ofst]로는 최소 밝기 레벨의 코어링 레벨을 설정합니다. 이 설정값은 0에서 50까지 조정할 수 있습니다. (초기 설정값: 0)

[D-Curve]: 코어링 조정의 커브를 설정합니다. 이 커브는 [Level]에서 [D-Ofst]까지의 변화입니다.

이 설정값은 0에서 8까지 조정할 수 있습니다. (초기 설정값: 0)

[D-Depth]: 밝기에 따라 코어링 레벨 조정을 결정하는 [D-Ofst]에 승수를 설정합니다.

- 양의 값은 어두운 영역의 코어링 레벨을 높이며 음의 값은 코어링 레벨을 낮춥니다.
	- 이 설정값은 -4에서 4까지 조정할 수 있습니다. (초기 설정값: ±0)

[HV Detail Bal.]: 수평과 수직 디테일 간의 비율을 조정합니다. 수치가 높을수록 수직 디테일이 강조되며 수치가 낮아지면 수평 디테일이 강조됩니다. 이 설정값은 -8에서 8까지 조정할 수 있습니다. (초기 설정값: ±0)

[Limit]: 샤프니스의 적용 정도를 제한합니다. 이 설정값은 -50에서 50까지 조정할 수 있습니다. (초기 설정값: ±0)

[Select]: [Level]로 설정된 샤프니스에 더해, 더 높은 주파수를 갖는 영역을 위한 샤프니스를 [Select]가 설정합니다. 수치가 높을수록 주파수가 높은 영역에 더 많은 샤프니스를 적용합니다. 비디오 설정이 720P일 때는 이 설정 값을 사용할 수 없습니다. 이 설정값은 0에서 15까지 조정할 수 있습니다. (초기 설정값: 0)

[Knee Aperture]: 니 포인트 위의 영역만 게인과 경사를 조정하여 샤프니스를 설정할 수 있습니다.

[Gamma]를 [Cine 1], [Cine 2], [Canon Log] 또는 [EOS Std.]로 설정하면 이 기능을 사용할 수 없습니다.

[Gain]: 샤프니스의 양을 설정합니다. 이 설정값은 0에서 9까지 조정할 수 있습니다. (초기 설정값: 0)

[Slope]: 샤프니스의 경사를 설정합니다. 이 설정값은 0에서 3까지 조정할 수 있으며, 0을 사용하면 경사가 없고 1은 가파른 경사, 3은 완만한 경사를 나타냅니다. (초기 설정값: 1)

[Level Depend]:이미지의 어두운 영역에 적용되는 샤프니스의 양을 감소시킵니다.

[Level]: 이미지에서 효과가 적용될 어두운 영역의 밝기를 설정합니다. 이 설정값은 0에서 50까지 조정할 수 있습니다. (초기 설정값: 0)

[Slope]: 감마 커브의 상부와 하부 사이 영역의 경사를 결정합니다. 이 설정값은 0에서 3까지 조정할 수 있으며,

0을 사용하면 경사가 없고 1은 가파른 경사, 3은 완만한 경사를 나타냅니다. (초기 설정값: 0)

[Offset]: 이미지에서 어두운 영역의 샤프니스 레벨을 조정합니다. 수치를 높게 설정할수록 샤프니스 레벨은 낮아집니다. 이 설정값은 0에서 50까지 조정할 수 있습니다. (초기 설정값: 0)

### **[노이즈 감소] (Noise Reduction)**

이미지에 나타나는 노이즈의 양을 줄일 수 있습니다. 1(가장 낮은 단계)에서 12(가장 높은 단계)까지의 레벨을 선택하거나 [Off]를 선택하여 노이즈 감소를 끌 수 있습니다(초기 설정값: [Off]).

### **[스킨 디테일] (Skin Detail)**

영상의 피부 톤 영역에 소프트닝 필터를 적용하여 피부를 더욱 돋보이게 합니다. 이 설정을 변경하여 피부 톤으로 인식할 영역 을 결정할 수 있습니다. 화면에서 피부 톤으로 인식되는 영역에 제브라 패턴이 나타납니다.

[Effect Level]: 필터의 레벨을 조정합니다. 사용 가능한 옵션은 [Off], [Low], [Middle], [High]입니다. (초기 설정값: [Off]) [Hue]: 피부 톤으로 감지할 색조를 조정합니다. 이 설정값은 -16에서 16까지 조정할 수 있습니다. (초기 설정값: ±0) [Chroma]: 피부 톤으로 감지할 색상 채도를 조정합니다. 이 설정값은 0에서 31까지 조정할 수 있습니다. (초기 설정값: 16) [Area]: 피부 톤으로 감지할 색상 범위를 조정합니다. 이 설정값은 0에서 31까지 조정할 수 있습니다. (초기 설정값: 16) [Y Level]: 피부 톤으로 감지할 밝기를 조정합니다. 이 설정값은 0에서 31까지 조정할 수 있습니다. (초기 설정값: 16)

### **[선택적 노이즈 감소] (Selective NR)**

캠코더에서 특정 색상이나 톤의 특성을 감지하고 목표 지점에 노이즈 감소 필터를 적용합니다. 화면의 목표 지점에는 제브라 패턴이 나타납니다.

[Effect Level]: 노이즈 감소 필터의 레벨을 조정합니다. 사용 가능한 옵션은 [Off], [Low], [Middle], [High]입니다. (초기 설정값: [Off])

[Hue]: 감지할 색상의 색조를 조정합니다. 이 설정값은 0에서 31까지 조정할 수 있습니다. (초기 설정값: 0)

[Chroma]: 감지할 색상의 색상 채도를 조정합니다. 이 설정값은 0에서 31까지 조정할 수 있습니다. (초기 설정값: 16)

[Area]: 감지할 색상의 색상 범위를 조정합니다. 이 설정값은 0에서 31까지 조정할 수 있습니다. (초기 설정값: 16)

[Y Level]: 감지할 색상의 밝기를 조정합니다. 이 설정값은 0에서 31까지 조정할 수 있습니다. (초기 설정값: 16)

## **[컬러 매트릭스] (Color Matrix)**

컬러 매트릭스는 전체 이미지의 색조에 영향을 줍니다.

- [Select]: 사용 가능한 옵션은 [Normal 1]에서 [Normal 4], [Cine 1]과 [Cine 2], [Canon Log]와 [EOS Std.]입니다. 보통 [Gamma]와 같은 설정입니다. 옵션을 선택한 후 보다 정밀하게 조정할 수 있습니다. (초기 설정값: [Normal 1])
- [Gain]: 색상 농도를 조정합니다. 이 설정값은 -50에서 50까지 조정할 수 있습니다. (초기 설정값: ±0)
- [Phase]: 색상 위상을 조정합니다. 이 설정값은 -18에서 18까지 조정할 수 있습니다. (초기 설정값: ±0)
- [R-G]: RG 매트릭스는 사이언/녹색과 적색/마젠타 계조에 대한 영상의 색조를 변경합니다. 이 설정값은 -50에서 50까지 조정할 수 있습니다. (초기 설정값: ±0)
- [R-B]: RB 매트릭스는 사이언/청색과 적색/황색 계조에 대한 영상의 색조를 변경합니다. 이 설정값은 -50에서 50까지 조정 할 수 있습니다. (초기 설정값: ±0)
- [G-R]: GR 매트릭스는 마젠타/적색과 녹색/사이언 계조에 대한 영상의 색조를 변경합니다. 이 설정값은 -50에서 50까지 조정할 수 있습니다. (초기 설정값: ±0)

- [G-B]: GB 매트릭스는 마젠타/청색과 녹색/황색 계조에 대한 영상의 색조를 변경합니다. 이 설정값은 -50에서 50까지 조정 할 수 있습니다. (초기 설정값: ±0)
- [B-R]: BR 매트릭스는 황색/적색과 청색/사이언 계조에 대한 영상의 색조를 변경합니다. 이 설정값은 -50에서 50까지 조정 할 수 있습니다. (초기 설정값: ±0)
- [B-G]: BG 매트릭스는 황색/녹색과 청색/마젠타 계조에 대한 영상의 색조를 변경합니다. 이 설정값은 -50에서 50까지 조정 할 수 있습니다. (초기 설정값: ±0)

### **[화이트 밸런스] (White Balance)**

전체 이미지에서 화이트 밸런스의 양을 조정합니다. [R Gain]: 적색 톤의 농도를 조정합니다. 이 설정값은 -50에서 50까지 조정할 수 있습니다. (초기 설정값: ±0) [G Gain]: 녹색 톤의 농도를 조정합니다. 이 설정값은 -50에서 50까지 조정할 수 있습니다. (초기 설정값: ±0) [B Gain]: 청색 톤의 농도를 조정합니다. 이 설정값은 -50에서 50까지 조정할 수 있습니다. (초기 설정값: ±0)

### **[색상 보정] (Color Correction)**

캠코더가 특정 색상 (color phase, chroma, area, Y level)의 특성을 감지하여 촬영 시 보정합니다. 최대 두 군데의 서로 다른 영역 (A와 B)에 대해 색상 보정을 설정할 수 있습니다.

[Select Area]: 보정할 영역을 선택합니다. 사용 가능한 옵션은 [Area A], [Area B], [Area A&B]입니다. [Off]를 선택하면 이 설정이 꺼집니다. (초기 설정값: [Off])

[Area A Setting]: 색상을 보정할 영역을 결정합니다.

[Phase]: A 영역의 색상 위상을 조정합니다. 이 설정값은 0에서 31까지 조정할 수 있습니다. (초기 설정값: 0) [Chroma]: A 영역의 색상 채도를 조정합니다. 이 설정값은 0에서 31까지 조정할 수 있습니다. (초기 설정값: 16) [Area]: A 영역의 색상 범위를 조정합니다. 이 설정값은 0에서 31까지 조정할 수 있습니다. (초기 설정값: 16) [Y Level]: A 영역의 밝기를 조정합니다. 이 설정값은 0에서 31까지 조정할 수 있습니다. (초기 설정값: 16) [Area A Revision]: A 영역의 보정량을 설정합니다.

[Level]: 색상 채도의 보정량을 조정합니다. 이 설정값은 -50에서 50까지 조정할 수 있습니다. (초기 설정값: ±0) [Phase]: 색상 위상의 보정량을 조정합니다. 이 설정값은 -18에서 18까지 조정할 수 있습니다. (초기 설정값: ±0) [Area B Setting]: 색상을 보정할 영역을 결정합니다.

[Phase]: B 영역의 색상 위상을 조정합니다. 이 설정값은 0에서 31까지 조정할 수 있습니다. (초기 설정값: 0) [Chroma]: B 영역의 색상 채도를 조정합니다. 이 설정값은 0에서 31까지 조정할 수 있습니다. (초기 설정값: 16) [Area]: B 영역의 색상 범위를 조정합니다. 이 설정값은 0에서 31까지 조정할 수 있습니다. (초기 설정값: 16) [Y Level]: B 영역의 밝기를 조정합니다. 이 설정값은 0에서 31까지 조정할 수 있습니다. (초기 설정값: 16) [Area B Revision]: B 영역의 보정량을 설정합니다.

[Level]: 색상 채도의 보정량을 조정합니다. 이 설정값은 -50에서 50까지 조정할 수 있습니다. (초기 설정값: ±0) [Phase]: 색상 위상의 보정량을 조정합니다. 이 설정값은 -18에서 18까지 조정할 수 있습니다. (초기 설정값: ±0)

### **[기타 기능]**

[Setup Level]: [Black]과 [Master Pedestal] 설정으로 설정된 블랙 레벨을 조정합니다. [Level]: 조정량을 결정합니다. 이 설정값은 -50에서 50까지 조정할 수 있습니다. (초기 설정값: ±0) [Press]: 비디오 신호의 다이내믹 레인지를 압축하여 100%를 초과하지 않게 합니다. 사용 가능한 옵션은 [On]과 [Off]입니다. (초기 설정값: [Off])

[Clip At 100%]: 비디오 신호가 100%를 초과하면 이 기능이 화이트 레벨을 100%로 고정시킵니다. 사용 가능한 옵션은 [On]과 [Off]입니다. (초기 설정값: [Off])
## 캐논 로그 감마

캐논 로그 감마 설정은 새로 개발된 센서를 충분히 활용하여 극적인 다이내믹 레인지를 제공합니다. 캐논 로그 감마를 사용하 여 기록한 클립은 LUT(룩업 테이블)을 적용하여 후처리 과정을 거쳐야 합니다. 후처리에 사용하는 LUT을 미세 조정하여 자신 이 원하는 예술적인 감각을 완벽하게 구현할 수 있습니다. 사용 가능한 LUT에 관한 보다 자세한 내용은 해당 지역 캐논 웹사이 트를 방문하십시오.

# **캐논 로그 감마로 기록한 클립 확인하기**

캐논 로그 감마를 사용하는 경우 화면에 표시된 이미지가 평소보다 더 어둡게 보입니다. 뷰 어시스턴스 기능을 사용하여, 일반 감마 설정을 사용하여 얻어지는 이미지에 가깝게 디스플레이할 수 있습니다. 뷰 어시스턴스는 캠코더 화면에만 적용됩니다; 다양한 단자에서 출력되는 비디오 신호나 촬영물에는 영향을 주지 않습니다.

1 [View Assist.] 하위 메뉴를 엽니다.

**[Z] LCD/VF Setup] > [View Assist.]** 

- 2 [On]을 선택한 다음 SET을 누릅니다.
	- V. Assist. 가 화면 좌측 하단에 나타납니다.

# 사용자 설정 기능과 화면 표시물

촬영 스타일과 요구에 맞게 캠코더를 설정할 수 있습니다. [✔ Other Functions] ▶ [Custom Function] 설정을 사용하여 CAMERA 모드에서 캠코더의 일부 컨트롤과 기능이 작동하는 방식을 조정할 수 있습니다. 마찬가지로 [ZZ LCD/VF Setup] ▶ [Custom Display 1] 또는 [Custom Display 2] 설정을 사용하여 촬영 시 나타나는 화면 표시물을 설정할 수 있습니다. 또한 선호하는 설정을 다른 메뉴 설정과 함께 SD 카드에 저장하고 이후에 다시 사용할 수 있습니다 (CC1[111\)](#page-110-0).

### 사용자 설정 기능

110

다음의 표에 [Custom Function]을 사용하여 설정할 수 있는 기능을 설명하였습 니다. 자세한 내용은 /Custom Function/을 참조하십시오 (CQ [154\)](#page-153-0).

작동 모드: MEDIA **[**w **Other Functions]**

**[Custom Function]**

#### **1 [Custom Function] 하위 메뉴를 엽니다.**

[w Other Functions] > [Custom Function]

- **2 원하는 기능을 선택합니다.**
- **3 설정 옵션을 변경하고 SET을 누릅니다.**

#### [Custom Function] 으로 설정 가능한 기능

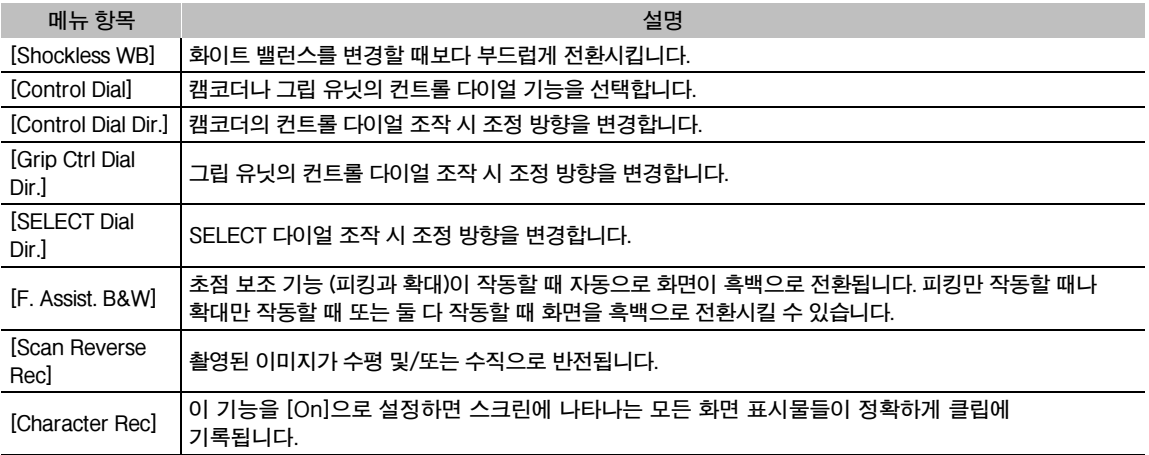

#### 화면 표시물 사용자 설정하기

사용자 설정이 가능한 화면 표시물에 대한 자세한 내용은 *화면 표시물* (Q [52\)](#page-51-0)을 참조하십시오. 자세한 설정 옵션은 [Custom Display 1] 과 [Custom Display 2] (A[150\)](#page-149-0)를 참조하십시오.

작동 모드: **MEDIA** 

**1 [Custom Display 1]이나 [Custom Display 2] 하위 메뉴를 엽니다.**

[£LCD/VF Setup] > [Custom Display 1] 또는 [Custom Display 2]

- **2 원하는 화면 표시물을 선택합니다.**
- **3 설정 옵션을 변경하고 SET을 누릅니다.**

**[**£**LCD/VF Setup]**

**[Custom Display 1] [Custom Display 2]**

# 카메라 설정값 저장 및 불러오기

커스텀 픽쳐 설정값과 다양한 메뉴의 설정값을 조정한 다음 설정값들을 SD 카드에 저장할 수 있습니다. 나중에 해당 설정값을 불러와서 사용하거나 다른 C300 또는 C300 PL 캠코더에서 그 설정값을 불러와서 해당 캠코더를 정확히 동일한 방식으로 사용 할 수 있습니다.

작동 모드: **MEDIA** 

# <span id="page-110-0"></span>카메라 설정값을 SD 카드에 저장하기

- **1 [Save To** \***] 하위 메뉴를 엽니다.**  $[\triangleright$  Other Functions  $\triangleright$  [Transfer Menu/ $[$ ]  $\triangleright$  [Save To  $\leq$ ]
- **2 [Menu] 또는 [Menu+**/**]를 선택한 다음 SET을 누릅니다.**
	- [Menu]를 선택하면 메뉴 설정값이 저장되고, [Menu+ 0]를 선택하면 메뉴 및 커스텀 픽쳐 설정값이 저장됩니다.
- **3 [OK]를 선택하고 SET을 누릅니다.**
	- 현재의 설정값이 SD 카드에 저장됩니다. SD 카드에 이미 카메라 설정값이 들어 있다면 현재의 설정값으로 덮어쓰기 됩니다.
- **4 확인 화면이 나타나면 SET을 누릅니다.**

# SD 카드에서 카메라 설정값 불러오기

- **1 [Load From** \***] 하위메뉴를 엽니다.**
	- $[\triangleright$  Other Functions]  $\triangleright$  [Transfer Menu/ $\Box$ ]  $\triangleright$  [Load From  $\Box$ ]
- **2 [Menu] 또는 [Menu+**/**]를 선택한 다음 SET을 누릅니다.**
	- [Menu]를 선택하면 메뉴 설정을 불러오고, [Menu+ 1]를 선택하면 메뉴 및 커스텀 픽쳐 설정을 불러옵니다.
- **3 [OK]를 선택하고 SET을 누릅니다**
	- 캠코더의 현재 설정값이 SD 카드에 저장되어 있는 설정값으로 교체되면 화면이 잠깐 동안 검게 나타났다가 캠코더가 다시 시작됩니다.

# $\mathbf{\hat{i}}$  ) 참조

- SD 카드에는 카메라 설정값이 기재된 텍스트 파일이 포함되어 있습니다. USB 카드 리더기를 사용하여 컴퓨터에서 SD 카드에 접속하여 설정값을 확인할 수 있습니다. "PRIVATE\CAMSET" 폴더 안에 있는 "CAMSET3.TXT" 파일을 열어주십시오.
- SD 카드에서 카메라 설정값을 불러오면 캠코더에 있는 보호된 커스텀 픽쳐 파일까지도 교체됩니다.
- 정보 보호를 위해 캠코더의 설정값이 SD 카드에 저장될 때는 [✔ Other Functions] ▶ [Wi-Fi] 아래에 있는 다음의 설정값이 저장되지 않습니다: 각 구성 파일 [No. 1]~[No. 5]에 대한 무선 LAN 설정에서의 암호 키/WEP 인덱스 키, 캠코더 설정에서의 비밀번호.
- 캐논 XF100/XF105/XF300 및 XF305 캠코더에서의 카메라 설정값은 본 캠코더와 함께 사용할 수 없습니다.

**[**w **Other Functions] [Transfer Menu/**/**]**

 $[Save To  $\boxed{52}]$$ 

**[**w **Other Functions]**

**[Transfer Menu/**/**]**

**[Load From** \***]**

# 재생

이 장에서는 CF 카드에 기록된 클립을 재생하는 방법에 대하여 설명합니다. 외부 모니터를 사용하여 클립을 재생하는 데 대한 자세한 내용은 *외부 모니터에 연결하기*(CQ [128\)](#page-127-0)를 참조하십시오. SD 카드의 사진을 확인하는 자세한 방법은 사진 재생 (A[141\)](#page-140-0)을 참조하십시오.

작동 모드:

# 클립 인덱스 스크린

클립 인덱스 스크린에서 재생 기능을 실행할 수 있습니다. 클립 인덱스 스크린을 열려면 캠코더를 MEDIA 모드로 설정하십시오.

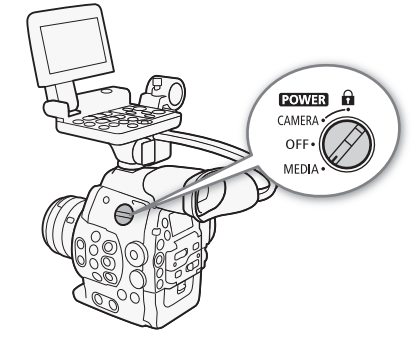

# Q **스위치를 MEDIA로 설정합니다.**

• 캠코더가 MEDIA 모드로 전환되고 클립 인덱스 스크린이 나타납니다.

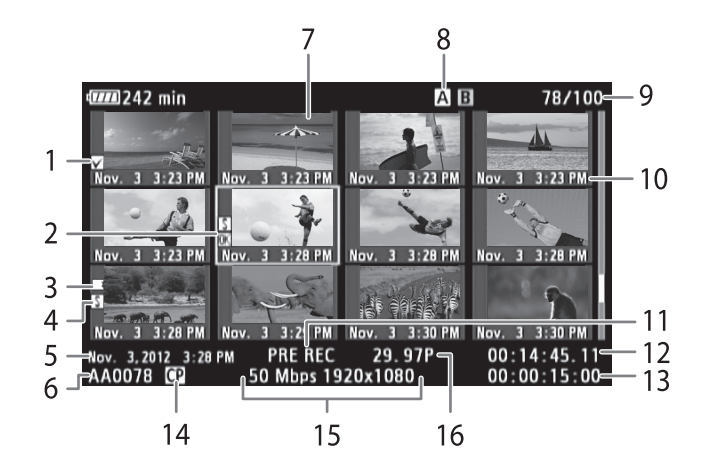

- 1 \$ 마크/% 마크 (A [91,](#page-90-0) [120\)](#page-119-0)
- 2 주황색 선택 프레임
- 3 릴레이 기록: 클립이 한 CF 카드에서 시작하여 다른  $CF$  카드로 이어질 때 나타납니다.  $(D144)$  $(D144)$
- 4 샷 마크 (□ [90](#page-89-0), [124\)](#page-123-0)
- 5 촬영 날짜 및 시간
- $6 \equiv$  클립명 ( $\Box$  [51\)](#page-50-0)
- 7 클립 썸네일 (1[125\)](#page-124-0)
- 8 현재 선택되어 있는 CF 카드 슬롯 (CQ [43](#page-42-0))
- 9 클립 번호 / 클립의 총 개수 10 활영 날짜 (월과 일만 해당) 및 시간 11 특수 촬영 모드 (0 [93](#page-92-0)) 12 썸네일의 타임 코드 13 총 촬영 시간
- 14 커스텀 픽쳐 파일 첨부 (11 [101\)](#page-100-0)
- 15 비트 레이트와 해상도 ( $\Box$  [55\)](#page-54-0)
- 16 프레임 레이트

## **CF 카드 슬롯 간의 전환**

CF 카드 슬롯 모두에 CF 카드가 들어 있는 경우, 필요한 대로 두 카드를 전환할 수 있습니다..

작동 모드:

#### **SLOT SELECT 버튼을 부릅니다.**

• 선택한 CF 카드 슬롯의 작동 표시등이 녹색으로 점등합니다.

### **다른 인덱스 스크린으로 전환**

CF 카드에 있는 모든 클립은 클립 인덱스 스크린에서 확인할 수 있습니다. 그러나 다른 인덱스 스크린으로 전환하여  $\overline{00}$  마크가 표시된 클립만 표시하거나 ( $\overline{00}$  Mark] 인덱스 스크린), Z 마크가 표시된 클립 ([Z Mark] 인덱스 스크린)또는 정지 영상\* 만 표시 ([Photos] 인덱스 스크린) 할 수도 있습니다.

\* 정지 영상은 SD 카드에 저장됩니다.

- 1 INDEX 버튼을 누릅니다.
	- 인덱스 스크린 선택 메뉴가 나타납니다.
- 2 원하는 인덱스 스크린을 선택하고 SET을 누릅니다.
	- 선택한 인덱스 스크린이 나타납니다.
	- [Cancel]를 선택하면 작업이 취소됩니다.
	- INDEX 버튼을 다시 누르면 클립 인덱스 스크린으로 돌아갑니다.

# 클립 재생하기

클립 인덱스 스크린, [KK] Mark] 인덱스 스크린, [K Mark] 인덱스 스크린의 클립을 재생할 수 있습니다. 모니터 유닛에 있는 재생 버튼을 사용하여 주십시오. 모니터 유닛이 장착되어 있지 않은 경우에는 캠코더의 버튼으로 제한된 재생 (재생/일시 정지/멈춤만 가능)이 가능하며, 조이스틱과 조이스틱 가이드를 사용하면 완전한 재생 컨트롤 기능이 가능합니다.

**1 재생하려는 클립으로 주황색 선택 프레임을 이동시킵니다.** 2 ▶/Ⅱ 버튼을 누르면 재생이 시작됩니다.

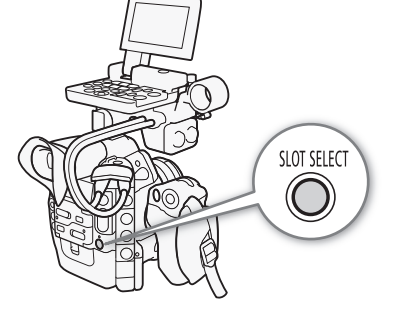

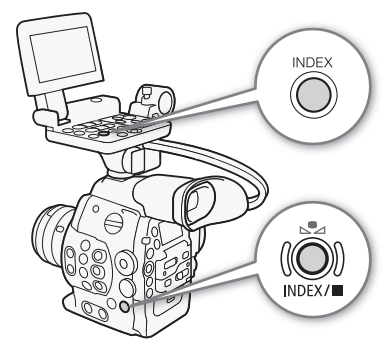

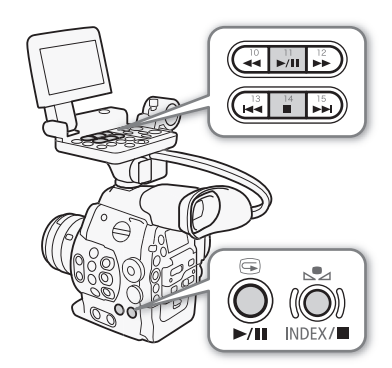

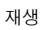

- 선택한 클립부터 재생이 시작되며 인덱스 스크린에 있는 마지막 클립의 끝까지 계속 재생됩니다. 마지막 클립의 마지막 프 레임에 도달하면 재생이 일시정지 됩니다.
- ▶/II 버튼을 다시 누르거나 SET을 누르면 재생이 일시정지/재개됩니다.
- ■ 버튼을 누르면 재생이 중단되며 인덱스 스크린으로 돌아갑니다.

 $\mathbf{\Omega}$ 

- CFM 또는 CFM 작동 표시등이 적색으로 점등하는 동안에는 다음 주의사항을 지켜주십시오. 그렇게 하지 않으면 데이터가 영구적으로 손실될 수 있습니다.
	- 전원을 분리하거나 캠코더를 끄지 마십시오.
	- 작동 중인 CF 카드 슬롯의 커버를 열지 마십시오.

• 클립들 사이에서는 비디오나 오디오 재생이 잠깐 동안 멈출 수 있습니다.

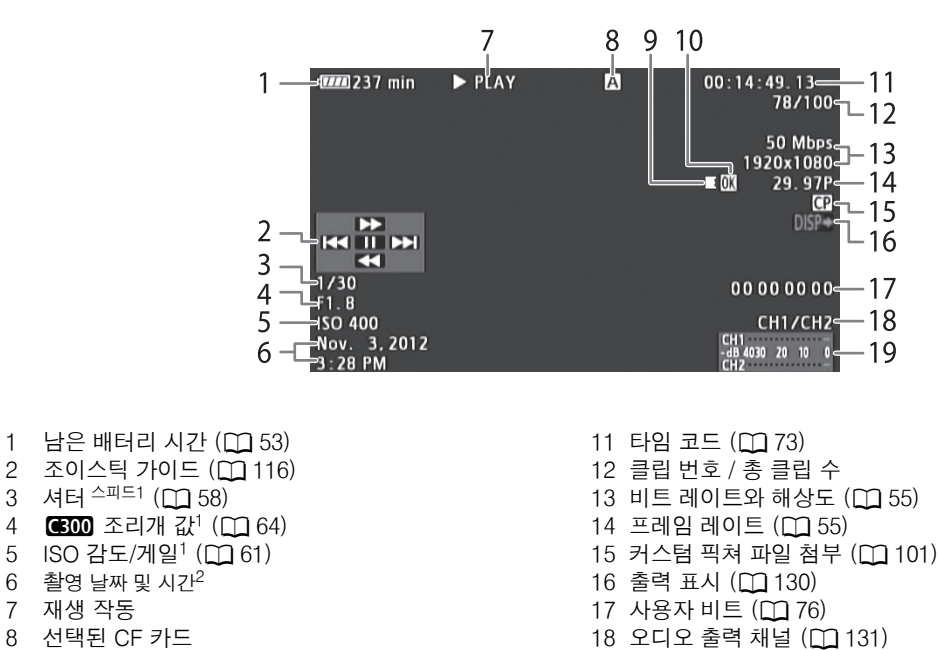

19 오디오 레벨 미터

#### 화면 표시물

9 릴레이 기록

10  $\overline{00}$  마크/ $\overline{2}$  마크 ( $\Box$  [91](#page-90-0), [120\)](#page-119-0)

1 [Z2 LCD/VF Setup] � [Metadata Display] � [Camera Data]를 [On]으로 설정하면 나타납니다.<br><sup>2</sup> [Z2 LCD/VF Setup] � [Metadata Display] � [Date/Time]을 [On]으로 설정하면 나타납니다.

 $\left(\widehat{\mathbf{i}}\right)$  참조

#### **7 재생 작동**

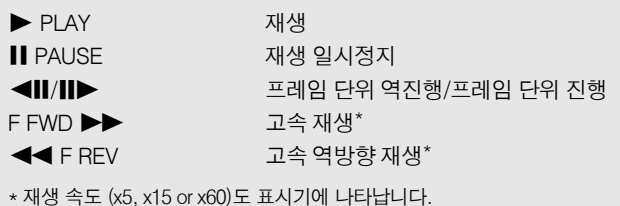

#### **9 릴레이 기록**

하나의 CF 카드에서 시작된 클립이 중단되지 않고 다른 CF 카드로 이어질 때 나타납니다. k는 촬영물의 시작 부분을 나타내며 €는 중간 부분을 ■는 마지막 부분을 나타냅니다.

## <span id="page-115-0"></span>재생 컨트롤

클립을 재생할 때는 캠코더 본체나 모니터 유닛의 버튼을 조작하거나 조이스틱 및 조이스틱 가이드를 사용하여 빠른 재생, 프레임 단위 재생이나 클립 건너뛰기를 사용 할 수 있습니다. 다음의 표를 참조하십시오.

#### 사용 가능한 재생 종류

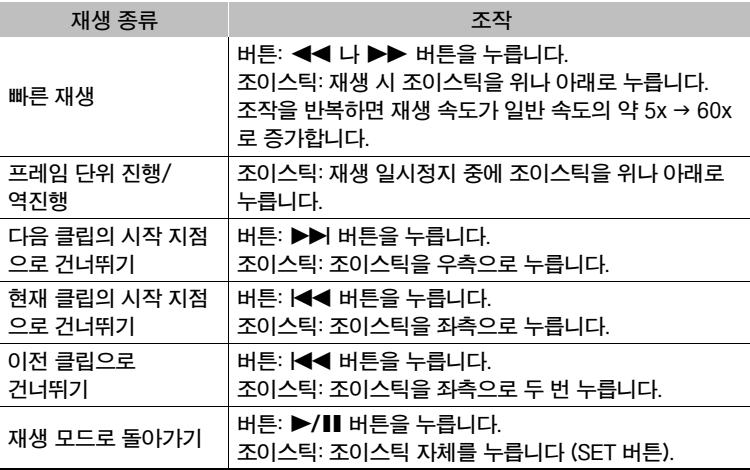

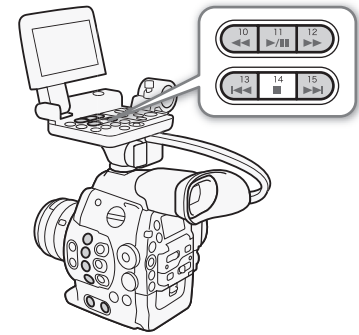

# $\left(\widehat{\mathbf{i}}\right)$ 참조

- 위의 표에 나열된 재생 방식에서는 오디오가 재생되지 않습니다.
- 일부 특수 재생 모드에서는 재생 화면에서 약간의 이상 현상 (격자 무늬 영상이나 밴딩 현상 등)이 나타날 수 있습니다. 화면에 표시된 속도는 근사치입니다.
- 프레임 단위 진행 시, 프레임 사이에서 진행되는 시간은 사용하는 비디오 구성에 따라 다릅니다: 0.2초(1280x720/24.00P, 1280x720/23.98P 또는 1280x720/59.94P의 경우), 0.25초(1280x720/50.00P의 경우), 기타 다른 비디오 구성에서는 0.5초.
- DISP. 버튼을 눌러 조이스틱 가이드 표시를 켜고 끌 수 있습니다.

# 볼륨 조절하기

 $N$ 생 시, 오디오는  $\Omega$  (헤드폰) 단자를 통해 사용 가능합니다; 오디오 신호는 HD/ SD SDI 단자 및 HDMI OUT 단자를 통해서도 출력됩니다.

## **헤드폰 볼륨 조절하기**

HEADPHONE +/- 버튼을 눌러 볼륨을 조절합니다.

# $\left(\widehat{\mathbf{i}}\right)$  참조

- 오디오 채널의 변경에 대한 자세한 내용은 *오디오 채널 선택하기* ( $\Box$ [131](#page-130-0))를 참조하여 주십시오.
- [♪)) Audio Setup] [Audio Output] [Headphone Volume] 설정으로 헤드폰 볼륨을 조절할 수도 있습니다.

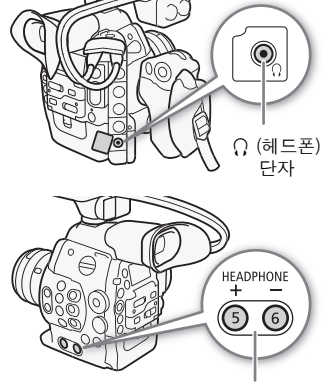

HEADPHONE +/- 버튼

# 클립 조작

클립 재생 외에도 클립 삭제나 클립 정보 표시와 같은 다른 작업을 수행할 수 있습니다. 클립 메뉴에서 이러한 작업이 가능하며, 인덱스 스크린에 따라 다른 기능을 포함합니다. [✔ Other Functions] 메뉴의 기능을 사용하여 어떤 작업을 모든 클립에 실행할 수 있습니다. 아래의 표에서 사용 가능한 기능을 참조하고 기능에 대한 보다 자세한 정보는 다음 페이지를 참조하여 주십시오.

작동 모드:

# 클립 메뉴 기능

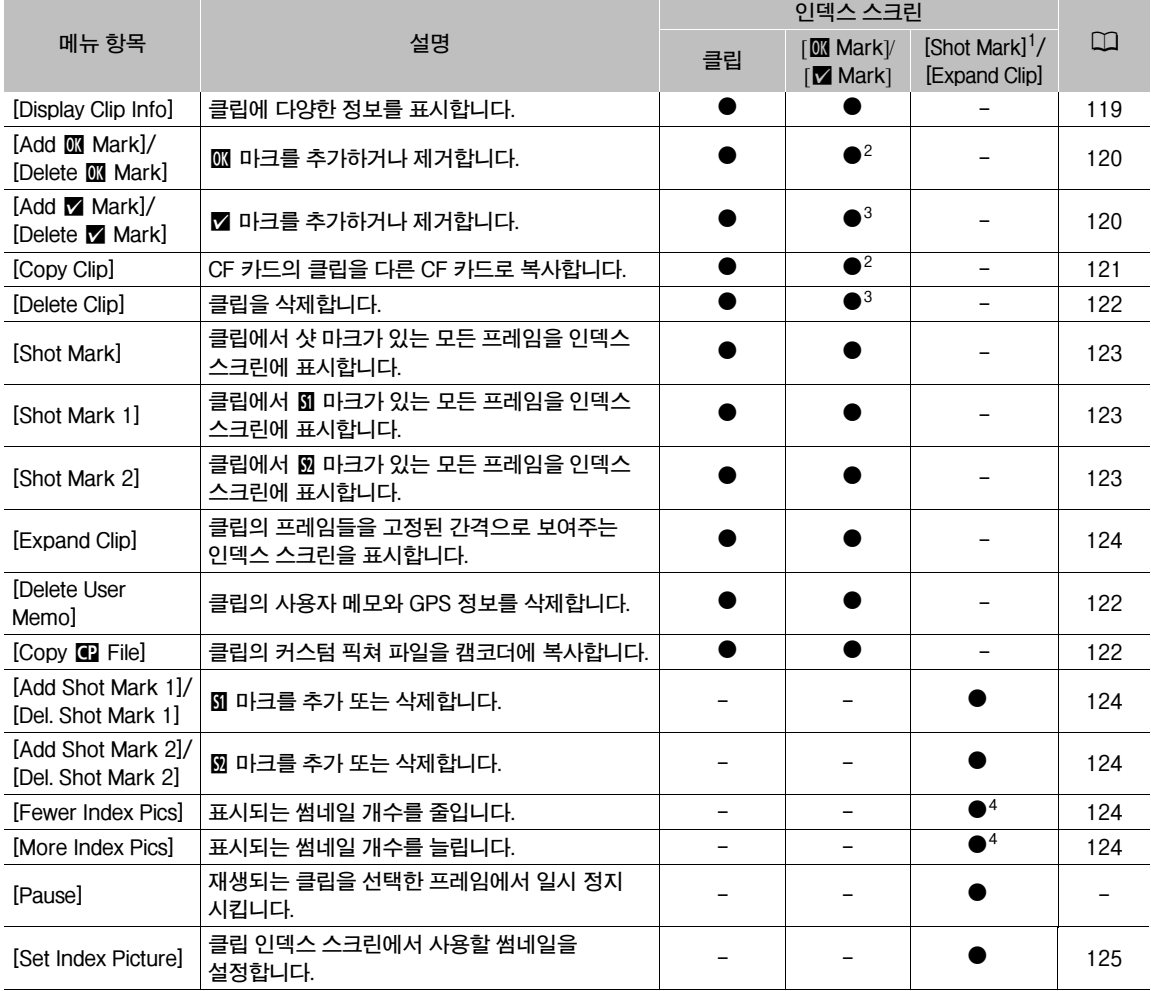

<sup>1</sup> [Shot Mark 1]과 [Shot Mark 2] 인덱스 스크린도 포함.<br><sup>2</sup> [**M]** Mark] 이데스 스크리마 <u>해</u>다

<sup>2</sup> [**03** Mark] 인덱스 스크린만 해당.<br><sup>3</sup> [☎ Mark] 인덱스 스크린만 해당.

4 [Expand Clip] 인덱스 스크린만 해당.

## 클립 메뉴 사용하기

- **1 클립을 선택하고 SET을 누릅니다.**
	- 클립 메뉴가 나타납니다. 사용 가능한 기능은 인덱스 스크린과 설정된 기능에 따라 다릅니다.
- **2 원하는 기능을 선택하고 SET을 누릅니다.**
	- 기능이 실행됩니다. 일부 기능은 추가적인 조작이 필요할 수 있습니다. 화면상의 지시에 따라주십시오.
	- CANCEL 버튼을 누르면 클립 인덱스 스크린으로 돌아갑니다.

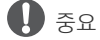

- CFM 또는 CFM 작동 표시등이 적색으로 점등하는 동안에는 다음 주의사항을 지켜주십시오. 그렇게 하지 않으면 데이터가 영구적으로 손실될 수 있습니다.
	- 전원을 분리하거나 캠코더를 끄지 마십시오.
	- CF 카드 슬롯의 커버를 열지 마십시오.

## <span id="page-118-0"></span>클립 정보 표시하기

클립 메뉴에서 [Display Clip Info]를 선택하면 선택된 클립의 정보 화면 ([Clip Info] 화면)이 디스플레이됩니다. 조이스틱을 좌/우로 누르면 이전/다음 클립으로 전환됩니다. 작업을 마친 후 CANCEL 버튼을 눌러서 클립 인덱스 스크린으로 돌아갈 수 있습니다.

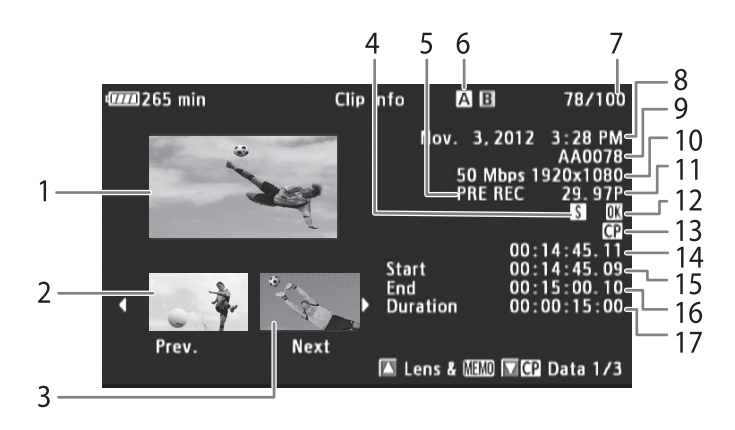

- 1 선택한 클립의 썸네일
- 2 이전 클립의 썸네일
- 3 다음 클립의 썸네일
- 4 샷 마크 (00, [90](#page-89-0), [124](#page-123-2))
- 5 특수 촬영 모드 (0 [93](#page-92-0))
- 6 현재 선택되어 있는 CF 카드 슬롯 (CQ [43\)](#page-42-0)
- 7 클립 수/ 총 클립 수
- 8 촬영 날짜 및 시간
- 9 클립명 (M [51](#page-50-0))
- 10 비트 레이트와 해상도 (1[55](#page-54-0))
- 11 프레임 레이트 (M [55](#page-54-0))
	- 슬로우 & 패스트 모션 촬영 모드에서는 촬영 프레임 레이트와 재생 프레임 레이트가 표시됩니다.
- 12  $\overline{0}$  마크 /  $\overline{2}$  마크 ( $\Box$  [91,](#page-90-0) [120](#page-119-0))
- 13 커스텀 픽쳐 파일 첨부 (0 [91](#page-90-0))
- 14 클립 썸네일의 타임 코드
- 15 클립에서 첫 프레임의 타임 코드
- 16 클립에서 마지막 프레임의 타임 코드
- 17 클립 길이

#### **렌즈 정보 및 사용자 메모 표시하기**

[Clip Info] 화면에서 조이스틱을 위로 누르거나 SELECT 다이얼을 위로 돌려 [Lens & MMO] 화면을 표시할 수 있습니다. 이 화면에서, 클립 촬영에 사용된 렌즈에 관한 세부 사항을 확인할 수 있습니다. 조이스틱을 아래로 누르거나 SELECT 다이얼을 아래로 돌리면 [Clip Info] 화면으로 되돌아갑니다.

#### **커스텀 픽쳐 설정값 표시하기**

커스텀 픽쳐 파일이 함께 기록된 클립의 [Clip Info] 화면을 디스플레이할 때 조이스틱을 아래로 누르거나 SELECT 다이얼을 아래로 돌리면 클립의 커스텀 픽쳐 설정값이 표시된 3개의 화면 중 첫 번째 화면 ([C Data 1/3] 화면)이 디스플레이됩니다. 조이스틱을 아래로 누르거나 SELECT 다이얼을 아래로 돌리면 [CE Data 2/3] 화면 → [CE Data 3/3] 화면 → [Lens & CEECED] 화면 → [Clip Info] 화면으로 전환할 수 있습니다.

#### <span id="page-119-0"></span>| 3 마크 추가하기

클립에 OK 마크 (K)나 체크 마크 (⊠)를 추가하면 나중에 인덱스 스크린에 K 마그가 있는 클립만 표시하거나 ⊠ 마크가 있는 클립만 디스플레이시킬 수 있습니다. 또한 8 Ⅱ마크가 표시된 클립은 삭제할 수 없으므로 중요한 클립을 보호하는 데 사용 할 수 있습니다.

#### **재생 시** \$ **마크 또는** % **마크 추가하기**

재생 시나 재생 일시정지 시 OK 마크 (K) 또는 체크 마크(Μ)를 클립에 추가하려면 사전에 먼저 기능 지정 버튼에 [Add **07** Mark] 또는 [Add Mark]를 설정해야 합니다.

1 기능 지정 버튼에 [Add Mark] 또는 [Add Mark]를 설정합니다 ( $\Box$  [99\)](#page-98-0).

- 2가지의 클립 마크를(서로 다른 클립에) 추가하려면 하나의 기능 지정 버튼에는 [Add M Mark]를, 다른 기능 지정 버튼에 는  $[Add \, M \, Mark] \equiv \Delta \otimes \Delta \Delta \Delta \Delta$ .
- 2 재생 시나 재생 일시정지 시 기능 지정 버튼을 눌러 클립 마크를 추가합니다.
	- 클립 마크를 표시하는 메시지가 나타나며 선택한 클립 마크가 클립에 추가됩니다.
	- 재생 시 클립에 클립 마크를 추가하면 재생이 일시정지됩니다.

#### **인덱스 스크린에서** \$ **마크 또는** % **마크 추가하기**

1 원하는 클립을 선택한 다음 SET을 눌러서 클립 메뉴를 엽니다.

- 2 [Add **03** Mark] 또는 [Add Mark]를 선택하고 SET을 누릅니다.
- 클립 정보 화면이 나타나며 작업을 승인할 수 있습니다.
- 3 [OK]를 선택하고 SET을 누릅니다.
	- 클립 인덱스 스크린으로 화면이 돌아가고 선택한 클립의 썸네일 옆에 M 마크나 Z 마크가 나타납니다.
	- [Cancel]을 선택하면 작동이 취소됩니다.

# $(i)$ 참조

• 하나의 클립에 00 마크와 区 마크 모두를 동시에 표시할 수는 없습니다. 00 마크가 있는 클립에 区 마크를 추가하면 ■ 마크가 삭제됩니다. 마찬가지로 ■ 마크가 있는 클립에 ■ 마크를 추가하면 ■ 마크가 삭제됩니다.

#### ▒ 마크나 ⊠ 마크 삭제하기

#### **클립에서** \$ **마크나**% **마크를 삭제합니다.**

1 원하는 클립을 선택하고 SET을 눌러서 클립 메뉴를 엽니다.

- 2 [Delete **00** Mark] 또는 [Delete <sup>M</sup> Mark]를 선택하고 SET을 누릅니다.
- 클립 정보 화면이 나타나며 작업을 승인할 수 있습니다.

#### 3 [OK]를 선택하고 SET을 누릅니다.

- 선택한 마크가 삭제되며 클립 인덱스 스크린으로 화면이 돌아갑니다.
- [Cancel]을 선택하면 작동이 취소됩니다.

#### **모든 클립에서** \$ **마크 삭제하기**

- 1 [Delete All **03** Marks] 하위 메뉴를 엽니다.
	- $[\triangleright$  Other Functions]  $\triangleright$  [Delete All  $\overline{00}$  Marks]
- 2 [OK]를 선택하고 SET을 누릅니다.
	- 선택한 CF 카드의 클립에서 모든 ON 마크가 삭제됩니다.
	- [Cancel]을 선택하면 작동이 취소됩니다.
	- M 마크가 삭제되는 도중에 SET을 눌러서 작동을 취소할 수 있습니다.
- 3 확인 메시지가 나타나면 SET을 누릅니다.

# <span id="page-120-0"></span>클립 복사하기

하나의 CF 카드에서 다른 CF 카드로 클립을 복사할 수 있습니다. 복사된 클립은 원본의 이름이 유지됩니다.

### **단일 클립 복사하기**

- 1 원하는 클립을 선택한 다음 SET을 눌러서 클립 메뉴를 엽니다.
- 2 [Copy Clip]을 선택하고 SET을 누릅니다.
	- 클립 정보 화면이 나타나며 작업을 승인할 수 있습니다. 양쪽 CF 카드의 여유 공간을 확인할 수도 있습니다.
- 3 [OK]를 선택하고 SET을 누릅니다.
	- [Cancel]을 선택하면 작동이 취소됩니다.
	- 클립이 복사되는 도중에 SET을 눌러서 작동을 취소할 수 있습니다.
- 4 확인 메시지가 나타나면 SET을 누릅니다.
	- 선택한 클립이 다른 CF 카드로 복사되고 클립 인덱스 스크린으로 화면이 돌아갑니다.

### **모든 클립 복사하기**

- 1 [Copy All Clips] 하위 메뉴를 엽니다.
- $[\triangleright$  Other Functions  $\triangleright$   $[\bigcirc$   $]$   $\triangleright$   $[\bigcirc$   $]$   $\triangleright$   $[\bigcirc$   $]$   $\triangleright$   $[\bigcirc$   $]$
- 2 [OK]를 선택하고 SET을 누릅니다.
	- 선택한 CF 카드에 있는 모든 클립들이 다른 CF 카드로 복사됩니다.
	- [Cancel]을 선택하면 작동이 취소됩니다.
	- 클립이 복사되는 도중에 SET을 눌러서 작동을 취소할 수 있습니다.

3 확인 메시지가 나타나면 SET을 누릅니다.

#### **00 마크가 있는 모든 클립 복사하기**

- 1 [Copy **KK** Clips] 하위 메뉴를 엽니다.  $\mathsf{F}$  Other Functions]  $\mathsf{F}$  [Clips]  $\mathsf{F}$  [Copy  $\mathsf{I} \mathbb{R}$  Clips]
- 2 OK]를 선택하고 SET을 누릅니다.
	- 선택한 CF 카드에서 **03** 마크가 있는 모든 클립들이 다른 CF 카드로 복사됩니다.
	- [Cancel]을 선택하면 작동이 취소됩니다.
	- 클립이 복사되는 도중에 SET을 눌러서 작동을 취소할 수 있습니다.
- 3 확인 메시지가 나타나면 SET을 누릅니다.

**[**w **Other Functions]**

**[Clips]**

**[Copy All Clips]**

**[**w **Other Functions]**

**[Clips]**

**[Copy <b>\$** Clips]

**[**w **Other Functions]**

**[Delete All** \$ **Marks]**

 $\left(\widehat{\mathbf{i}}\right)$ 참조

- 어느 한 쪽의 CF 카드 슬롯 커버가 열려 있어도 클립을 복사할 수 없습니다.
- 122 • 클립이 복사될 카드에 이미 같은 번호(클립명의 마지막 4자리 숫자)의 클립이 포함되어 있으면 복사되는 클립의 이름이 그 다음 번호로 변경됩니다.

#### <span id="page-121-0"></span>클립 삭제하기

**03 마크가 표시된 클립을 제외하고 모든 클립을 삭제할 수 있습니다. 03 마크가 표시된 클립을 삭제하려면 먼저 03 마크를** 제거하십시오.

#### **단일 클립 삭제하기**

- 1 원하는 클립을 선택한 다음 SET을 눌러서 클립 메뉴를 엽니다.
- 2 [Delete Clip]을 선택하고 SET을 누릅니다.
- 클립 정보 화면이 나타나며 작업을 승인할 수 있습니다.
- 3 [OK]를 선택하고 SET을 누릅니다.
	- [Cancel]을 선택하면 작동이 취소됩니다.
	- 클립이 삭제되는 중에는 작동을 취소할 수 없습니다.
- 4 확인 메시지가 나타나면 SET을 누릅니다.

### **모든 클립 삭제하기**

- 1 [Delete All Clips] 하위 메뉴를 엽니다.
	- [ $\blacktriangleright$  Other Functions]  $\blacktriangleright$  [Clips]  $\blacktriangleright$  [Delete All Clips]
- 2 [OK]를 선택하고 SET을 누릅니다.
	- 선택한 CF 카드에 있는 모든 클립들 (M 마크가 표시된 클립은 제외)이 삭제됩니다.
	- [Cancel]을 선택하면 작업이 취소됩니다.
	- 클립이 삭제되는 도중에 SET을 눌러서 작동을 취소할 수 있습니다.
- 3 확인 메시지가 나타나면 SET을 누릅니다.

# <span id="page-121-1"></span>사용자 메모 및 GPS 정보 삭제하기

#### **1 원하는 클립을 선택한 다음 SET을 눌러서 클립 메뉴를 엽니다.**

- **2 [Delete User Memo]를 선택하고 SET을 누릅니다.**
	- [Delete User Memo] 화면이 나타나고 작업을 승인할 수 있습니다.

## **3 [OK]를 선택하고 SET을 누릅니다.**

- 사용자 메모 및 GPS 정보가 삭제되며 화면이 클립 인덱스 스크린으로 다시 변경됩니다.
- [Cancel]을 선택하면 작업이 취소됩니다.

### <span id="page-121-2"></span>클립에 첨부된 커스텀 픽쳐 파일 복사하기

클립에 첨부되어 있는 커스텀 픽쳐 파일을 캠코더로 복사할 수 있습니다.

**1 원하는 클립 (**/ **아이콘이 있는 클립)을 선택한 다음 SET을 눌러 클립 메뉴를 엽니다.**

**[**w **Other Functions]**

**[Clips]**

**[Delete All Clips]**

## **2 [Copy** / **File]을 선택하고 SET을 누릅니다.**

- [C Data 1/3] 화면이 나타나며 캠코더의 커스텀 픽쳐 파일 슬롯에 주황색 선택 프레임이 표시됩니다.
- CUSTOM PICTURE 버튼을 누를 수도 있습니다.
- 조이스틱을 위/아래로 누르거나 SELECT 다이얼을 돌려 [Cap Data 2/3]과 [Cap Data 3/3] 화면을 표시할 수 있습니다.

#### **3 조이스틱을 좌/우로 눌러서 원하는 파일 슬롯을 선택하고 SET을 누릅니다.**

#### **4 [OK]를 선택하고 SET을 누릅니다.**

- 선택한 파일 슬롯에 있던 커스텀 픽쳐 파일은 덮어쓰기 됩니다.
- [Cancel]을 선택하면 작업이 취소됩니다.

#### **5 확인 메시지가 나타나면 SET을 누릅니다.**

# $\mathbf{\hat{i}}$ ) 참조

- 보호된 파일이 있는 파일 슬롯에는 커스텀 픽쳐 파일을 복사할 수 없습니다.
- 초기 설정에 따라 파일 슬롯 [C8]과 [C9]는 보호됩니다.

#### <span id="page-122-0"></span>샷 마크 인덱스 스크린 디스플레이하기

클립에 샷 마크를 추가한 후 클립에서 샷 마크가 있는 모든 프레임으로 구성된 인덱스 스크린을 디스플레이하거나. Ø 마크만 있는 프레임이나 K 마크만 있는 프레임을 보여주는 인덱스 스크린을 디스플레이할 수 있습니다. 이 인덱스 스크린에서 클립을 재생할 때는 샷 마크가 표시된 프레임에서부터 재생이 시작됩니다. 이 인덱스 스크린에서 샷 마크의 추가나 삭제 등 다른 작업 도 수행할 수 있습니다.

#### **1 원하는 클립을 선택하고 SET을 눌러서 클립 메뉴를 엽니다.**

#### **2 [Shot Mark]를 선택하고 SET을 누릅니다.**

- [Shot Mark] 인덱스 스크린이 나타나며 클립에서 샷 마크를 가진 모든 프레임들로 구성됩니다. [Shot Mark 1]을 선택하면  $\mathbf E$  마크가 있는 프레임들로만 인덱스 스크린이 디스플레이되며 [Shot Mark 2]를 선택하면 Ø 마크가 있는 프레임들로만 인덱스 스크린이 디스플레이됩니다.
- 썸네일 아래의 타임 코드는 샷 마크가 있는 프레임의 타임 코드를 나타냅니다.
- INDEX 버튼이나 CANCEL 버튼을 누르면 클립 인덱스 스크린으로 되돌아갑니다.

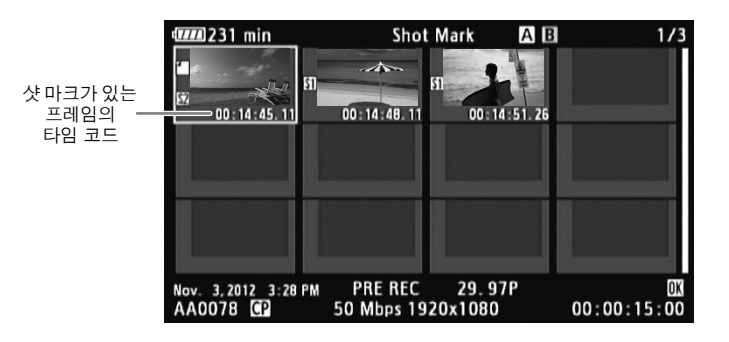

#### i 참조

• 이 인덱스 스크린에서 클립 재생을 마친 후에는 [Shot Mark] 인덱스 스크린 이전에 열려 있던 인덱스 스크린이 나타납니다.

## <span id="page-123-1"></span>단일 클립의 프레임 인덱스 스크린 디스플레이하기

단일 클립을 일정 간격의 프레임으로 나누어서 인덱스 스크린에 디스플레이할 수 있습니다. 이는 클립의 길이가 길 때나 클립을 특정 지점부터 재생하려 할 때 유용합니다. 표시되는 썸네일 개수를 변경할 수도 있습니다. 이 인덱스 스크린에서 샷 마크의 추가나 삭제 등 다른 작업도 수행할 수 있습니다.

#### **1 원하는 클립을 선택하고 SET을 눌러서 클립 메뉴를 엽니다.**

#### **2 [Expand Clip]을 선택하고 SET을 누릅니다.**

- [Expand Clip] 인덱스 스크린이 나타나며 클립에서 일정 간격으로 추출된 프레임의 썸네일들이 표시됩니다. 썸네일 아래 의 타임 코드는 프레임의 타임 코드를 나타냅니다.
- 프레임 간의 일정 간격을 조절하여 썸네일을 더 많거나 적게 볼 수 있습니다. 더 많은 썸네일을 보려면 클립 메뉴를 열고 [More Index Pics]를 선택한 다음 SET을 누르십시오. 더 적은 수의 썸네일로 보려면 [Fewer Index Pics]를 선택하고 SET을 누르십시오.
- INDEX 버튼이나 CANCEL 버튼을 누르면 클립 인덱스 화면으로 되돌아갑니다.

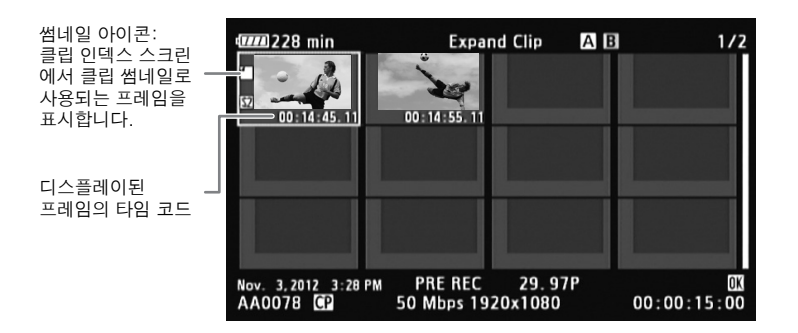

참조

• 이 인덱스 스크린에서 클립 재생을 마친 후에는 [Expand Clip] 인덱스 스크린 이전에 열려 있던 인덱스 스크린이 나타납니다.

#### <span id="page-123-0"></span>샷 마크 추가하기

구별하고자 하는 클립 영상에 샷 마크 (M, M 또는 두가지 모두) 를 추가할 수 있습니다. 나중에 M 마크만 있는 클립 또는 ■ 마크만 있는 클립이나 두가지 샷 마크가 모두 있는 클립만 보여주는 인덱스 화면을 디스플레이 시킬 수 있습니다.

#### <span id="page-123-2"></span>**재생 시 샷 마크 추가하기**

재생 시나 재생 일시정지 시 50 마크 또는 50 마크를 클립에 추가하려면 사전에 먼저 기능 지정 버튼에 [Add Shot Mark 1] 또는 [Add Shot Mark 2]를 설정해야 합니다.

#### **1 기능 지정 버튼에 [Add Shot Mark 1] 또는 [Add Shot Mark 2]를 설정합니다 (**A**[99](#page-98-0)).**

**2 재생 시나 재생 일시정지 시 클립에서 샷 마크를 추가하려는 지점에서 기능 지정 버튼을 누릅니다.**

- 샷 마크를 표시하는 메시지가 화면에 나타나고 클립에 샷 마크가 추가됩니다.
- 재생 중에 클립에 샷 마크를 추가하면 재생이 일시정지됩니다.

#### **인덱스 화면에서 샷 마크 추가하기**

- 1 [Shot Mark] 인덱스 스크린이나 [Expand Clip] 인덱스 스크린을 엽니다.
- 2 원하는 프레임 (썸네일)을 선택하고 SET을 눌러서 클립 메뉴를 엽니다.
- 3 [Add Shot Mark 1]이나 [Add Shot Mark 2]를 선택한 다음 SET을 누릅니다.
	- 클립 정보 화면이 나타나고 작업을 승인할 수 있습니다.
- 4 [OK]를 선택하고 SET을 누릅니다.
	- 이전의 인덱스 스크린 화면으로 돌아가고 선택한 클립의 썸네일 옆에 선택한 샷 마크가 나타납니다.
	- [Cancel]을 선택하면 작업이 취소됩니다.

# $\mathbf{\hat{i}}$ ) 참조

- 단일 클립에 최대 100개의 샷 마크 (M과 M 마크 합산)를 추가할 수 있습니다.
- 버튼을 누른 시점과 캠코더가 샷 마크를 추가한 시점 간에 최대 0.5초가 지연될 수 있습니다.

### 샷 마크 제거하기

- 1 [Shot Mark] 인덱스 스크린이나 [Expand Clip] 인덱스 스크린을 엽니다.
- 2 원하는 프레임 (썸네일)을 선택한 다음 SET을 눌러서 클립 메뉴를 엽니다.
- 3 [Del. Shot Mark 1]이나 [Del. Shot Mark 2]를 선택하고 SET을 누릅니다.
- 클립 정보 화면이 나타나고 작업을 승인할 수 있습니다.
- 4 [OK]를 선택하고 SET을 누릅니다.
	- 선택한 마크가 제거되고 이전의 인덱스 스크린 화면으로 돌아갑니다.
	- 샷 마크가 없는 프레임은 더 이상 [Shot Mark] 인덱스 스크린에 나타나지 않습니다.
	- [Cancel]을 선택하면 작업이 취소됩니다.

# <span id="page-124-0"></span>클립의 썸네일 바꾸기

클립 인덱스 스크린에 나타나는 썸네일을 [Shot Mark] 인덱스 스크린이나 [Expand Clip] 인덱스 스크린에 나타나는 프레임의 썸네일로 바꿀 수 있습니다.

- **1 [Shot Mark] 인덱스 스크린이나 [Expand Clip] 인덱스 스크린을 엽니다.**
- **2 원하는 프레임 (썸네일)을 선택하고 SET을 눌러서 클립 메뉴를 엽니다.**
- **3 [Set Index Picture]를 선택하고 SET을 누릅니다.**
	- 클립 정보 화면이 나타나고 작업 확인을 묻습니다.
- **4 [OK]를 선택한 다음 SET을 누르십시오.**
	- 선택한 프레임이 썸네일로 설정되고 이전의 인덱스 스크린 화면으로 돌아갑니다. 선택한 프레임의 썸네일 옆에 F1 표시 가 나타납니다.
	- [Cancel]을 선택하면 작업이 취소됩니다.
- $(i)$  참조
- 클립 인덱스 스크린에서 클립을 재생할 때는 썸네일에 관계없이 클립의 시작 지점부터 재생이 시작됩니다.

클립 조작

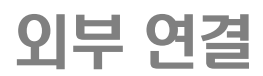

127

# <span id="page-126-0"></span>비디오 출력 설정

HD/SD SDI, HDMI OUT과 SYNC OUT 단자에서의 비디오 신호 출력은 클립의 비디오 설정, 외부 모니터(HDMI OUT 단자에서 의 비디오 출력)의 성능과 여러가지 메뉴 설정값에 따라 달라집니다.

작동 모드: **MEDIA** 

# 단자별 비디오 출력 설정

다음 표에서 각 단자별 비디오 출력 설정을 참조하여 주십시오. 필요한 경우, 외부 모니터에 디스플레이되는 비디오에 화면 표시물을 표시할 수 있습니다 $($  $\Box$ [130](#page-129-1) $)$ .

#### 단자별 비디오 출력 설정

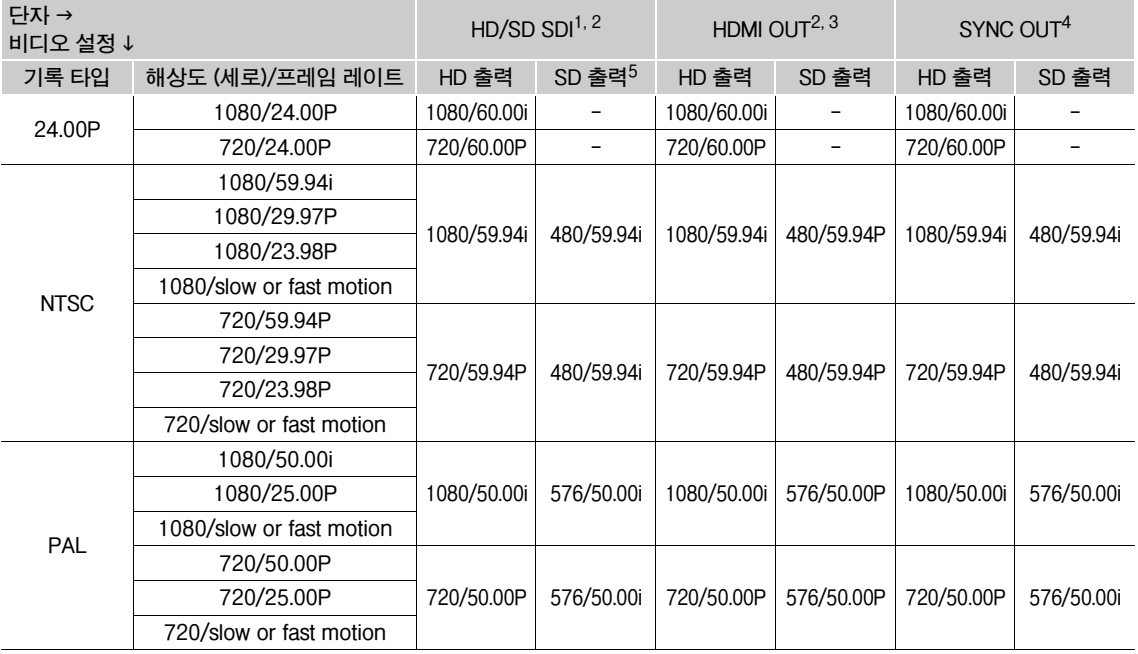

<sup>1</sup> [ Video Setup] � [SDI Output]을 [HD], [SD], [Off]로 설정.<br><sup>2</sup> [**乙 L**CD/VF Setup] � [HD Output] ([Zebra] 아래)을 [On]으로 설정하면 외부 모니터에 제브라 패턴을 표시할 수 있습니다.

(HD 출력만 해당. SD 출력 시에는 제브라 패턴이 출력되지 않습니다.)

3 외부 모니터의 성능에 따라 비디오 출력이 HD나 SD로 자동 전환됩니다.

<sup>4</sup> [**(로)** Video Setup] ▶ [SYNC Output]을 [HD-Y](HD 컴포넌트 비디오, 휘도 신호)나 [Composite](SD 아날로그 컴포지트 신호)로 설정.<br><sup>5</sup> HDMI OUT 단자를 통해 캠코더를 외부 모니터에 연결하는 경우 HD/SD SDI 단자의 비디오 신호 출력은 HDMI OUT 단자의 비디오 신호

출력과 동일합니다.

# <span id="page-127-0"></span>외부 모니터에 연결하기

캠코더를 외부 모니터에 연결하여 촬영이나 재생할 때는 모니터에서 사용하려는 용도에 맞는 캠코더 단자를 사용하십시오. 그 다음 비디오 신호 출력 설정을 선택하여 주십시오 (C1[127](#page-126-0)). 캠코더는 모든 비디오 출력 단자에서 동시에 비디오를 출력할 수 있습니다.

작동 모드: **MEDIA** 

## 연결 구성도

SYNC OUT 단자를 사용하여 캠코더를 외부 모니터에 연결하는 경우 헤드폰을 사용하여 사운드를 모니터할 수 있습니다  $(D184)$  $(D184)$  $(D184)$ .

컴팩트 전원 어댑터를 사용하여 실내용 전원으로 캠코더에 전원을 공급할 것을 권장합니다

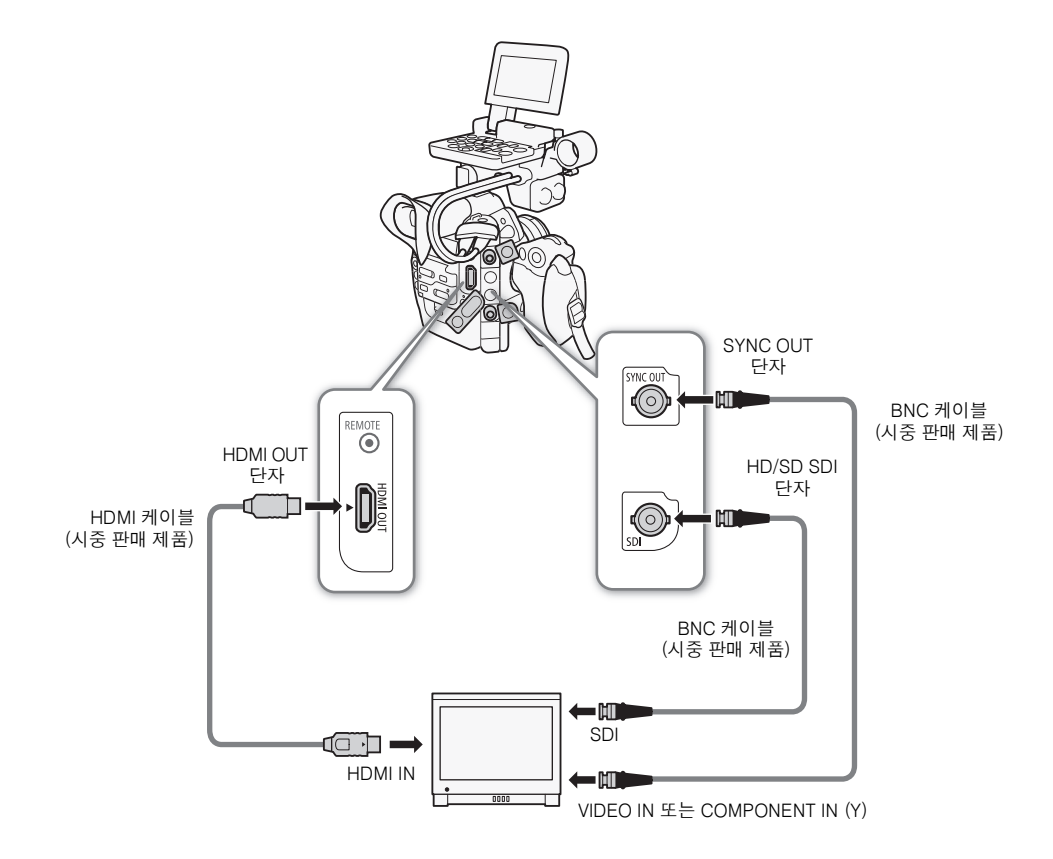

# <span id="page-128-0"></span>HD/SD SDI 단자 사용하기

HD/SD SDI 단자에서 출력되는 디지털 신호는 비디오 신호, 오디오 신호, 타임 코드 신호를 포함합니다. 필요한 경우, 다음 과정에 따라 출력을 HD나 SD\*로 변경하십 시오. 출력을 끄면 캠코더의 전력을 절약할 수 있습니다. \* 24.00P 촬영물의 경우 사용 불가능

**1 [SDI Output] 하위 메뉴를 엽니다.**

[**□ Video Setup] > [SDI Output]** 

#### **2 원하는 옵션을 선택하고 SET을 누릅니다.**

•  $[SD] \equiv 45$ 택한 경우에는 SD 출력 방식을 선택할 수 있습니다  $[CD 130]$  $[CD 130]$  $[CD 130]$ .

 $\mathbf{\hat{i}}$ ) 참조

• 필요한 경우 외부 모니터에 디스플레이되는 비디오에 화면 표시물을 표시할 수 있습니다 (CQ [130\)](#page-129-1).

### HDMI OUT 단자 사용하기

HDMITM OUT 단자는 비디오와 오디오 신호의 디지털 접속 및 동시출력 기능을 제공합니다. 외부 모니터의 성능에 따라 출력 신호가 HD나 SD\*로 자동 전환됩니다.

\* 24.00P 촬영물의 경우 사용 불가능

# $\mathbf{\hat{i}}$ ) 참조

- 캠코더를 DVI 모니터에 연결한 경우에는 올바른 작동이 보장되지 않습니다.
- 모니터에 따라 비디오가 올바르게 출력되지 않을 수 있습니다. 그러한 경우 다른 단자를 사용하십시오.
- 필요한 경우 외부 모니터에 디스플레이되는 비디오에 화면 표시물을 표시할 수 있습니다 ( $\Box$ [130\)](#page-129-1).
- SD 출력 방식을 선택할 수 있습니다 ( $M$ [130\)](#page-129-2).

# SYNC OUT 단자 사용하기

동기 신호 출력 단자로서의 기능 외에, SYNC OUT 단자를 아날로그 비디오 신호 출력용 단자로도 사용할 수 있습니다. HD 컴포넌트 비디오 휘도 신호나 저역 변환 SD 컴포지트 비디오 신호를 출력할 수 있습니다.\* \* 24.00P 촬영물의 경우 사용 불가능

**1 [SYNC OUT] 하위 메뉴를 엽니다.**

• [ $\Box$ ] Video Setup] > [SYNC Output]

**2 [HD-Y] 또는 [Composite]를 선택한 다음 SET을 누릅니다.**

• [HD-Y](HD 컴포넌트 비디오, 휘도 신호)를 추가적인 설정이 필요하지 않습니다. [Composite](SD 아날로그 컴포지트 신호)를 선택한 경우에는 다음 페이지의 절차로 SD 출력 방식을 선택할 수 있습니다.

 $\mathbf{\hat{i}}$  ) 참조

- 4:3 화면 비율의 모니터에서 클립을 재생하는 경우, Video ID-1 또는 WSS 시스템과 호환되면 모니터가 자동으로 와이드스크린 모드로 전환됩니다
- 필요한 경우 외부 모니터에 디스플레이되는 비디오에 화면 표시물을 표시할 수 있습니다 (M[130\)](#page-129-1).

**[**¢**Video Setup] [SDI Output]**

129

**[HD]**

**[**¢**Video Setup]**

**[SYNC Output]**

**[Composite]**

# <span id="page-129-2"></span>SD 출력

HD 비디오 (16:9 화면비)를 변환하여 SD 비디오 (4:3 화면비)로 출력할 때 출력물이 외부 모니터에 나타나는 방식을 선택할 수 있습니다.

**1 [SD Output] 하위 메뉴를 엽니다.**

• [ $\Box$ ] Video Setup] • [SD Output]

## **2 원하는 옵션을 선택하고 SET을 누릅니다.**

## 옵션

130

[Squeeze]: 영상이 좌우로 압축되어 전체 영상이 스크린에 들어맞게 됩니다. 외부 모니터의 화면비도 16:9 라면 영상이 정상적으로 나타납니다.

[Letterbox]: 16:9 화면비가 유지되지만 영상의 상단과 하단에 검은 레터박스 바가 추가됩니다.

[Side Crop]: 영상의 중앙부가 화면에 맞추어 지도록 영상의 좌우를 잘라냅니다.

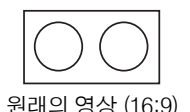

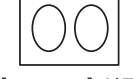

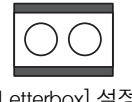

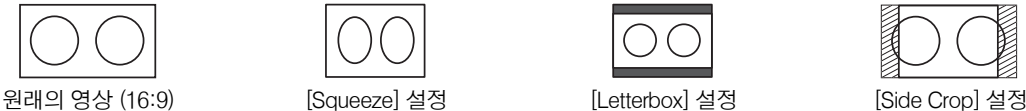

# <span id="page-129-1"></span><span id="page-129-0"></span>화면 표시물을 첨부하여 외부 모니터에 나타내기

HD/SD SDI 단자, HDMI OUT 단자 또는 SYNC OUT 단자에서의 비디오 출력에 화면 표시물이 첨부되도록 선택할 수 있습니다. 그렇게 하면 외부 모니터에 화면 표시물이 나타납니다. 이 기능은 HD와 SD 출력에 개별적으로 설정해야 합니다. 이 설정은 촬영물에는 영향을 주지 않습니다.

**1 [HD Onscreen Disp.] 또는 [SD Onscreen Disp.] 하위 메뉴를 엽니다.**

• [**□Video Setup] > [HD Onscreen Disp.] 또는 [SD Onscreen Disp.]** 

### **2 [On]을 선택하고 SET을 누릅니다.**

• DSP+) 가 화면 우측 상단에 나타납니다 ([Z] LCD/VF Setup] �� [Custom Display 2] �� [Output Display]를 [On]으로 설정한 경우).

# 참조

- [t theo Setup] ▶ [SD Output]을 [Side Crop]으로 설정하면 외부 모니터의 SD 출력에서 화면 표시물이 나타나지 않습니다.
- 기능 지정 버튼에 [Onscreen Display] (囗 [99](#page-98-0))를 설정하면 그 버튼을 눌러 캠코더 단자에서의 비디오 출력에 화면 표시물 첨부를 켜고 끌 수 있습니다(HD 비디오와 SD 비디오를 동시에).

**[**¢**Video Setup]**

**[HD Onscreen Disp.] [SD Onscreen Disp.]**

**[Off]**

**[**¢**Video Setup]**

**[SD Output]**

**[Letterbox]**

# 오디오 출력

캠코더의 HD/SD SDI 단자, HDMI OUT 단자 또는  $\Omega$  ((헤드폰) 단자에서 오디오를 출력할 수 있습니다.  $\Omega$  (헤드폰) 단자에서 오디오를 출력할 때는 출력 채널과 같은 설정값을 설정할 수 있습니다.

# 임베디드 오디오

임베디드 오디오란 HD/SD SDI 단자로부터 출력되는 비디오 신호와 함께 기록된 오디오 신호를 말합니다. [fmil Video Setup] ◆ [SDI Output] 설정을 [HD] 나 [SD] (□ [129](#page-128-0))로 설정하면 캠코더에서 자동으로 오디오를 첨부합니다.

작동 모드:

## <span id="page-130-0"></span>오디오 채널 선택하기

 $\Omega$  (헤드폰) 단자에서 출력되는 오디오 채널을 선택할 수 있습니다.

작동 모드:

#### **1 [Channel] 하위 메뉴를 엽니다.**

• [D) Audio Setup] • [Audio Output] • [Channel]

**2 원하는 옵션을 선택하고 SET을 누릅니다.**

옵션

[CH1/CH2]: CH1의 오디오가 왼쪽 오디오 채널에서 출력되고, CH2의 오디오는 오른쪽 오디오 채널에서 출력됩니다.

[CH1/CH1]: CH1의 오디오가 좌우 오디오 채널 모두에서 출력됩니다.

[CH2/CH2]: CH2의 오디오가 좌우 오디오 채널 모두에서 출력됩니다.

[All/All]: CH1과 CH2의 오디오가 혼합되어 좌우 오디오 채널 모두에서 출력됩니다.

 $\left(\widehat{\mathbf{i}}\right)$  참조

• 기능 지정 버튼에 [Audio Output CH] ( $\Box$  [99](#page-98-0))을 설정하면 그 버튼을 눌러 오디오 채널을 직접 변경할 수 있습니다.

**[**¡**Audio Setup]**

**[Audio Output]**

**[Channel]**

**[CH1/CH2]**

# 컴퓨터에 클립 저장하기

기본 제공된 Canon XF Utility CD-ROM의 소프트웨어를 사용하여 캠코더에 있는 클립을 컴퓨터로 전송하고 저장할 수 있습 니다. CD-ROM의 내용물은 다음과 같습니다.

132

- a Canon XF Utility**: 클립을 컴퓨터에 전송하고 비디오를 재생 및 확인하며 클립을 관리하기 위한 브라우저 입니다.**
- b **비선형 편집 (NLE) 소프트웨어용 플러그인: 플러그인을 사용하여 컴퓨터나 CF 카드 (USB 리더기를 통해 컴퓨터 에 연결)에 있는 클립을 NLE 소프트웨어로 불러올 수 있습니다. 다음의 플러그인이 포함되어 있습니다.**

-**Canon XF Plugin for Avid Media Access** (Windows 나 Mac OS 용)

- **Canon XF Plugin for Final Cut Pro** (Mac OS 용)

각 모듈의 사용 설명서에 보다 자세한 정보를 제공합니다. 설명서 사용에 대한 자세한 내용은 소프트웨어 사용 설명서 보기 (A [138\)](#page-137-0) 를 참조하십시오. 소프트웨어에 관한 최신 정보는 해당 지역 캐논 웹사이트 등을 참조하십시오.

작동 모드: [ CAMERA | **MEDIA** 

# 시스템 요구 사항

#### Canon XF Utility

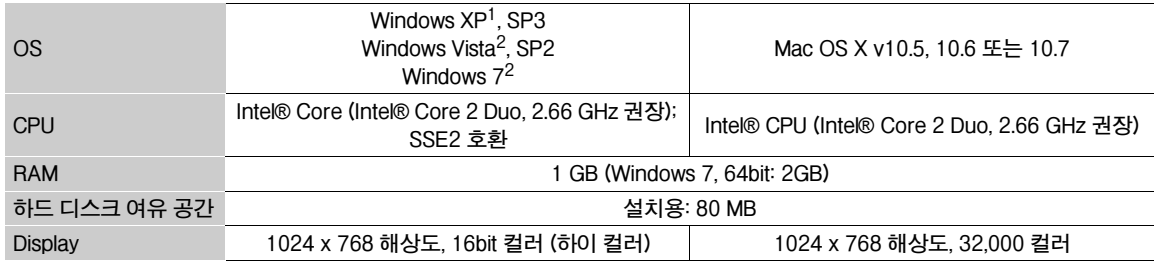

1 32비트 버전만 해당.

2 32비트와 64비트 버전.

#### Canon XF Plugin for Avid Media Access

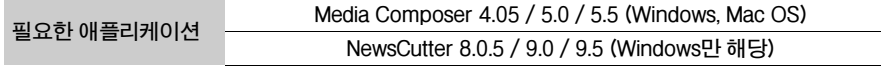

시스템 요구 사항은 해당 애플리케이션의 공식 홈페이지를 참조하여 주십시오.

#### Canon XF Plugin for Final Cut Pro

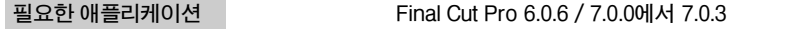

애플리케이션의 시스템 요구 사항은 애플리케이션의 공식 홈페이지를 참조하여 주십시오.

 $\mathbf{\dot{1}}$ ) 참조

• 사용 중인 컴퓨터가 시스템 요구 사항을 충족시키더라도 소프트웨어의 올바른 작동이 보장되지는 않습니다.

# Canon XF Utility 설치 및 제거하기 (Windows)

#### **Canon XF Utility 설치하기**

133 다음 과정을 수행하여 Canon XF Utility 소프트웨어를 설치할 수 있습니다. 영어, 불어, 스페인어, 이탈리아어 또는 독일어 중 에서 설치 과정에 사용되는 언어를 선택할 수 있습니다(사용 가능한 언어는 선택하는 지역에 따라 다릅니다). 하지만, 제공된 Canon XF Utility CD-ROM에는 영어 버전의 소프트웨어만 포함되어 있습니다. 이 버전을 설치한 후에 사용자 인터페이스 (메뉴, 메시지 등)를 다른 언어들로 변경하는 언어 팩을 다운로드할 수 있습니다. 더 자세한 내용은 해당 지역의 캐논 웹사이트 를 방문하십시오.

1 Canon XF Utilities CD-ROM을 컴퓨터에 넣습니다.

• 설치 화면이 나타납니다. 화면이 나타나지 않으면 아래 과정에 따라주십시오. -Windows 7과 Windows Vista: 자동실행 창이 나타나면 Run SETUP.EXE를 선택하십시오 -Windows 7, Windows Vista와 Windows XP: **컴퓨터**(Windows 7 및 Windows Vista)나 **내 컴퓨터**(Windows XP)를 열고 CD-ROM이 들어있는 드라이브의 아이콘을 더블클릭하십시오.

2 지역을 선택합니다.

• [Asia] (아시아)나 [Oceania] (오세아니아)를 선택한 경우, 단계 4로 이동하십시오.

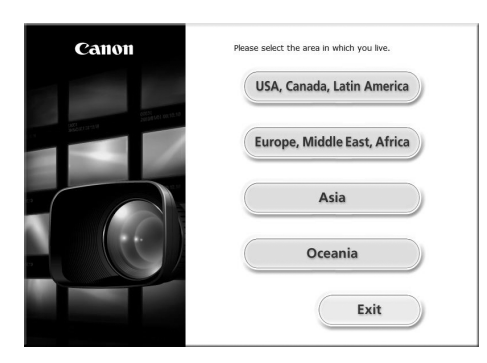

- 3 설치 과정에서 표시할 언어를 선택합니다.
- 4 설치 방식을 선택하고 [OK]를 클릭합니다.
	- [Easy Installation] (간편 설치) 설치 방식을 선택한 경우, 단계 7로 이동하십시오.

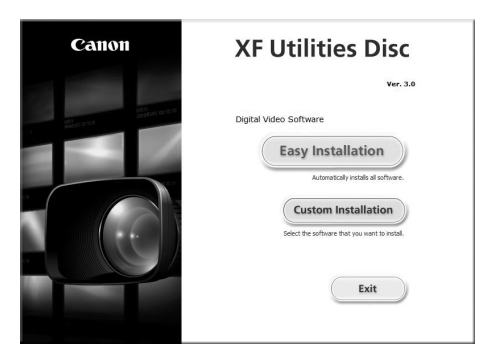

5 설치할 소프트웨어와 대상 폴더를 선택합니다. 그 다음 [Next] (다음)를 클릭합니다.

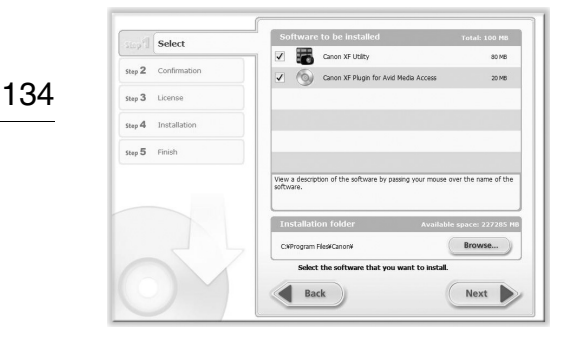

6 [Install] (설치)을 클릭합니다.

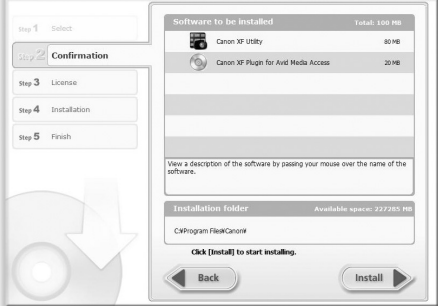

- 7 사용권 계약을 읽고 [Yes] (예)를 클릭하면 설치가 시작됩니다.
	- [Yes] (예)를 선택하지 않으면 소프트웨어를 설치할 수 없습니다.
	- 설치가 완료되면 [Installation has completed successfully.] (설치가 성공적으로 완료되었습니다.)가 나타납니다.
	- [Cancel] (취소)을 클릭하면 작업이 취소됩니다.
- 8 [Next] (다음)를 클릭한 다음 [Finish] (완료)를 클릭합니다.
- 9 컴퓨터에서 CD-ROM을 꺼냅니다.

#### **Canon XF Utility 제거하기**

- 1 **시작** 메뉴에서 **모든 프로그램 > Canon Utilities**(캐논 유틸리티) **> Canon XF Utility**(캐논 XF 유틸리티) > **Uninstall** Canon XF Utility(캐논 XF 유틸리티 제거)를 선택합니다.
- 설치가 완료되면 [Installation has completed successfully.] (설치가 성공적으로 완료되었습니다.)가 나타납니다.
- 2 [Yes] (예)를 클릭하면 소프트웨어의 제거가 실행됩니다.
	- 소프트웨어 제거가 완료되면 [The software has been successfully uninstalled(소프트웨어가 성공적으로 제거 되었습니다)]가 나타납니다.
- 3 [OK]를 클릭합니다.

#### **Canon XF Plugin for Avid Media Access 제거하기**

- 1 제어판에서 **프로그램 및 기능**\* (Windows Vista/Windows 7) 또는 **프로그램 추가/제거** (Windows XP)를 엽니다.
	- 설치된 프로그램의 목록이 나타납니다.
- 2 [Canon XF Plugin for Avid Media Access(Avid Media Access용 캐논 XF 플러그인)]를 선택합니다.
- 3 **제거 또는 제거/변경** (Windows Vista/Windows 7) 또는 **변경/제거** (Windows XP)를 클릭합니다.
- 4 화면상의 지시에 따릅니다.
- \* 제어판의 표시 형태에 따라 **프로그램 추가/제거**로 나타날 수 있습니다.

## **Canon XF MPEG2 디코더 제거하기**

1 제어판에서 **프로그램 및 기능**\* (Windows 7/Windows Vista) 또는 **프로그램 추가/제거** (Windows XP)를 엽니다.

- 설치된 프로그램의 목록이 나타납니다.
- 2 Canon XF MPEG2 Decoder(캐논 XF MPEG2 디코더)를 선택합니다.
- 3 제거 또는 제거/변경 (Windows 7/Windows Vista) 또는 변경/제거 (Windows XP)를 클릭합니다.
- 4 화면상의 지시에 따릅니다.
- \* 제어판의 표시 형태에 따라 프로그램 추가/제거로 나타날 수 있습니다.

#### **Canon XF Plugin for Avid Media Access 설명서 제거하기**

- 1 **시작** 메뉴에서 모든 프로그램 > Canon Utilities(캐논 유틸리티) > Canon XF Plugin for Avid Media Access(Avid Media Access용 캐논 XF 플러그인) > Uninstall Canon XF Plugin for Avid Media Access Instruction Manual (Avid Media Access용 캐논 XF 플러그인 사용 설명서 제거)을 엽니다.
- 2 확인 화면이 나타나면 [Yes(예)]를 클릭한 다음 [OK]를 클릭합니다.

# Canon XF Utility 설치 및 제거하기 (Mac OS)

#### **Canon XF Utility 설치하기**

- 1 Canon XF Utilities CD-ROM을 컴퓨터에 넣습니다.
- 2 파인더를 열어 사이드 바에 있는 DEVICES 하단의 CanonXFxxM을 클릭하고 MasterInstaller를 더블클릭합니다.
	- CD-ROM명의 "xx"는 버전 숫자를 의미합니다.
	- Mac OS X v10.5 또는 10.6: CD-ROM 아이콘이 데스크톱에 나타납니다. 그 아이콘을 더블클릭한 다음 MasterInstaller 를 더블클릭하십시오.
	- 설치 화면이 나타납니다.
- 3 지역을 선택합니다.

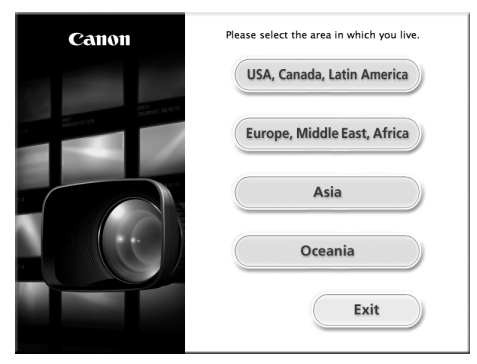

4 [Install] (설치)을 클릭합니다.

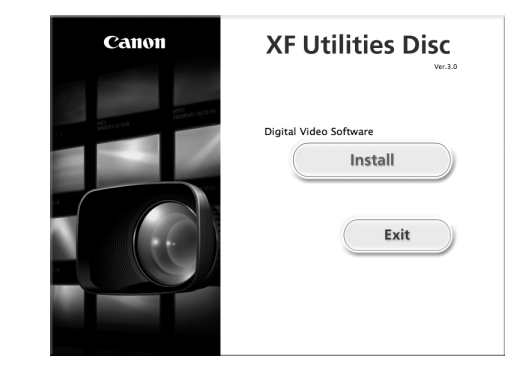

5 설치 방식을 선택하고 [Next] (다음)를 클릭합니다.

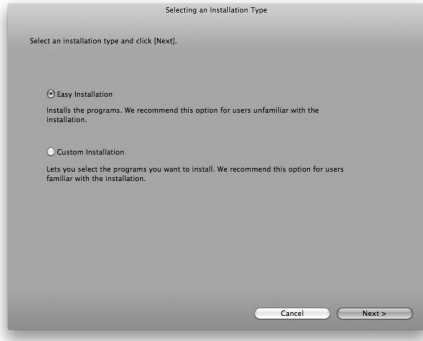

- 6 사용권 계약을 읽고 [Agree(동의)]를 클릭합니다.
	- [Agree(동의)]를 선택하지 않으면 소프트웨어를 설치할 수 없습니다.
	- [Easy Installation(간편 설치)] 설치 방식을 선택한 경우, 단계 8로 이동하십시오.
- 7 설치할 소프트웨어를 선택하고 [Next(다음)]를 클릭합니다.

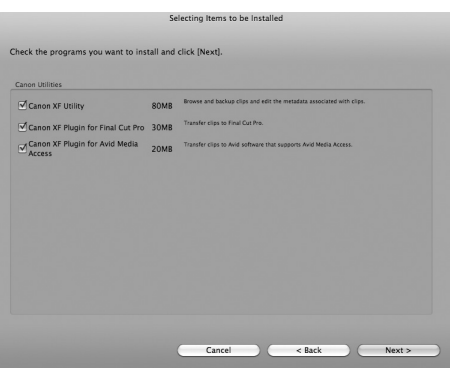

8 [Next(다음)]를 클릭하면 설치가 시작됩니다.

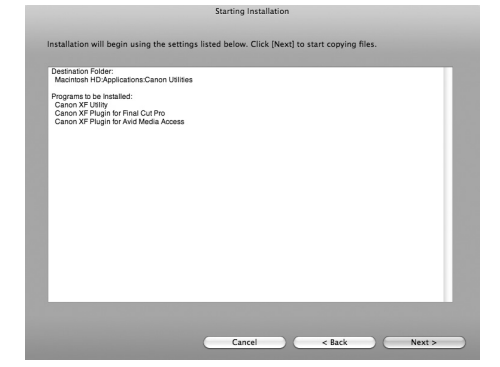

- 설치가 완료되면 [Installation has finished.] (설치가 완료되었습니다.)가 나타납니다.
- 9 [Finish(완료)]를 클릭한 다음 컴퓨터에서 CD-ROM을 꺼냅니다.

#### **소프트웨어 제거하기**

- 1 Applications에서 Canon Utilities(캐논 유틸리티)를 엽니다.
- 2 Canon XF Utility (캐논 XF 유틸리티)를 휴지통으로 드래그 앤드 드롭합니다.

## **Canon XF Plugin for Final Cut Pro 제거하기**

다음 파일을 휴지통으로 드래그 앤드 드롭합니다.

/Library/Application Support/ProApps/MIO/RAD/Plugins/CanonXF.RADPlug

#### **Canon XF Plugin for Avid Media Access 제거하기**

다음 파일을 휴지통으로 드래그 앤드 드롭합니다. /Library/Application Support/Avid/AVX2\_Plug-ins/AMA/MVP\_CanonXF.avx

## **Canon XF MPEG2 디코더 제거하기**

다음 파일을 휴지통으로 드래그 앤드 드롭합니다. /Library/QuickTime/XFMpeg2Dec.component

#### **Canon XF Plugin for Final Cut Pro 설명서 제거하기**

- 1 Applications에서 Canon Utilities(캐논 유틸리티)를 엽니다.
- 2 Canon XF Plugin for Final Cut Pro(Final Cut Pro용 캐논 XF 플러그인)를 휴지통으로 드래그 앤드 드롭합니다.

#### **Canon XF Plugin for Avid Media Access 설명서 제거하기**

- 1 Applications에서 Canon Utilities(캐논 유틸리티)를 엽니다.
- 2 Canon XF Plugin for Avid Media Access(Avid Media Access용 캐논 XF 플러그인)를 휴지통으로 드래그 앤드 드롭합니다

## <span id="page-137-0"></span>소프트웨어 사용 설명서 보기

소프트웨어 사용에 대한 자세한 내용은 각 모듈의 사용 설명서 (PDF 파일)를 참조하여 주십시오. 사용 설명서는 소프트웨어와 함께 설치됩니다. Windows 운영 체제의 컴퓨터는 Adobe® Reader® 가 필요합니다.

#### 138

#### **Canon XF Utility 사용 설명서 보기**

**Windows:**

- 1 **시작** 메뉴에서 모든 프로그램 > **Canon Utilities**(캐논 유틸리티) > **Canon XF Utilitv**(캐논 XF 유틸리티) > **Canon XF** Utility Instruction Manual(캐논 XF 유틸리티 사용 설명서)을 선택합니다.
- 2 사용 설명서의 언어를 선택하고 설명서를 봅니다.

**Mac OS:**

1 Applications에서 Canon Utilities(캐논 유틸리티) > Canon XF Utility(캐논 XF 유틸리티) > Manual(설명서)을 엽니다. 2 언어 폴더를 열고 PDF 파일을 더블클릭합니다.

**Canon XF Utility** 소프트웨어를 실행한 다음 [Help(도움말)] > View instruction manual(사용 설명서 보기)을 선택하여 사용 설명서를 볼 수도 있습니다.

#### **플러그인 설명서 보기**

**Canon XF Plugin for Avid Media Access 설명서 (Windows):**

- 1 **시작** 메뉴에서 모든 프로그램 > **Canon Utilities**(캐논 유틸리티) > **Canon XF Plugin for Avid Media Access**(Avid Media Access용 캐논 XF 플러그인) > Canon XF Plugin for Ayid Media Access Instruction Manual (Avid Media Access용 캐논 XF 플러그인 사용 설명서)을 선택합니다
- 2 원하는 언어를 선택합니다.

**Canon XF Plugin for Final Cut Pro 설명서 (Mac OS):**

- 1 Applications에서 Canon Utilities(캐논 유틸리티) > Canon XF Plugin for Final Cut Pro(Final Cut Pro용 캐논 XF 플러 그인) > Manual(설명서)을 엽니다.
- 2 언어 폴더를 열고 PDF 파일을 더블클릭합니다.

**Canon XF Plugin for Avid Media Access 설명서 (Mac OS):**

- 1 Applications에서 Canon Utilities(캐논 유틸리티) > Canon XF Plugin for Avid Media Access (Avid Media Access용 캐논 XF 플러그인) > Manual(설명서)을 엽니다.
- 2 언어 폴더를 열고 PDF 파일을 더블클릭합니다.

139

# 사진 촬영

캠코더가 CAMERA 모드일 때는 사진을 촬영할 수 있으며 캠코더가 [ MEDIA ] 드일 때는 클립에서 사진을 캡처할 수 있습니다. 사진은 SD 카드에 저장됩니다. CAMERA 모드에서 사진 크기는 1920x1080\*이며 [MEDIA ] 모드에서는 사진을 캡처하는 클립의 해상도 설정에 따라 사진 크기가 달라집니다. 클립이 1920x1080이나 1440x1080이면 사진 크기는 1920x1080이 됩니다. 클립 이 1280x720이면 사진 크기는 1280x720이 됩니다.

\* 이 크기의 사진은 캠코더에서 1 GB SD 카드에 670매 정도 저장할 수 있습니다.

# CAMERA 모드에서 사진 촬영하기

캠코더에서 클립이 촬영되는 중이거나 촬영 일시정지 모드에서도 사진을 촬영할 수 있습니다. 미리 커스텀 픽쳐 파일을 선택 하였다면 파일이 사진과 함께 기록됩니다 (C1[101\)](#page-100-0). 사진을 촬영하려면 사전에 기능 지정 버튼에 [Photo]를 설정하십시오.

작동 모드:

### **1 기능 지정 버튼에 [Photo]를 설정합니다 (**A**[99](#page-98-0)).**

• 무선 리모컨을 사용할 때는 이 단계가 필요하지 않습니다.

## **2 기능 지정 버튼을 눌러서 사진을 촬영합니다.**

- 화면의 오른편 상단에 52와 촬영 가능 매수가 나타납니다.
- 커스텀 픽쳐 파일을 선택하면 파일이 사진과 함께 기록됩니다.
- 사진이 기록되는 동안 SD 카드의 작동 표시등이 깜빡입니다.

 $\mathbf{(i)}$  참조

• Wi-Fi 통신이 켜져 있는 동안 사진 촬영이 불가능합니다 ([✔ Other Functions] ▶ [Wi-Fi Remote] ▶ [Select]가 [Off] 이외 의 설정).

# MEDIA 모드에서 사진 캡처하기

재생 일시정지 중인 클립에서 사진을 캡처할 수 있습니다. 사진을 촬영하려면 사전에 기능 지정 버튼에 [Photo]를 설정하십시오.

작동 모드:

- **1 기능 지정 버튼에 [Photo]를 설정합니다 (**A**[99](#page-98-0)).**
- **2 원하는 클립을 선택하고** Ò **버튼을 눌러서 재생을 시작합니다.**

### **3 캡처하려는 지점에서 재생을 일시정지 시킵니다.**

- **4 기능 지정 버튼을 눌러서 사진을 캡처합니다.**
	- 카메라의 셔터를 누른 것처럼 화면이 잠깐 동안 검게 나타납니다.
	- 화면 우측 상단에 5 와 촬영 가능 매수가 나타납니다.
	- 사진이 기록되는 동안 SD 카드의 작동 표시등이 깜빡입니다.
- **5** Ñ **버튼을 누르면 재생이 정지됩니다.**

# $\mathbf{Q}$

- SD 카드 작동 표시등이 깜빡이는 동안에는 다음 주의사항을 지켜주십시오. 그렇게 하지 않으면 데이터가 영구적으로 손실 될 수 있습니다.
- 전원을 분리하거나 캠코더를 끄지 마십시오.
	- SD 카드를 꺼내지 마십시오.

# $\mathbf{\widehat{i}}$  참조

- SD 카드의 LOCK 스위치가 기록 방지로 설정되어 있으면 사진을 기록할 수 없습니다. 사전에 LOCK 스위치의 위치를 바꿔주십시오.
- [Other Functions] > [Custom Function] > [Scan Reverse Rec]를 [Off] 이외의 설정으로 지정하더라도 사진은 반전되지 않습니다.

# 사진 재생

캠코더로 촬영한 사진을 확인할 수 있습니다.

작동 모드:

## [Photos] 인덱스 스크린 디스플레이하기

[Photos] 인덱스 스크린을 디스플레이하여 사진을 봅니다.

- **1**Q **스위치를 MEDIA로 설정합니다**
	- 캠코더가 MEDIA 모드로 전환되며 클립 인덱스 스크린이 나타납니다.
- **2 INDEX 버튼을 누릅니다.**
	- 인덱스 스크린 선택 메뉴가 나타납니다.
- **3 [Photo Index]를 선택하고 SET을 누릅니다.**
	- [Photos] 인덱스 스크린이 나타납니다.
	- 사진 보기를 마친 후 INDEX 버튼을 눌러서 클립 인덱스 스크린으로 돌아갈 수 있습니다.

# <span id="page-140-1"></span><span id="page-140-0"></span>사진 보기

- **1 주황색 선택 프레임을 원하는 사진으로 이동시킵니다.**
- **2**Ò **버튼을 눌러서 사진을 봅니다.**
	- 사진 재생 화면이 나타나고 선택한 사진이 디스플레이됩니다.
	- Ú/Ù 버튼을 사용하거나 조이스틱을 좌/우로 눌러 이전/다음 사진으로 전환할 수 있습니다.
	- DISP. 버튼을 누르면 화면 표시물이 표시되거나 사라집니다.
	- M 버튼을 누르면 [Photos] 인덱스 스크린으로 돌아갑니다.

# $\mathbf{Q}$

- SD 카드 작동 표시등이 깜빡이는 동안에는 다음 주의사항을 지켜주십시오. 그렇게 하지 않으면 데이터가 영구적으로 손실될 수 있습니다 - 전원을 분리하거나 캠코더를 끄지 마십시오.
	- SD 카드를 꺼내지 마십시오.

# $\mathbf{\hat{i}}$ ) 참조

- 다음의 사진들은 올바르게 디스플레이되지 않을 수 있습니다.
	- 이 캠코더로 촬영하지 않은 사진
	- 컴퓨터에서 제작되거나 편집된 사진
	- 파일명이 변경된 사진

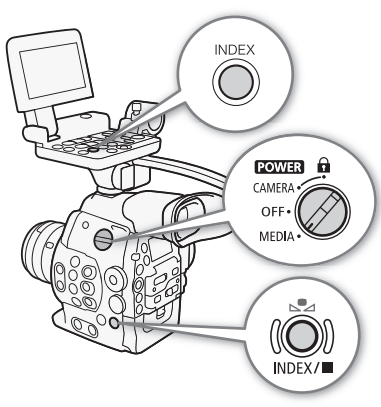

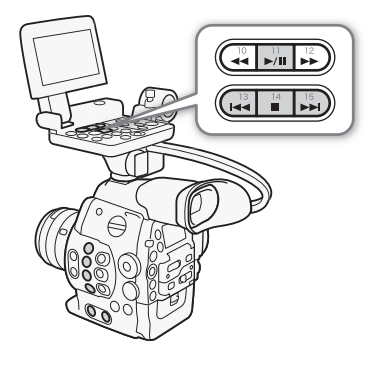

# 사진 조작

사진 메뉴를 사용하여 사진을 보호 및 보호 해제하거나 사진을 삭제하거나 사진에 첨부된 커스텀 픽쳐 파일을 복사할 수 있습 니다. [Photos] 인덱스 스크린이나 사진 재생 화면에서 사진 메뉴를 디스플레이할 수 있습니다.

142

# 사진 메뉴 사용하기

**1 [Photos] 인덱스 스크린에서 사진을 선택하고 SET을 누릅니다.**

- 사진을 보는 중이었다면 간단히 SET만 누르십시오.
- 사진 메뉴가 나타납니다. 사용 가능한 기능은 사진의 설정값에 따라 달라집니다.

**2 원하는 기능을 선택하고 SET을 누릅니다.**

# 사진 삭제하기

더 이상 필요하지 않은 사진을 삭제할 수 있습니다. 그러나 그렇게 하면 사진에 첨부된 커스텀 픽쳐 파일도 삭제됩니다. 사진 재생 화면이나 [Photos] 인덱스 스크린에서는 사진을 한 번에 1매씩 삭제할 수 있습니다.

작동 모드:**MEDIA** 

#### **재생 화면에서 사진 삭제하기**

- 1 삭제할 사진을 디스플레이합니다 (C1[141](#page-140-1)).
- 2 SET을 눌러서 사진 메뉴를 엽니다.
- 3 [Delete]를 선택하고 SET을 누릅니다.
	- 작업을 확인하는 문구가 표시됩니다.
- 4 [OK]를 선택하고 SET을 누릅니다.
	- [Cancel]을 선택하면 작업이 취소됩니다.
	- 선택한 사진이 삭제되며 다음 사진이 디스플레이됩니다.
	- 사진에 첨부된 커스텀 픽쳐 파일이 있다면 그 파일도 삭제됩니다.
- 5 확인 메시지가 나타나면 SET을 누릅니다.

### **인덱스 스크린에서 사진 삭제하기**

- 1 [Photos] 인덱스 스크린을 엽니다 (00[141](#page-140-1)).
- 2 주황색 선택 프레임을 삭제할 사진으로 이동시킵니다.
- 3 SET을 눌러서 사진 메뉴를 엽니다.
- 4 [Delete]를 선택하고 SET을 누릅니다.
- 작업을 확인하는 문구가 표시됩니다.
- 5 [OK]를 선택하고 SET을 누릅니다.
	- [Cancel]을 선택하면 작업이 취소됩니다.
	- 선택한 사진이 삭제됩니다.
	- 사진에 첨부된 커스텀 픽쳐 파일이 있다면 그 파일도 삭제됩니다.
- 6 확인 메시지가 나타나면 SET을 누릅니다.

## **모든 사진 삭제하기**

- 1 [Delete All Photos] 하위 메뉴를 엽니다.
	- [w Other Functions] > [Delete All Photos]
- 2 [OK]를 선택하고 SET을 누릅니다.
	- 보호된 사진 외에 SD 카드에 있는 모든 사진들이 삭제됩니다.
	- [Cancel]을 선택하면 작업이 취소됩니다.
	- 사진이 삭제되는 동안 SET을 눌러 취소할 수 있습니다.

3 확인 메시지가 나타나면 SET을 누릅니다.

# $\mathbf{0}$   $\leqslant$   $\leq$

• 사진을 삭제할 때는 주의하여 주십시오. 삭제된 사진은 복구할 수 없습니다.

# 사진 보호하기

사진을 보호하여 실수로 삭제하는 것을 방지할 수 있습니다. 보호된 사진에 첨부된 커스텀 픽쳐 파일도 보호됩니다. 사진 재생 화면이나 [Photos] 인덱스 스크린에서 사진을 보호할 수 있습니다.

작동 모드: **MEDIA** 

## **재생 화면에서 사진 보호하기**

- $1 \text{ Hz}$  호할 사진을 디스플레이합니다 ( $\text{m}$ [141](#page-140-1)).
- 2 SET을 눌러서 사진 메뉴를 엽니다.
- 3 [Protect]를 선택하고 SET을 누릅니다.
	- 보호된 사진에서 보호 설정을 제거하려면 [Unprotect]를 선택하십시오.
	- 작업을 확인하는 문구가 표시됩니다.
- 4 [OK]를 선택하고 SET을 누릅니다.
	- [Cancel]을 선택하면 작업이 취소됩니다.
	- 선택한 사진이 보호되고 < 가 화면의 좌측 하단에 나타납니다.
	- 사진에 커스텀 픽쳐 파일이 첨부되어 있으면 그 파일도 보호됩니다.

# **인덱스 스크린에서 사진 보호하기**

- 1 [Photos] 인덱스 스크린을 엽니다 (00[141](#page-140-1)).
- 2 주황색 선택 프레임을 보호할 사진으로 이동시킵니다.
- 3 SET을 눌러서 사진 메뉴를 엽니다.
- 4 [Protect]를 선택하고 SET을 누릅니다.
	- 보호된 사진에서 보호 설정을 제거하려면 [Unprotect]를 선택하십시오.
	- 작업을 확인하는 문구가 표시됩니다.
- 5 [OK]를 선택하고 SET을 누릅니다.
	- 선택한 사진이 보호되고 사진의 썸네일 옆에 [기가 나타납니다.
	- [Cancel]을 선택하면 작업이 취소됩니다.
	- 사진에 커스텀 픽쳐 파일이 첨부되어 있으면 그 파일도 보호됩니다.

# $\mathbf{Q}$  and  $\mathbf{Q}$

• SD 카드를 초기화하면 보호된 사진들과 커스텀 픽쳐 파일을 포함하여, SD 카드 내의 모든 데이터가 영구적으로 삭제됩니다.

[¥ Other Functions]

[Delete All Photos]

## 커스텀 픽쳐 파일 복사하기

사진에 첨부된 커스텀 픽쳐 파일을 캠코더로 복사할 수 있습니다. 사진 재생 화면이나 [Photos] 인덱스 스크린에서 커스텀 픽쳐 파일을 복사할 수 있습니다.

144 작동 모드:

#### **재생 화면에서 파일 복사하기**

- 1 복사할 커스텀 픽쳐 파일이 첨부된 사진을 디스플레이합니다 (C1 [141\)](#page-140-1).
- 2 SET을 눌러서 사진 메뉴를 엽니다.
- 3 [Copy **@** File]을 선택하고 SET을 누릅니다
	- [C Data 1/3] 화면이 나타나고 캠코더의 파일 슬롯에 주황색 선택 프레임이 표시됩니다.
	- CUSTOM PICTURE 버튼을 누를 수도 있습니다.
	- 조이스틱을 위/아래로 밀거나 SELECT 다이얼을 돌려 [@] Data 2/3]와 [@] Data 3/3] 화면을 디스플레이할 수 있습니다.
- 4 조이스틱을 좌/우로 밀어 원하는 파일 슬롯을 선택한 다음 SET을 누릅니다.
- 5 [OK]를 선택하고 SET을 누릅니다.
	- 선택한 사진에 첨부된 커스텀 픽쳐 파일이 복사되어 해당 슬롯의 파일을 덮어쓰기 합니다.
	- 작동을 취소하려면 [Cancel]을 선택하십시오.
- 6 확인 메시지가 나타나면 SET을 누릅니다.

### **인덱스 스크린에서 파일 복사하기**

- 1 [Photos] 인덱스 스크린을 엽니다 (M[141](#page-140-1)).
- 2 복사할 커스텀 픽쳐 파일이 첨부된 사진으로 주황색 선택 프레임을 이동시킵니다.
- 3 SET을 눌러서 사진 메뉴를 엽니다.
- 4 [Copy **4 File]**을 선택하고 SET을 누릅니다.
	- [C] Data 1/3] 화면이 나타나고 캠코더의 파일 슬롯에 주황색 선택 프레임이 표시됩니다.
	- CUSTOM PICTURE 버튼을 누를 수도 있습니다.
	- 조이스틱을 위/아래로 밀거나 SELECT 다이얼을 돌려 [C Data 2/3]와 [C Data 3/3] 화면을 디스플레이할 수 있습니다.
- 5 조이스틱을 좌/우로 밀어 원하는 파일 슬롯을 선택한 다음 SET을 누릅니다.
- 6 [OK]를 선택하고 SET을 누릅니다.
	- 선택한 사진에 첨부된 커스텀 픽쳐 파일이 복사되어 해당 슬롯의 파일을 덮어쓰기 합니다.
	- 작동을 취소하려면 [Cancel]을 선택하십시오.

7 확인 메시지가 나타나면 SET을 누릅니다.

# $\mathbf{\hat{i}}$ ) 참조

- 보호된 파일이 있는 파일 슬롯에는 커스텀 픽쳐 파일을 복사할 수 없습니다.
- 기본 설정에 따라, 파일 슬롯 [C8]과 [C9]는 보호됩니다.
# <span id="page-144-0"></span>사진 번호 지정하기

사진은 0101부터 9900까지 연속적인 번호가 자동으로 지정되며, SD 카드에서 최대 100매의 사진을 포함하는 폴더에 저장됩니다. 폴더 번호는 101부터 998까지 지정됩니다. 사용할 사진 번호 지정 방식을 선택할 수 있습니다.

사진 번호에는 파일명과 SD 카드에서의 파일 위치가 표시됩니다. 예를 들어 번호가 101-0107인 사진은 "DCIM\101CANON" 폴더에 "IMG\_0107.jpg" 파일로 위치합 니다.

작동 모드:

**1 [Photo Numbering] 하위 메뉴를 엽니다.**

[ $\blacktriangleright$  Other Functions]  $\blacktriangleright$  [Photo Numbering]

# **2 원하는 옵션을 선택하고 SET을 누릅니다.**

# 옵션

[Reset]: 새로운 SD 카드를 삽입할 때마다 사진 번호가 101-0101부터 재시작됩니다. SD 카드에 이미 포함된 사진이 있으면 SD 카드에 있는 마지막 사진 번호에 뒤이어서 사진 번호가 지정됩니다.

[Continu.]: 캠코더에서 마지막으로 기록된 사진의 번호에 이어서 사진 번호가 계속됩니다.

 $\mathbf{(i)}$  참조

- [Continu.]를 선택하고, 삽입한 SD 카드에 이미 더 높은 번호의 사진이 포함되어 있다면 새로운 사진에는 SD 카드에 있는 마지막 사진 번호의 다음 번호가 지정됩니다.
- [Continu.] 설정을 사용할 것을 권장합니다.

[≨ Other Functions]

[Photo Numbering]

[Continu.]

# 추가 정보

147

# 메뉴 옵션

항목을 선택하는 방법에 대한 자세한 내용은 *메뉴 사용하기* (C) [29](#page-28-0))를 참조하십시오. 각 기능에 대한 자세한 설명은 참조 페이지를 확인하여 주십시오. 참조 페이지가 없는 메뉴 항목은 표 뒤에 설명하였습니다. 굵은 글씨로 표시한 설정 옵션은 초기 설정값을 나타냅니다. 사용 불가능한 메뉴 항목은 회색으로 나타납니다.

특정 메뉴의 페이지로 바로 이동하려면:

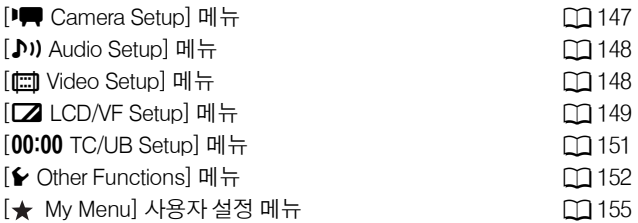

# <span id="page-146-0"></span>**[**~ **Camera Setup] 메뉴 ( 모드만 해당 )**

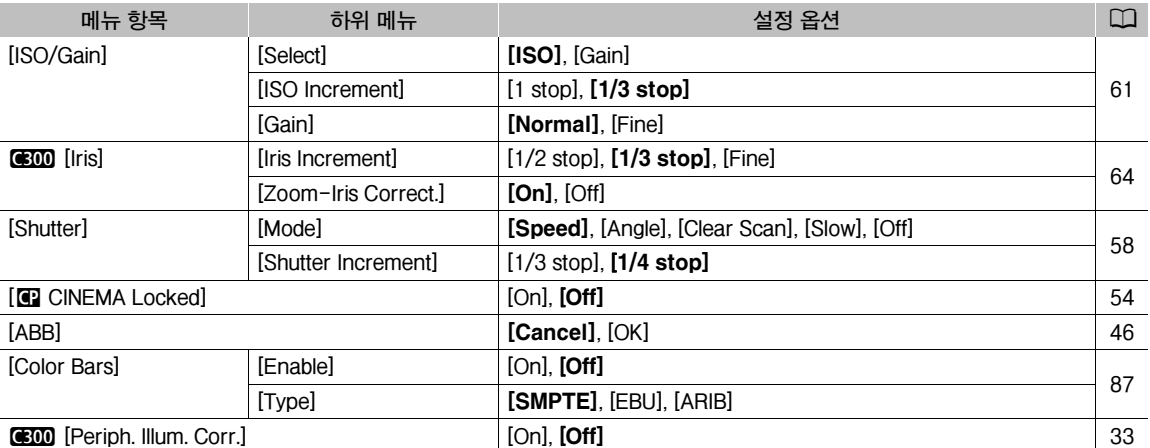

# <span id="page-147-0"></span>**[**¡ **Audio Setup] 메뉴**

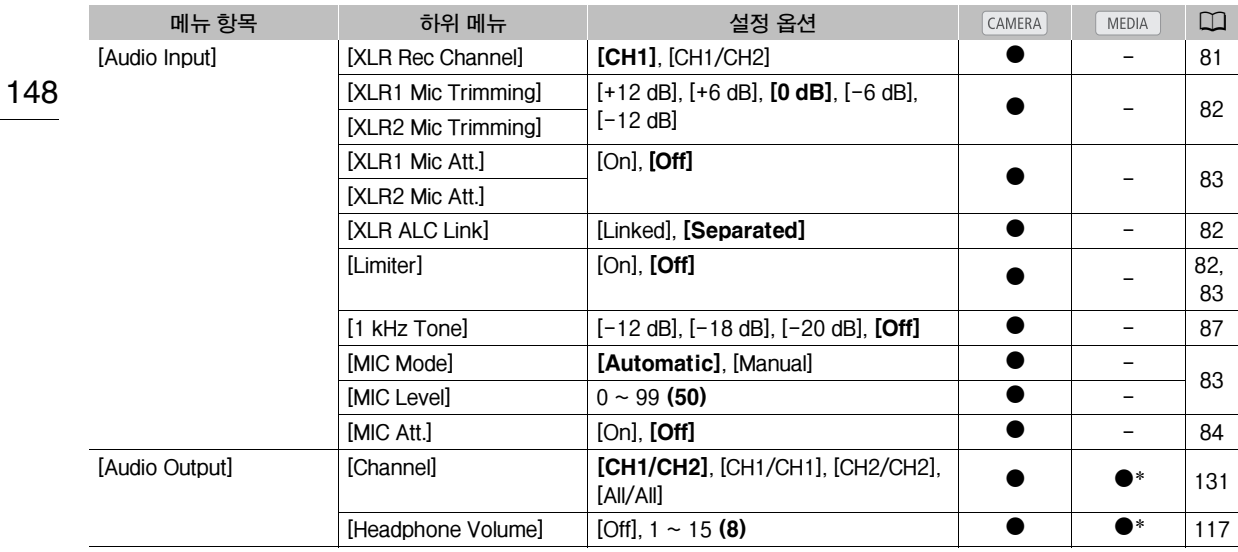

\* [Photos] 인덱스 스크린에서 사용 불가.

# <span id="page-147-1"></span>**[**¢ **Video Setup] 메뉴**

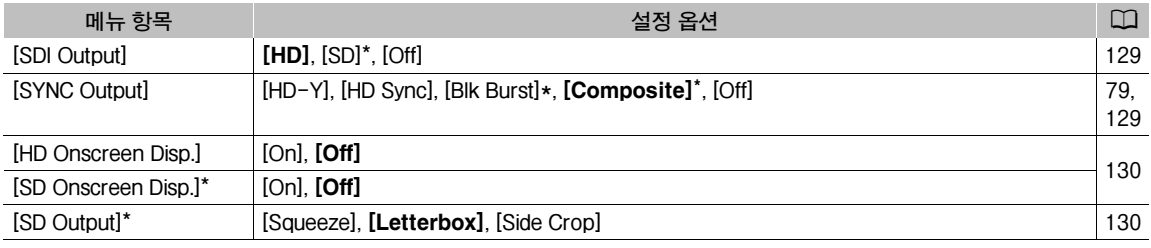

\* 24.00P 촬영물의 경우 사용 불가능

# <span id="page-148-0"></span>**[**£ **LCD/VF Setup] 메뉴**

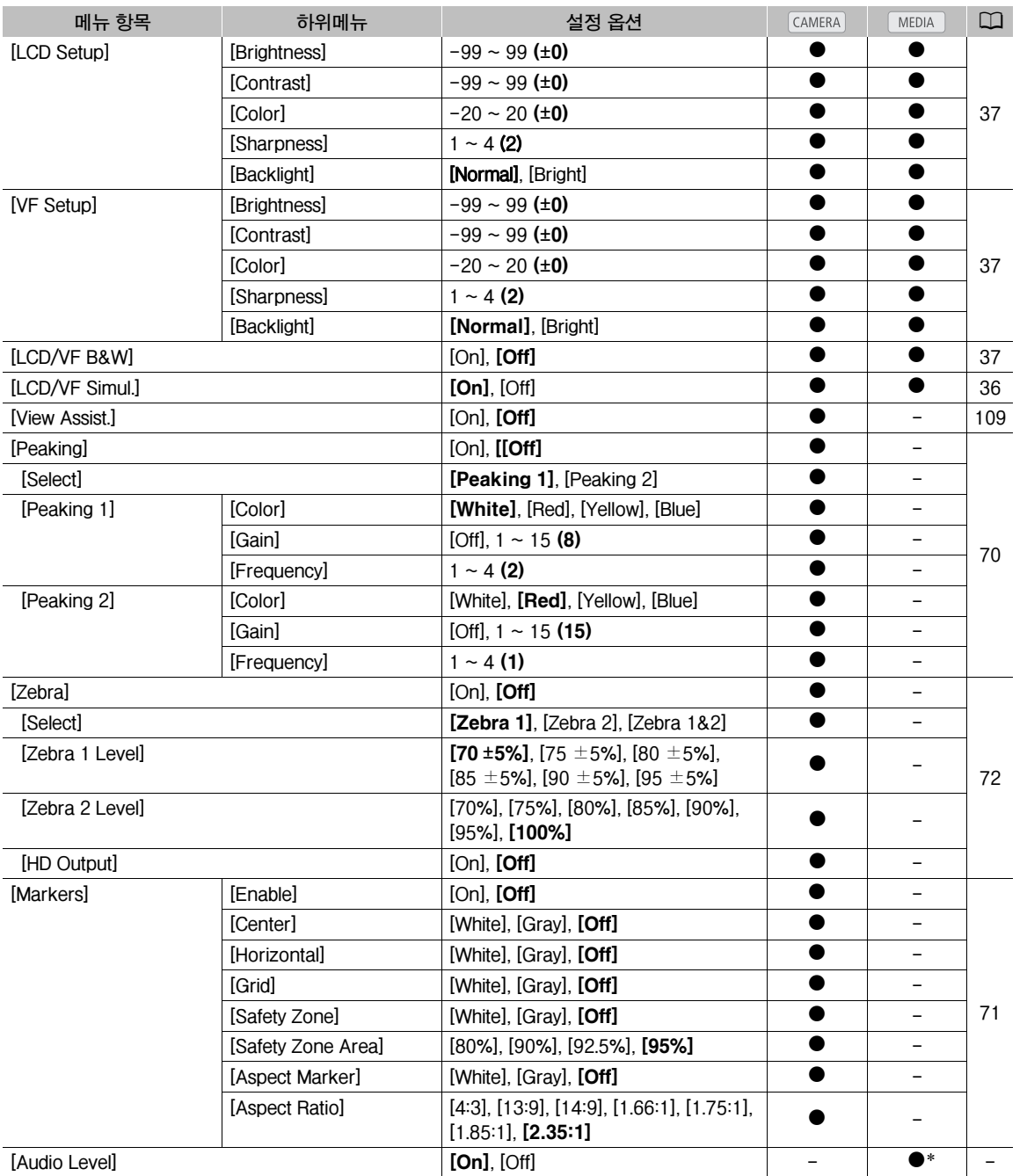

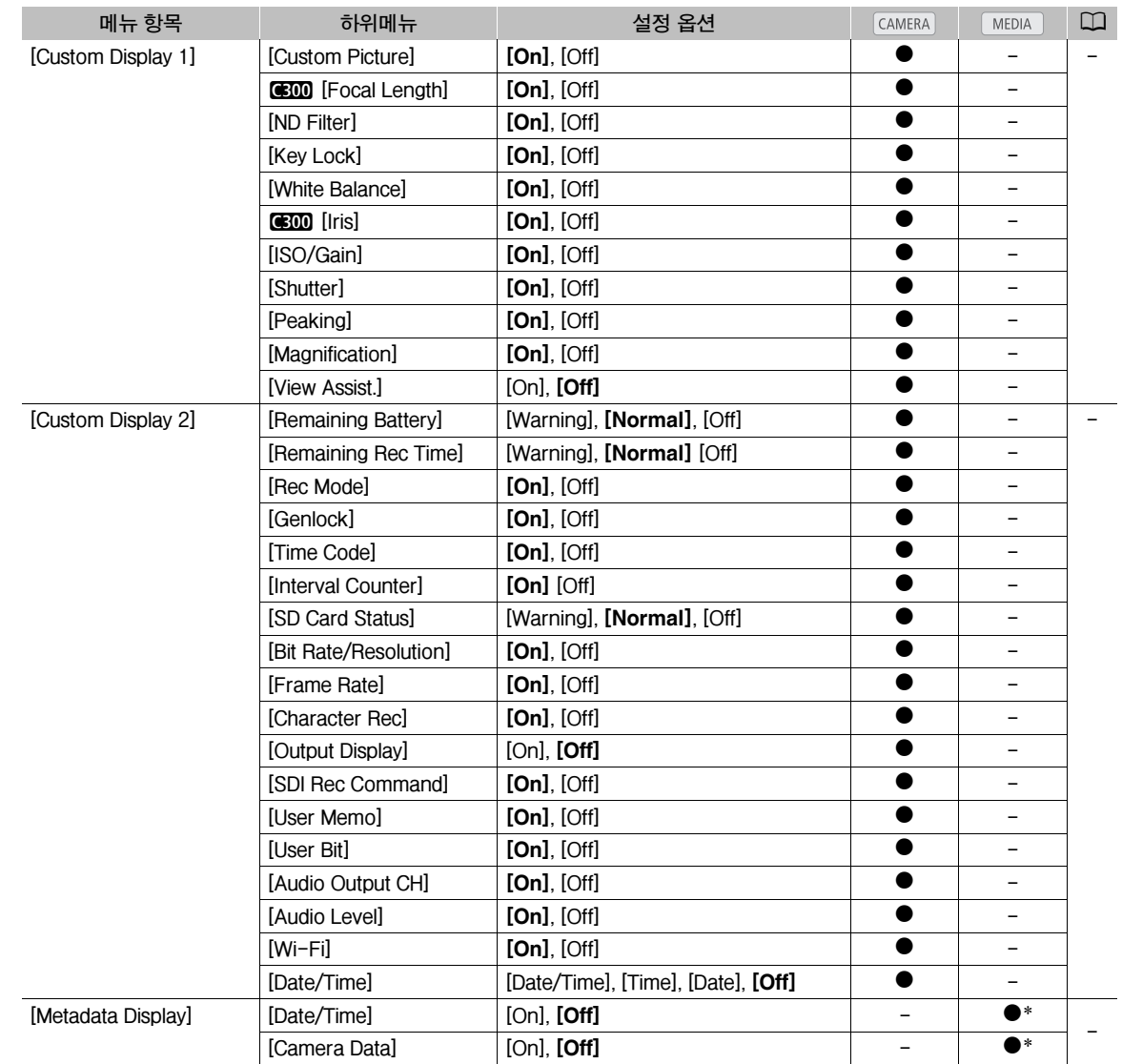

\* [Photos] 인덱스 스크린에서 사용 불가.

**[Audio Level]**: [On]으로 설정하면 오디오 레벨 미터가 표시됩니다.

# [Custom Display 1] 설정

150

**[Custom Picture]:** [On]으로 설정하면 커스텀 픽쳐 아이콘 (/)이 표시되어, 클립과 함께 커스텀 픽쳐 프로필이 기록될 것임 을 표시합니다.

# **[Focal Length]:** [On]으로 설정하면 부착된 EF 렌즈의 현재 초점 거리를 표시합니다.

**[ND Filter]:** [On]으로 설정하면 ND 필터 표시기가 표시됩니다

**[Key Lock]:** [On]으로 설정하면 키 락 아이콘 (C)이 표시됩니다.

**[White Balance]:** [On]으로 설정하면 화이트 밸런스 표시기가 표시됩니다.

**(300 [Iris]:** [On]으로 설정하면 조리개 설정값이 표시됩니다.

**[ISO/Gain]:** [On]으로 설정하면 ISO 감도 또는 게인 설정이 표시됩니다.

**[Shutter]:** [On]으로 설정하면 셔터 스피드 설정값이 표시됩니다.

[Peaking]: [On]으로 설정하면 피킹 아이콘 (FM) 이나 FM2)이 표시됩니다.

[Magnification]: [On]으로 설정하면 화면 확대 아이콘 (MMM)이 표시되어, 화면의 영상이 확대되어 있음을 표시합니다.

[View Assist.]: [On]으로 설정하면 뷰 어시스턴스 아이콘 (WAssist.])이 표시됩니다.

# [Custom Display 2] 설정

[Remaining Battery]: 배터리 잔량 표시가 나타나는 시점을 설정합니다.

[Normal]: 화면에 항상 나타납니다.

[Warning]: 경고할 때만 나타납니다.

[Remaining Rec Time]: 남은 촬영 시간을 표시합니다.

[Normal]: 화면에 항상 나타납니다.

[Warning]: 경고할 때만 나타납니다.

[Rec Mode]: [On]으로 설정하면 촬영 작동 표시기 (예: 촬영 일시정지 모드에서 [STBY])가 표시됩니다.

[Genlock]: [On]으로 설정하면 젠락 동조 아이콘 (Cenlock]: [On]으로 설정하면 젠락 동조 아이콘 (Cenlock]

[Time Code]: [On]으로 설정하면 타임 코드가 표시됩니다.

[Interval Counter]: [On]으로 설정하면 인터벌 촬영 모드에서 카운트다운이 표시됩니다.

[SD Card Status]: SD 카드 상태 표시기가 나타나는 시점을 설정합니다.

[Normal]: 화면에 항상 나타납니다.

[Warning]: 경고할 때만 나타납니다.

[Bit rate/Resolution]: [On]으로 설정하면 비트 레이트와 해상도가 표시됩니다.

[Frame Rate]: [On]으로 설정하면 프레임 레이트가 표시됩니다.

[Character Rec]: [On]으로 설정하면 문자 레코딩 경고 아이콘 ((B)B)이 표시되어, 화면 표시물이 클립에 기록됨을 표시합니다.

 $[{\rm Outout\, Displav}]$ :  $[{\rm On}]$ 으로 설정하면 출력 디스플레이 경고 아이콘 ( $\widehat{\rm DSPa}$ )이 표시되어, 화면 표시물이 외부 모니터로 출력됨 을 표시합니다.

[SDI Rec Command]: [w Other Functions] > [SDI Rec Command]를 [On]으로 설정하면 출력되는 SDI 촬영 명령의 상태 가 표시됩니다.

[User Memo]: [On]으로 설정하면 사용자 메모 아이콘 (Q)이 표시되어, 사용자 메모가 클립에 함께 기록됨을 표시합니다. [User Bit]: [On]으로 설정하면 사용자 비트가 표시됩니다.

[Audio Output CH]: [On]으로 설정하면 오디오 출력 채널이 표시됩니다.

[Audio Level]: [On]으로 설정하면 오디오 레벨 표시기와 오디오 피크 리미터 아이콘 ( LIM )이 표시됩니다.

[Wi-Fi]: [On]으로 설정하면 Wi-Fi 아이콘 (Wi-Fil)이 표시됩니다.

[Date/Time]: [On]으로 설정하면 날짜와 시간이 표시됩니다

[Metadata Display]: 재생 시, 기록 날짜와 시간 및 카메라 데이터(셔터 스피드, 조리개 값, 게인)가 표시됩니다.

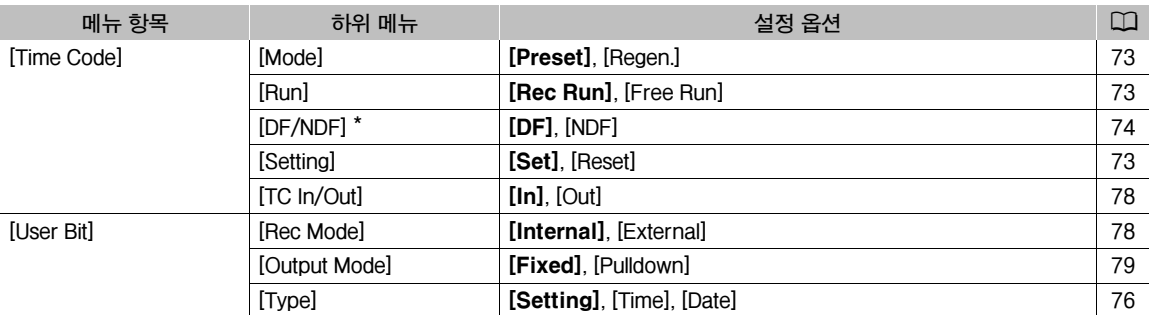

# <span id="page-150-0"></span> $[00:00$  TC/UB Setup] 메뉴 ( CAMERA 모드만 해당 )

# \* 다음의 경우에 타임 코드가 [NDF]로 설정되며 이 설정을 변경할 수 없습니다:

- [► Other Functions] ▶ [24.00P]를 [On]으로 설정
- [← Other Functions] ▶ [NTSC/PAL]을 [PAL]로 설정

- [← Other Functions] ▶ [NTSC/PAL]을 [NTSC]로 설정하고 프레임 레이트를 23.98P로 설정

# $[00:00$  User Bit Setup] 메뉴 (**MEDIA** 모드만 해당<sup>\*</sup>)

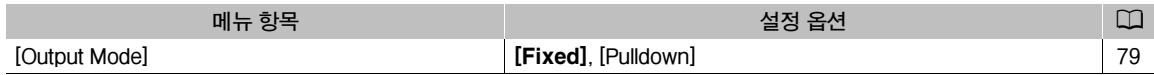

\* [Photos] 인덱스 화면에서 사용 불가능

# <span id="page-151-0"></span>**[**w **Other Functions] 메뉴**

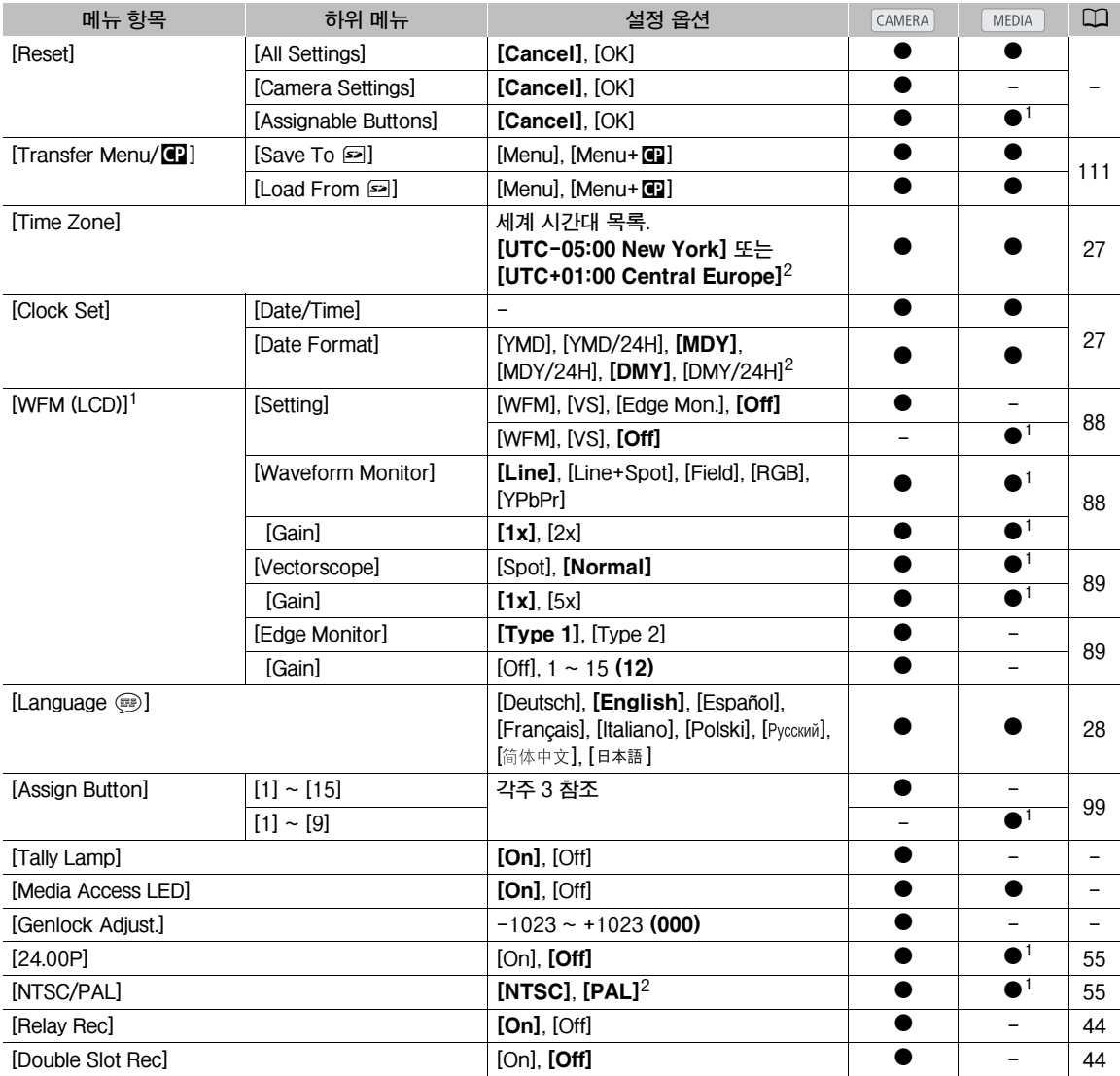

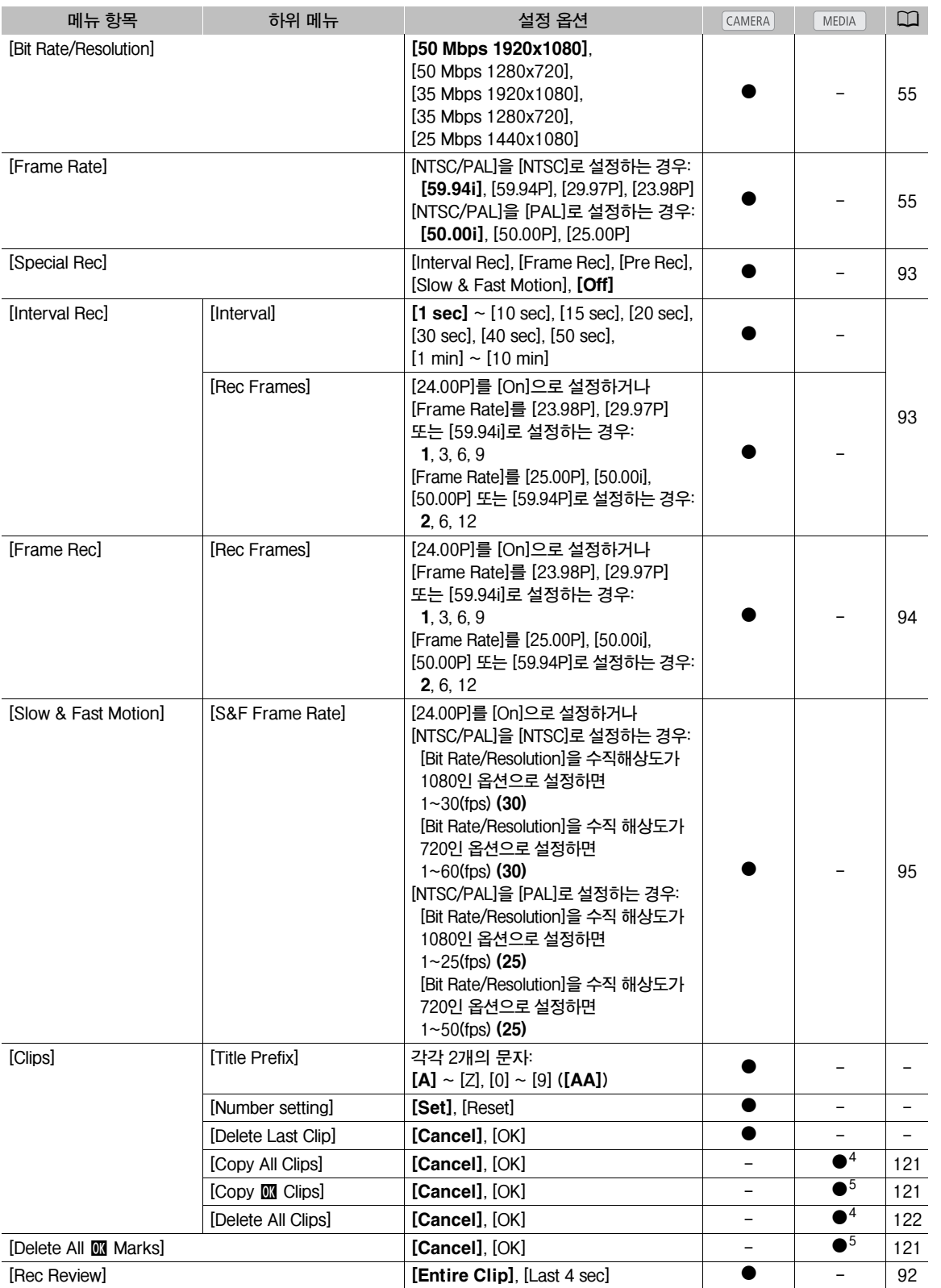

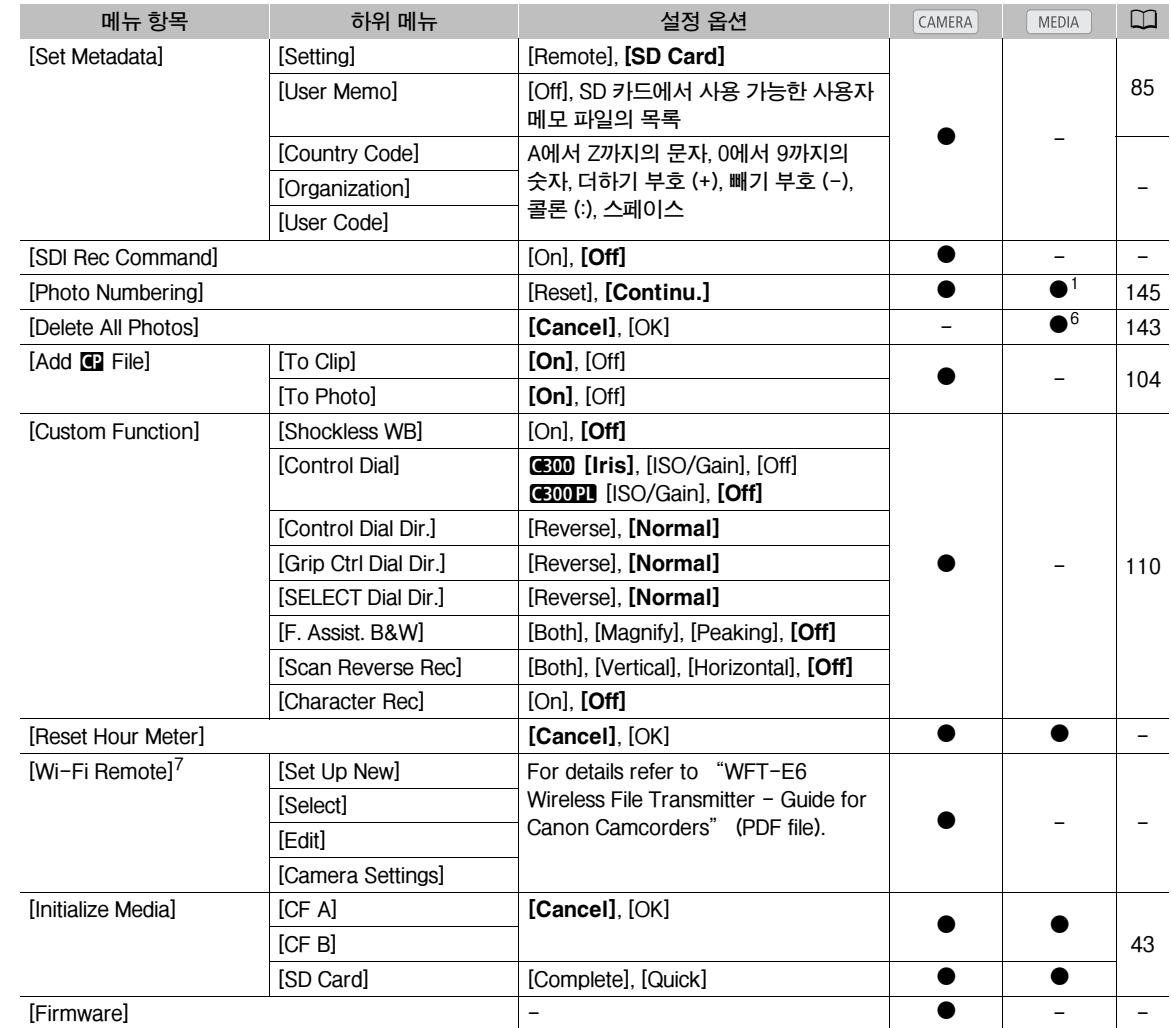

 $1$  [Photos] 인덱스 스크린에서 사용 불가.

<sup>2</sup> 초기값은 구입한 국가/지역에 따라 다릅니다.

<sup>3</sup> [Assign Button]의 설정 옵션: [(NONE)], [Peaking], [Zebra], [WFM(LCD)], [Edge Monitor], [Magnification], [Color Bars], [Markers], [LCD Setup], [VF Setup], [LCD/VF B&W], [Onscreen Display], [Add Shot Mark 1], [Add Shot Mark 2], [Add **07** Mark], [Add **67** Mark], [Time Code], [Time Code Hold],[Headphone+], [Headphone-], [Audio Output CH], [Audio Level], [Photo], [FUNC.], [FUNC. Shutter], [FUNC. ISO/Gain], [FUNC. WB], [My Menu], [Initialize Media], [User Setting(NONE)]. 초기 설정값은 다음과 같습니다. [1]: [Magnification], [2]: [Peaking], [3]: [Zebra], [4]: [WFM(LCD)], [5]: [Headphone+], [6]: [Headphone-], [7]: [Magnification], [8]: [WFM(LCD)], [9]: [Edge Monitor], [10]~[15]: [(NONE)].

<sup>4</sup> 클립 인덱스 스크린에서만 사용 가능합니다.

 $5$  클립 인덱스 스크린과  $5$  Mark] 인덱스 스크린에서만 사용 가능합니다.

 $6$  [Photos] 인덱스 스크린에서만 사용 가능합니다.

 $^7$  별매의 WFT-E6 무선 파일 트랜스미터가 캠코더에 장착되어 있을 경우에만 나타납니다.

[Reset]: 다양한 캠코더 설정값을 리셋합니다.

[All Settings]: 시간 측정기를 제외한 모든 캠코더 설정을 초기 설정값으로 리셋합니다.

[Camera Settings]: 화이트 밸런스, 조리개 (CEIO 만 해당), ISO 감도, 게인, 셔터 스피드, [P♥ Camera Setup] 설정값 및 커스텀 픽쳐 설정값을 초기 설정값으로 리셋합니다.

[Assignable Buttons]: 기능 지정 버튼을 초기 설정값으로 리셋합니다.

[Tally Lamp]: 캠코더에서 촬영 시 탤리 램프의 점등 여부를 설정할 수 있습니다.

[Media Access LED]: 캠코더가 CF 카드나 SD 카드에 엑세스 중일 때 CF 카드 작동 표시등이나 SD 카드 작동 표시등을 점등 시킬지의 여부를 설정할 수 있습니다.

[Genlock Adjust.]: 외부 젠락 신호와 캠코더 사이의 위상차가 초기에 0으로 설정됩니다. 이 기능으로 위상차를 약 ±0.4H (-1023~1023) 범위 내에서 조정할 수 있습니다. 1000 이상이나 -1000 이하로 설정하는 경우 첫 번째 필드를 각각 10 또는 -10으로 설정하십시오.

## [Clips] 설정

[Title Prefix]: 클립명의 첫 두글자를 결정합니다. [Number Setting] 설정과 조합하여 6글자의 클립명이 만들어집니다.

[Number Setting]: 클립명의 마지막 4글자를 결정합니다. [Title Prefix] 설정과 결합하여 6글자의 클립명이 만들어집니다. [Set]을 선택하여 기록하는 첫 번째 클립에 원하는 번호를 지정하거나 [Reset]을 선택하여 번호를 [0001]로 리셋할 수 있습니다.

[Delete Last Clip]: 마지막으로 기록한 클립을 삭제합니다. 마지막 클립을 기록한 이후로 캠코더를 껐다면 이 설정 옵션이 나타나지 않습니다.

<span id="page-154-1"></span>[Country Code]: 이 식별자는 ISO-3166-1에 의해 규정된 국가 코드이며 왼쪽부터 입력을 시작합니다.

[Organization]: 이 식별자는 캠코더를 소유하거나 사용하는 단체를 표시하며 SMPTE 등록 기관에 등록하여 획득할 수 있습니다. 단체를 등록하지 않았다면 [0000]을 입력하십시오.

[User Code]: 이 식별자는 사용자를 표시합니다. [Organization]을 [0000]으로 설정하였다면 이 칸을 비워두십시오.

[SDI Rec Command]: HD/SD SDI 단자를 사용하여 캠코더를 다른 장비에 연결했을 때 캠코더에서 촬영을 시작하거나 중단하면 연결된 다른 장비에서도 기록이 시작되거나 중단됩니다.

<span id="page-154-2"></span>[Reset Hour Meter]: 캠코더에는 두 가지 "시간 측정기"가 있습니다. 첫 번째는 총 작동 시간을 기록하며, 두 번째는 이 기능을 사용하여 두 번째 시간 측정기를 마지막으로 리셋한 이후부터의 작동 시간을 기록합니다.

[Firmware]: 캠코더 펌웨어의 현재 버전을 확인할 수 있습니다. 보통의 경우에는 이 옵션을 사용할 수 없습니다.

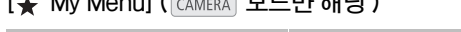

<span id="page-154-0"></span> $\left[ \begin{array}{ccc} 1 & M & M \\ \end{array} \right]$  ( $\left[ \begin{array}{ccc} 0 & \text{if } M \\ \end{array} \right]$   $\left[ \begin{array}{ccc} 0 & \text{if } M \\ \end{array} \right]$ 

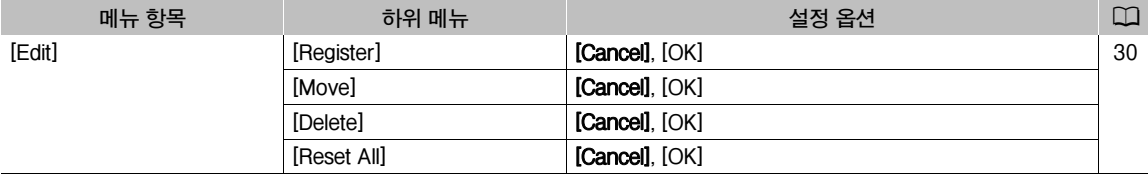

# 상태 화면 디스플레이하기

상태 화면을 사용하여 캠코더의 다양한 촬영 관련 설정과 재생 관련 설정을 확인할 수 있습니다. 또한 상태 화면을 외부 모니터 에 출력할 수도 있습니다.

작동 모드:

- **1 STATUS 버튼을 누릅니다.**
	- 캠코더를 끄거나 작동 모드를 변경하지 않았다면 가장 최근에 디스플레이된 상태 화면이 나타납니다. 이러한 경우 [Camera] 상태 화면은 CAMERA 모드에 서 나타나고 [Assign Button 1/2] 상태 화면은 MEDIA 모드에서 나타납니다.
- **2 조이스틱을 위/아래로 밀거나 SELECT 다이얼을 사용하여 상태 화면을 스크롤합니다.**
- **3 작업이 완료되면 STATUS 버튼을 다시 눌러 상태 화면을 끕니다.**

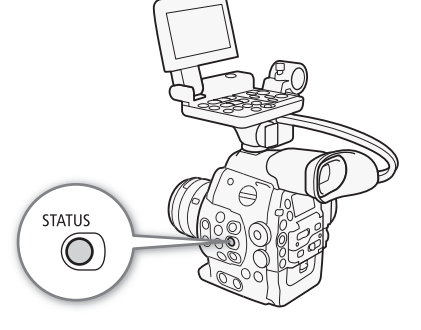

• 또한 MENU 버튼이나 CUSTOM PICTURE 버튼을 누를 수도 있습니다. 그렇게 할 경우 상태 화면이 종료되고 각각의 개별 메뉴가 열립니다.

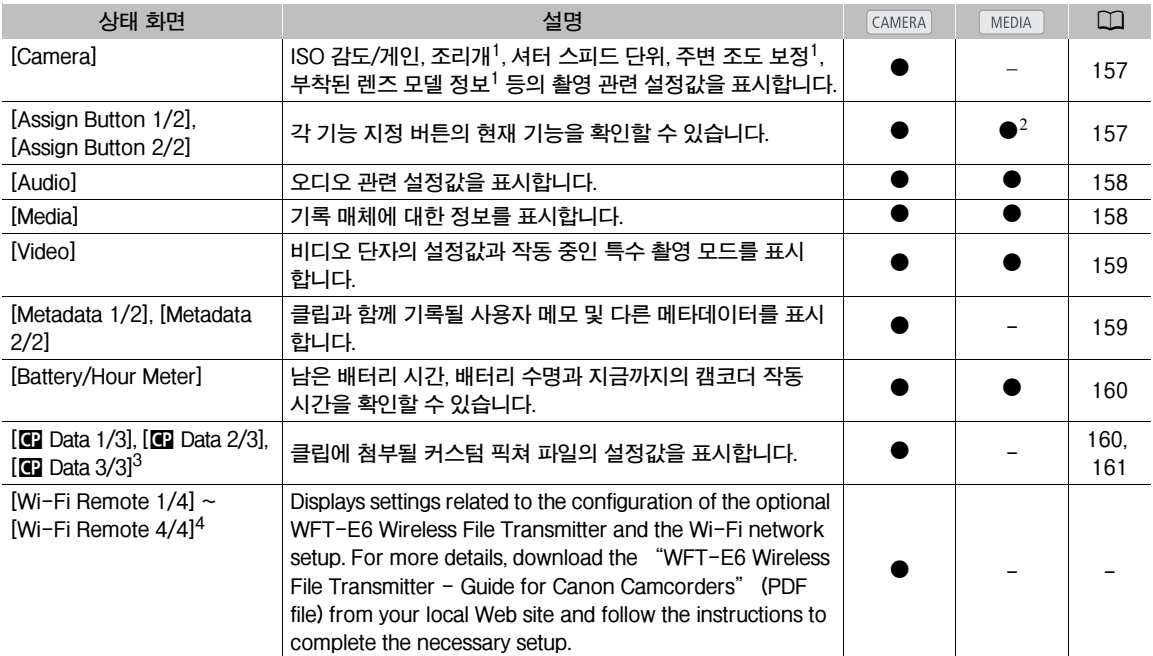

 $1 \, \text{C}300 \, \text{P}$  해당.

 $2$  [Photos] 인덱스 스크린에는 나타나지 않습니다.

 $3$  이 화면들은 커스텀 픽쳐 파일을 선택한 후에만 나타납니다.

 $4$  이 화면들은 별매의 WFT-E6 무선 파일 트랜스미터가 캠코더에 장착되어 있을 경우에만 나타나며, 실제 액세스 포인트는 [◆ Other Functions] ◆ [Wi-Fi Remote] 설정으로 작동됩니다.

<span id="page-156-0"></span>[Camera] 상태 화면 (CAMERA 모드만 해당)

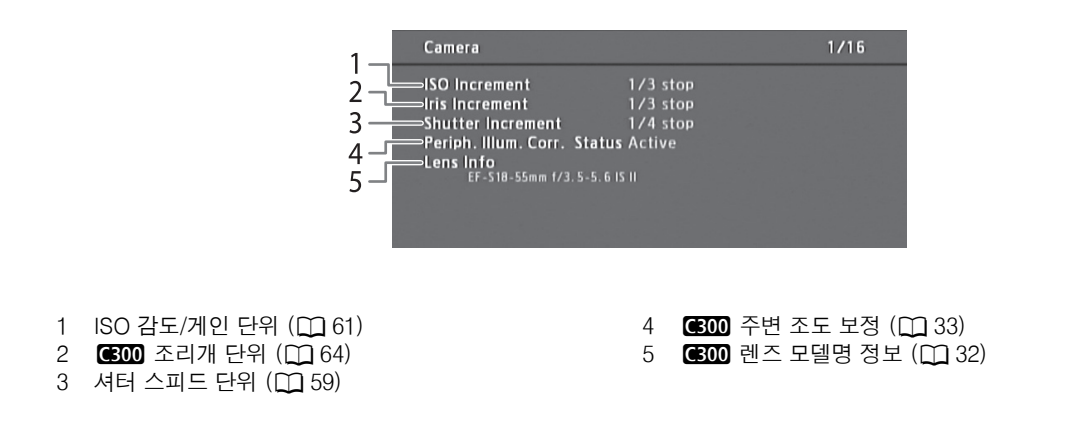

<span id="page-156-1"></span>[Assign Button 1/2], [Assign Button 2/2] 상태 화면

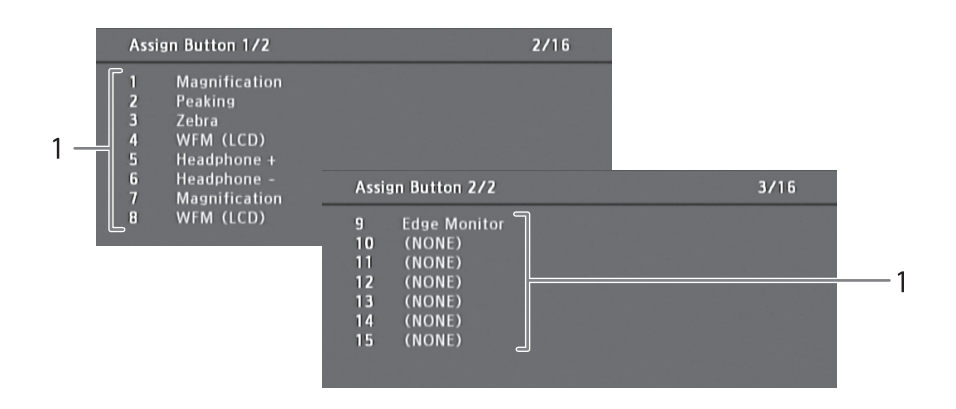

1 기능 지정 버튼  $1 \sim 15$ <sup>\*</sup> ( $\Box$  [99\)](#page-98-0)

\* MEDIA 모드에서는 기능 지정 버튼 10~15가 나타나지 않습니다.

# <span id="page-157-0"></span>[Audio] 상태 화면

CAMERA **모드** 

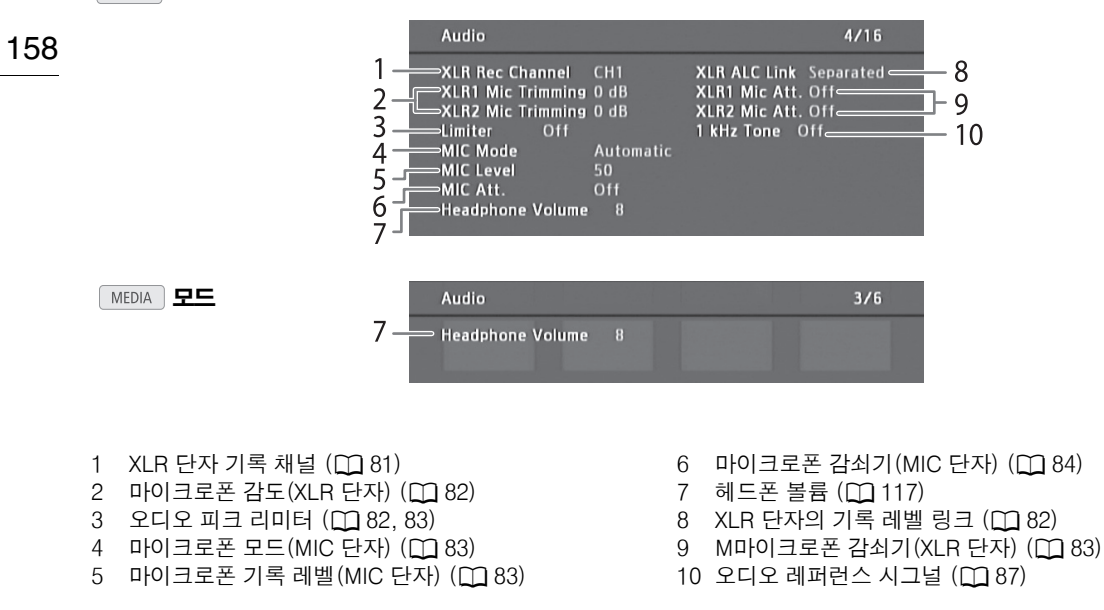

# <span id="page-157-1"></span>[Media] 상태 화면

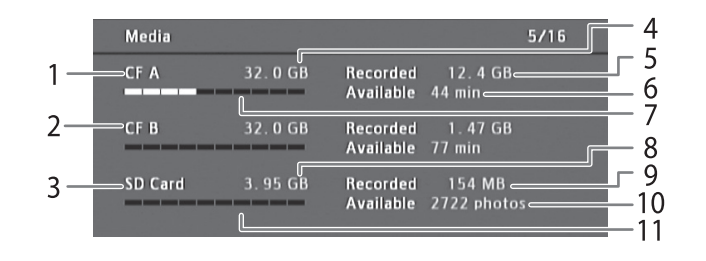

1 CF 카드 A

- 2 CF 카드 B
- 3 SD 카드
- 4 CF 카드 A의 전체 용량
- 5 CF 카드 A의 사용 용량 6 CF 카드 A의 기록 가능 시간
- 7 CF 카드 A의 대략적인 사용 공간 8 SD 카드의 전체 용량 9 SD 카드의 사용 용량 10 SD 카드의 촬영 가능 매수
- 11 SD 카드의 대략적인 사용 공간

#### $\bf (i)$ 참조

• 기록 매체에 따라 화면에 표시된 전체 용량과 CF 카드나 SD 카드에 기재된 규격 용량이 다를 수 있습니다.

# <span id="page-158-0"></span>[Video] 상태 화면

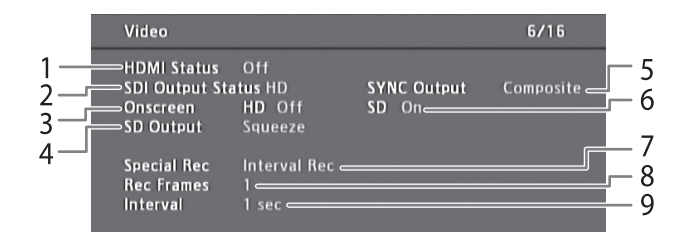

- 1 HDMI OUT 단자 상태
- 2 HD/SD SDI 단자 출력 설정 (D [129\)](#page-128-0)
- $3$  HD 출력에 첨부되는 화면 표시물 ( $\Box$ [130](#page-129-0))
- 4 SD 출력 설정 (D [130\)](#page-129-1)
- 5 SYNC OUT 단자 출력 상태 (1 [129\)](#page-128-1)
- $6$  SD 출력에 첨부되는 화면 표시물 ( $\Box$ [130](#page-129-0))
- 7 특수 촬영 모드 (0 [93](#page-92-0))
- 8 인터벌 촬영 모드  $(D193)$  $(D193)$  $(D193)$ 나 프레임 촬영 모드의 프레임 수 (1[94\)](#page-93-0)
- 9 인터벌 촬영모드의 간격 $(D193)$  $(D193)$  $(D193)$

# <span id="page-158-1"></span>[Metadata 1/2] 상태 화면 (CAMERA) 모드만 해당)

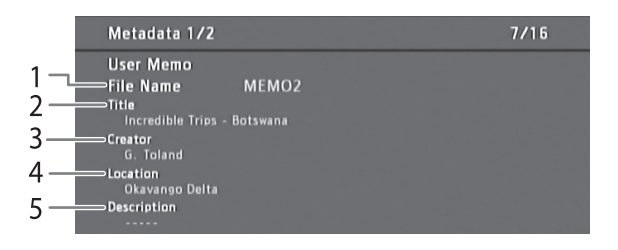

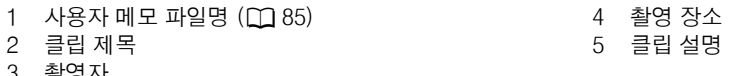

촬영자

# [Metadata 2/2] 상태 화면 (CAMERA) 모드만 해당)

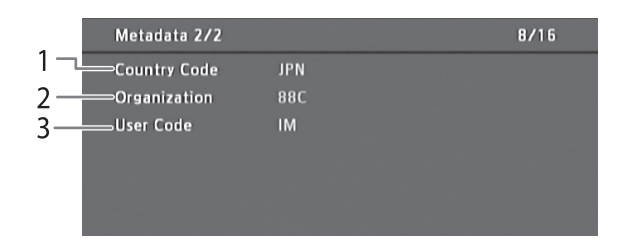

# <span id="page-159-0"></span>[Battery/Hour Meter] 상태 화면

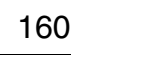

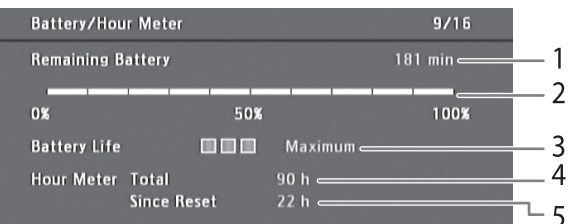

- 1 남은 촬영 시간
- 2 남은 촬영 시간 표시기
- 3 배터리 수명 표시
- 4 전체 작동 시간 (11 [155](#page-154-2))
- 5 [Reset Hour Meter] 사용 이후의 작동 시간 ( $\Box$  [155](#page-154-2))

# <span id="page-159-1"></span>[C Data 1/3] 상태 화면 (CAMERA) 모드만 해당)

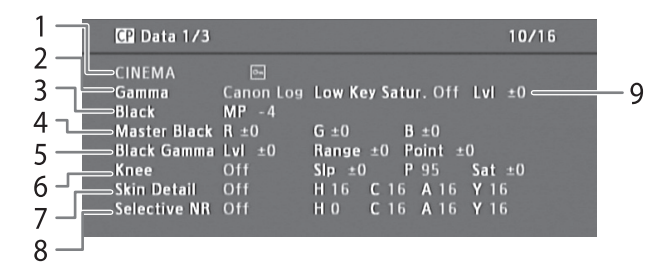

- 1 커스텀 픽쳐 파일명 (0 [101\)](#page-100-0)
- 2 감마 (□ [104\)](#page-103-1)
- 3 마스터 페데스털 (M [105](#page-104-2))
- 4 마스터 블랙 RGB 레벨 (M [105](#page-104-0))
- 5 블랙 감마 설정값 (level, range와 point)  $(D \cap 105)$  $(D \cap 105)$  $(D \cap 105)$
- 6 니 설정값 (slope, point와 saturation) ( $\Box$  [106\)](#page-105-0)
- 7 스킨 디테일 설정값 (hue, chroma, area와 Y level)  $(D107)$  $(D107)$
- 8 선택적 NR 설정값 (hue, chroma, area와 Y level)  $(M107)$  $(M107)$
- 9 로우 키 채도 (0 [106](#page-105-1))

# [C Data 2/3] 상태 화면 (CAMERA) 모드만 해당)

- $\mathbf{1}$ CP Data 2/3  $11/16$  $\overline{2}$ Lvl -10 HD Frq ±0 HV Bal ±0 Lim ±0 Sharpness sel 0<br>Dividend Lvi 0<br>Coring Lvi +0 3 Knee Apt. Gain 0<br>Slope 0 Ofst 0 Slope 1 4 Depth  $\pm 0$ 5 6  $7 -$
- 1 샤프니스 설정값 (level, horizontal detail frequency, horizontal/vertical detail balance와 limit) ( $\Box$  [106](#page-105-2))
- 2 샤프니스 설정값 (select, knee aperture gain과 slope)  $(D 106)$  $(D 106)$
- 3 레벨 디펜드 설정값 (level, slope와 offset) (0 [107](#page-106-2))
- 4 코어링 설정값 (level, offset, curve와 depth) ( $\Box$  [106](#page-105-2))

# <span id="page-160-0"></span>[C Data 3/3] 상태 화면 (CAMERA) 모드만 해당)

- CP Data 3/3 12/16 1 R Gain  $\pm 0$  G Gain  $\pm 0$  B Gain  $\pm 0$ White Bal. 2 while ball. No and 20 defined by the Mean Assetting P 0 C 16<br>
Area A Setting P 0 C 16<br>
Area A Revision Lvl ± 0 P ± 0<br>
Area B Setting P 0 C 16<br>
Area B Revision Lvl ± 0 P ± 0 3 A 16 Y 16 4 A 16 Y 16 5  $\begin{array}{ll} \text{n} & \text{Lu} & \pm 0 \quad \text{P} & \pm 0 \ \text{Setup Level} & \text{Lu} & \pm 16 \ \text{Press} & \text{Off} & \text{Clip At 100\% } \text{Off} & \text{Off} & \text{Off} \end{array}$  $\overline{7}$ **Other Functions**  $6 -$ 8
- 1 화이트 밸런스 RGB 게인 (M [108](#page-107-1))
- 2 색상 보정 (1[108](#page-107-2))
- 3 A 영역 설정값 (phase, chroma, area와 Y level)  $(D1108)$  $(D1108)$  $(D1108)$
- 4 A 영역 보정 설정값 (level과 phase) (0 [108\)](#page-107-2)
- 5 B 영역 설정값 (phase, chroma, area와 Y level)  $(D1108)$  $(D1108)$
- 6 B 영역 보정 설정값 (level과 phase) ( $\Box$ [108\)](#page-107-2)
- 7 설정 레벨과 프레스 (0 [108\)](#page-107-0)
- 8 100%에서의 클립 (103)
- 5 노이즈 감소 (A[107](#page-106-4))
- 6 컬러 매트릭스 설정값 (select, gain과 phase)  $(D107)$  $(D107)$
- $7 \quad$  컬러 매트릭스 설정값 ( $\Box$  [107\)](#page-106-3)

# 문제 해결

캠코더에서 문제가 발생하였을 경우에는 이 체크 리스트를 참조하십시오. 만일 문제가 지속되면 판매처나 캐논 서비스 센터에 문의하십시오.

162

# 전원

#### **캠코더가 켜지지 않거나 스스로 꺼집니다.**

-배터리 팩이 소모되었습니다. 배터리 팩을 교체하거나 충전하십시오. -배터리 팩을 제거하고 다시 올바르게 장착하십시오.

#### **잠시 켜진 후에 캠코더가 스스로 꺼집니다.**

-본 캠코더와 함께 사용할 수 없는 DC 커플러나 배터리 팩을 사용하고 있습니다. 권장 배터리 팩을 사용하십시오 (C1[173\)](#page-172-0).

#### **배터리 팩을 충전할 수 없습니다.**

-배터리 팩의 온도가 충전 가능 범위 밖에 있습니다. 배터리 팩의 온도가 0℃ 아래로 내려가면 온도를 높인 후 충전하십시오.

- -온도가 40 ℃ 위로 올라가면 배터리의 열기를 식힌 후에 충전하십시오.
- -0℃ 와 40 ℃ 사이의 온도에서 배터리 팩을 충전하십시오.
- -배터리 팩에 결함이 있습니다. 배터리 팩을 교체하십시오.

#### **배터리 팩이 상온에서도 매우 빨리 소모됩니다.**

-[Battery / Hour Meter] 상태 화면 (A[160\)](#page-159-0)을 확인하여 배터리 팩의 수명이 다 되었는지 판단하십시오. 수명이 다 되었다면 새로운 배터리 팩을 구입하십시오.

# 촬영

#### **캠코더의 컨트롤부가 반응하지 않습니다/사용 불가능합니다**

-그립 유닛의 플러그가 캠코더에 올바로 연결되지 않았을 수 있습니다. 그립 유닛을 캠코더에 장착하는 경우에는 그립 유닛의 플러그를 캠코더의 연결 단자 끝까지 완전히 삽입하십시오 (A[38\)](#page-37-0). 만약 그립 유닛의 각도를 변경하였다면 실수로 플러그를 부분적으로 분리시키지 않았는지 확인하십시오.

#### **START/STOP 버튼을 눌러도 촬영이 시작되지 않습니다.**

−CF 카드가 가득 찼거나 이미 최대 클립 개수 (999개 클립)를 포함하고 있습니다. 클립 일부를 삭제하거나 (<u>C</u>) [122\)](#page-121-1) 클립을 저장하고 (C1 [132](#page-131-0)) CF 카드를 초기화하여 (C1 [43\)](#page-42-0) 여유 공간을 확보하십시오. 혹은 CF 카드를 교체하십시오.

#### **START/STOP 버튼을 누른 지점과 촬영물의 시작/끝이 일치하지 않습니다.**

-START/STOP 버튼을 누른 시점과 실제 촬영이 시작되고 끝나는 시점 간에는 약간의 간격이 존재합니다. 이는 오작동이 아닙니다.

#### **캠코더로 초점을 맞출 수 없습니다.**

-뷰파인더를 조정하지 않았습니다. 시도 조절 다이얼을 사용하여 알맞게 조절하십시오 (00 [36](#page-35-1)).

-렌즈가 지저분합니다. 부드러운 렌즈 클리닝 천으로 렌즈를 닦아 주십시오.

#### **피사체가 렌즈 앞을 빠르게 스쳐 지나갈 때 이미지가 약간 구부러져 보입니다.**

-CMOS 이미지 센서에서 일반적으로 발생하는 현상입니다. 피사체가 빠른 속도로 캠코더 렌즈 앞을 가로지르는 경우, 이미지가 다소 뒤틀려 보일 수 있습니다. 이는 오작동이 아닙니다.

#### **밝은 적색, 녹색 또는 청색 점이 화면에 나타납니다.**

-캠코더의 CMOS 센서는 정밀하고 민감한 부품입니다. 센서를 이온 레이나 기타 다른 형태의 방사선에 직접 노출시키게 되면 센서에 영향을 줄 수 있으며, 드물긴 하지만 화면에 밝은 색상의 도트가 나타날 수도 있습니다. 이는 CMOS 이미지 센서의 특성 으로 오작동이 아닙니다. 블랙 밸런스를 조정하여 (0 [46](#page-45-0)) 문제를 해결할 수도 있습니다.

-캠코더를 고온 환경에서 사용하거나 높은 ISO 감도나 게인 레벨, 느린 셔터 스피드를 사용하는 경우에는 손상 결과가 더 두드러질 수 있습니다.

#### **촬영 (**Ü**REC)과 촬영 일시 정지 (STBY) 간을 변경하는 데 평소보다 오래 걸립니다.**

−CF 카드에 많은 양의 클립들이 저장되어 있으며 일부 작동이 평소보다 더 오래 걸릴 수 있습니다. 클립을 다른 곳에 저장하고 (顶 [132\)](#page-131-0) CF 카드를 초기화하십시오 (CC [43](#page-42-0)). 혹은 CF 카드를 교체하십시오

#### **캠코더에서 CF 카드에 올바르게 기록되지 않습니다.**

−이런 현상은 오랜 시간을 거쳐 촬영물을 촬영 및 삭제함에 따라 나타날 수 있습니다. 클립을 저장하고 (□ [132](#page-131-0)) 카드를 초기화하십시오  $(D43)$  $(D43)$ .

#### **캠코더를 장시간 사용한 후 본체가 매우 뜨거워졌습니다.**

-캠코더를 장시간 계속하여 사용하면 뜨거워질 수 있습니다; 이는 오작동이 아닙니다. 그러나 캠코더가 비정상적으로 뜨겁거나 잠깐 동안만 사용해도 뜨거워지면 캠코더에 문제가 있을 수 있습니다. 캐논 서비스 센터에 문의하여 주십시오.

#### **내장 ND 필터가 작동하지 않으며 변경되지 않습니다.**

-ND 필터를 구동시키는 전자 모터가 제대로 작동하지 않는 것일 수 있습니다. 비상 조치로 ND 필터를 수동으로 조작할 수 있습니다 (C1[172](#page-171-0)). 근본적인 해결을 위해서는 캐논 서비스 센터에 문의하여 주십시오.

163

## 재생

#### **클립을 삭제할 수 없습니다.**

- 0 마크가 표시된 클립은 삭제할 수 없습니다. 03 마크를 제거하고 (□ [120](#page-119-0)) 클립을 삭제하십시오.

#### **클립을 삭제하는 데 평소보다 오래 걸립니다.**

-CF 카드에 매우 많은 클립이 포함되어 있으면 특정 작동이 평소보다 오래 걸릴 수 있습니다. 클립을 다른 곳에 저장하고 ([1] [132\)](#page-131-0) CF 카드 를 초기화하십시오 $(M143)$  $(M143)$ .

#### **사진을 삭제할 수 없습니다.**

 $-$ 보호된 사진입니다. 보호를 해제하십시오 $($ 0[143\)](#page-142-1).

-SD 카드의 LOCK 스위치가 실수로 삭제하는 것을 방지하도록 설정되었습니다. LOCK 스위치의 위치를 변경하십시오.

#### **클립을 복사할 수 없습니다.**

-복사될 CF 카드의 여유 공간이 부족하거나 CF 카드에 이미 최대 클립 개수 (999개 클립)가 포함되어 있습니다. 클립 일부를 삭제하여 (A[122\)](#page-121-1) 여유 공간을 확보하거나 CF 카드를 교체하십시오.

# 표시등과 화면 표시물

#### ì **가 적색으로 점등합니다.**

-배터리 팩이 소모 되었습니다. 배터리 팩을 교체하거나 충전하십시오.

#### í **가 화면에 표시됩니다.**

-캠코더와 장착된 배터리 팩의 통신이 불가능하여 배터리 잔여 시간을 표시할 수 없습니다. 캠코더와의 통신이 가능한 배터리 팩으로 교체 하십시오.

#### **탤리 램프가 점등하지 않습니다.**

-Other Functions] > [Tally Lamp]를 [On]으로 설정하십시오.

# **탤리 램프가 빠르게 깜빡입니다. (초당 4회 깜빡임)**

-배터리 팩이 완전히 소모되었습니다. 배터리 팩을 교체하거나 충전하여 주십시오.

- -CF 카드에 여유 공간이 부족합니다. 클립 일부를 삭제하여 (A[122\)](#page-121-1) 여유 공간을 확보하거나 CF 카드를 교체하십시오.
- -시스템 에러가 발생하였습니다. 캠코더를 껐다가 다시 켜십시오. 이렇게 해도 문제가 해결되지 않으면 캐논 서비스 센터에 문의하여 주십시오.

**탤리 램프가 느리게 깜빡입니다. (초당 1회 깜빡임)**

-두 개의 CF 카드를 합산한 여유 공간이 적습니다. 기록 중이 아닌 CF 카드를 교체하십시오.

#### **화면에** \* **가 적색으로 나타납니다.**

-SD 카드 에러가 발생하였습니다. 캠코더를 끄고 SD 카드를 꺼냈다가 다시 넣으십시오. 디스플레이가 정상으로 돌아오지 않으면 SD 카드를 초기화하십시오.

-SD 카드가 가득 찼습니다. SD 카드를 교체하거나 사진 일부를 삭제하여 (CQ [142](#page-141-0)) SD 카드에 여유 공간을 확보하십시오.

#### **촬영을 중단한 후에도 CF**2**/CF**3 **작동 표시등이 적색의 점등 상태를 유지합니다.**

-클립이 기록되는 중입니다. 이는 오작동이 아닙니다.

# 영상과 사운드

#### **화면이 반복적으로 꺼졌다 켜집니다.**

-배터리 팩이 다 되었습니다. 배터리 팩을 교체하거나 충전하십시오.

-배터리 팩을 제거하고 올바르게 다시 장착하십시오.

#### **화면에 비정상적인 문자가 나타나며 캠코더가 올바르게 작동하지 않습니다.**

-전원을 분리한 다음 잠시 후에 다시 연결하십시오. 문제가 지속되면 다음 작동 중 하나를 실행하여 주십시오.

• 전원을 분리하고 RESET 버튼을 누르십시오. 이렇게 하면 커스텀 픽쳐 설정값과 시간 측정기를 제외한 캠코더의 모든 설정이 초기 설정값으로 리셋됩니다.

• [Other Functions] > [Reset] > [All Settings] 기능을 사용하십시오. 이렇게 하면 시간 측정기를 제외한 캠코더의 모든 설정이 초기 설정 값으로 리셋됩니다.

**화면에 비디오 노이즈가 나타납니다.**

-강력한 자석 및 모터, MRI 기계 또는 고압 송전선과 같이 강한 전자기장을 발산하는 장비와 캠코더 간의 거리를 유지하십시오

#### 164 **여러 줄의 굵은 가로선이 화면에 나타납니다.**

-일부 형광등 조명 및 수소, 염소 램프 조명 하에서 CMOS 이미지 센서 사용 시 일반적으로 발생하는 현상입니다. 증상을 감소시키려면 셔터 스피드를 1/100로 설정하십시오 (A[58\)](#page-57-0). 이는 오작동이 아닙니다.

#### **오디오를 기록할 수 없습니다.**

-외장 마이크로폰을 팬텀 전원이 필요한 XLR 단자에 연결하였습니다. XLR 단자 스위치를 MIC+48V로 설정하여 주십시오 (00 [81](#page-80-1)).

-캠코더의 MIC 단자가 XLR 단자에 우선합니다. XLR 단자로 오디오를 기록하려면 MIC 단자에 어떠한 마이크로폰도 연결하지 마십시오.

#### **오디오가 매우 낮은 레벨로 기록됩니다.**

- XLR 단자를 사용하는 경우: AUDIO LEVEL 스위치가 M으로 설정되어 있고 기록 레벨이 너무 낮게 설정되어 있습니다. MIC 단자를 사용하는 경우: [Audio Setup] > [Audio Input] > [MIC Mode]가 [Manual]로 설정되어 있고 [MIC Level] 설정이 너무 낮습니다. 화면이나 후면 패널의 오디오 레벨 미터를 확인하고 오디오 레벨을 정확하게 조절하십시오 (□ [82,](#page-81-3) [83](#page-82-2)). -마이크로폰 감쇠기가 켜져 있습니다. 마이크로폰 감쇠기를 끄십시오 (00 [83](#page-82-0), [84\)](#page-83-0).

#### **사운드가 왜곡되거나 작은 소리로 녹음됩니다.**

-큰 소리가 나는 곳 근처에서 촬영할 때는 (불꽃놀이나 콘서트 등) 사운드가 왜곡되거나, 실제 음향 크기로 녹음되지 못할 수 있습니다. 마이크로폰 감쇠기를 작동시키거나 (10[83,](#page-82-0) [84\)](#page-83-0) 오디오 기록 레벨을 수동으로 조절하십시오.

# 기록 매체와 액세서리

#### **기록 매체를 삽입할 수 없습니다.**

-삽입하려는 CF 카드나 SD 카드의 방향이 올바르지 않습니다. 방향을 뒤집어서 삽입하십시오

#### **CF 카드에 기록되지 않습니다.**

- $-$ 호환되는 CF 카드를 사용해야 합니다 $($  $\cap$ 1[41\)](#page-40-0).
- $-CF$  카드를 캠코더에서 처음 사용할 때는 CF 카드를 초기화하십시오 ( $CD$  [43](#page-42-0)).
- -CF 카드가 가득 찼거나 이미 최대 클립 개수 (999개 클립)를 포함하고 있습니다. 클립 일부를 삭제하여 (A[122\)](#page-121-1) 여유 공간을 확보하거나 CF 카드를 교체하십시오.

#### **SD 카드에 기록되지 않습니다.**

- -SD 카드를 캠코더에서 처음 사용할 때는 SD 카드를 초기화하십시오 (CQ [43](#page-42-0)).
- -SD 카드의 LOCK 스위치가 실수로 삭제되는 것을 방지하도록 설정되었습니다. LOCK 스위치의 위치를 바꾸십시오.
- -SD 카드가 가득 찼습니다. 사진 일부를 삭제하여 (A[142\)](#page-141-0) 여유 공간을 확보하거나 SD 카드를 교체하십시오.
- -폴더와 파일 번호가 최대 번호에 도달했습니다. [Other Functions] > [Photo Numbering] 설정을 [Reset]으로 설정하고 새 SD 카드를 넣으십시오.

#### **CF 카드의 기록 및 재생 속도가 느립니다.**

-이런 현상은 오랜 시간을 거쳐 비디오를 촬영/삭제함에 따라 나타날 수 있습니다. 클립을 다른 곳에 저장하고 ( $\Box$ [132\)](#page-131-0) CF 카드를 초기화 하십시오 ( $\Box$ [43](#page-42-0)).

#### **SD 카드의 기록 및 재생 속도가 느립니다.**

-이런 현상은 오랜 시간을 거쳐 사진을 촬영/삭제함에 따라 나타날 수 있습니다. 사진을 다른 곳에 저장하고 SD 카드를 초기화하십시오  $(D43)$  $(D43)$ .

# 외부 장비와 연결

#### **가까이 있는 TV 화면에서 비디오 노이즈가 나타납니다.**

-캠코더를 TV가 설치된 방에서 사용할 때는 컴팩트 전원 어댑터와 TV의 전원 코드 또는 안테나 케이블과의 거리를 유지하십시오.

#### **캠코더에서는 올바르게 재생되지만 외부 모니터에서 영상이 나타나지 않습니다.**

-캠코더가 외부 모니터에 올바르게 연결되지 않았습니다. 올바른 연결 방식을 사용하였는지 확인하십시오 (□ [128](#page-127-0)).

-외부 모니터의 비디오 입력이 캠코더와 연결한 비디오 단자로 설정되지 않았습니다. 올바른 비디오 입력을 선택하십시오.

#### **시중에서 판매하는 HDMI 케이블을 사용하여 캠코더와 연결하였는데도 외부 모니터에서 영상과 소리가 나오지 않습니다.**

-HDMI 케이블의 연결을 일단 분리하였다가 다시 연결하거나, 캠코더의 전원을 껐다가 켜주십시오.

## 메시지 목록

화면에 메시지가 나타나면 이 부분을 참조하십시오. 이 장의 메시지들은 알파벳 순으로 나열하였습니다. 별매의 WFT-E6 무선 파일 트랜스미터와 관련된 에러 메시지에 관해서는 'WFT-E6 무선 파일 트랜스미터 - 캐논 캠코더용 가이드'의 문제 해결 부분을 참조하십시오 (□34).

165

#### **Accessing CF A/CF B Do not remove (CF A/CF B 액세스 중, 카드를 빼지 마십시오)**

-캠코더에서 CF 카드가 작동하는 중에 CF 카드 슬롯 커버를 열었습니다. CF 카드 슬롯 커버를 닫아주십시오.

#### **Cannot acquire battery information (배터리 정보를 획득할 수 없습니다)**

-인텔리전트 시스템 마크가 표시된 배터리일 때만 배터리 정보를 표시할 수 있습니다.

#### **Cannot communicate with the battery pack. Continue using this battery pack? (배터리 팩과 통신을 할 수 없습니다. 이 배터리 팩을 계속 사용할까요?)**

-인텔리전트 시스템 마크가 표시되지 않은 배터리 팩을 장착하였습니다.

-인텔리전트 시스템 마크가 표시된 배터리 팩을 사용하는 경우, 캠코더나 배터리 팩의 문제일 수 있습니다. 캐논 서비스 센터에 문의하여 주십시오.

#### **Cannot play back (재생할 수 없습니다)**

-파일 컨트롤 정보가 손상되었거나 디코더 에러가 발생하였습니다. 캠코더를 껐다가 다시 켜십시오. 이로써 문제가 해결되지 않으면 캐논 서비스 센터에 문의하여 주십시오.

• 손상된 파일 컨트롤 정보는 복구할 수 없습니다. 파일 컨트롤 정보가 손상된 CF 카드나 클립은 제공된 Canon XF Utility나 플러그인을 사용하여 읽을 수 없습니다.

#### **Cannot record (기록할 수 없습니다)**

-파일 컨트롤 정보가 손상되었거나 인코더 에러가 발생하였습니다. 캠코더를 껐다가 다시 켠 다음, 사용하고 있는 CF 카드를 뺏다가 다시 삽입하십시오. 또는 CF 카드를 교체하십시오. 이로써 문제가 해결되지 않으면 캐논 서비스 센터에 문의하여 주십시오.

• 손상된 파일 컨트롤 정보는 복구할 수 없습니다. 손상된 파일 컨트롤 정보가 있는 CF 카드나 클립은 제공된 Canon XF Utility나 플러그인 을 사용하여 읽을 수 없습니다.

#### **Cannot switch CF card slots (CF 카드 슬롯을 전환할 수 없습니다)**

-캠코더에서 촬영하는 도중에 SLOT SELECT 버튼을 눌렀습니다.

촬영을 마칠 때까지 기다렸다가 CF 카드 슬롯을 변경하여 주십시오.

#### **CF A/CF B Buffer overflow. Recording was stopped (CF A/CF B 버퍼 오버플로우. 녹화가 중지되었습니다)**

-사용 중인 CF 카드보다 데이터 전송 속도가 너무 빨라서 녹화가 중단되었습니다. 권장한 카드를 사용하십시오 (CQ[41\)](#page-40-1).

#### **CF A/CF B Cannot restore (CF A/CF B 복구할 수 없습니다)**

-CF 카드의 데이터를 복구할 수 없습니다. 클립을 저장하고 ([1] [132](#page-131-0)) CF 카드를 초기화하십시오 ([1] [43\)](#page-42-0).

#### **CF A/CF B error (CF A/CF B 에러)**

-CF 카드가 인식되거나 실행되지 않습니다. CF 카드를 올바르게 삽입하였는지, 오작동은 아닌지 확인하십시오.

#### **CF A/CF B Management data is not supported and will be deleted (CF A/CF B 관리 데이터가 지원되지 않으며 삭제될 것입니다)**

-이 메시지는 다른 캐논 프로페셔널 캠코더에서 초기화된 CF 카드를 캠코더에 삽입한 경우에 나타날 수 있습니다. CF 카드의 내용물을 확인하여 주십시오.

#### **CF A/CF B Management file error Cannot record (CF A/CF B 관리 파일 에러, 기록할 수 없습니다)**

-캠코더에서 파일 컨트롤 정보에 기록할 수 없으므로 기록되지 않습니다. 이는 다른 장비를 사용하여 CF 카드에 있는 파일을 접속한 경우에 발생할 수 있습니다. 클립을 저장하고 ( $\Box$ [132](#page-131-0)) CF 카드를 초기화하십시오 ( $\Box$ [43\)](#page-42-0).

-더블 슬롯 기록 시에는 메시지에 "CF A"와 "CF B"가 모두 나타납니다.

#### **CF A/CF B Media full (CF A/CF B 매체가 가득 찼습니다)**

-CF 카드 A나 CF 카드 B가 가득 차서 기록을 시작할 수 없습니다. 다른 CF 카드 슬롯에 있는 CF 카드로 전환하여 기록하십시오.

#### **CF A/CF B Media is not supported (CF A/CF B 지원되지 않는 매체입니다)**

-512 MB 미만이거나 UDMA 호환이 불가능한 CF 카드는 이 캠코더에서 사용할 수 없습니다. 권장한 CF 카드를 사용하여 주십시오 (C1[41\)](#page-40-1).

#### **CF A/CF B Number of clips already at maximum (CF A/CF B 이미 최대 클립 개수가 포함되어 있습니다)**

-기록용으로 선택한 CF 카드에 이미 최대 클립 개수(999개 클립)가 포함되어 있습니다. CF 카드를 교체하거나 다른 CF 카드 슬롯에 있는 CF 카드를 사용하여 주십시오.

-2개의 CF 카드 모두가 최대 클립 개수에 도달하여 더블 슬롯 기록이 불가능합니다.

-더블 슬롯 기록 시에는 메시지에 "CF A"와 "CF B"가 모두 나타납니다.

**CF A/CF B Reached the recording limit for one clip. Recording was stopped (CF A/CF B 단일 클립의 기록 한계에 도달 하였습니다. 기록이 중단되었습니다**

-장시간 단일 클립을 기록하는 경우 클립이 각기 2GB의 보다 작은 비디오 파일들로 나뉩니다(또는 슬로우 모션으로 기록하는 경우 1GB). 이 메시지는 작은 비디오 파일 수가 99개에 도달했을 경우 나타납니다.

#### **CF A/CF B Recording was stopped (CF A/CF B 기록이 중단되었습니다)**

- -파일 컨트롤 정보가 손상되었거나 인코더 에러가 발생하였습니다. 캠코더를 껐다가 다시 켜십시오. 그런 다음, 사용 중인 CF 카드를 제거 하고 다시 삽입하십시오. 아니면 CF 카드를 교체하십시오. 이로써 문제가 해결되지 않으면 캐논 서비스 센터에 문의하여 주십시오.
- 손상된 파일 컨트롤 정보는 복구할 수 없습니다. 파일 컨트롤 정보가 손상된 CF 카드나 클립은 제공된 Canon XF Utility나 플러그인을 사용하여 읽을 수 없습니다.

#### **CF A/CF B Using a card that supports UDMA mode 4 or higher is recommended (CF A/CF B UDMA 모드 4 이상을 지원하는 카드를 사용할 것을 권장합니다)**

-CF 카드의 UDMA 모드가 UDMA4보다 낮습니다. UDMA 모드가 최소 UDMA4 이상인 CF 카드를 사용할 것을 권장합니다.

#### **CF ACF B / CF BCF A Switched (CF A→CF B / CF B→CF A로 전환)**

-이 메시지는 SLOT SELECT 버튼을 사용하여 사용 중인 CF 카드 슬롯을 전환하거나 하나의 CF 카드에서 다른 CF 카드로 기록이 이어질 때 나타납니다.

#### **CF ACF B / CF BCF A Will switch in a moment (잠시 후에 CF A→CF B / CF B→CF A로 전환됩니다)**

-CF 카드가 거의 다 차서 약 1분 안에 다른 CF 카드로 기록이 이어질 것임을 나타냅니다.

#### **Change the battery pack (배터리를 교환하십시오)**

-배터리 팩이 소모되었습니다. 배터리 팩을 교체하거나 충전하십시오.

#### % **/** \$ **마크 에러**

-▼ 마크 또는 ◙ 마크를 추가할 수 없습니다. 〔④MERA〕 모드에서 이 메시지가 나타나면 마크를 다시 추가해 보십시오. 만약 작동이 되지 않으면 [MEDIA] 모드에서 마크를 추가하십시오. [MEDIA] 모드에서 이 메시지가 나타나면 캠코더를 끈 다음 다시 켜십시오. 그런 다음, 마크 를 다시 추가해 보십시오.

## **Check the data on CF A/CF B Initializing the card is also recommended (CF A/CF B의 데이터를 확인하십시오. 카드 초기화 또 한 권장합니다)**

-다음과 같은 이유로 CF 카드를 사용할 수 없습니다.

- CF 카드에 문제가 발생했습니다.
- 캠코더에서 CF 카드의 데이터를 읽을 수 없습니다.
- 컴퓨터를 사용하여 CF 카드를 초기화하였습니다.
- CF 카드가 파티션 처리되었습니다.

 $-$ 클립을 저장하고 ( $\Box$ [132\)](#page-131-0) CF 카드를 초기화하십시오 ( $\Box$ [43\)](#page-42-0).

#### **Check the SD card (SD 카드를 확인하십시오)**

-SD 카드에 접속되지 않습니다. SD 카드를 올바르게 삽입하였으며 오작동은 아닌지 확인하여 주십시오.

-SD 카드 에러로 인해 사진을 촬영하거나 볼 수 없습니다. SD 카드를 꺼냈다가 다시 삽입하거나 다른 SD 카드를 사용하십시오.

#### **Cover is open (커버가 열려 있습니다)**

-캠코더를 CAMERA 모드로 전환하였거나 켰을 때 CF 카드 슬롯 커버가 열려 있으면 표시됩니다. 커버를 닫아주십시오.

#### **Data on CF A/CF B needs recovering Attempt to recover? (CF A/CF B 데이터의 복구가 필요합니다. 복구하시겠습니까?)**

-촬영 중에 갑자기 전원이 꺼진 경우 등에서 CF 카드의 데이터가 손상되면 데이터를 복구해야 합니다.

이 메시지가 나타나면 [Yes]를 선택하고 SET을 누르십시오.

## **Fan error (팬 에러)**

-냉각팬이 제대로 작동하지 않을 수 있습니다. 캐논 서비스 센터에 문의하십시오.

#### **File name error (파일이름 에러)**

-폴더 및 파일 번호가 최대치에 도달하였습니다. [Other Functions] ♥ [Photo Numbering]을 [Reset]으로 설정하고 SD 카드의 모든 사진들 을 삭제하거나 (<u>■[142](#page-141-0)</u>) SD 카드를 초기화하십시오 (■[43\)](#page-42-0).

#### **Invalid operation (유효하지 않은 작업)**

-다음의 작업들은 실행되지 않습니다.

- 이미 샷 마크가 있는 프레임에 샷 마크를 추가하거나, 프레임 촬영 모드나 인터벌 촬영 모드의 클립에 샷 마크를 추가하는 작업.
- 이미 0 파크가 있는 클립에 0 파크를 추가하거나 이미 Ø 마크가 있는 클립에 Ø 마크를 추가하는 작업.
- 「CAMERA]모드에서 특수 촬영 모드로 촬영한 녹화물을 즉시 리뷰하는 작업.
- 캠코더에 CF 카드가 없을 때 START/STOP 버튼을 누르는 작업.

#### **Media full (매체가 가득 찼습니다)**

-CF 카드 A와 CF 카드 B가 가득 찼습니다. 클립 일부를 삭제하여 (C1[122](#page-121-1)) 여유 공간을 확보하거나 CF 카드를 교체하여 주십시오.

#### **Media is almost full (매체가 거의 다 찼습니다)**

-CF 카드 A와 CF 카드 B를 합산한 여유 공간이 적습니다. 선택되지 않은 CF 카드를 교체하십시오.

#### **No clips (클립 없음)**

-CF 카드에 재생할 클립이 없습니다. 클립을 재생하려면 먼저 촬영해야 합니다 (CQ [49\)](#page-48-0).

#### **No photos (사진 없음)**

-SD 카드에 재생할 사진이 없습니다. 사진을 보려면 먼저 촬영해야 합니다 (C1[139\)](#page-138-0).

#### **No Shot Marks (샷 마크 없음)**

-[Shot Mark] 인덱스 스크린에서 클립에 있는 샷 마크를 제거하면 이 메시지가 나타납니다. INDEX 버튼을 누르면 클립 인덱스 스크린으로 돌아갑니다.

#### **Number of Shot Marks at maximum (최대 개수의 샷 마크가 포함되어 있습니다)**

-클립에 이미 100개의 샷 마크 (M과 52 마크 합산)가 포함되어 있으므로 샷 마크를 추가할 수 없습니다. 다른 샷 마크를 추가하기 전에 샷 마크를 제거해야 합니다 (A[125\)](#page-124-0).

#### **Recorded in 24.00P standard Check the data on CF A/CF B Initializing the card is also recommended. (24.00P 규격으로 녹화되었습니다. CF A/CF B의 데이터를 확인하십시오. 카드 초기화 또한 권장합니다)**

-CF 카드에 24.00P 촬영물이 포함되어 있습니다. 이 CF 카드에 기록하려면 클립들을 저장하고 (00[132\)](#page-131-0) CF 카드를 초기화하십시오 ( $\Box$ [43](#page-42-0)). CF 카드의 촬영물을 재생하려면 [► Other Functions] ▶ [24.00P]를 [On]으로 설정하십시오.

#### **Recorded in NTSC/PAL standard Check the data on CF A/CF B Initializing the card is also recommended (NTSC/PAL 규격으로 녹화되었습니다. CF A/CF B의 데이터를 확인하십시오. 카드 초기화 또한 권장합니다)**

-캠코더가 현재 사용하는 것 이외의 기록 타입을 사용하여 기록한 클립들이 CF 카드에 포함되어 있습니다. 이 CF 카드에 기록하려면 클립들 을 저장하고( $\Box$ [132](#page-131-0)) CF 카드를 초기화하십시오 ( $\Box$ 1[43](#page-42-0)). CF 카드의 촬영물을 재생하려면 필요한 경우 [► Other Functions] ▶ [NTSC/ PAL]을 [NTSC]나 [PAL]로 설정하여 캠코더와 CF 카드를 일치시키십시오.

#### **SD card error (SD 카드 에러)**

-캠코더에 멀티미디어 카드 (MMC)를 삽입하였습니다. 권장한 SD 카드를 사용하여 주십시오 (Q1[41\)](#page-40-1).

#### **Shot Mark Error (샷 마크 에러)**

-샷 마크를 추가할 수 없습니다. [CAMERA] 모드에서 메시지가 나타난 경우, 다시 마크를 추가해보십시오. 추가되지 않으면 촬영을 마친 후에 [MEDIA ] 모드에서 마크를 추가하십시오. 만일 [MEDIA ] 모드에서 메시지가 나타나면, 캠코더를 껐다가 다시 켜고 마크를 다시 추가해 보십시오.

#### **System error (시스템 에러)**

-캠코더를 껐다가 다시 켜십시오. 이렇게 해도 문제가 해결되지 않으면 캠코더의 고장일 수 있습니다. 캐논 서비스 센터에 문의하여 주십시오.

#### **This photo cannot be displayed (이 사진은 디스플레이 할 수 없습니다)**

-다른 장비로 촬영한 사진이나 컴퓨터에서 제작 및 편집한 이미지 파일은 디스플레이되지 않을 수 있습니다.

# 취급시 주의 사항

# 캠코더

다음의 주의 사항을 준수하여 최대 성능으로 사용하십시오.

- LCD 패널이나 모니터 유닛으로 캠코더를 잡지 마십시오. LCD 패널을 닫을 때 주의하십시오.
- 고온에 노출되거나 (햇빛이 내리쬐는 위치에 주차한 차량 내부와 같은 곳) 습도가 높은 장소에 캠코더를 놓아두지 마십시오.
- 캠코더를 강력한 자석 및 모터, MRI 기계 또는 고압 송전선 같은 강한 전자기장 근처에서 사용하지 마십시오. 그러한 장소 에서 캠코더를 사용하면 비디오나 오디오에 이상 현상이 발생하거나 비디오 노이즈가 나타날 수 있습니다.
- 먼지나 모래가 많은 장소에서 캠코더를 사용하거나 보관하지 마십시오. 캠코더는 방수 제품이 아닙니다. 수분이나 진흙, 염분기도 피하십시오. 이 중 어떤 것이 캠코더의 내부로 들어갈 경우 캠코더나 렌즈에 손상을 입힐 수 있습니다. 가능한한 빨리 캐논 서비스 센터에 문의하십시오
- 렌즈에 먼지가 쌓이거나 캠코더에 먼지가 들어가지 않도록 주의하십시오. 캠코더를 다 사용한 후에는 렌즈 마운트에 바디 캡을 부착하고 렌즈에 렌즈 캡 및 먼지 캡을 부착하십시오.
- 렌즈나 뷰파인더 렌즈를 태양이나 강한 광원을 향하게 하지 마십시오. 캠코더를 밝은 피사체를 향하게 두지 마십시오. 렌즈 에 의해 집중된 빛으로 내부 부품이 손상될 수 있습니다. 특히 삼각대나 어깨 끈을 사용할 때 주의하여 주십시오. 캠코더나 뷰파인더를 사용하지 않는 경우에는 렌즈에 렌즈 캡을 부착하고 뷰파인더에 뷰파인더 캡을 부착하십시오.
- 조명 기구에 의해 발생되는 열을 주의하십시오.
- 캠코더를 분해하지 마십시오. 만일 캠코더가 제대로 작동하지 않으면 캐논 서비스 센터에 문의하십시오.
- 렌즈 마운트의 렌즈 접점을 만지지 마십시오. 접점이 더러워지면 캠코더의 부정확한 작동으로 인해 캠코더와 렌즈 사이의 접촉 상태가 불량해질 수 있습니다. 렌즈를 제거한 후 렌즈 마운트에 바디 캡을 부착하고 렌즈에 렌즈 캡 및 먼지 캡을 부착하십시오.
- 캠코더는 주의하여 다루어 주십시오. 캠코더를 충격이나 진동에 노출시키지 마십시오. 손상을 일으키게 됩니다. 어깨 끈을 사용할 때는 캠코더가 흔들려서 다른 물체에 부딪치지 않도록 하십시오.

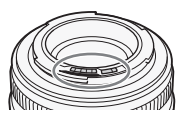

## **장시간 보관**

캠코더를 장시간 동안 사용하지 않으려면 먼지가 없고 30℃ 이하의 온도로 습도가 낮은 장소에 보관하십시오.

# 배터리 팩

# 위험!

## **배터리 팩은 주의를 기울여 다루십시오.**

- 화기에서 멀리 떨어뜨려 놓으십시오 (폭발할 수 있습니다).
- 60℃ 이상의 온도에 배터리 팩을 노출시키지 마십시오. 히터 근처에 두거나 더운 날 차량 내부에 두지 마십시오.
- 분해하거나 개조하려고 하지 마십시오.
- 떨어뜨리거나 강한 충격에 노출시키지 마십시오.
- 물에 젖게 하지 마십시오.

• 단자가 지저분하면 캠코더와 배터리 간의 접촉 불량을 일으킬 수 있습니다. 부드러운 천으로 단자를 닦아 주십시오.

## **장시간 보관**

- 배터리 팩은 30℃를 넘지 않는 건조한 장소에서 보관하십시오.
- 배터리 팩의 수명을 연장하려면 보관하기 전에 완전히 방전시켜 주십시오.
- 적어도 1 년에 한 번은 사용하는 모든 배터리 팩을 완전히 충전했다가 방전시키십시오.

# **항상 배터리 단자 커버를 장착하여 주십시오 .**

금속 물체가 단자에 접촉하지 않도록 하십시오 (그림 1). 이로 인해 회로 쇼트를 일으키거 나 배터리 팩이 손상될 수 있습니다. 배터리 팩을 사용하지 않을 때는 항상 단자 커버를 부착하여 주십시오 (그림 2).

배터리 단자 커버에는 [◯] 모양의 구멍이 있습니다. 충전된 배터리 팩과 충전되지 않은 배터리 팩을 구분하는 데 유용합니다. 예를 들면, 충전된 배터리 팩에는 [͡͡] 모양의 구멍으로 컬러 라벨이 보이도록 단자 커버를 부착하면 됩니다.

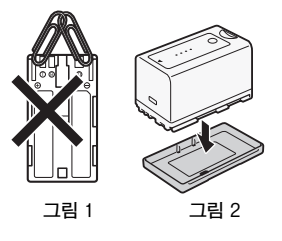

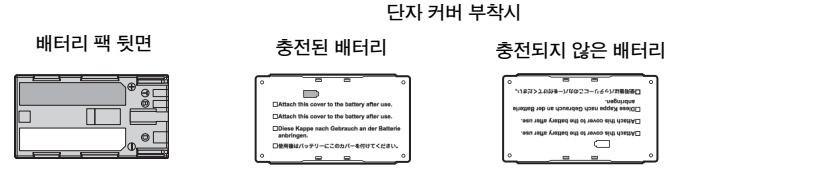

# **배터리 잔여 시간**

표시된 배터리 잔여 시간이 올바르지 않은 경우, 배터리 팩을 완전히 충전하여 주십시오. 그러나 완전 충전된 배터리 팩을 지속적으로 고온의 환경에서 사용하거나 장시간 사용하지 않고 방치하면 올바른 시간이 표시되지 않을 수 있습니다. 또한 배터리 수명에 따라 올바른 잔여 시간이 표시되지 않을 수도 있습니다. 화면에 나타나는 시간은 근사치이므로 참조 용도로 사용하십시오.

## <span id="page-168-0"></span>**대용량 배터리 사용하기**

본 캠코더와 함께 별매의 BP-970G/BP-975 배터리 팩을 사용할 수 있습니다. 하지만 이러한 대용량의 배터리 팩을 사용하는 경우 배터리실 커버를 닫을 수 없기 때문에 사전에 배터리실 커버를 제거할 필요가 있습니다. 배터리실 커버를 제거하면 캠코더가 습기, 먼지 및 외부 물질에 더 노출될 수 있음을 유의하십시오.

1 BATT.OPEN 스위치를 아래로 밀어 배터리실 커버를 엽니다.

- 2 배터리실 밑면의 고리를 누릅니다.
- 3 배터리실 커버를 부드럽게 잡아당깁니다.

#### **타사의 배터리 팩 사용에 관하여**

- 인텔리전트 시스템 마크가 표시된 캐논 정품 배터리 팩을 사용할 것을 권장합니다.
- 캐논 정품 배터리 팩 이외의 캠코더 배터리 팩을 사용하는 경우, 배터리 잔여 시간이 표시되지 않습니다.

# 기록 매체

• 기록 매체의 촬영물을 컴퓨터에 백업할 것을 권장합니다. 기록 매체에 이상이 발생하거나 정전기에 노출되어 데이터가 손상되거나 잃게 될 수 있습니다. 캐논에서는 데이터 손실이나 손상에 대해 어떠한 책임도 지지 않습니다.

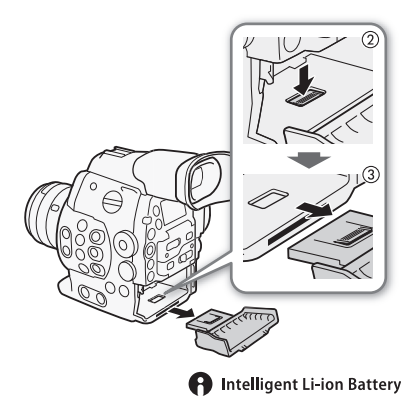

- 단자에 먼지나 얼룩이 묻지 않도록 하고 손으로 만지지 마십시오.
- 강한 자기장을 받는 장소에서는 기록 매체를 사용하지 마십시오.
- 높은 습도와 고온에 노출되는 장소에는 기록 매체를 놓아두지 마십시오.
- 기록 매체를 분해하거나 구부리거나 떨어뜨리지 마십시오. 또한 충격을 가하거나 수분에 노출시키지 마십시오.
- 기록 매체를 삽입하기 전에 먼저 방향을 확인하십시오. 기록 매체를 슬롯에 올바르지 않은 방향으로 넣어 힘을 가하면 기록 매체나 캠코더에 손상을 입힐 수 있습니다.
- 기록 매체에 다른 라벨이나 스티커를 부착하지 마십시오.
- **SD 카드:** SD 카드에는 기록을 방지하는 물리적인 스위치가 있어서 카드의 데이터를 실수로 삭제하는 것을 방지해줍니다. SD 카드를 기록 보호하려면 스위치를 LOCK 위치로 설정하십 시오.

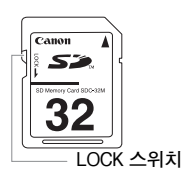

# 재충전용 내장 리튬 배터리

캠코더는 날짜/시간과 기타 설정값을 유지하기 위하여 재충전용 리튬 배터리를 내장하고 있습니다. 내장 리튬 배터리는 캠코더를 사용하는 동안 충전이 이루어집니다. 그러나 3 개월 정도 캠코더를 사용하지 않으면 완전히 방전됩니다. **내장 리튬 배터리를 재충전 하려면:** DC 케이블과 컴팩트 전원 어댑터를 캠코더에 연결한 후 캠코더를 끄고 실내용 전원을 사용 하여 24시간 동안 캠코더에 전원을 공급하십시오.

# 폐기

기록 매체의 데이터를 삭제하면 파일 할당 테이블 (FAT)만 변경되고 저장된 데이터는 실제로 삭제되지 않습니다. 기록 매체를 폐기하거나 다른 사람에게 넘겨줄 때는 CF 카드의 경우 [Initialization] 옵션을 사용하고, SD 카드는 [Complete] 초기화 옵션을 사용하여 기록 매체를 초기화하십시오.

기록 매체를 다른 사람에게 넘겨줄 때는 초기화하십시오(SD 카드는 [Complete] 초기화 옵션을 사용, [1] [43](#page-42-0)). 중요하지 않은 촬영물을 기록 매체에 가득 저장한 후 다시 초기화하십시오. 그러면 원래의 촬영물을 복구하는 것이 매우 어려워 집니다.

# 유지 관리/기타 청소

# **캠코더 바디**

171

• 캠코더 바디를 청소하려면 부드럽고 마른 천을 사용하십시오. 절대로 화학 처리된 천이나 페인트 희석제와 같은 휘발성 용매를 사용하지 마십시오.

## **렌즈**

- 분무기 타입이 아닌 블로어 브러시를 사용하여 먼지나 오염물을 제거하여 주십시오.
- 렌즈를 부드러운 렌즈 세척용 천으로 시중에서 판매하는 안경용 세정액을 사용하여 깨끗하게 닦아 주십시오. 절대로 티슈를 사용하지 마십시오.

# **LCD 스크린**

- 깨끗하고 부드러운 렌즈 세척용 천으로 LCD 스크린을 닦으십시오.
- 온도의 변화가 갑자기 일어나면 스크린의 표면에 응결 현상이 발생합니다. 부드럽고 마른 천으로 닦아주십시오.

## **뷰파인더**

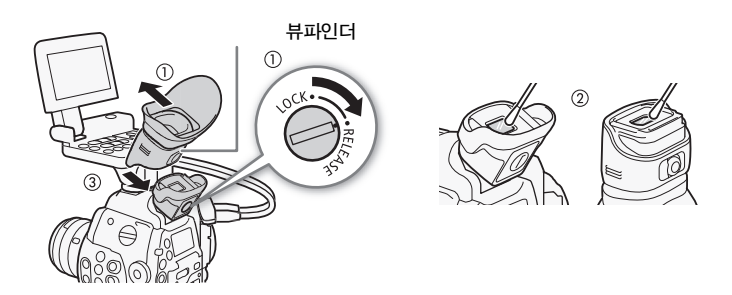

**1 뷰파인더 유닛의 LOCK/RELEASE 나사를 RELEASE 위치로 밀고, 뷰파인더를 위로 밀면서 분리합니다.**

**2 면봉으로 먼지를 닦아냅니다.** 

**3 뷰파인더 유닛을 다시 캠코더에 밀어 넣어 장착하고 LOCK/RELEASE 나사를 LOCK 위치로 다시 되돌립니다.**

# $\bigoplus$  중요

• 청소할 때 유리와 스크린이 긁히지 않도록 주의하여 주십시오.

# 응결

캠코더를 온도가 높은 곳과 낮은 곳 사이에서 갑자기 옮기면 응결 (물방울)이 내부 표면에 형성될 수 있습니다. 만일 응결이 발생하면 캠코더의 사용을 멈추십시오. 계속 사용하면 캠코더에 손상을 입힐 수 있습니다.

## **응결이 발생할 수 있는 경우 :**

- 캠코더를 갑자기 추운 곳에서 더운 장소로 옮겼을 때
- 캠코더를 습기가 많은 곳에 두었을 때
- 차가운 실내에 갑자기 난방을 했을 때

## **응결 현상을 피하는 방법**

- 온도가 급격히 변하는 곳에서 캠코더를 꺼내지 마십시오.
- 기록 매체와 배터리 팩을 제거하십시오. 그 다음 캠코더를 밀봉 가능한 비닐 백에 넣고 백에서 꺼내기 전에 온도 변화가 점차적으로 이루어지도록 조절하십시오.

## **응결 현상이 발생한 경우**

캠코더가 자동적으로 꺼집니다. 물방울이 증발되기까지 필요한 시간은 장소와 날씨 조건에 따라 다릅니다. 캠코더를 다시 사용하려면 일반적으로 2시간 정도 기다려야 합니다.

# <span id="page-171-0"></span>ND 필터 수동으로 조작하기

드물긴 하지만 ND 필터를 구동하는 내부 전자 모터가 오작동하는 경우가 있는데, 긴급 조치로 ND 필터를 수동으로 조작할 수 있습니다.

- **1 캠코더를 끄고 렌즈를 제거합니다.**
- **2 그림에서처럼 나사를 풀고 커버를 제거합니다.**
- **3 필립스 헤드 스크류드라이버를 사용하여 가볍게 누르면서 필요한 만큼 ND 필터를 돌립니다.**
	- 렌즈 마운트를 통해 ND 필터의 위치를 확인할 수 있습니다.
- **4 커버를 다시 덮고 나사를 조입니다.**

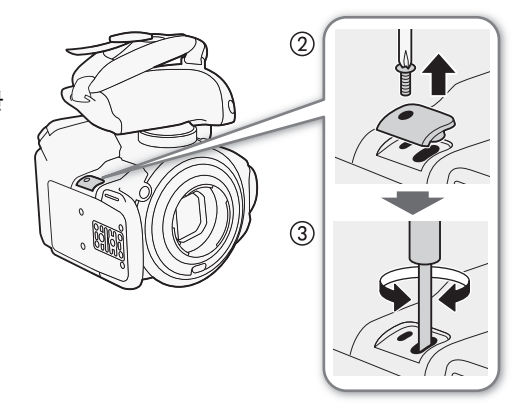

# 해외에서의 캠코더 사용

**전원**

100V와 240V AC, 50/60Hz 사이의 전력을 공급하는 국가면 어디서든지 캠코더를 작동하고 컴팩트 전원 어댑터를 사용하여 배터리 팩을 충전할 수 있습니다. 해외에서의 사용을 위한 플러그 어댑터의 정보는 캐논 대리점에 문의하시기 바랍니다.

# 별매 액세서리

다음의 별매 액세서리들을 캠코더와 함께 사용할 수 있습니다. 공급품은 지역에 따라 다를 수 있습니다.

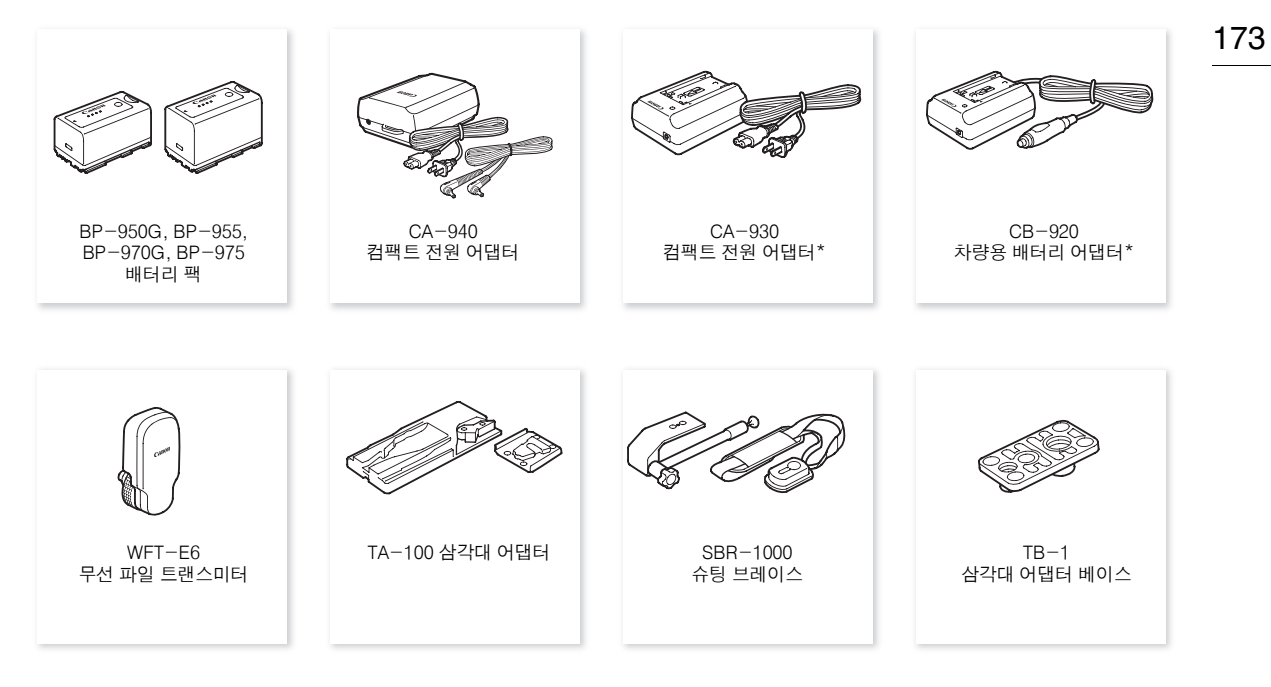

\* 이 액세서리를 사용하여 본 캠코더에 직접 전원을 공급할 수 없습니다; 배터리 팩 충전에만 사용할 수 있습니다.

#### 캐논 정품 액세서리 사용을 권장합니다.

이 제품은 캐논 정품 액세서리와 함께 사용할 때 최고의 성능을 발휘합니다. 비정품 액세서리의 오작동 (예를 들면 전해액 의 누출, 배터리의 폭발 등)에 의하여 발생된 화재 또는 제품 파손 등의 사고에 대하여 캐논은 책임을 지지 않습니다. 비정품 액세서리의 오작동 때문에 발생된 제품의 하자에 대한 수리는 고객께서 비용을 지불하는 조건으로 수리를 요청하시더라도 보증 대상이 아님을 주지하여 주시기 바랍니다.

<span id="page-172-0"></span>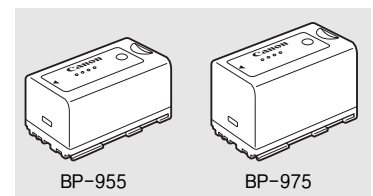

#### **배터리 팩**

추가로 배터리 팩이 필요할 때: BP-950G, BP-955, BP-970G\* , BP-975\* 중에서 선택하십시오.

인텔리전트 시스템 마크가 표시된 배터리 팩을 사용하면 캠코더가 배터리와 통신 하여 잔여 사용 시간을 표시합니다 (1분 오차).

이 배터리 팩은 인텔리전트 시스템과 호환되는 캠코더와 충전기만을 사용하여 충전 및 사용할 수 있습니다.

\* 별매의 BP-970G/BP-975 배터리 팩은 원래 본 캠코더용으로 디자인되지 않았습니다. 이 배터리 팩을 사용할 경우 크기 문제로 인해 배터리실 커버를 닫을 수 없습니다 (Q [169](#page-168-0)).

## 충전 시간

제공된 CG-940 배터리 충전기를 사용하여 배터리 팩을 충전하십시오. 다음 표에 기재된 충전 소요 시간은 근사치이며, 충전 조건과 배터리 팩의 충전 잔여량에 따라 달라질 수 있습니다.

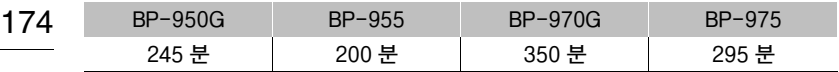

#### 촬영과 재생 시간

아래의 표에 표시된 촬영과 재생 시간은 근사치이며, 배터리의 충전 상태와 촬영 모드, 촬영과 재생 당시 조건에 따라 달라 집니다. 배터리 팩의 실제 사용 가능 시간은 추운 곳에서 사용하거나, 밝은 화면 설정으로 사용하는 등의 경우 다소 감소할 수 있습니다. GEOO EF 렌즈는 캠코더의 전원을 사용하여 일부 기능을 작동합니다. 실제 사용 시간은 사용하는 렌즈에 따라 감소 할 수 있습니다.

#### @500 모니터 유닛을 장착하고(LCD 화면 + 뷰파인더) SDI 출력을 on으로 설정한 상태에서의 대략적인 시간

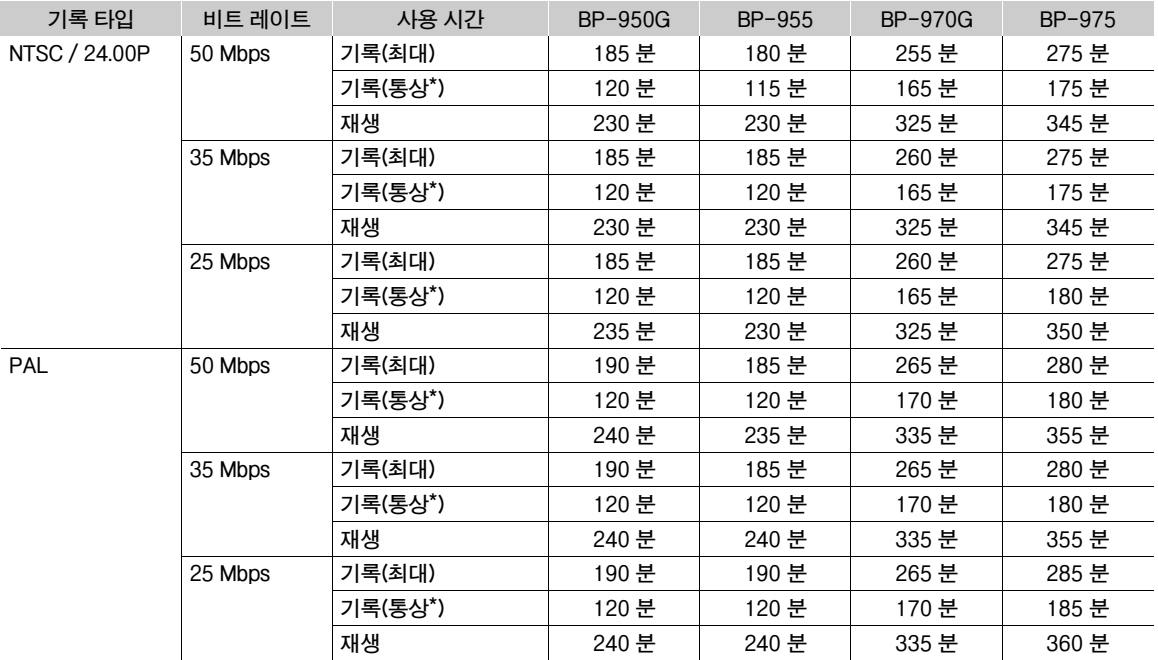

# **(300) 뷰파인더를 사용한 대략적인 시간(모니터 유닛은 장착하지 않음)**

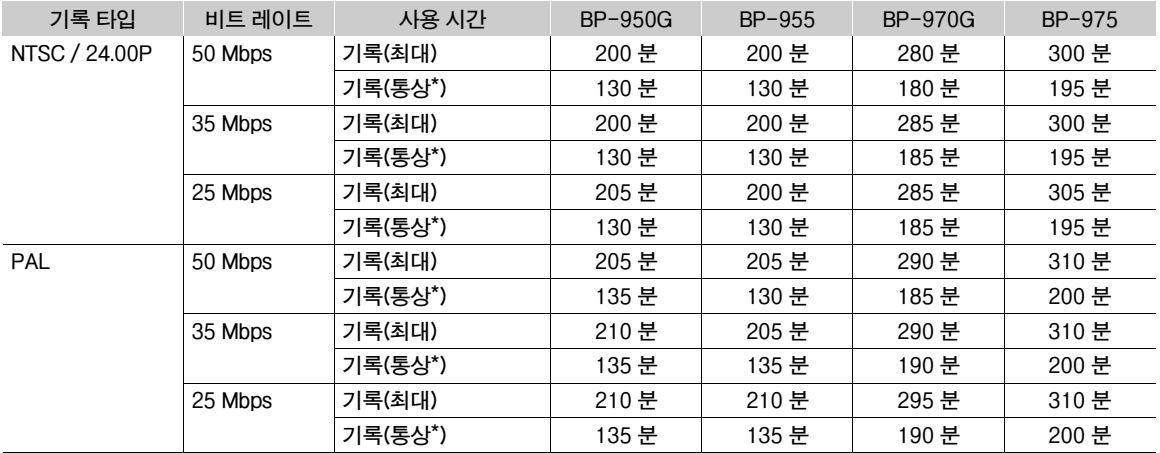

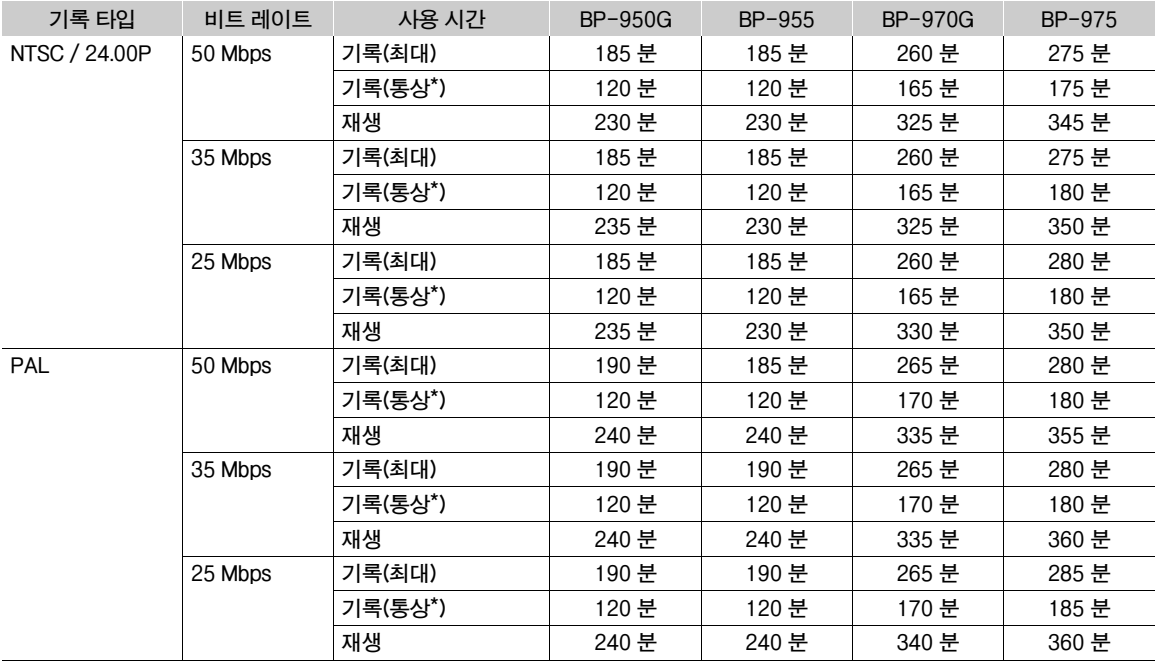

# \$ 모니터 유닛을 장착하고(LCD 화면 + 뷰파인더) SDI 출력을 on으로 설정한 상태에서의 대략적인 시간

# **(50001) 뷰파인더를 사용한 대략적인 시간(모니터 유닛은 장착하지 않음)**

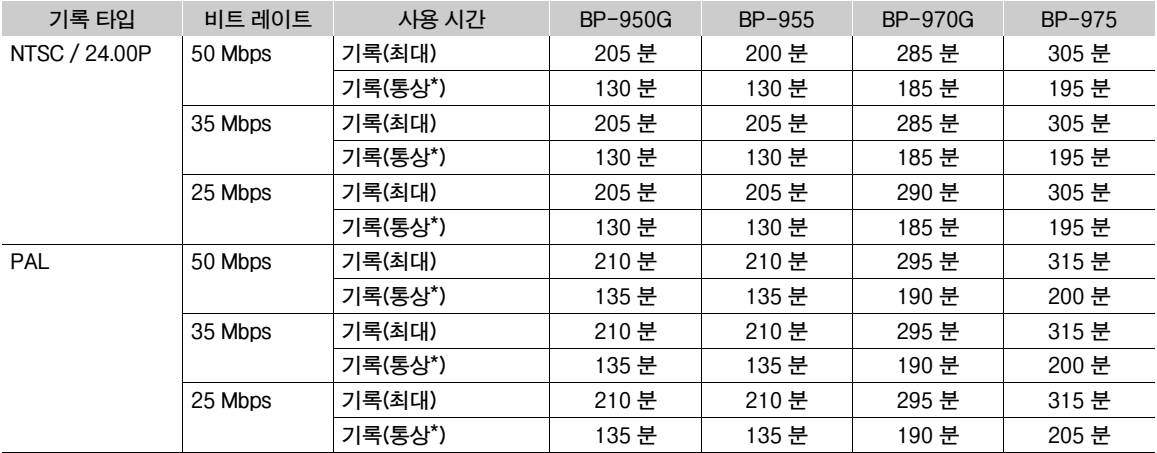

\* 시작/정지, 전원의 on/off와 같은 일반적인 작동을 반복하여 촬영할 때를 기준으로 한 대략적인 시간.

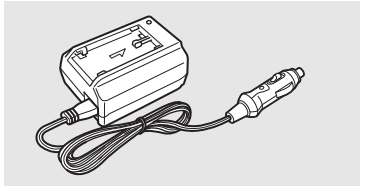

# **CB-920 차량용 배터리 어댑터**

차량용 배터리 어댑터를 사용하면 이동 중에도 배터리 팩을 충전할 수 있습니다. 차량용 배터리 어댑터 플러그를 자동차의 시가 라이터 소켓에 접속하면 12-24V DC 음극 접지 배터리에서 전원이 공급됩니다.

**TA-100 삼각대 어댑터** TA-100은 캠코더를 삼각대에 빠르게 탈부착할 수 있도록 합니다.

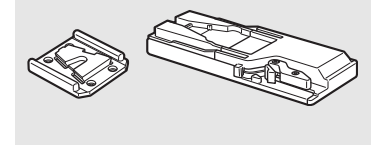

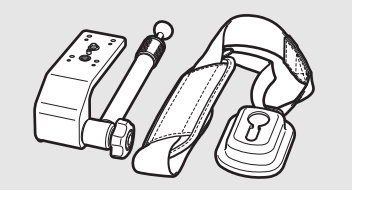

**SBR-1000 슈팅 브레이스** 어깨 끈과 함께 캠코더를 추가적으로 지지해 주는 SBR-1000을 사용하면 촬영 시 카메라 무게의 부담을 현저히 덜 수 있습니다.

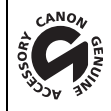

**이 마크는 정품 캐논 비디오 액세서리를 표시하는 것입니다. 캐논 비디오 장비를 사용할 때는 이 마크가 표시된 캐논 상표의 액세서리나 제품을 사용하십시오.**

# 제품 사양 C300 / C300 PL

#### **시스템**

- • **레코딩 시스템** 동영상: 영상 압축: MPEG-2 Long GOP; 음성 압축: 리니어 PCM, 16 bits, 48 kHz, 2 채널 파일 형식: MXF
	- 정지 영상: DCF (카메라 파일 시스템용 설계 규약), Exif Ver. 2.3과 호환, JPEG 압축
- • **비디오 구성 (기록/재생)**
	- 50 Mbps (CBR, 4:2:2, 422P@HL) 1920x1080: 59.94i, 50.00i, 29.97P, 25.00P, 24.00P, 23.98P 1280x720: 59.94P, 50.00P, 29.97P, 25.00P, 24.00P, 23.98P 35 Mbps (VBR, 4:2:0, MP@HL) 1920x1080: 59.94i, 50.00i, 29.97P, 25.00P, 23.98P 1280x720: 59.94P, 50.00P, 29.97P, 25.00P, 23.98P 25 Mbps (CBR, 4:2:0, MP@H14)
		- 1440x1080: 59.94i, 50.00i, 29.97P, 25.00P, 23.98P
- • **기록 매체 (별매)**
	- 동영상: 컴팩트플래시 (CF) 카드 Type I (2 슬롯) 정지 영상: SD 또는 SDHC (SD High Capacity) 메모리 카드\* \* 커스텀 픽쳐 파일, 카메라 설정값과 사용자 메모 파일을 메모리 카드에 저장하고 읽을 수 있습니다.
- • **최대 기록 시간\*\***
	- 16 GB CF 카드 50 Mbps: 40 분, 35 Mbps: 55 분, 25 Mbps: 80 분 64 GB CF 카드 50 Mbps: 160 분, 35 Mbps: 225 분, 25 Mbps: 310 분
	- \*\* 연속 촬영 기준의 근사치.
- • **이미지 센서:** 슈퍼 35mm급 CMOS 센서, 약 8,290,000 화소 (3840x2160)
- • **뷰파인더:** 1.3cm, 약 1,555,000 도트, 시야율 약 100%
- • **렌즈 마운트** ■ 캐논 EF 렌즈(EF-S 렌즈 포함)와 호환되는 캐논 EF 마운트 **@30000 데이터 인터페이스 단자가 없는 PL 렌즈 마운트** 렌즈 배율: 약 1.53(35mm 초점 거리 환산용)
- • **ND 필터:** 내장(Off, 2, 4 또는 6스톱), 모터로 작동
- • **화이트 밸런스** 커스텀 화이트 밸런스(2 세트, A와 B), 색 온도 설정(2,000K~15,000K); 프리셋 설정값 (태양광 5,400K와 백열등 3,200K)
- •# **아이리스:** 1/2 스톱, 1/3 스톱 단위, 미세 조정
- • **ISO 감도** 1 스톱 단위: ISO 320, ISO 400~ISO 12800, ISO 20000 1/3 스톱 단위: ISO 320~ISO 20000
- • **게인:** -6.0 dB에서 30 dB(3dB 단위), 0 dB에서 24 dB(0.5dB 단위로 미세 조정)
- • **셔터 스피드:** 스피드(1/3 스톱 단위, 1/4 스톱 단위), 앵글, 클리어 스캔, 저속, off
- •# **렌즈 주변 조도 보정:** 캐논 EF 렌즈\*\*\*에서 가능 \*\*\* 일부 캐논 EF 렌즈는 주변 조도 보정이 되지 않습니다.

#### 제품 사양

- • **센서 감도(ISO 640 (0dB), 2000 룩스, 89.9% 반사) NISC** F9 (1920x1080, 59.94i) **PAL** F10 (1920x1080, 50.00i)
- • **S/N비(ISO 850, 캐논 로그 감마 사용)** 54 dB(일반, 1920x1080, NFSO 29.97P / PAL 25.00P)
- • **피사체 조도(24 dB, f/1.2 렌즈)** NISC 0.30 룩스 (29.97P, 셔터 스피드 1/30) **PN** 0.25 룩스 (25.00P, 셔터 스피드 1/25)
- • **비디오 녹화물 크기** 50 Mbps, 35 Mbps: 1920x1080 픽셀, 1280x720 픽셀 25 Mbps: 1440x1080 픽셀
- • **정지 영상 크기:**  1920x1080 픽셀, 1280x720 픽셀 (클립에서 정지 영상을 캡쳐할 때만 해당)

# **단자**

# • **HD/SD SDI 단자**

BNC 잭, 출력만 가능, 0.8 Vp-p/75 Ω, 언밸런스드 HD-SDI: SMPTE 292M 비디오 (1080i 또는 720P), 임베디드 오디오, 타임 코드 (VITC/LTC) SD-SDI: SMPTE 259M 비디오 (480i 또는 576i), 임베디드 오디오, 타임 코드 (VITC/LTC)

- • **HDMI OUT 단자** HDMI 커넥터, 출력만 가능
- • **SYNC OUT 단자** BNC 잭, 출력만 가능, 1 Vp-p / 75 Ω 출력 신호: HD 컴포넌트 비디오 휘도 신호(HD-Y), HD 아날로그 tri-level 신호, 아날로그 블랙버스트 신호, SD 컴포지트 비디오
- • **MIC 단자**  $\varnothing$  3.5 mm 스테레오 미니 잭, -72 dBV (메뉴얼 볼륨 센터, 풀 스케일 -18 dB) / 600 Ω 마이크로폰 감쇠기: 20 dB
- •? **(헤드폰) 단자**
	- $\varnothing$ 3.5 mm 스테레오 미니잭, -━━━ 에서 -12 dBV (16 Ω load, Min ~ Max 볼륨 범위) ) / 50 Ω 이하
- • **GENLOCK 단자**
- BNC 잭, 입력만 가능: 1 Vp-p / 75 Ω
- • **TIME CODE 단자** BNC 잭, 입력/출력 입력: 0.5 Vp-p ~ 18 Vp-p / 10 kΩ 출력: 1 Vp-p / 75 Ω
- • **REMOTE 단자** ∅ 2.5 mm 스테레오 미니잭
- • **그립 유닛 연결 단자** 기본 제공된 그립 유닛 연결 플러그 전용 커넥터
- • **WFT 단자** 별매의 WFT-E6 무선 파일 트랜스미터 전용 커넥터

**전원/기타** • **전원 (정격)** 7.4 V DC (배터리 팩), 8.4 V DC (DC IN) • **소비 전력 (뷰파인더/LCD 화면 일반 밝기, SDI 출력 on으로 설정하여 50 Mbps로 촬영 시)** # LCD 화면 및 뷰파인더: 11.7 W (NTSC, 24.00P 촬영물), 11.4 W (PAL 촬영물) **(300PL LCD 화면 및 뷰파인더:** 뷰파인더: 10.7 W (NTSC, 24.00P 촬영물), 10.4 W (PAL 촬영물) 11.7 W (NTSC, 24.00P 촬영물), 11.4 W (PAL 촬영물) 뷰파인더: 10.6 W (NTSC, 24.00P 촬영물), 10.2 W (PAL 촬영물) 최대 정격 소비 전력: 20.9 W • **작동 온도:** 0 - 40 °C • **크기 (W x H x D)\*** 섬 레스트로 최소 구성: **300 133 x 179 x 171 mm 3 133 x 179 x 177 mm** 그립 유닛 및 그립 벨트로 구성: **6300** 174 x 179 x 171 mm **6300 PL** 174 x 179 x 177 mm 모니터 유닛으로 구성: 185 x 249 x 187 mm 핸들 유닛 및 모니터 유닛으로 구성: 185 x 284 x 301 mm \* 모든 크기는 근사치입니다. • **무게\*\*** 캠코더 유닛:  $\begin{array}{ccc} \textbf{C300 P} & 1430 \text{ g} & \textbf{C300 P} & 1630 \text{ g} \end{array}$ 그립 유닛, 그립 벨트, 모니터 유닛, BP-955 배터리 팩, 2개의 CF 카드가 포함된 캠코더:  $\begin{array}{cc} \textbf{C300 PL} & 2720 \text{ g} \\ \end{array}$ 그립 유닛, 그립 벨트, 모니터 유닛, 핸들 유닛, BP-955 배터리 팩, 2개의 CF 카드가 포함된 캠코더:  $\frac{1}{2700}$  2700 g  $\frac{1}{2900}$  2900 g \*\* 모든 무게는 근사치입니다.

# 모듈러 유닛

**모니터 유닛**

모듈러 유닛은 축을 중심으로 270° 회전이 가능합니다; LCD 패널, 기록 및 재생 컨트롤부, XLR 단자, 관련 오디오 컨트롤부를 포함.

- • **LCD 패널:** 연결식 패널, 270° 수직 회전, 180° 측면 회전
- • **LCD 스크린:** 10.1cm(4.0형), 와이드, 컬러, 약 1,230,000 도트, 시야율 약 100%
- • **CH1, CH2 단자** XLR 잭 (pin1: shield, pin2: hot, pin3: cold), 2 세트

감도

MIC 설정: -60 dBu (수동 볼륨 센터, 풀 스케일 -18 dB) / 600 Ω LINE 설정: 4 dBu (수동 볼륨 센터, 풀 스케일 -18 dB) / 10 kΩ 마이크로폰 감쇠기: 20 dB

• **무게: 약** 620 g

**그립 유닛**

모듈러 유닛은 (15° 간격으로) 24개의 위치에 장착할 수 있습니다; 제한된 촬영 컨트롤부 포함.

• **무게:** 약 230 g

#### 180 **핸들 유닛**

모듈러 유닛은 다른 액세서리를 장착하기 위한 0.64cm 나사용 소켓과 콜드 액세서리 슈를 포함하고 있습니다.

• **무게:** 약 180g

# CA-940 컴팩트 전원 어댑터

- • **전원:** 100-240 V AC, 50/60 Hz
- • **정격 출력 / 소비 전력**  $8.4$  V DC,  $4.8$  A /  $83$  VA (100 V)  $-$  107 VA (240 V)
- • **작동 온도:** 0 40 °C
- • **크기 (W x H x D):** 약 103 x 51 x 139 mm
- • **무게:** 395 g

# CG-940 배터리 충전기

- • **전원:** 100-240 V AC, 50/60 Hz
- • **정격 출력 / 소비 전력** 8.4 V DC, 1.5/2.0 A / 40 VA (100 V) - 54 VA (240 V)
- • **작동 온도:** 0 40 °C
- **크기 (W x H x D)**: 85 x 51 x 110 mm
- • **무게:** 약 240 g

# BP-955 배터리 팩

- • **배터리 타입** 충전식 리튬 이온 배터리, 인텔리전트 시스템 호환
- • **정격 전압** 7.4 V DC
- • **작동 온도:** 0 40 °C
- • **배터리 용량** 통상: 5,200 mAh 최소: 37 Wh / 4,900 mAh
- **크기 (W x H x D):** 38.2 x 43.5 x 70.5 mm
- • **무게:** 220 g
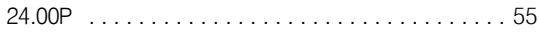

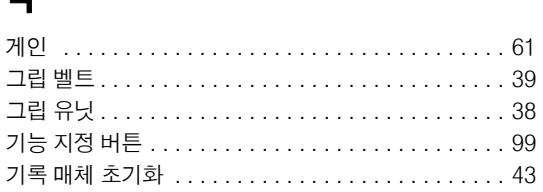

#### $\blacksquare$

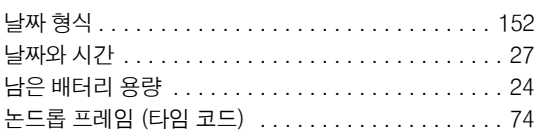

#### $\qquad \qquad =$

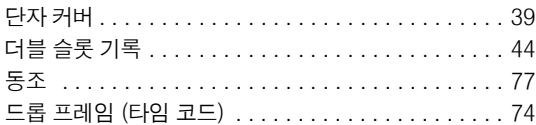

## $\blacksquare$

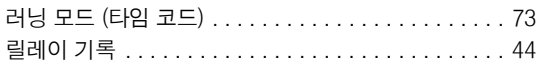

## $\qquad \qquad \blacksquare$

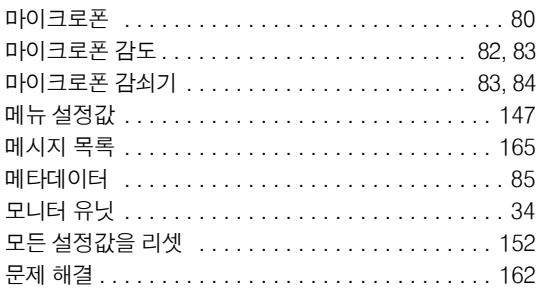

#### $\blacksquare$

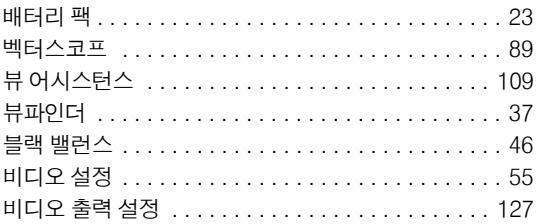

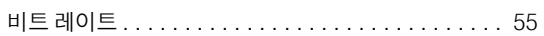

## ᄉ

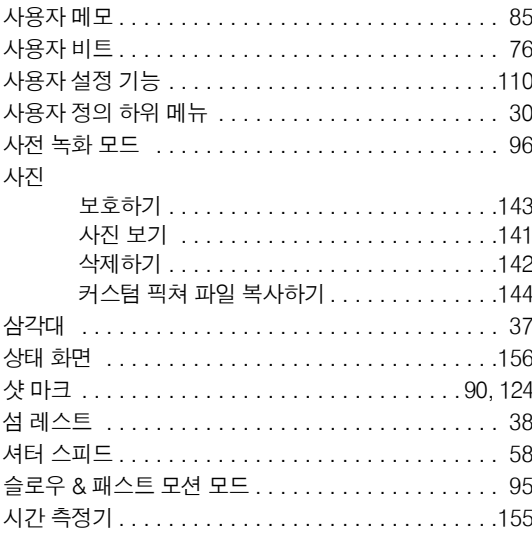

# $\bullet$

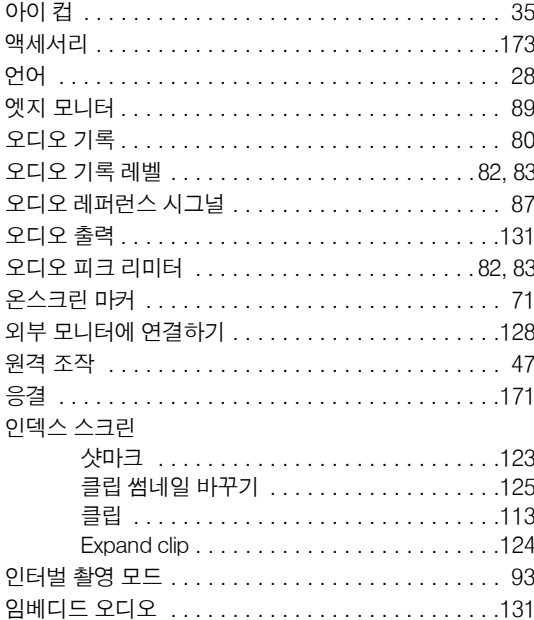

# 182

#### $\overline{\mathbf{x}}$ **TILAH**

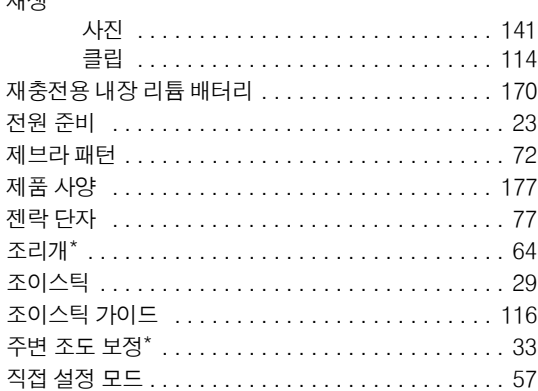

## 夫

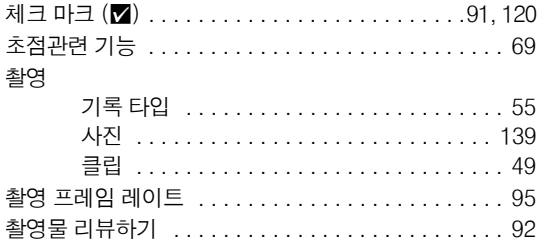

## $\blacksquare$

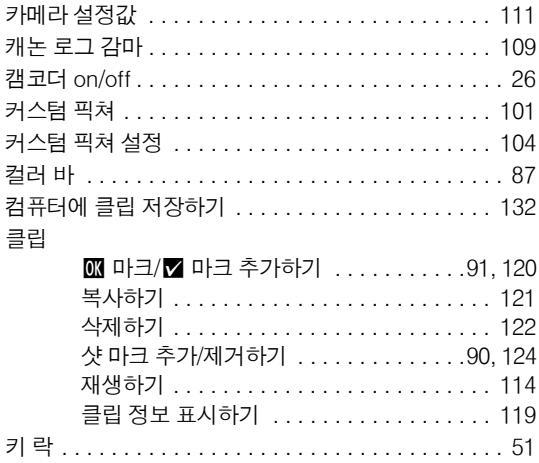

#### $\blacksquare$

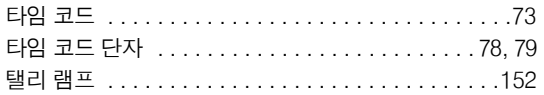

#### $\mathbf{u}$

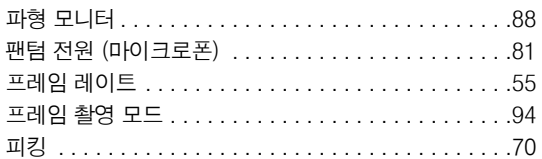

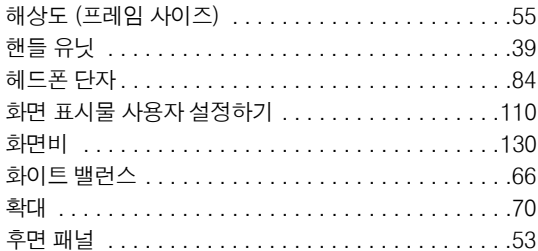

# $A-Z$

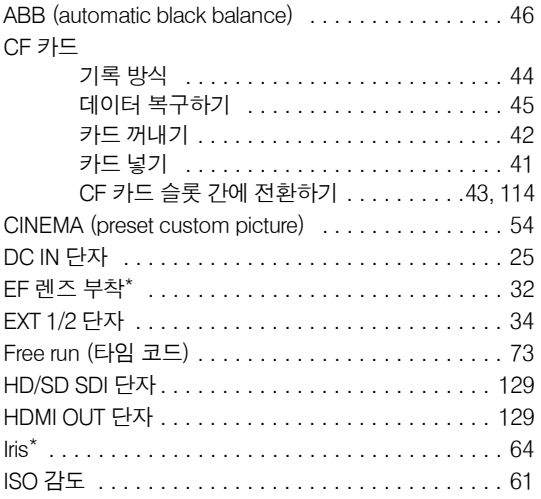

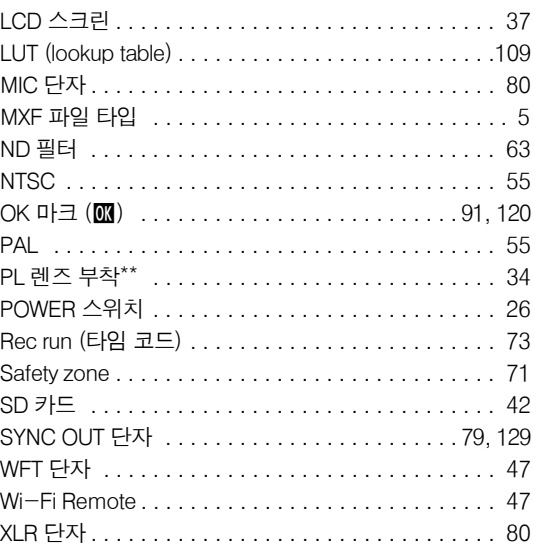

# MEMO

# MEMO

# MEMO

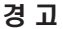

몬 EOS300 / EOS300PL 한국어판 매뉴얼의 모든 저작권은 **CKCI INC** 에 속하고 이를 무단으로 복제, 배포하거나 이용할 경우에는 민사상 손해 배상 및 형사 처벌의 대상이 됩니다.

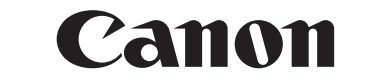

CANON KOREA CONSUMER IMAGING INC.

#### http:**//**www.canon-ci.co.kr

캐논 서포트 센터 Tel. 1588-8133 (전국) Fax. 02-2017-8798